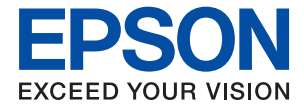

# ET-2830 Series L3550 Series **Посібник користувача**

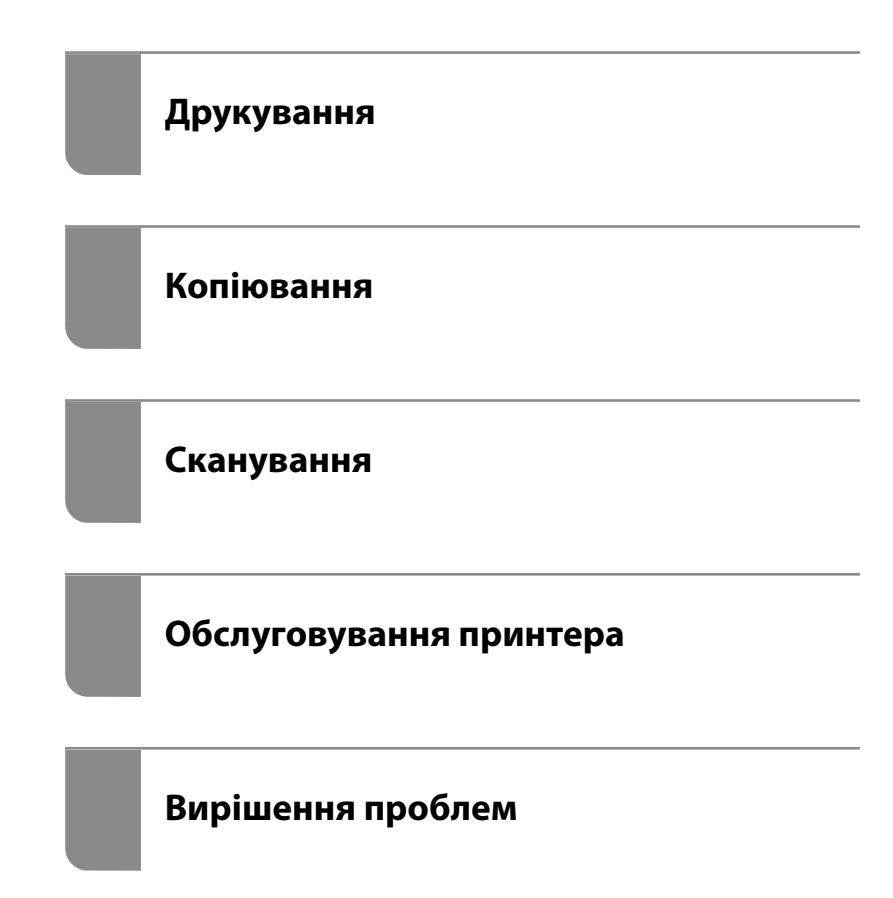

## *Зміст*

### *[Інструкція до цього посібника](#page-4-0)*

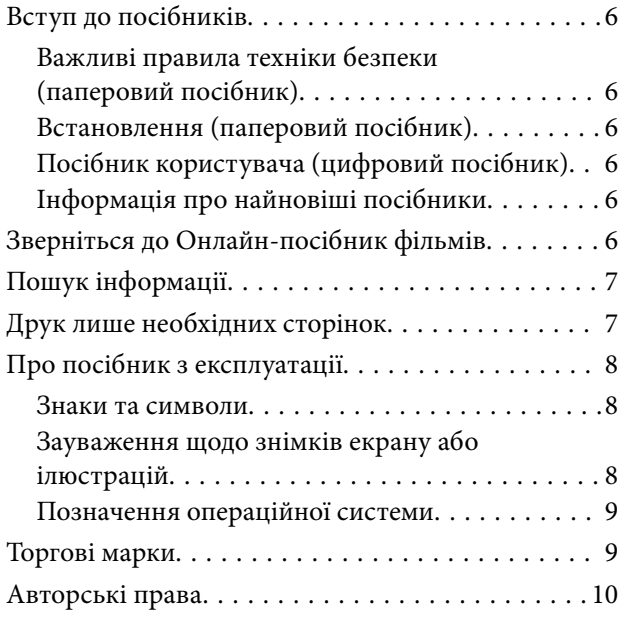

## *[Важливі інструкції](#page-10-0)*

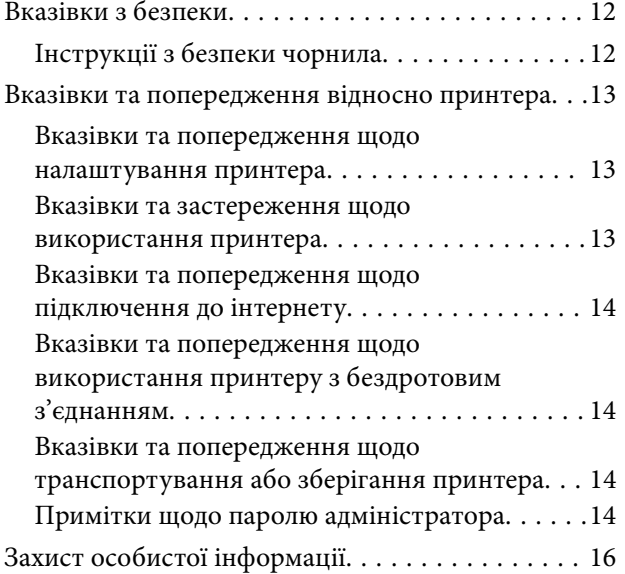

### *[Назви деталей та їх функції](#page-16-0)*

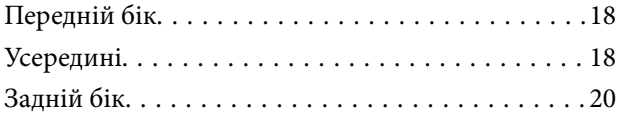

### *[Посібник до панелі керування](#page-20-0)*

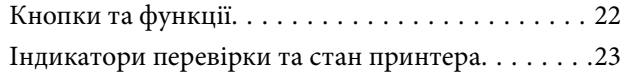

### *[Завантаження паперу](#page-26-0)*

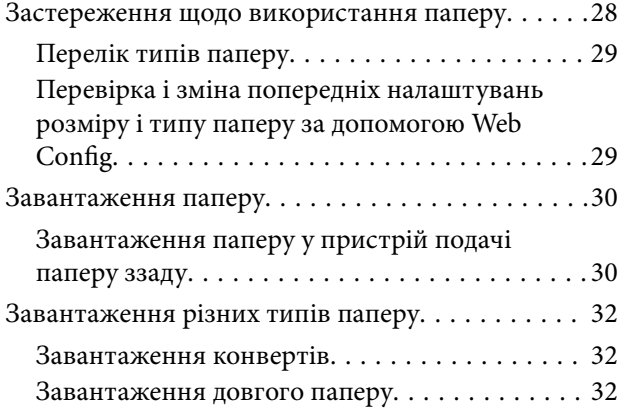

### *[Розміщення оригіналів](#page-33-0)*

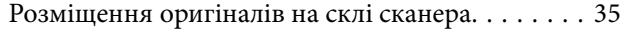

## *[Друкування](#page-36-0)*

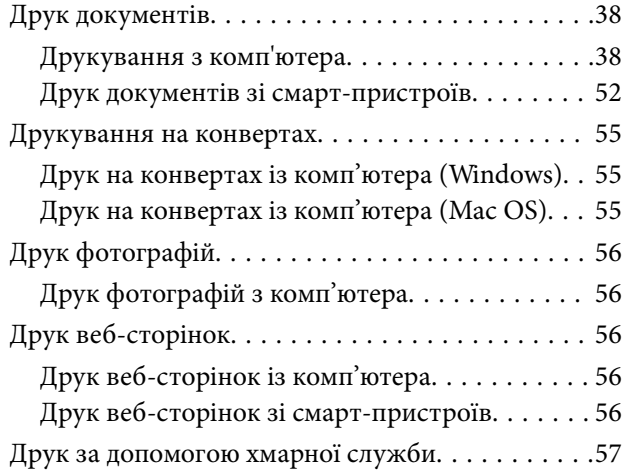

### *[Копіювання](#page-57-0)*

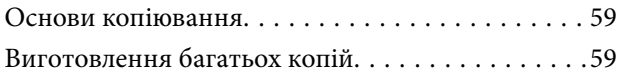

### *[Сканування](#page-59-0)*

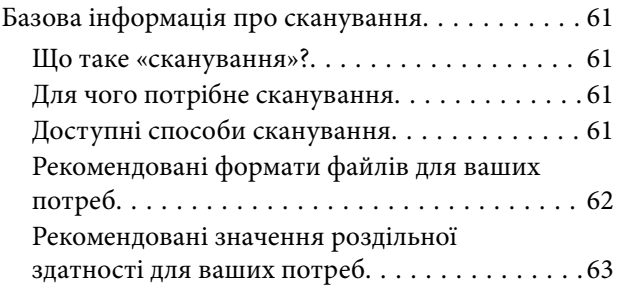

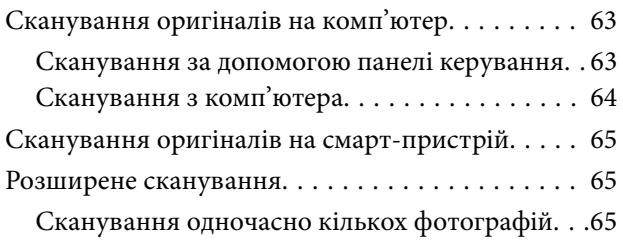

## *[Обслуговування принтера](#page-66-0)*

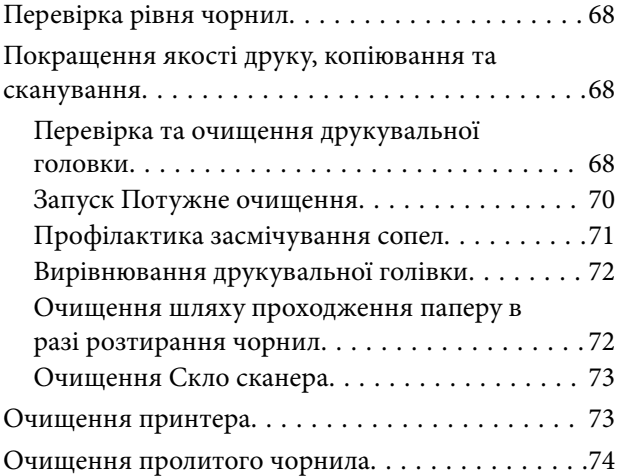

## *[У таких ситуаціях](#page-74-0)*

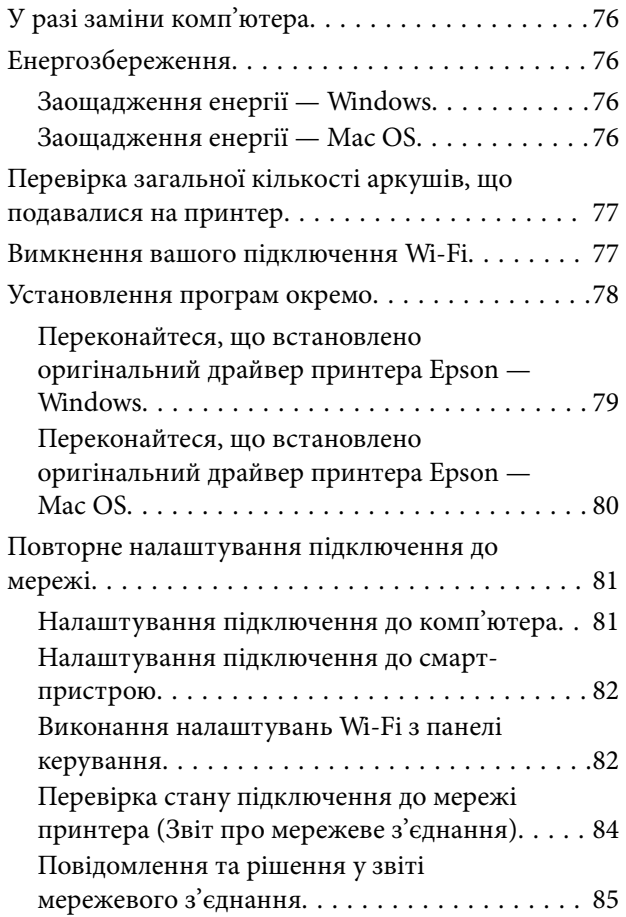

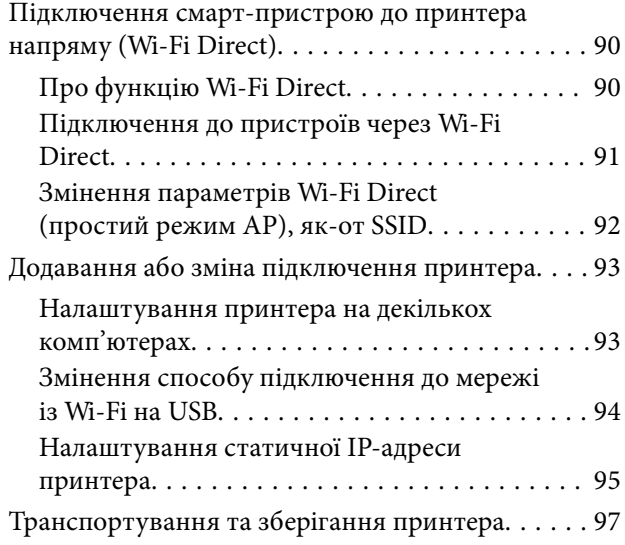

## *[Вирішення проблем](#page-99-0)*

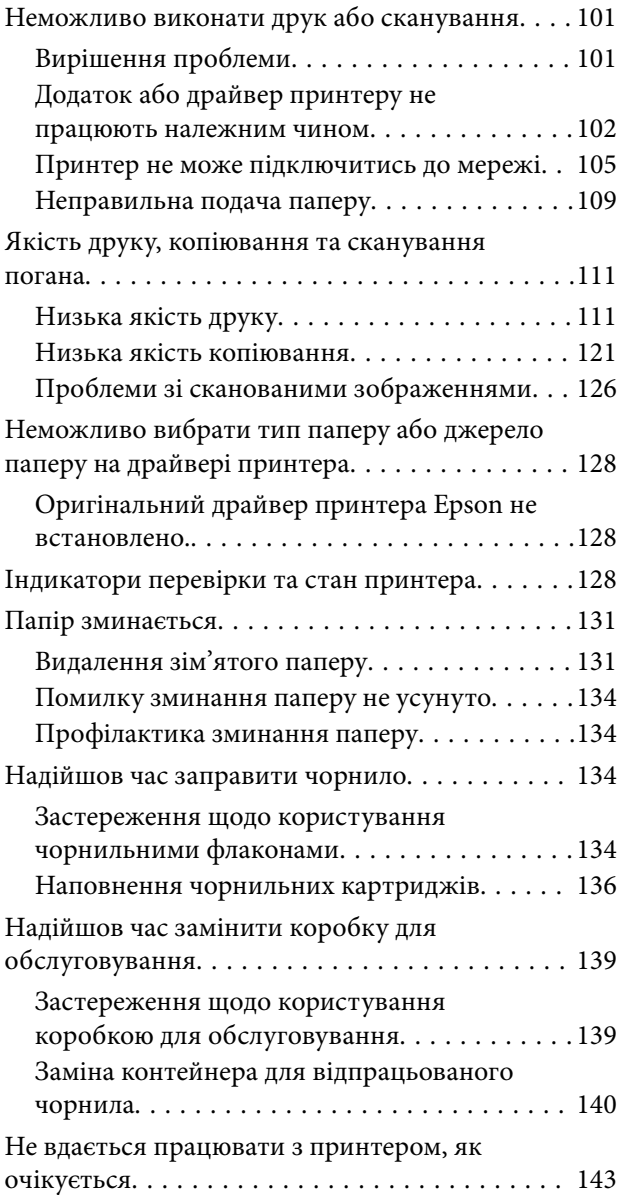

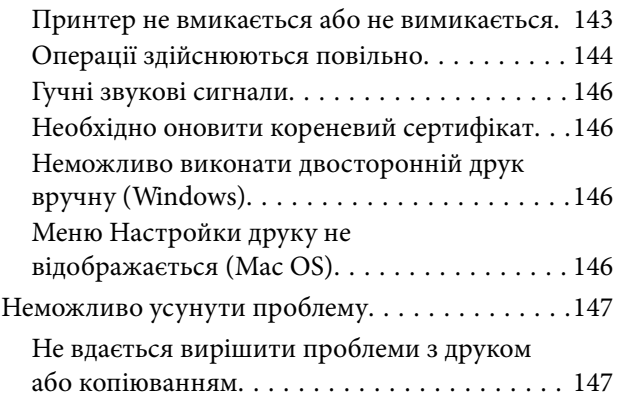

## *[Відомості про продукт](#page-148-0)*

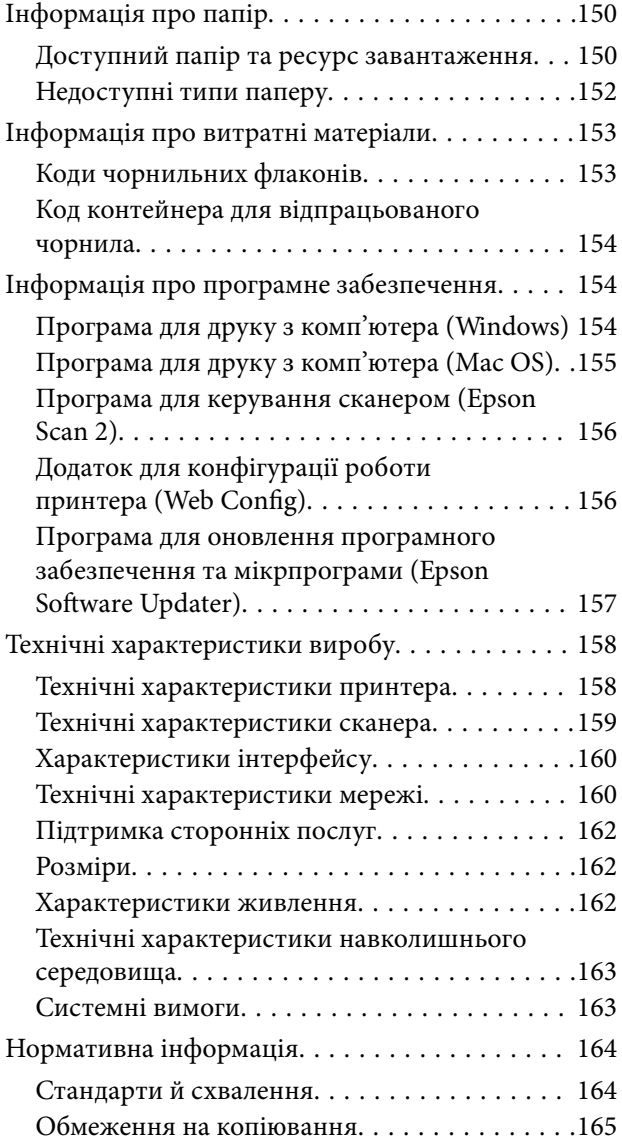

## *[Джерела довідкової інформації](#page-165-0)*

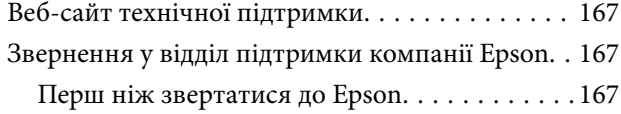

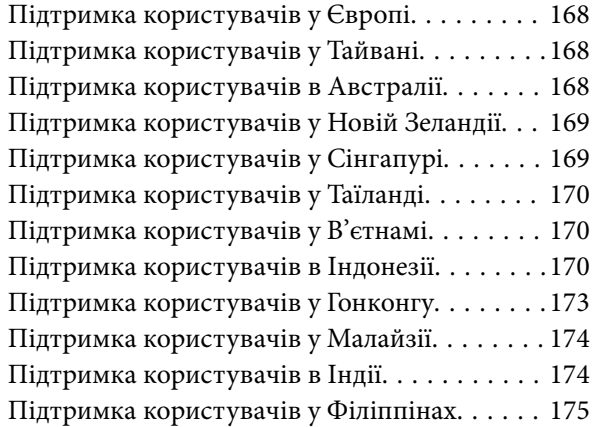

# <span id="page-4-0"></span>**Інструкція до цього посібника**

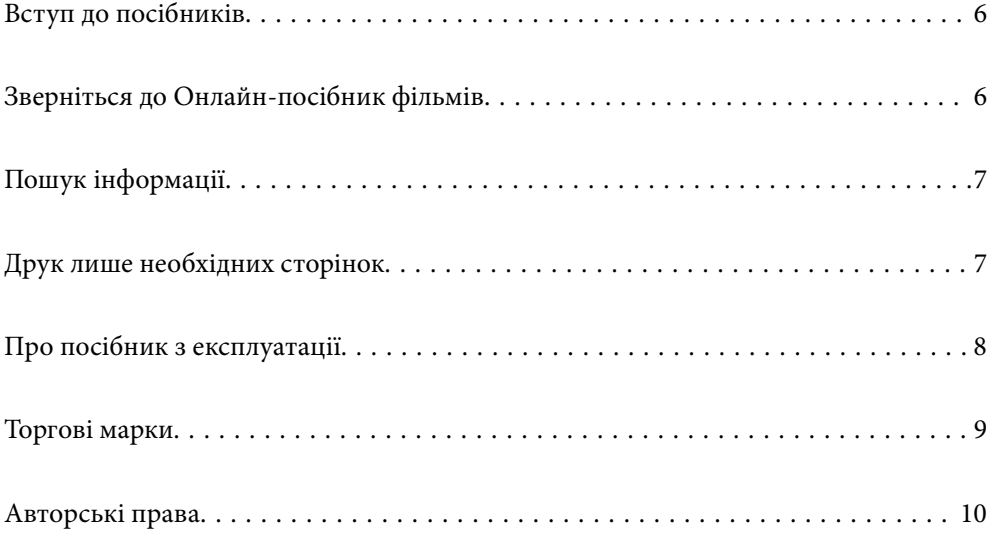

## <span id="page-5-0"></span>**Вступ до посібників**

У комплекті з принтером Epson постачаються перелічені нижче посібники. Окрім згаданих посібників, див. також довідку, що міститься у різних програмах програмного забезпечення Epson.

#### Важливі правила техніки безпеки (паперовий посібник)

Тут надаються вказівки, що допомагають безпечно користуватися цим принтером.

#### Встановлення (паперовий посібник)

Містить інформацію про налаштування принтера і встановлення програмного забезпечення.

#### Посібник користувача (цифровий посібник)

Цей посібник. Доступний у форматі PDF і в якості онлайн-посібника. У цьому документі наведена детальна інформація та інструкції про користування принтером та вирішення проблем.

#### Інформація про найновіші посібники

❏ Паперовий посібник

Перейдіть на веб-сайт служби підтримки Epson Європа за адресою <http://www.epson.eu/support>, або на веб-сайт світової служби підтримки Epson за посиланням [http://support.epson.net/.](http://support.epson.net/)

❏ Цифровий посібник

Перейдіть на відповідний веб-сайт, введіть ім'я продукту, а потім відкрийте розділ **Підтримка**.

<https://epson.sn>

## **Зверніться до Онлайн-посібник фільмів**

Щоб навчитись користуватись принтером, можна переглянути Онлайн-посібник фільмів. Зайдіть на наступний веб-сайт. Вміст цих Онлайн-посібник фільмів може бути змінено без попередження.

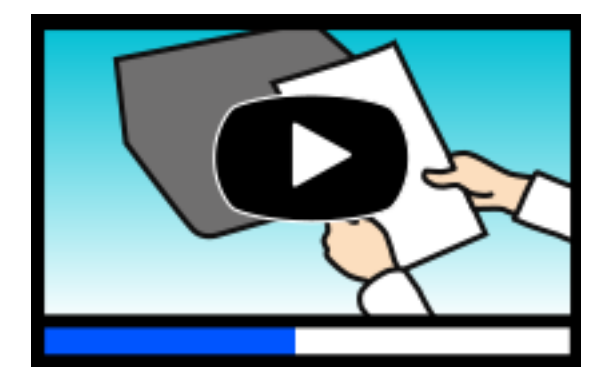

ET-2830 Series: [https://support.epson.net/publist/video.php?model=ET-2830\\_Series](https://support.epson.net/publist/video.php?model=ET-2830_Series) L3550 Series: [https://support.epson.net/publist/video.php?model=L3550\\_Series](https://support.epson.net/publist/video.php?model=L3550_Series)

## <span id="page-6-0"></span>**Пошук інформації**

У посібнику PDF можна шукати потрібну інформацію за ключовим словом або переходячи до певних розділів безпосередньо за допомогою закладок. У цьому розділі пояснюється, як використовувати посібник у форматі PDF, відкритий у програмі Adobe Acrobat Reader DC на комп'ютері.

#### **Пошук за ключовим словом**

Клацніть меню **Редагування** > **Розширений пошук**. Введіть ключове слово (текст), яке потрібно знайти, у вікні пошуку, а тоді натисніть кнопку **Пошук**. Знайдені варіанти відображаються у списку. Клацніть один з відображених варіантів, щоб перейти на цю сторінку.

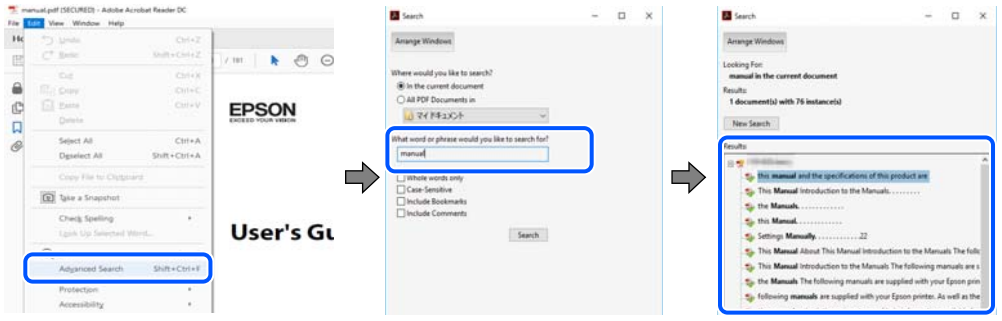

#### **Перехід безпосередньо із закладок**

Клацніть назву, щоб перейти на потрібну сторінку. Клацніть «+» або «>» для перегляду назв підрозділів у цьому розділі. Щоб повернутися на попередню сторінку, виконайте зазначену нижче дію за допомогою клавіатури.

- ❏ Windows: утримуючи клавішу **Alt**, натисніть клавішу **←**.
- ❏ ОС Mac OS: утримуючи клавішу Command, натисніть клавішу **←**.

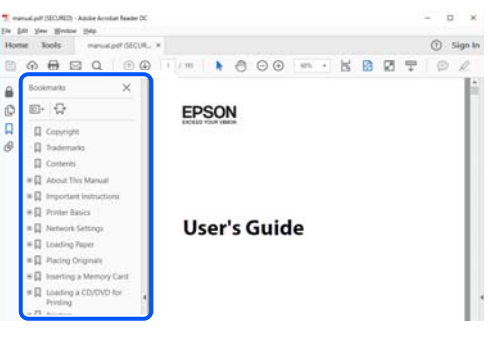

## **Друк лише необхідних сторінок**

Можна витягнути та надрукувати тільки необхідні сторінки. Клацніть пункт **Друк** у меню **Файл**, а тоді вкажіть сторінки, які необхідно надрукувати, в параметрі **Сторінки** на вкладці **Сторінки для друку**.

❏ Щоб указати серію сторінок, введіть дефіс між початковою та кінцевою сторінками.

Приклад: 20-25

<span id="page-7-0"></span>❏ Щоб указати сторінки, яких немає в серії, відокремте сторінки комами. Приклад: 5, 10, 15

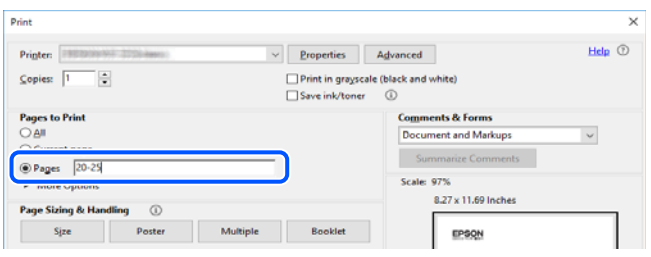

## **Про посібник з експлуатації**

У цьому розділі пояснюється значення позначень і символів, приміток щодо описів і довідкова інформація про операційні системи, що використовується у цьому посібнику.

### **Знаки та символи**

!*Застереження.* Інструкції, яких необхідно ретельно дотримуватися, щоб уникнути тілесних ушкоджень.

### c*Важливо*

Інструкції, яких треба дотримуватись, щоб уникнути пошкоджень устаткування.

#### *Примітка.*

У цьому документі наведена додаткова інформація та довідкові відомості.

#### **Пов'язані відомості**

& Посилання на відповідні розділи.

У документі Онлайн-посібник фільмів наведені інструкції з експлуатації. Див. посилання на пов'язану інформацію нижче.

### **Зауваження щодо знімків екрану або ілюстрацій**

- ❏ Знімки екранів драйвера принтера наведено з Windows 10 або macOS High Sierra (10.13). Зміст, що відображається на екранах, може різнитись в залежності від моделі та ситуації.
- ❏ Малюнки, використані в цьому посібнику, наведені тільки для прикладу. Хоча в залежності від моделі можуть спостерігатися певні відмінності, спосіб експлуатації буде той самий.

### <span id="page-8-0"></span>**Позначення операційної системи**

#### **Windows**

У цьому посібнику терміни «Windows 11», «Windows 10», «Windows 8.1», «Windows 8», «Windows 7», «Windows Vista», «Windows XP», «Windows Server 2022», «Windows Server 2019», «Windows Server 2016», «Windows Server 2012 R2», «Windows Server 2012», «Windows Server 2008 R2», «Windows Server 2008», «Windows Server 2003 R2» і «Windows Server 2003» позначають наведені нижче операційні системи. Крім того термін «Windows» використовується для позначення всіх версій.

- ❏ Операційні система Microsoft® Windows® 11
- ❏ Операційні система Microsoft® Windows® 10
- ❏ Операційні система Microsoft® Windows® 8.1
- ❏ Операційні система Microsoft® Windows® 8
- ❏ Операційні система Microsoft® Windows® 7
- ❏ Операційні система Microsoft® Windows Vista®
- ❏ Операційні система Microsoft® Windows® XP
- ❏ Операційні система Microsoft® Windows® XP Professional x64 Edition
- ❏ Операційні система Microsoft® Windows Server® 2022
- ❏ Операційні система Microsoft® Windows Server® 2019
- ❏ Операційні система Microsoft® Windows Server® 2016
- ❏ Операційні система Microsoft® Windows Server® 2012 R2
- ❏ Операційні система Microsoft® Windows Server® 2012
- ❏ Операційні система Microsoft® Windows Server® 2008 R2
- ❏ Операційні система Microsoft® Windows Server® 2008
- ❏ Операційні система Microsoft® Windows Server® 2003 R2
- ❏ Операційні система Microsoft® Windows Server® 2003

#### **Mac OS**

У цьому посібнику «Mac OS» значить Mac OS X 10.9.5 або новішої версії, а також macOS 11 або новішої версії.

## **Торгові марки**

- ❏ EPSON® зареєстрована торгова марка, а EPSON EXCEED YOUR VISION або EXCEED YOUR VISION — торгові марки Seiko Epson Corporation.
- ❏ QR Code is a registered trademark of DENSO WAVE INCORPORATED in Japan and other countries.
- ❏ Microsoft®, Windows®, Windows Server®, and Windows Vista® are registered trademarks of Microsoft Corporation.
- ❏ Apple, Mac, macOS, OS X, Bonjour, ColorSync, Safari, AirPrint, iPad, iPhone, and iPod touch are trademarks of Apple Inc., registered in the U.S. and other countries.
- <span id="page-9-0"></span>❏ Use of the Works with Apple badge means that an accessory has been designed to work specifically with the technology identified in the badge and has been certified by the developer to meet Apple performance standards.
- ❏ Chrome, Google Play, and Android are trademarks of Google LLC.
- ❏ Adobe, Acrobat, and Reader are either registered trademarks or trademarks of Adobe in the United States and/or other countries.
- ❏ Firefox is a trademark of the Mozilla Foundation in the U.S. and other countries.
- □ Mopria<sup>®</sup> and the Mopria<sup>®</sup> Logo are registered and/or unregistered trademarks and service marks of Mopria Alliance, Inc. in the United States and other countries. Unauthorized use is strictly prohibited.
- ❏ Загальне зауваження: інші назви продуктів, використані тут, призначені лише для ідентифікації і можуть бути торговими марками відповідних власників. Компанія Epson відмовляється від жодного та всіх прав на ці торгові марки.

## **Авторські права**

Без попереднього письмового дозволу корпорації Seiko Epson жодну частину цього документа не можна відтворювати, зберігати в пошуковій системі або передавати в будь-якому вигляді й будь-якими засобами: електронними, механічними, фотографічними, шляхом відеозапису або іншим способом. Використання інформації, яка тут міститься, не пов'язане з жодними патентними зобов'язаннями. Крім того, не передбачається жодної відповідальності за шкоду, завдану в результаті використання цієї інформації. Інформація, що міститься в цьому документі, призначена виключно для використання з цим виробом Epson. Epson не несе відповідальності за будь-яке використання цієї інформації стосовно інших продуктів.

Ні корпорація Seiko Epson, ні її філіали не несуть відповідальності за шкоду, збитки, витрати або видатки покупця цього продукту або третіх сторін, завдані в результаті аварій, неправильного використання цього продукту або зловживання ним, його несанкціонованих модифікацій, виправлень або змін, або (за винятком США) недотримання інструкцій з експлуатації і технічного обслуговування, розроблених корпорацією Seiko Epson.

Ані корпорація Seiko Epson, ані її філіали не несуть відповідальності за будь-яку шкоду або проблеми, що виникнуть у результаті використання будь-яких параметрів або будь-яких витратних продуктів, відмінних від тих, які призначені корпорацією Seiko Epson як Original Epson Products оригінальні продукти Epson або продукти, затверджені корпорацією Epson.

Корпорація Seiko Epson не несе відповідальності за будь-які збитки в результаті електромагнітних втручань, які трапляються через використання будь-яких інтерфейсних кабелів, відмінних від тих, які призначені корпорацією Seiko Epson як продукти, затверджені корпорацією Epson.

#### © 2022 Seiko Epson Corporation

Зміст цієї інструкції та характеристики цього продукту можуть бути змінені без попереднього повідомлення.

# <span id="page-10-0"></span>**Важливі інструкції**

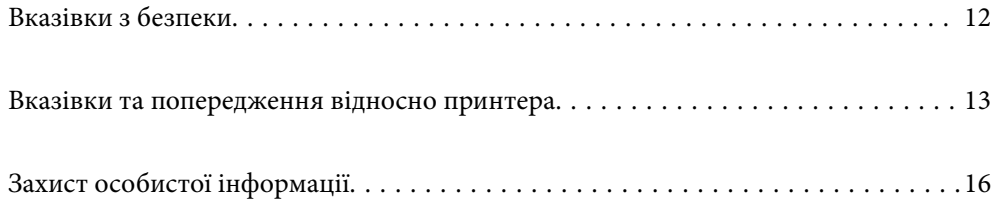

## <span id="page-11-0"></span>**Вказівки з безпеки**

Прочитайте й дотримуйтеся цих вказівок, щоб безпечно користуватися принтером. Збережіть цей посібник для довідки. Крім того, обов'язково дотримуйтеся всіх попереджень та вказівок, позначених на принтері.

❏ Деякі нанесені на принтер символи використовуються для безпеки та належного використання принтера. Значення символів див. на веб-сайті.

<http://support.epson.net/symbols/>

- ❏ Необхідно використовувати шнур живлення, що постачається в комплекті з принтером, та не використовувати його для іншого обладнання. Використання інших шнурів з цим принтером або використання шнура живлення, що постачається в комплекті з цим принтером, для іншого обладнання може призвести до пожежі або ураження електричним струмом.
- ❏ Переконайтеся, що шнур живлення змінного струму відповідає місцевим стандартам безпеки.
- ❏ Ніколи самостійно на розбирайте, не вносьте жодних змін і не намагайтеся самостійно відремонтувати шнур живлення, штепсель, принтер, сканер або додаткові пристрої за винятком випадків, описаних у посібниках з експлуатації принтера.
- ❏ У разі виникнення описаних нижче проблем, відключіть прилад від електричної мережі та зверніться за допомогою до кваліфікованих спеціалістів:

Пошкодження шнура живлення або штепселя; потрапляння рідини у принтер; падіння принтеру або пошкодження корпусу; неналежна робота принтера або суттєва зміна його експлуатаційних характеристик. Не користуйтеся засобами керування, що не описані в інструкції з експлуатації.

- ❏ Принтер слід розташувати біля розетки, щоб його було легко відключити від електричної мережі.
- ❏ Не слід розміщувати або зберігати принтер надворі, поблизу бруду, пилу або води, біля джерел опалення, у місцях, що піддаються струсам або вібрації, а також у місцях з високою температурою або вологістю.
- ❏ Слід бути обережним, щоб не пролити рідину на принтер та не торкатись принтера мокрими руками.
- ❏ Принтер слід використовувати на відстані щонайменше 22 см від кардіостимуляторів. Радіохвилі, що випромінює принтер, можуть негативно впливати на роботу кардіостимуляторів.

### **Інструкції з безпеки чорнила**

- ❏ Будьте обережні не торкайтеся чорнил під час роботи з чорнильними контейнерами, кришками від них, а також із чорнильними флаконами та кришками.
	- ❏ У разі потрапляння чорнила на шкіру ретельно змийте його водою з милом.
	- ❏ У разі потрапляння чорнила в очі негайно змийте його водою. Якщо після ретельного промивання залишаються неприємні відчуття або погіршується зір, негайно зверніться до лікаря.
	- ❏ Якщо чорнило потрапило до рота, негайно зверніться до лікаря.
- ❏ Не розбирайте контейнер відпрацьованого чорнила, оскільки воно може потрапити в очі або на шкіру.
- ❏ Не трясіть флаконом з чорнилами занадто сильно та не піддавайте його сильним ударам, оскільки це може стати причиною протікання.
- ❏ Зберігайте флакони з чорнилами та коробку для обслуговування в недоступному для дітей місці. Стежте, щоб діти не пили із флаконів із чорнилами.

## <span id="page-12-0"></span>**Вказівки та попередження відносно принтера**

Щоб уникнути пошкоджень принтера та майна, слід уважно прочитати дані інструкції та дотримуватись їх. Дане керівництво слід зберігати для подальшого використання.

#### **Вказівки та попередження щодо налаштування принтера**

- ❏ Не перекривайте та не закривайте вентиляційні та інші отвори в принтері.
- ❏ Використовуйте джерело живлення лише того типу, що вказаний на маркуванні принтеру.
- ❏ Уникайте використання розеток тієї самої мережі, до якої підключено фотокопіювальні пристрої або кондиціонери, що постійно вмикаються та вимикаються.
- ❏ Слід уникати використання розеток, керованих настінними вимикачами або автоматичними таймерами.
- ❏ Слід тримати комп'ютерну систему на безпечній відстані від можливих джерел випромінювання електромагнітних полів, таких як динаміки або бази бездротових телефонів.
- ❏ Шнури живлення слід розташовувати так, щоб уникати їх стирання, порізів, зношування, стискання й утворення вузлів. Не слід ставити предмети на шнур живлення, згинати або наступати на нього. Слід приділяти особливу у вагу, щоб всі шнури живлення були випрямленим на кінцях.
- ❏ Якщо для підключення принтеру використовується подовжувач, слід переконатись, що загальний номінальний струм пристроїв, увімкнутих у цей подовжувач, не перевищує номінальні характеристики подовжувача. Також слід переконатись, що загальний номінальний струм пристроїв, увімкнутих у розетку, не перевищує номінальні характеристики розетки.
- ❏ Якщо планується використовувати принтер у Німеччині, мережа живлення у приміщенні повинна бути захищена автоматичним вимикачем на 10 А або 16 А в якості запобіжного заходу на випадок короткого замикання або надмірного струму.
- ❏ Під час підключення принтеру до комп'ютера або іншого пристрою за допомогою кабелю, слід дотримуватись правильної орієнтації роз'ємів. Кожен роз'єм має лише одну правильну орієнтацію. Неправильне підключення роз'єму може призвести до пошкодження обох пристроїв, підключених до кабелю.
- ❏ Принтер слід встановлювати на рівну стійку поверхню, розміри якої перевищують габарити принтеру. Принтер не буде працювати нормально, якщо він встановлений на похилій поверхні.
- ❏ Слід забезпечити достатньо місця зверху над принтером, щоб кришка для документів повністю відкривалася.
- ❏ Перед принтером має бути достатньо місця, щоб аркуші могли вільно виходити після друку.
- ❏ Слід уникати місць зі швидкими змінами температури та вологості. Не слід піддавати принтер впливу прямого сонячного проміння, потужних джерел світла або тепла.

### **Вказівки та застереження щодо використання принтера**

- ❏ Не слід встромляти сторонні предмети в отвори принтеру.
- ❏ Не слід встромляти руки всередину принтеру під час друкування.
- ❏ Не торкайтеся плаского білого кабелю та чорнильних трубок всередині принтера.
- ❏ Не слід застосовувати всередині принтеру або поряд із ним аерозолі, що містять легкозаймисті гази. Це може призвести до виникнення пожежі.
- <span id="page-13-0"></span>❏ Не переміщуйте друкувальну головку руками, оскільки так можна пошкодити принтер.
- ❏ Слід бути обережним, щоб не затиснути пальці, закриваючи блок сканера.
- ❏ Не слід тиснути надто сильно на скло сканера, коли розміщуєте оригінали документів.
- ❏ Якщо чорнило в будь-якому з картриджів не дотягує до нижньої лінії, негайно наповніть його чорнилом. Тривале використання принтера, у якому рівень чорнил опустився нижче нижньої лінії, може призвести до пошкодження пристрою.
- $\Box$  Обов'язково вимикайте принтер за допомогою кнопки  $\mathcal O$ . Не витягайте штепсель шнура живлення принтера з розетки та не вимикайте живлення розетки доти, доки індикатори  $\mathsf{\bullet}$  не перестануть блимати.
- ❏ Якщо планується тривала перерва у використанні принтеру, слід відключити його шнур живлення від розетки електричної мережі.

### **Вказівки та попередження щодо підключення до інтернету**

Не підключайте цей продукт напряму до інтернету. Підключайте його у мережі, захищеній роутером або брандмауером.

### **Вказівки та попередження щодо використання принтеру з бездротовим з'єднанням**

- ❏ Радіохвилі принтера можуть негативно вплинути на роботу медичного електронного обладнання та викликати його несправність.У разі використання принтера в медичних закладах або поблизу медичного обладнання, дотримуйтеся вказівок кваліфікованих працівників медичного закладу, а також усіх застережень та вказівок на медичному обладнанні.
- ❏ Радіохвилі з цього принтера можуть негативно вплинути на роботу пристроїв автоматичного керування, наприклад на автоматичні двері чи аварійну пожежну систему, що може призвести до нещасних випадків через несправність їхньої роботи.У разі використання принтера поблизу пристроїв з автоматичним керуванням дотримуйтеся вказівок на цих пристроях.

### **Вказівки та попередження щодо транспортування або зберігання принтера**

- ❏ Під час зберігання або транспортування принтера не нахиляйте, не ставте вертикально та не перевертайте його, інакше чорнила можуть витекти з картриджів.
- ❏ Перед транспортуванням принтера слід обов'язково переконатись, що друкувальна головка знаходиться у вихідному положенні (крайнє праворуч).

### **Примітки щодо паролю адміністратора**

Цей принтер дає можливість встановити пароль адміністратора, щоб уникнути неавторизованого доступу або внесення змін у налаштування пристрою і мережі, які зберігаються на продукті під час підключення до мережі.

#### **Значення за замовчанням парою адміністратора**

Значення за замовчанням паролю адміністратора надруковано на етикетці продукту, як показано на малюнку. Положення кріплення етикетки залежить від продукту, наприклад, сторона, де відкривається кришка, задня або нижня частина.

Наступна ілюстрація є прикладом положення кріплення етикетки на стороні принтера, де відкривається кришка.

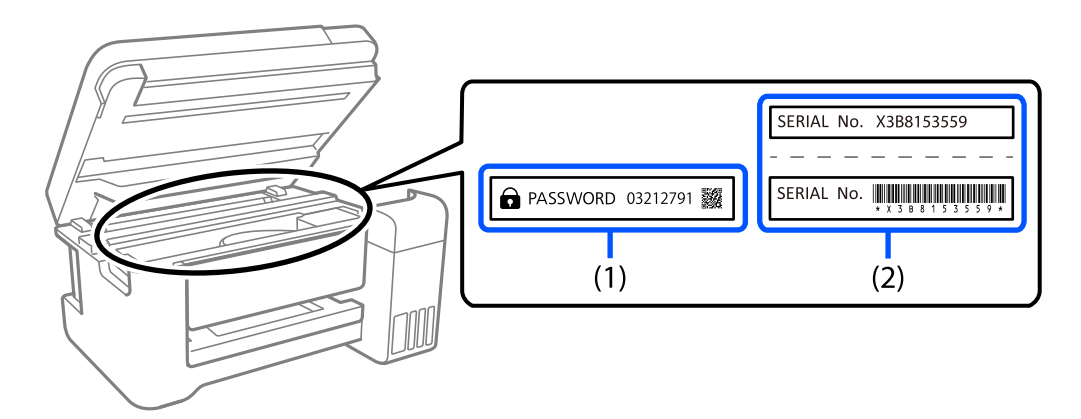

Якщо прикріплені обидві етикетки (1) і (2), значення написане поруч зі словом ПАРОЛЬ на етикетці (1) є значенням за замовчуванням. У цьому прикладі значенням за замовчанням є 03212791.

Якщо прикріплена тільки етикетка (2), серійний номер на етикетці (2) є значенням за замовчуванням. У цьому прикладі значенням за замовчанням є X3B8153559.

#### **Зміна паролю адміністратора**

Його можна змінити на панелі керування принтера і у Web Config. Під час зміни пароля налаштуйте принаймні 8 однобітних буквенно-цифрових символів.

#### **Пов'язані відомості**

& [«Запуск функції Web Config у веб-браузері» на сторінці 157](#page-156-0)

#### **Операції, які вимагають введення паролю адміністратора**

Якщо вказано, що потрібно вводити пароль адміністратора під час виконання наступних операцій, введіть пароль адміністратора, вказаний на принтері.

- ❏ Під час оновлення мікропрограмного забезпечення принтера з комп'ютера або смарт-пристрою
- ❏ Під час входу у розширні налаштування Web Config
- ❏ Під час налаштування за допомогою додатка, який може змінити налаштування принтера.

#### **Ініціалізація паролю адміністратора**

Ви можете повернути пароль адміністратора до налаштувань, почавши ініціалізацію налаштувань мережі.

#### <span id="page-15-0"></span>**Пов'язані відомості**

- & [«Кнопки та функції» на сторінці 22](#page-21-0)
- & [«Джерела довідкової інформації» на сторінці 166](#page-165-0)

## **Захист особистої інформації**

Якщо ви передаєте принтер будь-кому або утилізуєте його, відновіть за допомогою кнопок принтера мережеві налаштування за замовчуванням.

#### **Пов'язані відомості**

& [«Кнопки та функції» на сторінці 22](#page-21-0)

# <span id="page-16-0"></span>Назви деталей та їх функції

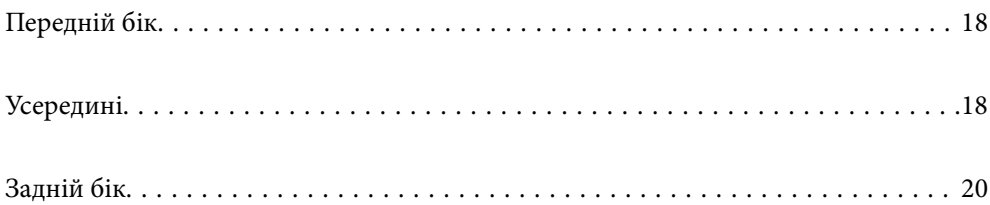

## <span id="page-17-0"></span>**Передній бік**

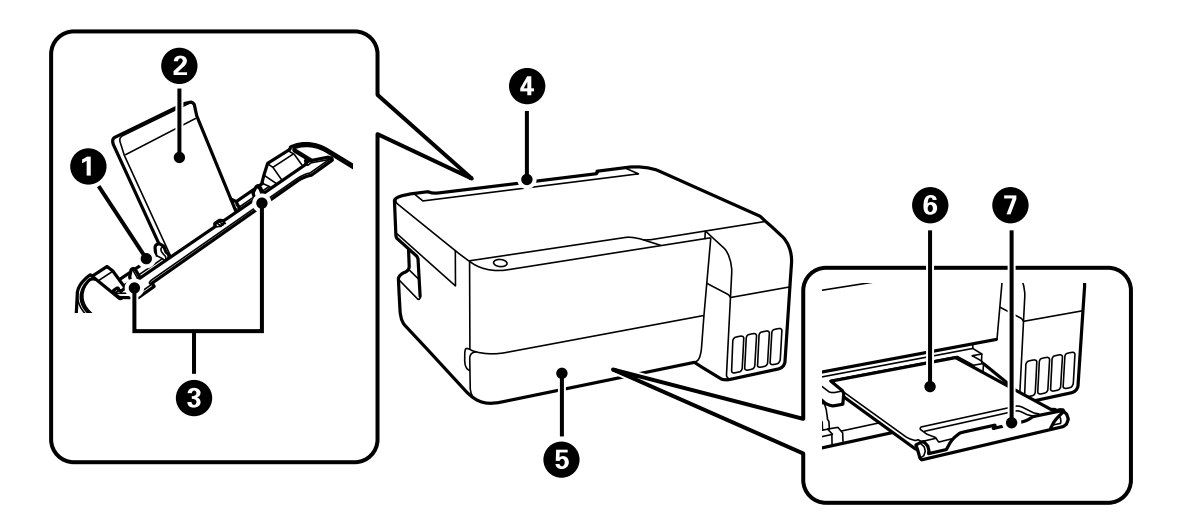

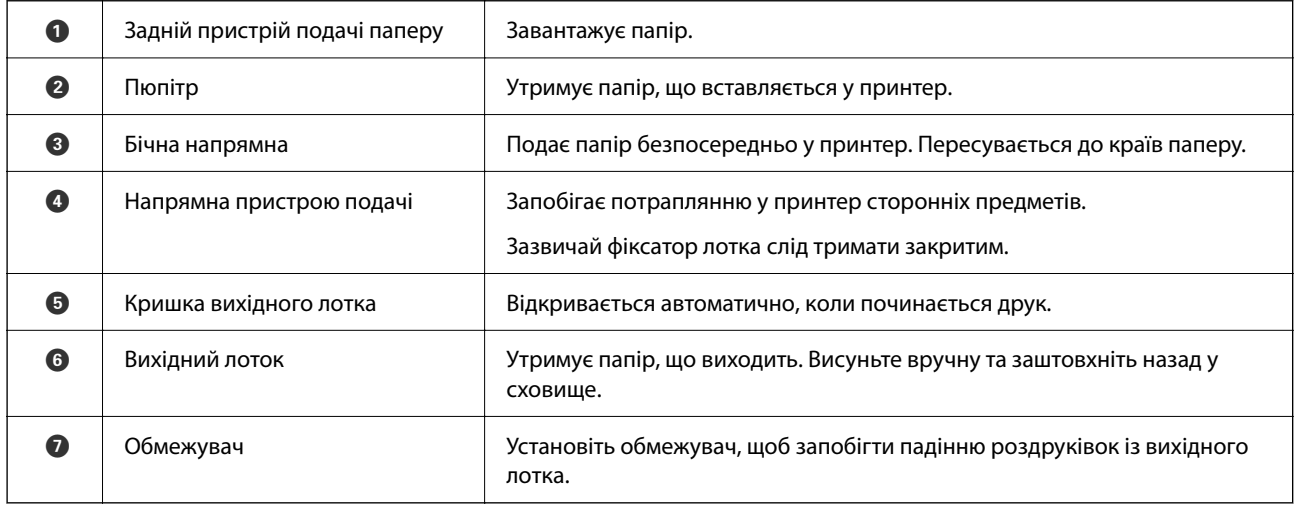

## **Усередині**

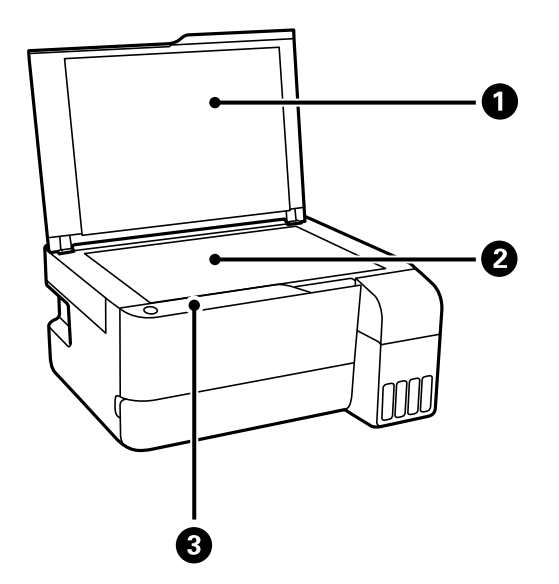

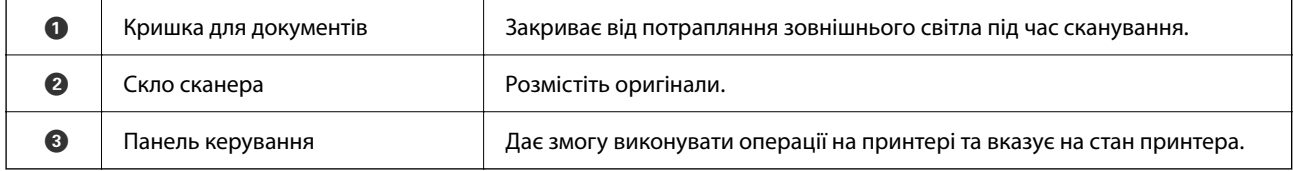

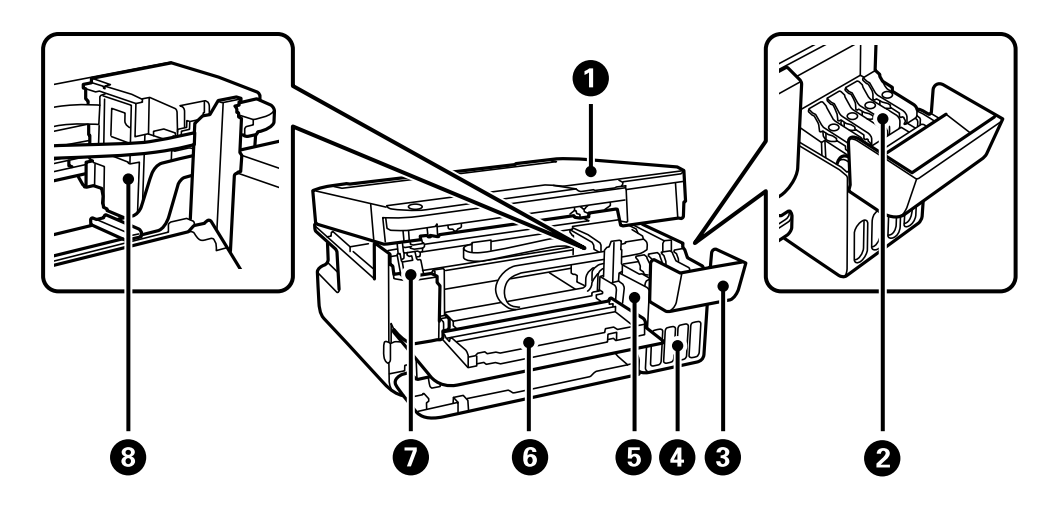

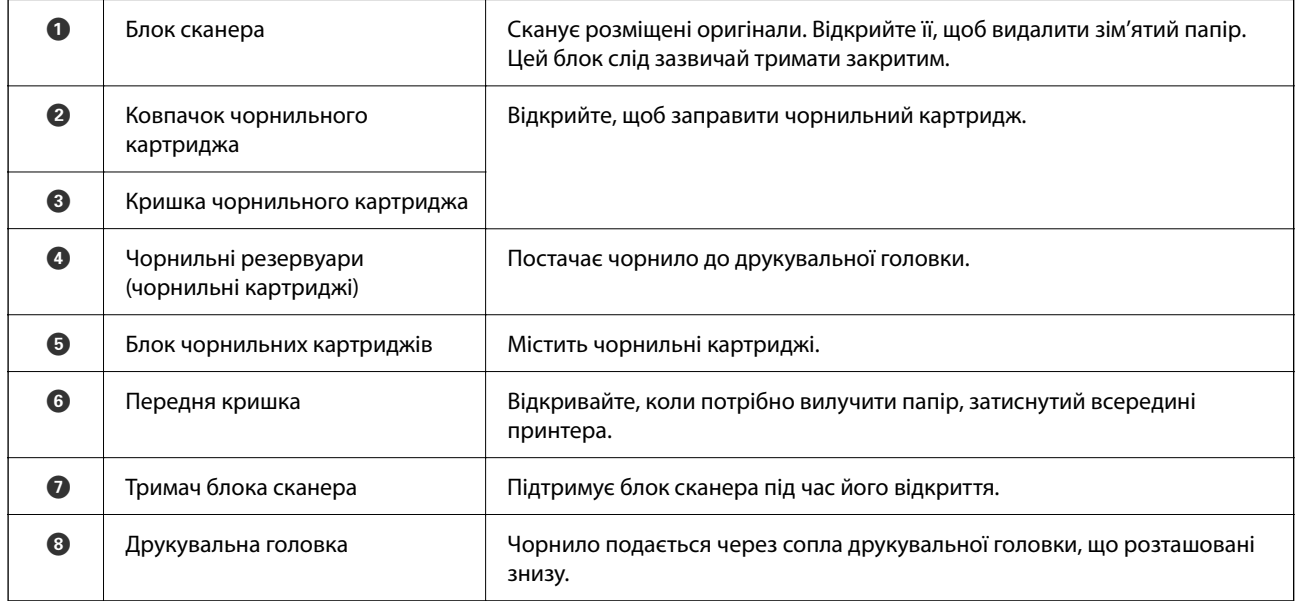

## <span id="page-19-0"></span>**Задній бік**

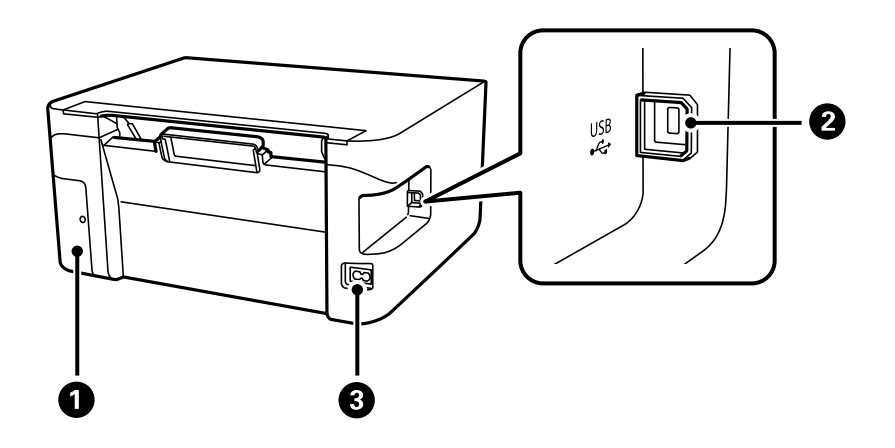

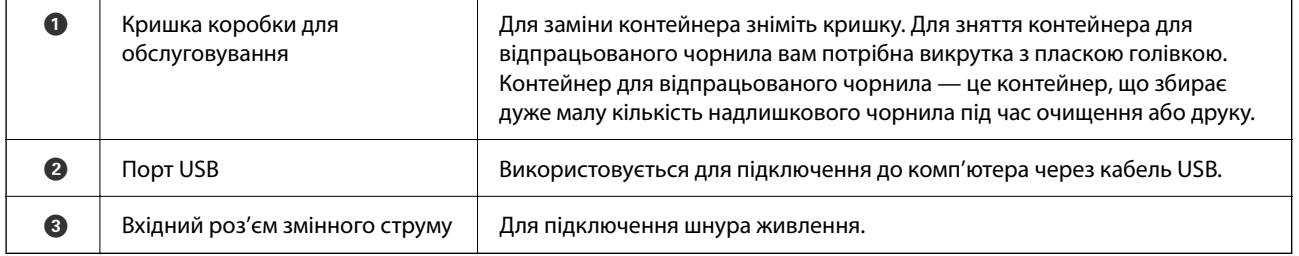

# <span id="page-20-0"></span>**Посібник до панелі керування**

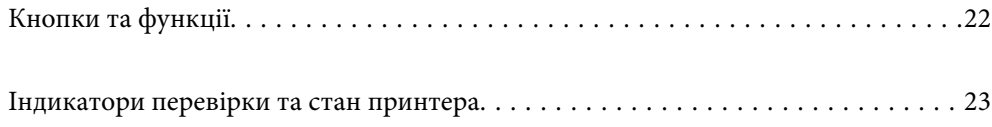

## <span id="page-21-0"></span>**Кнопки та функції**

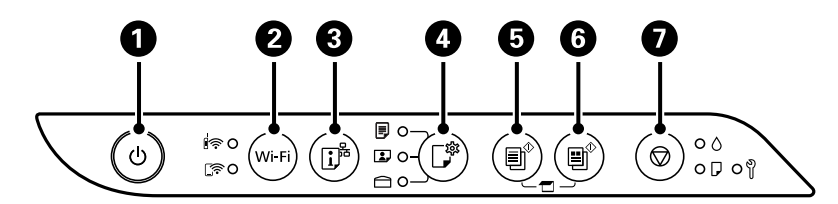

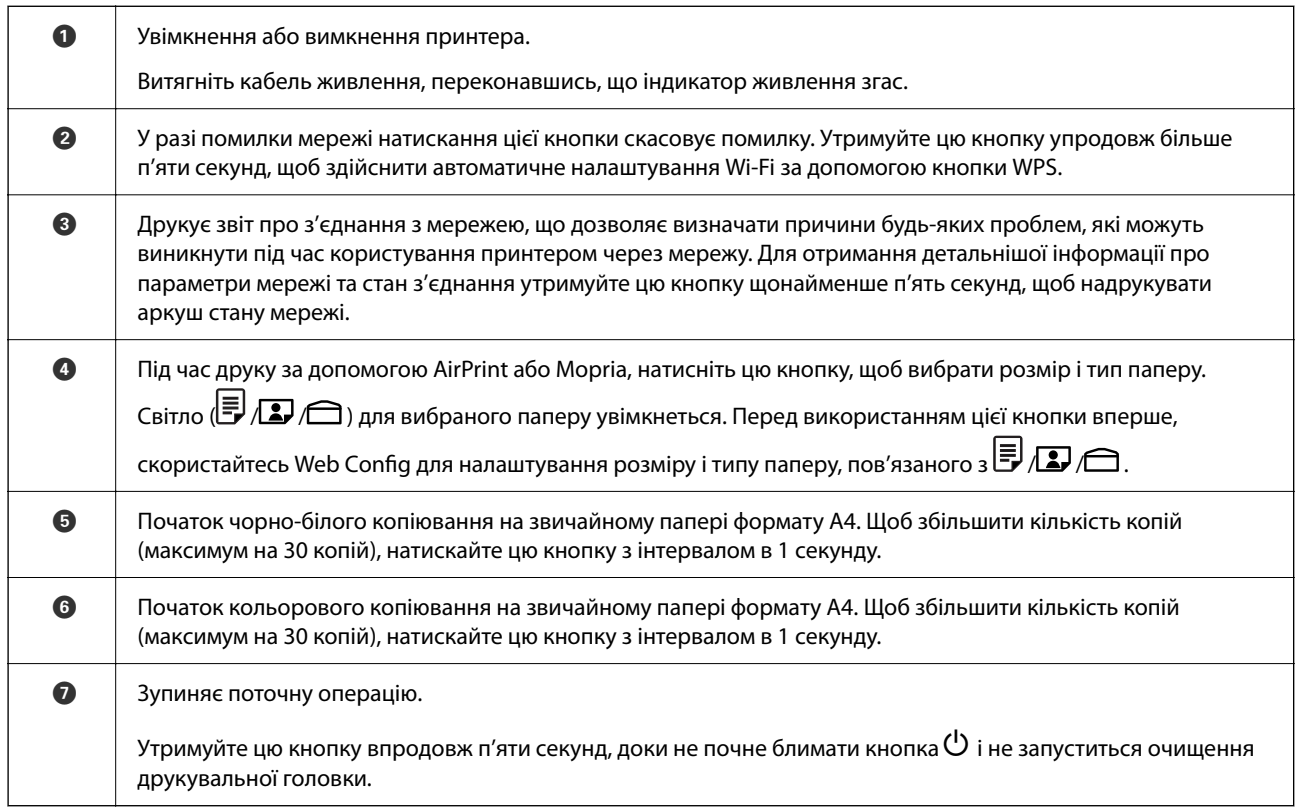

#### **Функції комбінацій кнопок**

Додаткові функції доступні з різними комбінаціями кнопок.

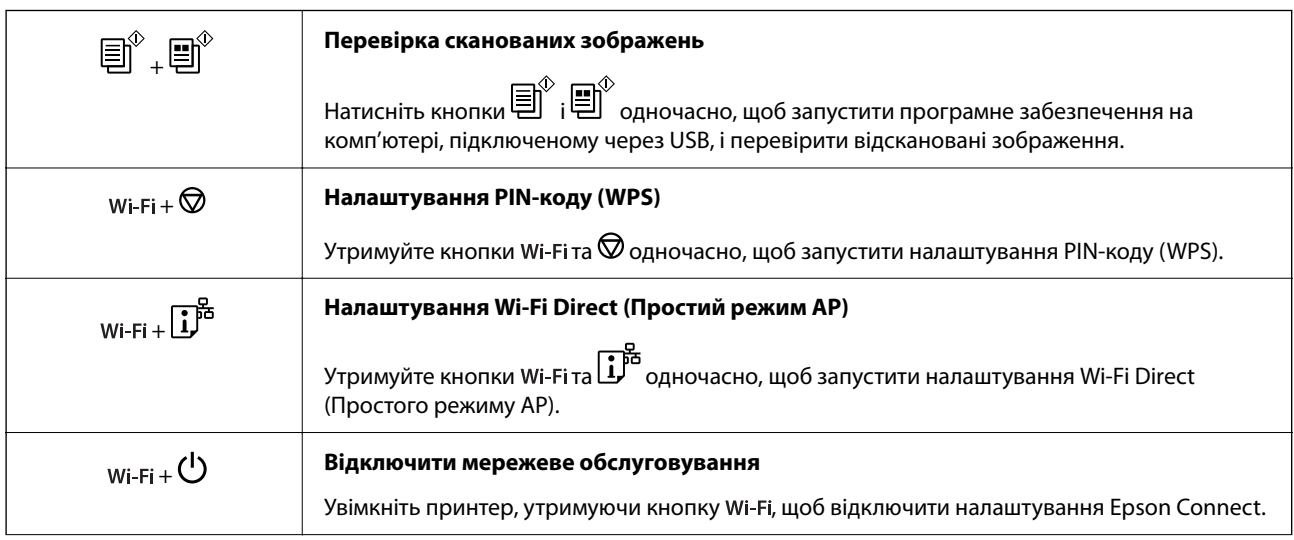

<span id="page-22-0"></span>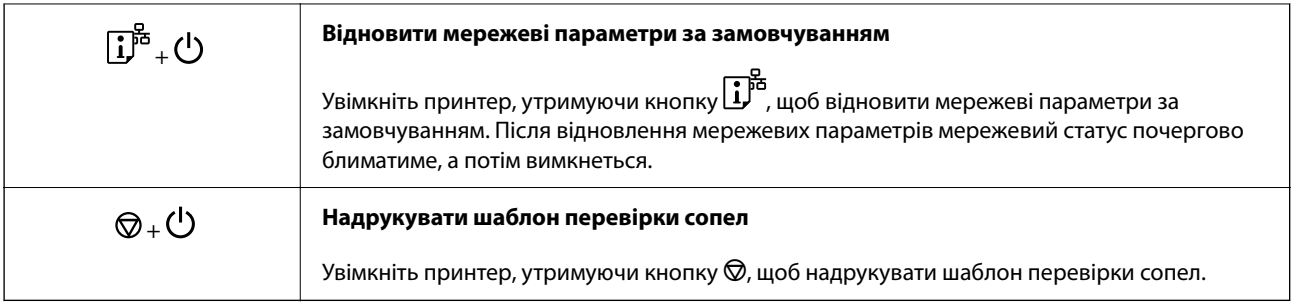

#### **Пов'язані відомості**

 $\blacktriangleright$  [«Перевірка і зміна попередніх налаштувань розміру і типу паперу за допомогою Web Config» на](#page-28-0) [сторінці 29](#page-28-0)

## **Індикатори перевірки та стан принтера**

Індикатори на панелі керування вказують на стан принтера.

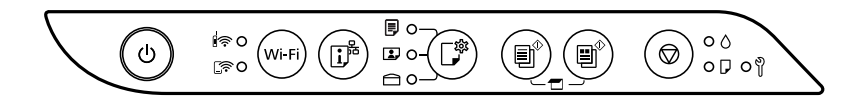

#### **Нормальний стан**

#### : світиться

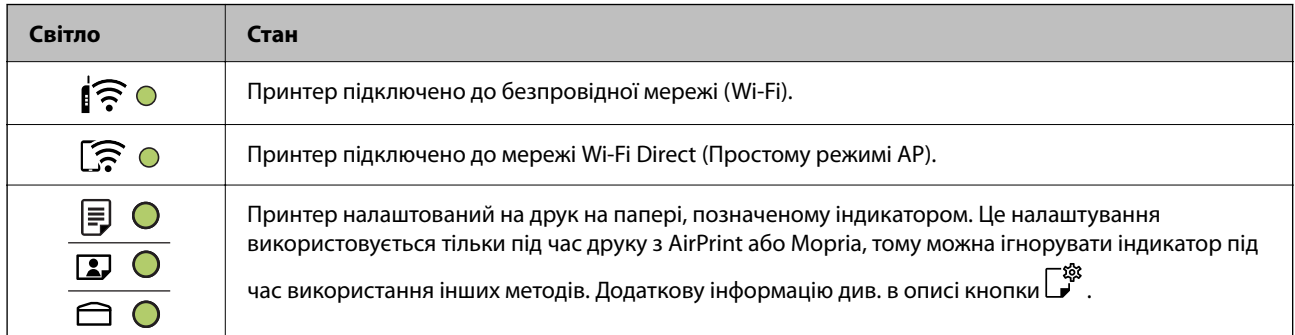

#### **Стан помилки**

Коли стається помилка, індикатор починає світитися або блимати. Детальна інформація про помилку відображається на екрані комп'ютера.

О/О: світиться

$$
-\dot{\mathbf{Q}}\cdot\mathbf{Q}\cdot\mathbf{6}\pi\mathbf{W}
$$

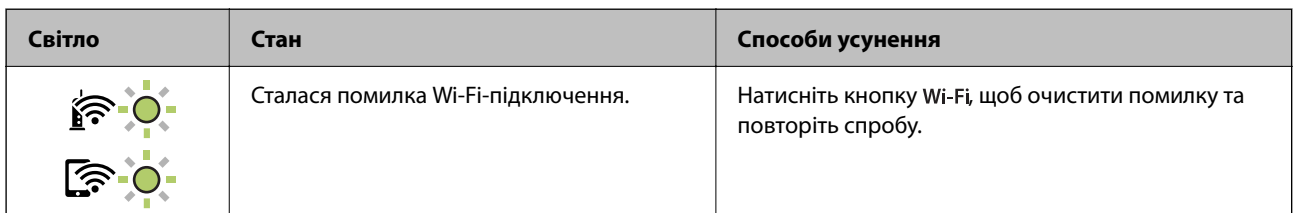

## **[Посібник до панелі керування](#page-20-0) >** [Індикатори перевірки та стан принтера](#page-22-0)

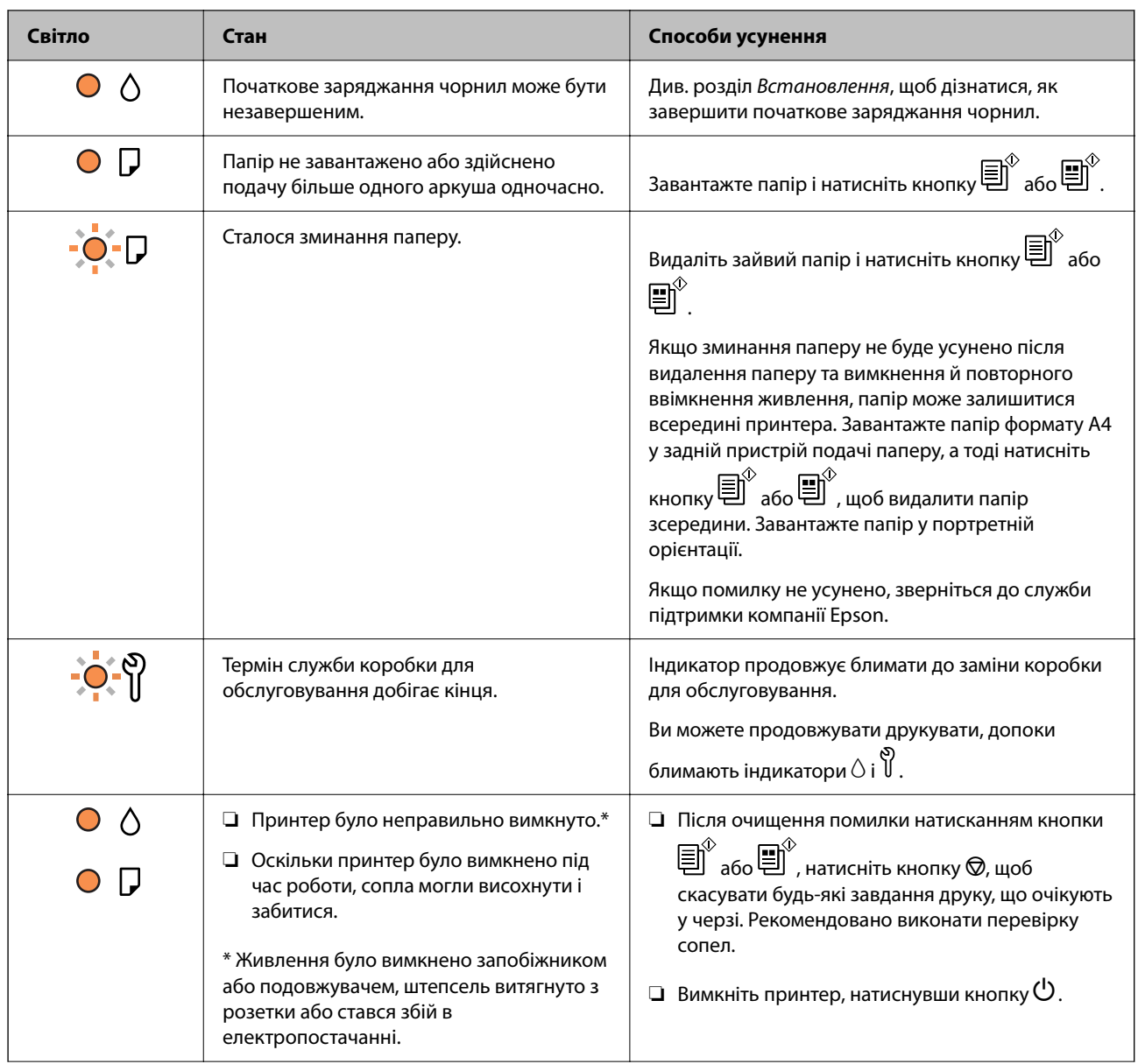

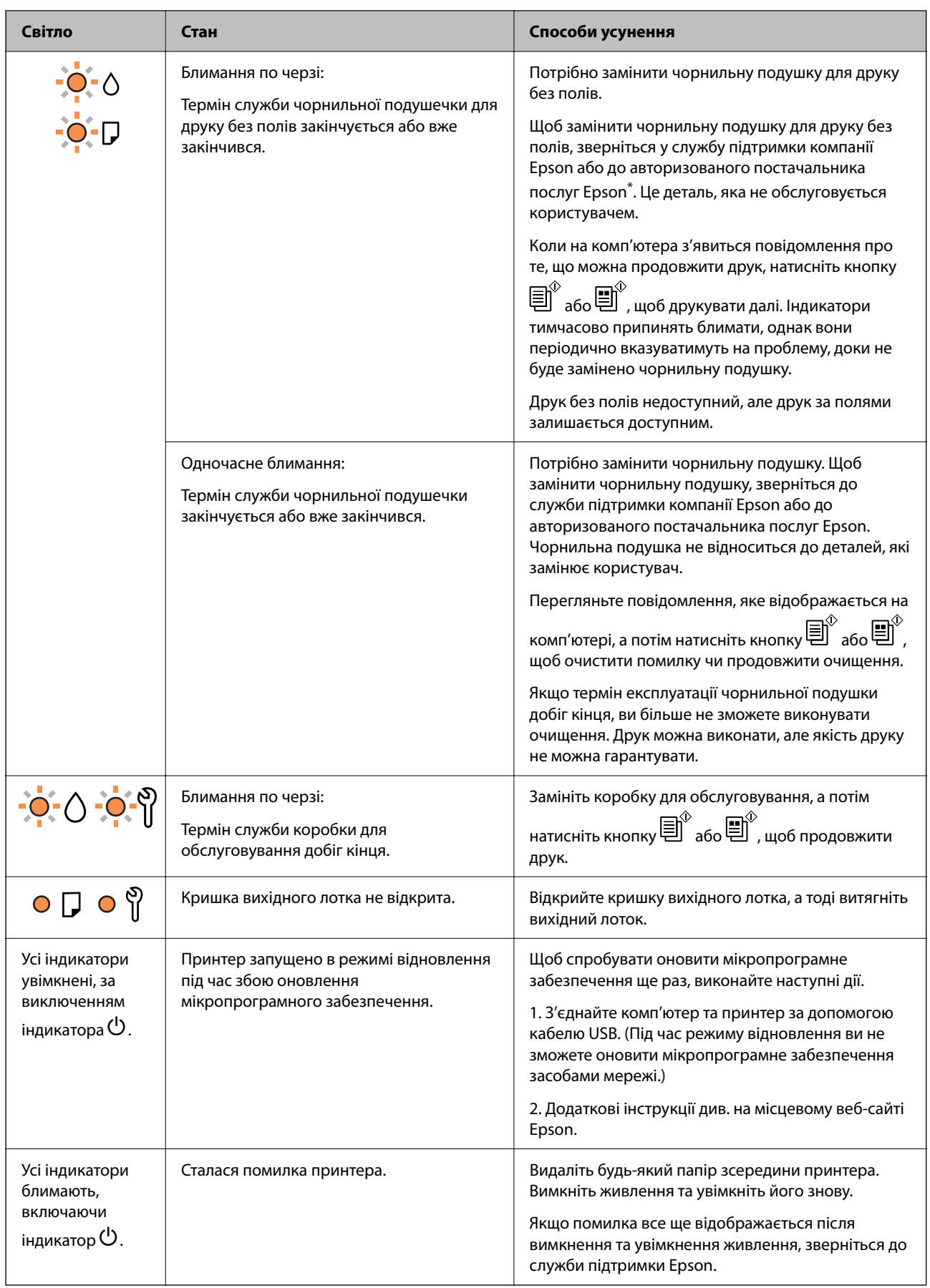

\* У деяких циклах друку невеликий обсяг надлишкового чорнила потрапляє на чорнильну подушку для друку без полів. Для запобігання витіканню чорнила з подушки принтер налаштовано припиняти друк без полів у разі переповнення подушечки. Частота заміни подушечки залежить від кількості сторінок, що друкуються у режимі безмежного друку. Потреба у заміні подушечки не означає, що принтер припинив виконувати свої функції. Принтер повідомить, коли необхідно замінити подушечку. Цю операцію зможе виконати лише авторизований постачальник послуг Epson. Гарантія від компанії Epson не поширюється на вартість такої заміни.

# <span id="page-26-0"></span>**Завантаження паперу**

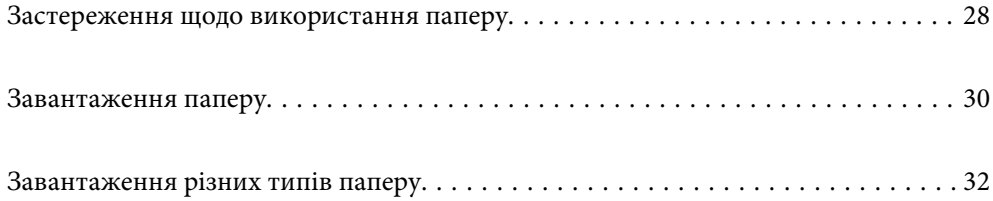

## <span id="page-27-0"></span>**Застереження щодо використання паперу**

- ❏ Прочитайте аркуші з інструкціями, що постачаються з папером.
- ❏ Щоб отримати роздруківки високої якості на оригінальному папері Epson папір слід використовувати в умовах середовища, вказаних на листках, що постачаються з папером.
- ❏ Розвійте, а тоді вирівняйте краї паперу,перш ніж завантажити. Не потрібно обмахувати чи скручувати фотопапір. Це може призвести до пошкодження лицьової сторони.

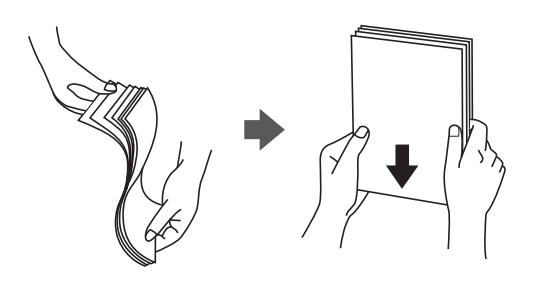

❏ Якщо папір закрутився, розпрямте його або злегка скрутіть у зворотному напрямку перш ніж завантажувати. Друк на закрученому папері може призвести до зминання паперу або змазування роздруківок.

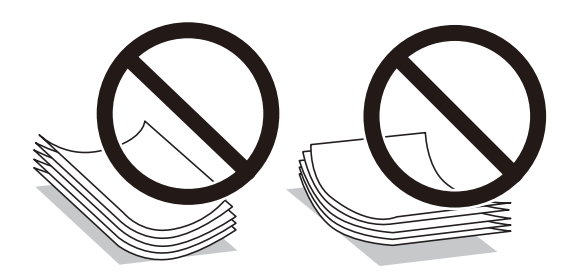

- ❏ Проблеми з подачею паперу можуть часто виникати в разі двостороннього друку під час друку з одного боку паперу, на якому вже є друк. Якщо зминання паперу й далі триває, зменште кількість аркушів щонайменше вдвічі або завантажуйте по одному аркушу паперу.
- ❏ Переконайтеся, що ви використовуєте папір із повздовжніми волокнами. Якщо ви не впевнені у тому, який тип паперу використовується, перевірте упаковку паперу або зв'яжіться із виробником для підтвердження характеристик паперу.
- ❏ Розвійте, а тоді вирівняйте краї конвертів, перш ніж завантажити. Коли пачка конвертів обвіється повітрям, натисніть на них, що випрямити перед завантаженням.

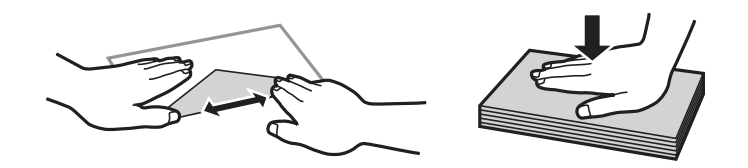

#### **Пов'язані відомості**

- & [«Доступний папір та ресурс завантаження» на сторінці 150](#page-149-0)
- & [«Недоступні типи паперу» на сторінці 152](#page-151-0)

## <span id="page-28-0"></span>**Перелік типів паперу**

Для отримання оптимальних результатів друку слід обрати такий тип паперу, що буде йому відповідати.

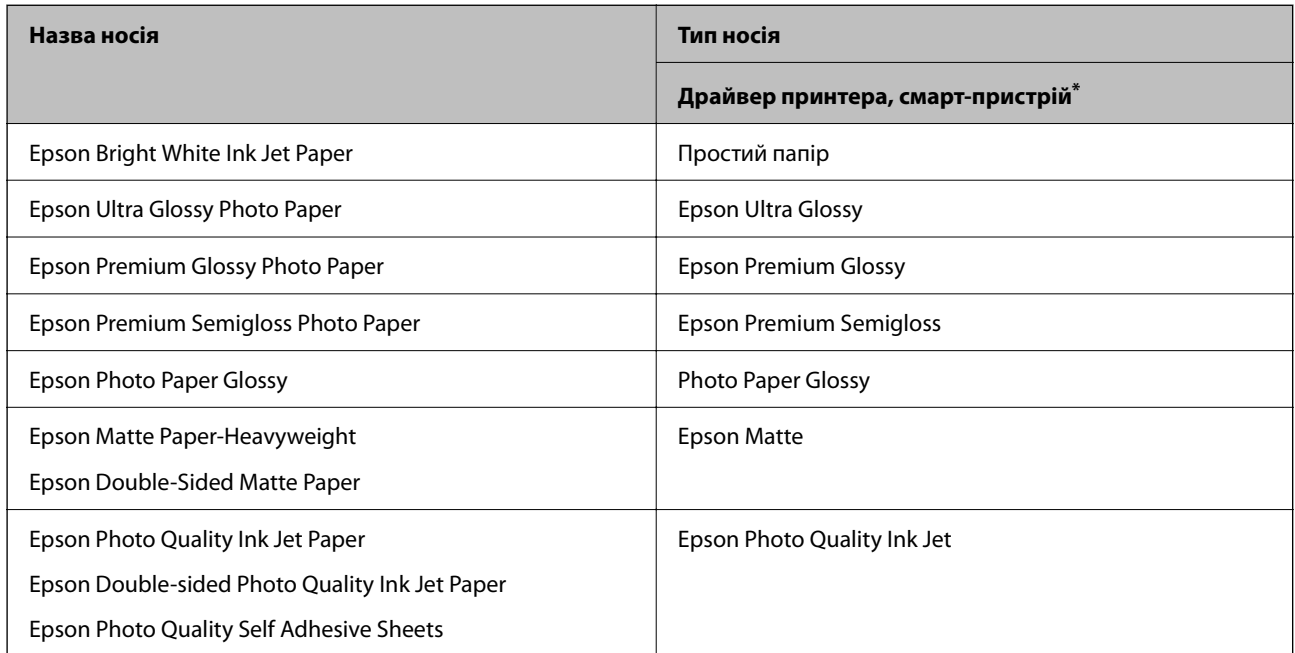

Для смарт-пристроїв, ці носії можна вибрати у випадку друку за допомогою програми Epson Smart Panel.

## **Перевірка і зміна попередніх налаштувань розміру і типу паперу за допомогою Web Config**

Під час друку за допомогою AirPrint або Mopria використовуйте Web Config, щоб перевірити або змінити розмір і тип паперу, пов'язані з $\mathbb{F}$ ,  $\mathbb{D}$  i  $\ominus$ .

- 1. Запустіть Web Config.
- 2. Виберіть **Додаткові параметри** > **Налаштування принтера** > **Попередні налаштування носія**.
- 3. Перевірте або змініть налаштування розміру і типу паперу, пов'язані з $\bar{\mathbb{F}}, \bar{\mathbb{D}}$  і  $\hat{\mathbb{C}}$ .

#### **Пов'язані відомості**

- $\rightarrow$  [«Запуск функції Web Config у веб-браузері» на сторінці 157](#page-156-0)
- & [«Кнопки та функції» на сторінці 22](#page-21-0)

## <span id="page-29-0"></span>**Завантаження паперу**

### **Завантаження паперу у пристрій подачі паперу ззаду**

1. Відкрийте напрямну пристрою подачі та витягніть пюпітр.

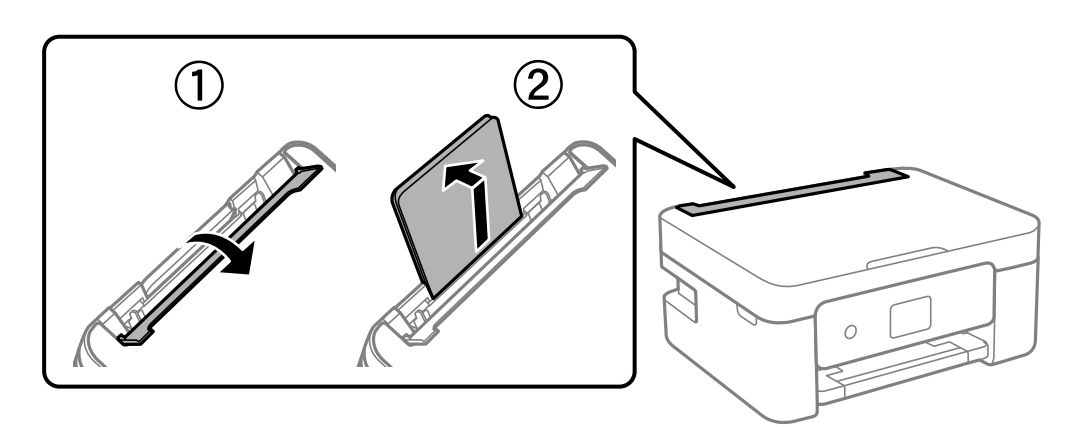

2. Присуньте бічні напрямні впритул до країв.

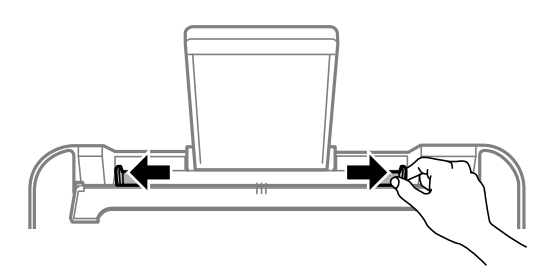

3. Завантажте папір по центру пюпітра лицьовою стороною догори.

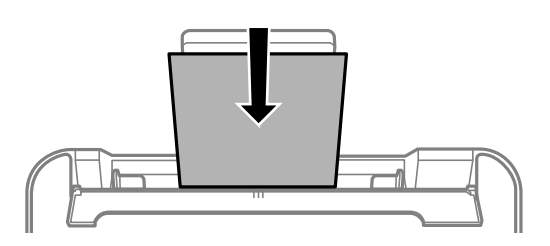

#### c*Важливо*

- ❏ Не перевищуйте максимальну дозволену кількість аркушів паперу, вказану для даного типу паперу. При завантаженні звичайного паперу не слід перекривати лінію під стрілкою  $\blacktriangledown$  на
- внутрішній поверхні бічної напрямної. ❏ Завантажуйте папір коротким краєм уперед. Однак, якщо ви встановили довгий край в якості ширини визначеного користувачем розміру паперу, вставляйте спочатку довгий край.

4. Пересуньте бічні напрямні до країв паперу.

Закрийте напрямну пристрою подачі після присунення бічних напрямних впритул до країв.

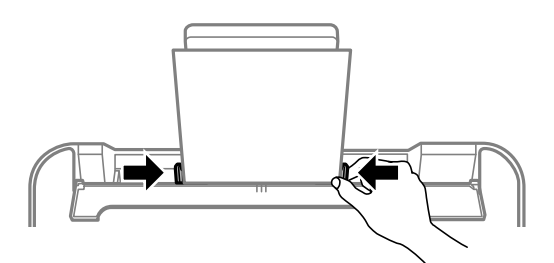

#### c*Важливо*

Не слід ставити предмети на фіксатор лотка. Це може завадити подачі паперу.

5.  $\Box$  Індикатор або індикатор паперу, який використовувався останній раз  $(\Xi, \Box)$  або  $\ominus$ ) увімкнеться під час завантаження паперу. Під час друку за допомогою драйвера принтера або створення копії

можна ігнорувати індикатор. Під час друку за допомогою AirPrint або Mopria, натисніть кнопку  $\Box^{\$}$ , щоб індикатор для паперу, завантаженого у принтер.

6. Відкрийте кришку вихідного лотка, а тоді витягніть вихідний лоток.

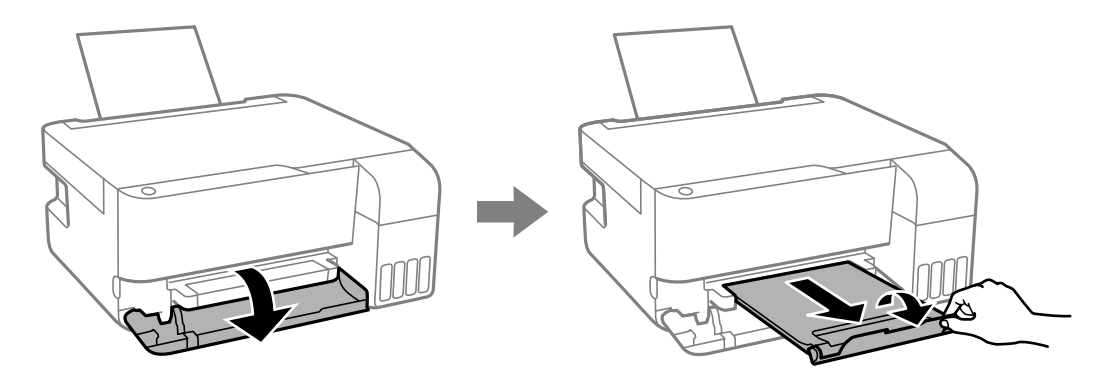

#### *Примітка.*

Покладіть решту паперу назад в упаковку. Якщо залишити його в принтері, папір може скрутитися або якість друку погіршиться.

#### **Пов'язані відомості**

- & [«Друк документів за допомогою AirPrint» на сторінці 53](#page-52-0)
- & [«Друк за допомогою Mopria Print Service» на сторінці 54](#page-53-0)
- & [«Доступний папір та ресурс завантаження» на сторінці 150](#page-149-0)
- & [«Недоступні типи паперу» на сторінці 152](#page-151-0)

## <span id="page-31-0"></span>**Завантаження різних типів паперу**

### **Завантаження конвертів**

Покладіть конверти посередині пюпітру коротким краєм вперед і клапаном вниз та присуньте бічні напрямні до країв конверта.

#### *Примітка.*

 $\bm{\Xi}$  Індикатор або індикатор паперу, який використовувався останній раз  $(\bm{\Xi})$ ,  $\bm{\Xi}$  або $\bm{\ominus}$ ) увімкнеться під час завантаження паперу. Під час друку за допомогою драйвера принтера або створення копії можна ігнорувати

 $i$ ндикатор. Під час друку за допомогою AirPrint або Mopria, натисніть кнопку  $\Box$ , щоб індикатор для паперу, завантаженого у принтер.

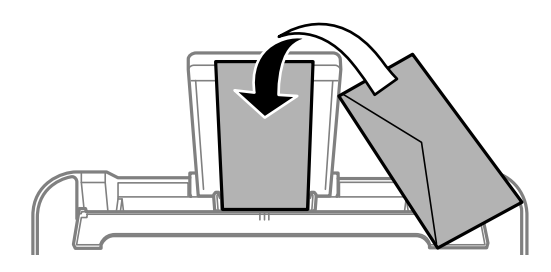

#### **Пов'язані відомості**

- & [«Друк документів за допомогою AirPrint» на сторінці 53](#page-52-0)
- $\rightarrow$  [«Друк за допомогою Mopria Print Service» на сторінці 54](#page-53-0)
- & [«Доступний папір та ресурс завантаження» на сторінці 150](#page-149-0)
- & [«Недоступні типи паперу» на сторінці 152](#page-151-0)

### **Завантаження довгого паперу**

Під час завантаження паперу, довшого за формат Legal, зніміть і відкладіть пюпітр, тоді випряміть напрямний край паперу.

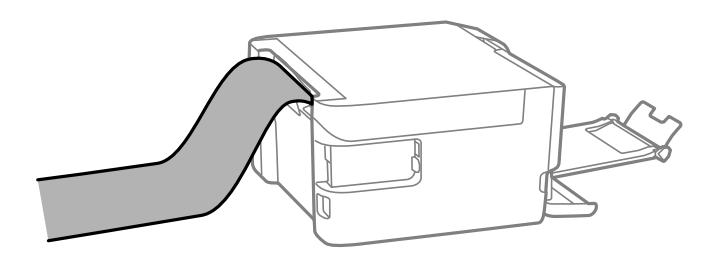

- ❏ Переконайтесь, що кінець паперу обрізаний перпендикулярно. Діагональний відріз може спричинити проблеми з подачею паперу.
- ❏ Довгий папір не можна вставляти у зовнішній лоток. Для уникнення падіння паперу на підлогу підготуйте коробку або інше.
- ❏ Не торкайтеся паперу в процесі друку. Це може пошкодити вам руку або погіршити якість друку.

#### **Пов'язані відомості**

- & [«Доступний папір та ресурс завантаження» на сторінці 150](#page-149-0)
- & [«Недоступні типи паперу» на сторінці 152](#page-151-0)

# <span id="page-33-0"></span>**Розміщення оригіналів**

[Розміщення оригіналів на склі сканера. . . . . . . . . . . . . . . . . . . . . . . . . . . . . . . . .35](#page-34-0)

## <span id="page-34-0"></span>**Розміщення оригіналів на склі сканера**

1. Відкрийте кришку для документів.

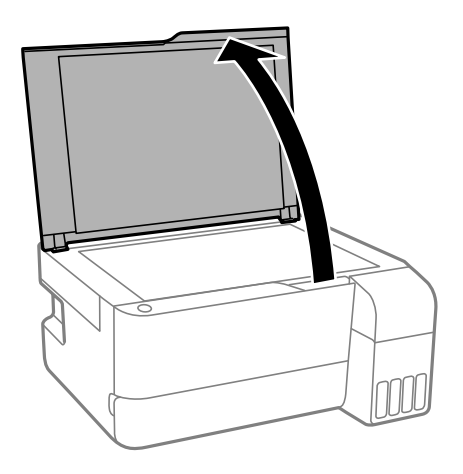

2. Видаліть пил або плями з поверхні скла сканера за допомогою м'якої, сухої, чистої тканини.

#### *Примітка.*

Якщо на склі сканера є сміття або бруд, воно може входити діапазон сканування, а тому зображення оригіналу може бути зміщено або зменшено.

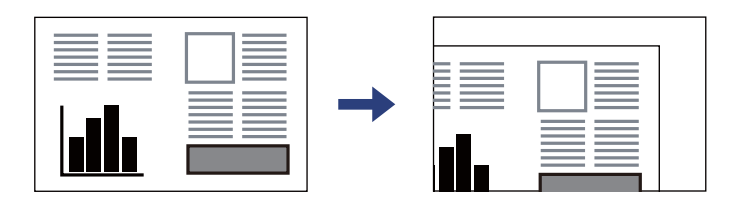

3. Установіть оригінал лицьовою стороною вниз і просуньте його до кутової позначки.

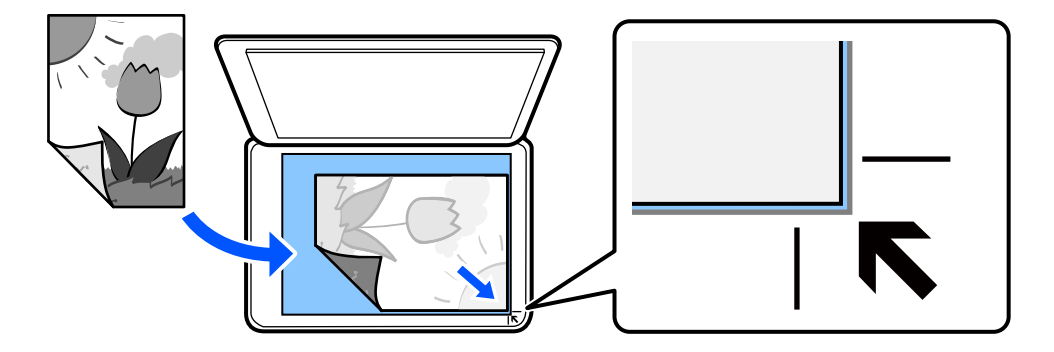

4. Обережно закрийте кришку.

#### c*Важливо*

- ❏ У разі розміщення об'ємних оригіналів, таких як книги, уникайте потрапляння променів світла прямо на скло сканера.
- ❏ Не застосовуйте надмірну силу до скла сканера або кришки для документів. Це може пошкодити їх.

5. Після сканування обережно вийміть оригінали.

#### *Примітка.*

Якщо оригінали залишаться на склі сканера протягом деякого часу, вони можуть приклеїтись до поверхні скла.

#### **Пов'язані відомості**

& [«Технічні характеристики сканера» на сторінці 159](#page-158-0)
# <span id="page-36-0"></span>**Друкування**

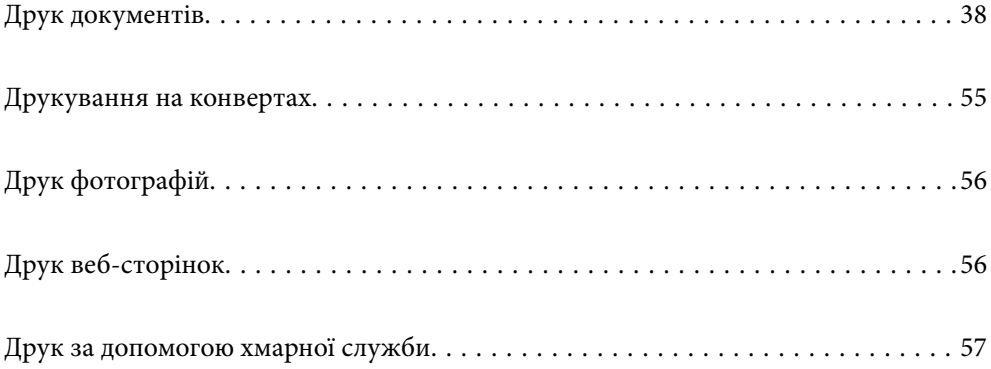

# <span id="page-37-0"></span>**Друк документів**

# **Друкування з комп'ютера**

У цьому розділі пояснюється, як роздрукувати документ з вашого комп'ютера за допомогою Windows в якості прикладу. На Mac OS процедура може відрізнятись або деякі функції можуть не підтримуватись.

### **Друк за допомогою легких налаштувань**

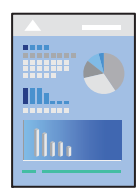

### *Примітка.*

Дії можуть відрізнятися залежно від програми. Докладнішу інформацію див. в електронній довідці програми.

1. Завантажте папір у принтер.

[«Завантаження паперу у пристрій подачі паперу ззаду» на сторінці 30](#page-29-0)

- 2. Відкрийте файл, який потрібно надрукувати.
- 3. Виберіть **Друк** або **Параметри друку** з меню **Файл**.
- 4. Виберіть свій принтер.

5. Виберіть **Параметри** або **Властивості**, щоб отримати доступ до вікна драйвера принтера.

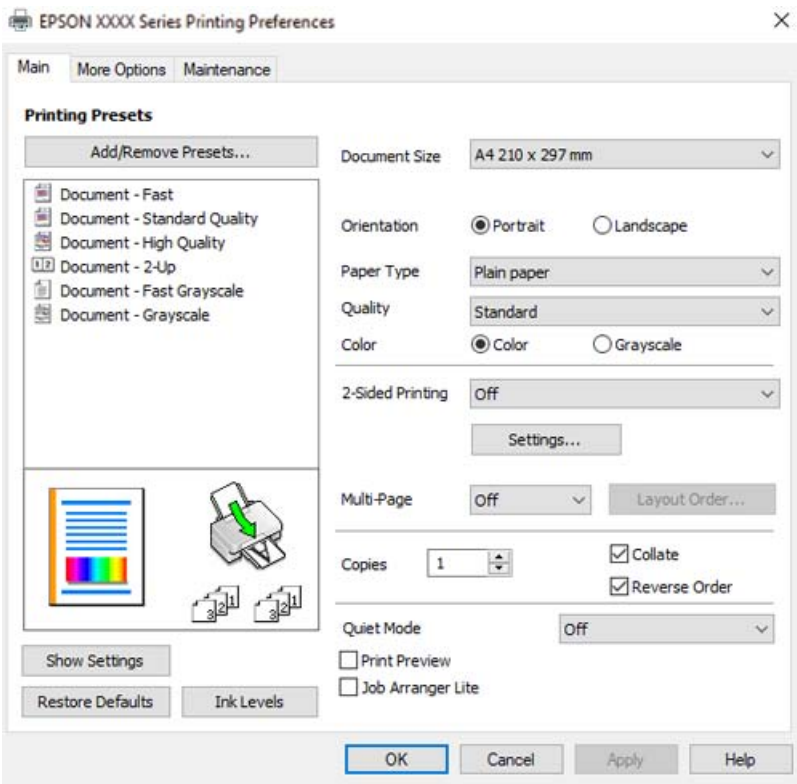

6. Змініть налаштування відповідно до потреби.

Для докладнішої інформації щодо елементів налаштувань можна також переглянути електронну довідку. Якщо клацнути правою кнопкою миші елемент, відобразиться **Довідка**.

- 7. Клацніть **OK**, щоб закрити вікно драйвера принтера.
- 8. Клацніть **Друк**.

### **Пов'язані відомості**

- & [«Перелік типів паперу» на сторінці 29](#page-28-0)
- & [«Доступний папір та ресурс завантаження» на сторінці 150](#page-149-0)

### **Додавання попередніх налаштувань задля полегшення друку**

Якщо ви створюєте власні готові попередні налаштування друку, що часто використовуються, на драйвері принтера, ви можете друкувати з легкістю, обираючи попередньо налаштовані параметри зі списку.

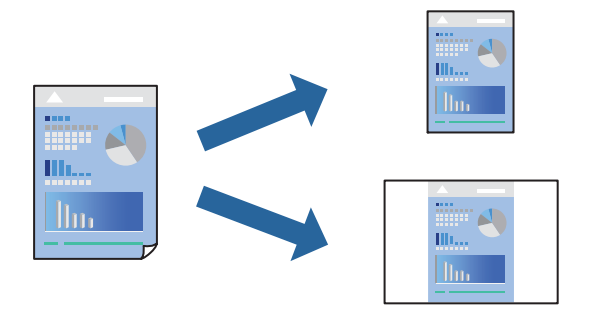

- 1. На вкладці **Головне** або **Додаткові настройки** драйвера принтера налаштуйте кожен елемент (наприклад, **Розмір документа** і **Тип паперу**).
- 2. Клацніть **Додати/Видалити попередні настройки** у **Попередні настройки друку**.
- 3. Введіть **Назва** і, за потреби, введіть коментар.
- 4. Клацніть **Зберегти**.

### *Примітка.*

Щоб видалити додані попередні налаштування, клацніть *Додати/Видалити попередні настройки*, виберіть назву налаштувань, які потрібно видалити зі списку, та видаліть їх.

5. Клацніть **Друк**.

Наступного разу за потреби друкувати з тими самими налаштуваннями, виберіть із **Попередні настройки друку** зареєстроване ім'я налаштування, після чого клацніть **OK**.

# **Двосторонній друк**

Драйвер принтера автоматично друкую парні й непарні сторінки окремо. Після друку непарних сторінок переверніть папір відповідно до вказівок і надрукуйте парні сторінки.

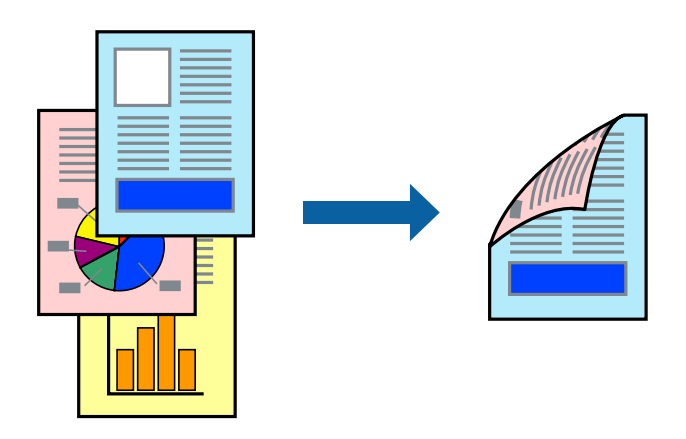

### *Примітка.* Для друку з обрізаними краями ця функція недоступна.

Відкрийте драйвер принтера, а потім виконайте наступні налаштування.

### Вкладка **Головне** > **Двосторонній друк**

### **Пов'язані відомості**

- & [«Папір для двостороннього друку» на сторінці 152](#page-151-0)
- & [«Неможливо виконати двосторонній друк вручну \(Windows\)» на сторінці 146](#page-145-0)

# **Друк буклета**

Також існує можливість роздрукувати буклет, який можна створити, змінивши порядок сторінок і склавши роздрукований матеріал вдвоє.

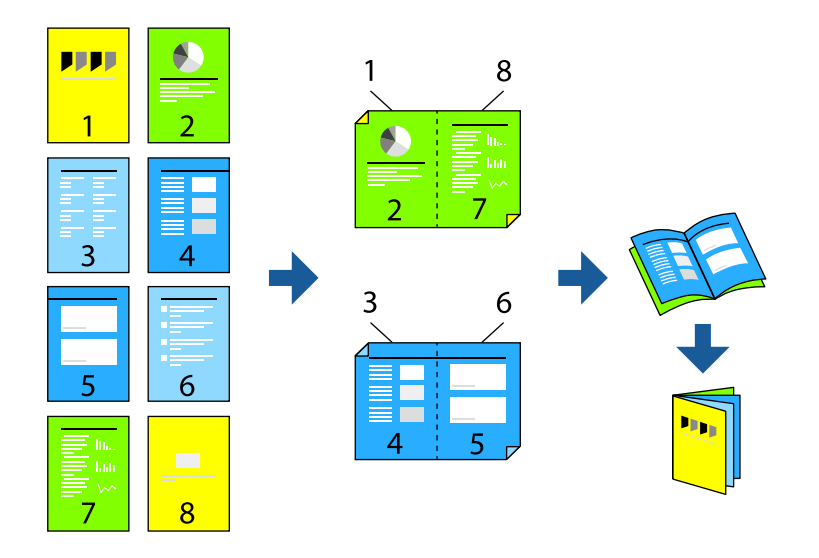

### *Примітка.*

Для друку з обрізаними краями дана функція недоступна.

Відкрийте драйвер принтера, а потім виконайте наступні налаштування.

На вкладці **Головне** виберіть 2 сторонній спосіб друку у пункті **Двосторонній друк**, а потім виберіть **Настройки** > **Буклет**.

### **Пов'язані відомості**

- & [«Папір для двостороннього друку» на сторінці 152](#page-151-0)
- & [«Неможливо виконати двосторонній друк вручну \(Windows\)» на сторінці 146](#page-145-0)

# **Друкування декількох сторінок на одному аркуші**

На одному аркуші паперу можна друкувати декілька сторінки даних.

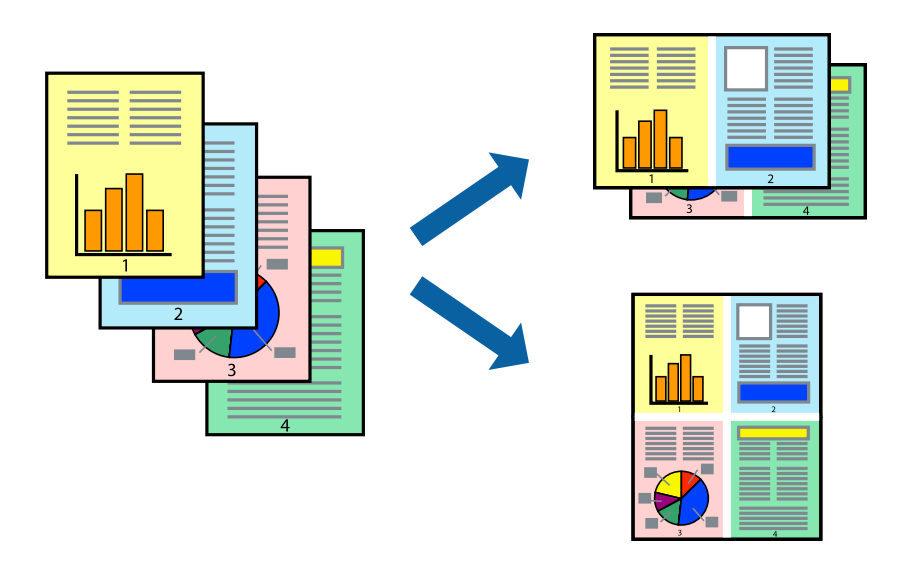

### *Примітка.*

Для друку з обрізаними краями дана функція недоступна.

Відкрийте драйвер принтера, а потім виконайте наступні налаштування.

Вкладка **Головне** > **Багато стор.** > **2-вгору**, тощо

# **Друк відповідно до розміру паперу**

Можна здійснювати друк відповідно до розміру завантаженого паперу.

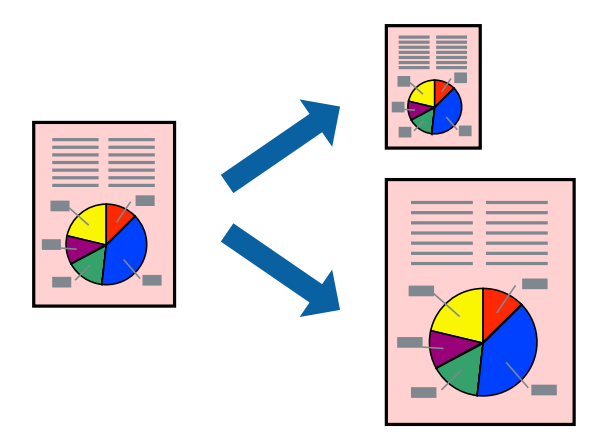

### *Примітка.*

Для друку з обрізаними краями дана функція недоступна.

Відкрийте драйвер принтера, а потім виконайте наступні налаштування.

На вкладці **Додаткові настройки** > **Вихідний папір** виберіть розмір завантаженого паперу.

## **Друк зменшеного або збільшеного документу за будь-якого масштабу**

Ви можете зменшувати або збільшувати розмір документу на певний відсоток.

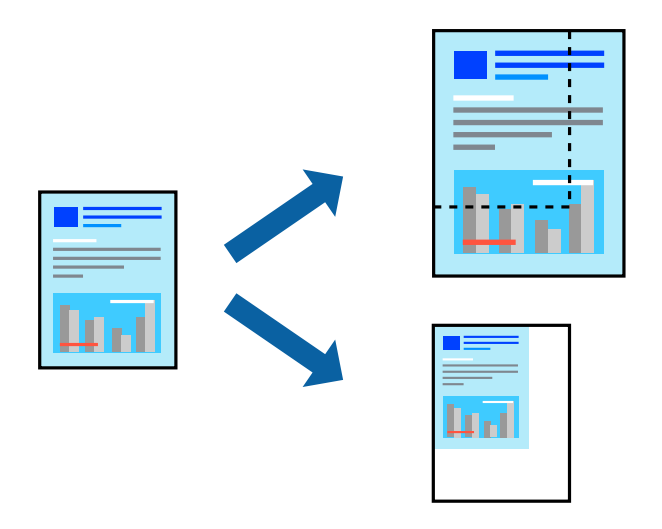

### *Примітка.*

Для друку з обрізаними краями дана функція недоступна.

- 1. На вкладці **Додаткові настройки** драйвера у налаштуванні **Розмір документа** виберіть формат документа.
- 2. У налаштуванні **Вихідний папір** виберіть формат паперу, на якому потрібно друкувати.
- 3. Виберіть **Зменшити/Збільшити документ**, **Масштаб**, а потім введіть значення відсотку.

# **Друк одного зображення на кількох аркушах для його збільшення (створення плаката)**

Ця функція дає змогу друкувати одне зображення на кількох аркушах. Тоді ви зможете створити більший плакат, з'єднавши ці аркуші.

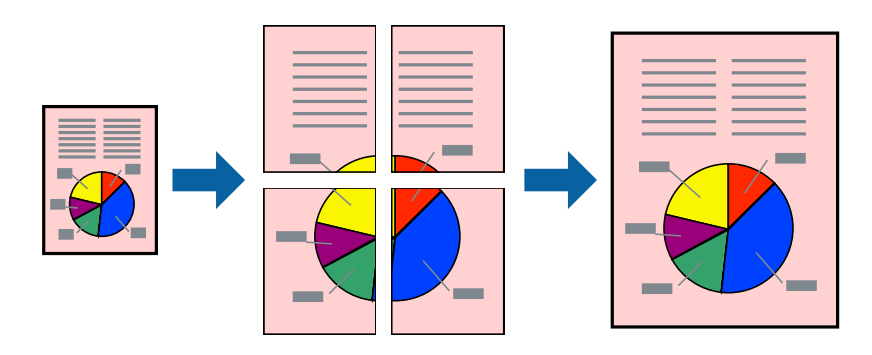

### *Примітка.*

Для двостороннього друку дана функція недоступна.

Відкрийте драйвер принтера, а потім виконайте наступні налаштування.

Вкладка **Головне** > **Багато стор.** > **Плакат 2x2**, тощо

### *Виготовлення плакатів за допомогою позначок накладання вирівнювання*

Нижче наведено приклад, як надрукувати плакат, якщо вибрано параметр **Плакат 2x2**, а також **Мітки перекривання і вирівнювання** у пункті **Друк направляючих**.

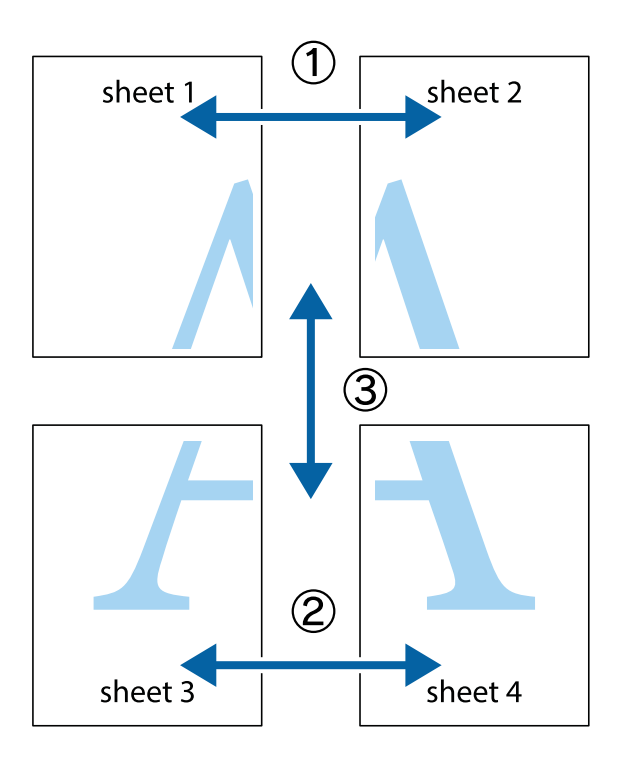

1. Підготуйте Sheet 1 і Sheet 2. Відріжте поля Sheet 1 вздовж блакитної вертикальної лінії, яка з'єднує центри верхньої й нижньої позначок у вигляді хрестика.

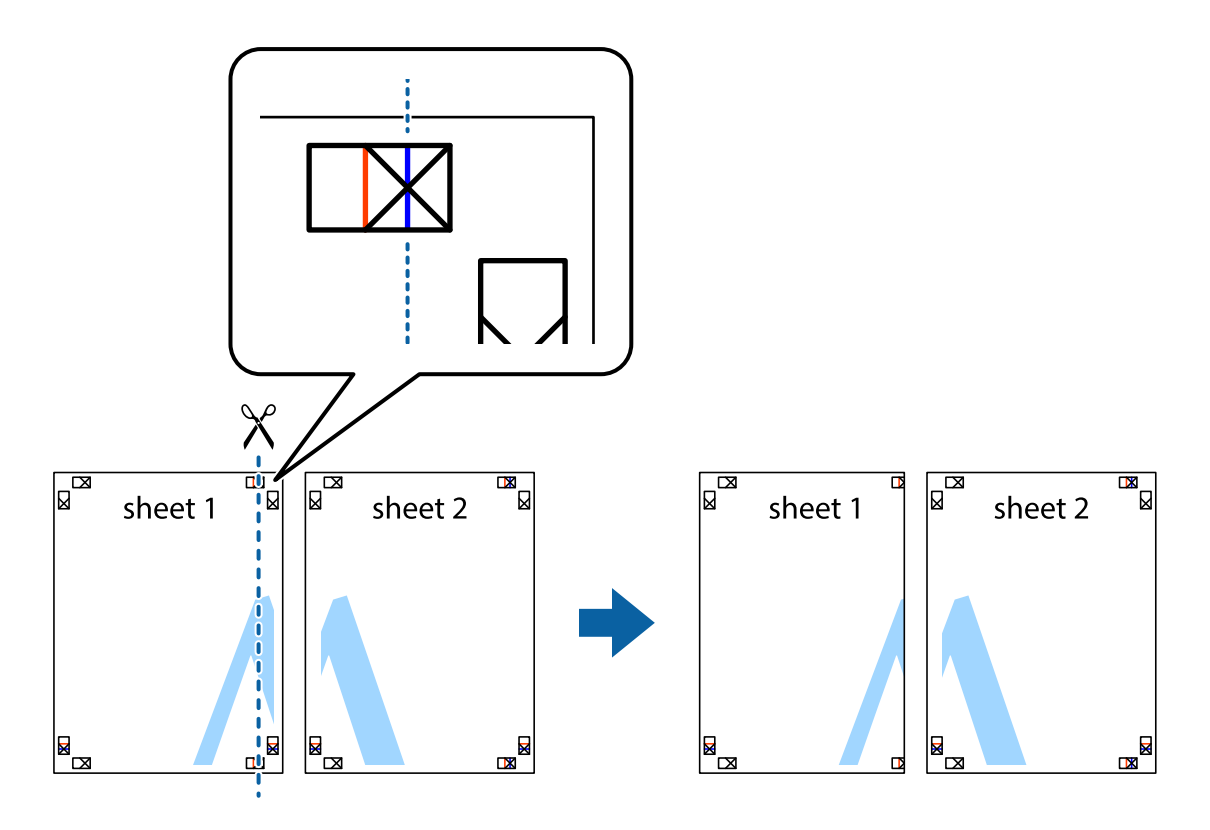

2. Розмістіть край Sheet 1 на верху краю Sheet 2 та поєднайте позначки у вигляді хрестика, після чого тимчасово скріпіть ці два аркуша зі зворотної сторони.

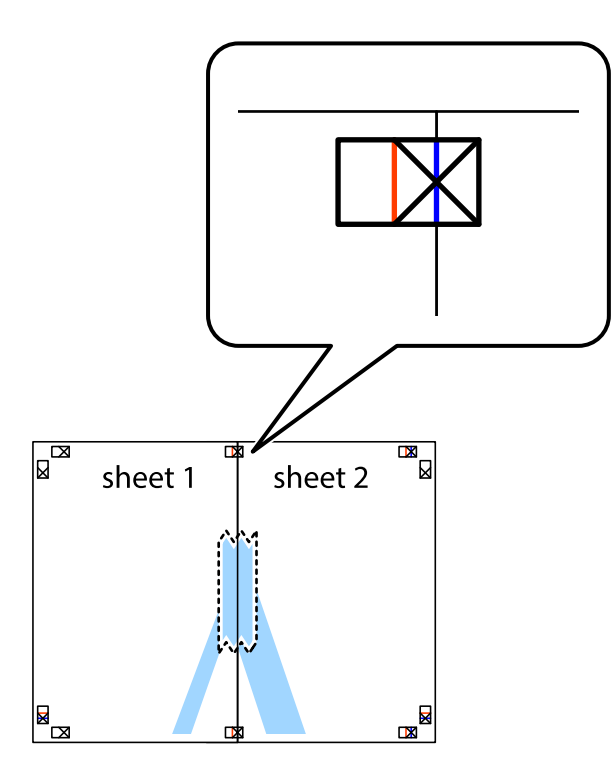

3. Розріжте скріплені аркуші на дві частини вздовж вертикальної червоної лінії, що проходить через позначки для вирівнювання (цього разу, по лівому краю позначок у вигляді хрестика).

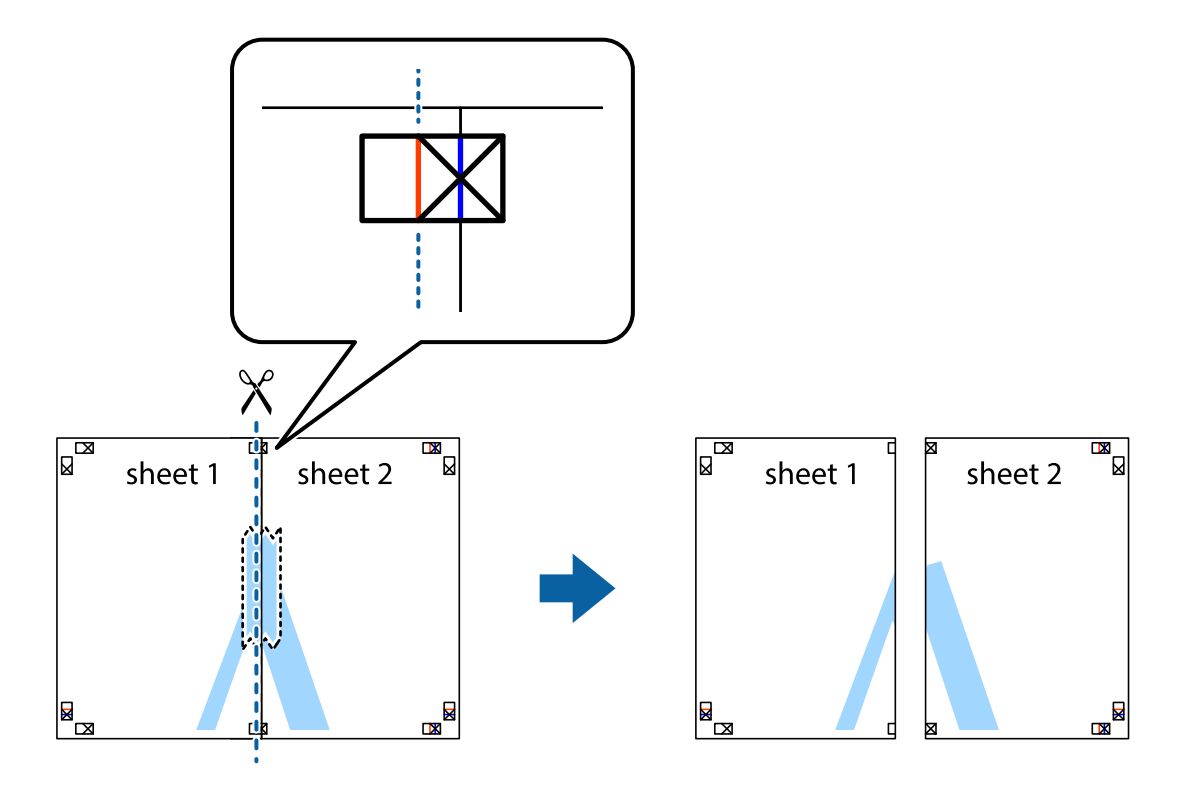

4. Скріпіть ці два аркуша зі зворотної сторони.

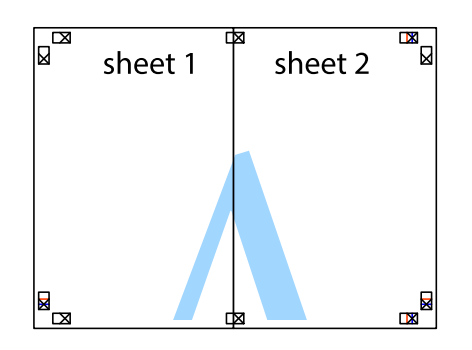

- 5. Повторіть дії 1–4, щоб скріпити Sheet 3 і Sheet 4.
- 6. Відріжте поля Sheet 1 та Sheet 2 вздовж блакитної горизонтальної лінії, що з'єднує центри лівої та правої сторін позначок у вигляді хрестика.

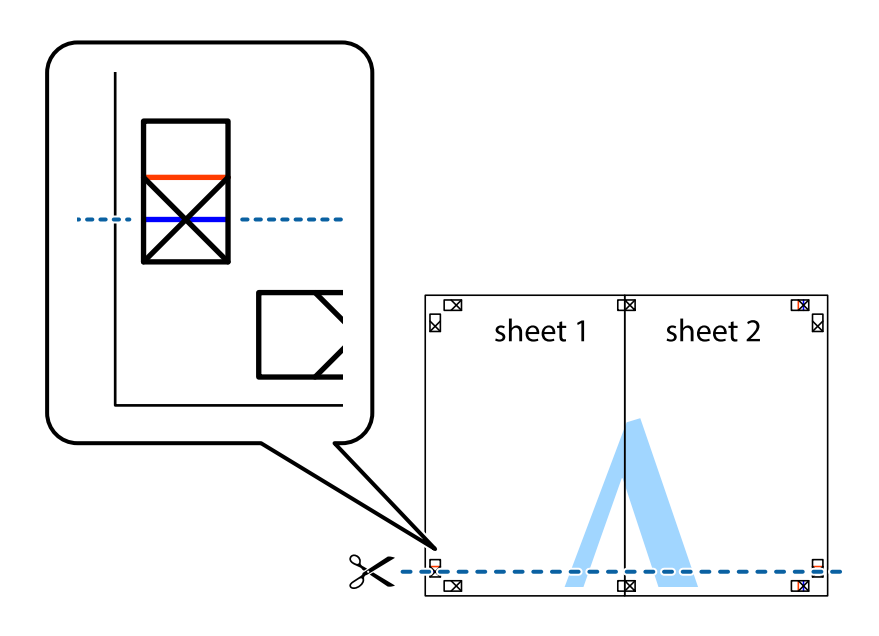

7. Розмістіть край Sheet 1 і Sheet 2 на верху Sheet 3 і Sheet 4 та вирівняйте позначки у вигляді хрестика, а потім тимчасово скріпіть аркуші зі зворотної сторони.

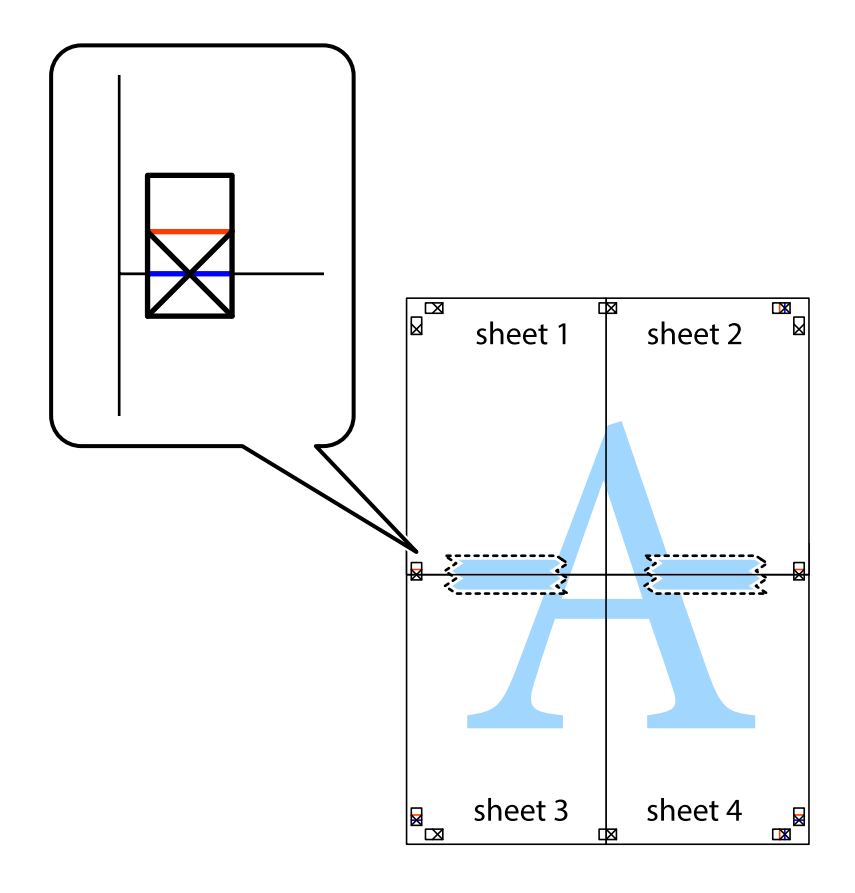

8. Розріжте скріплені аркуші на дві частини вздовж горизонтальної червоної лінії, що проходить через позначки для вирівнювання (цього разу лінія над позначками у вигляді хрестика).

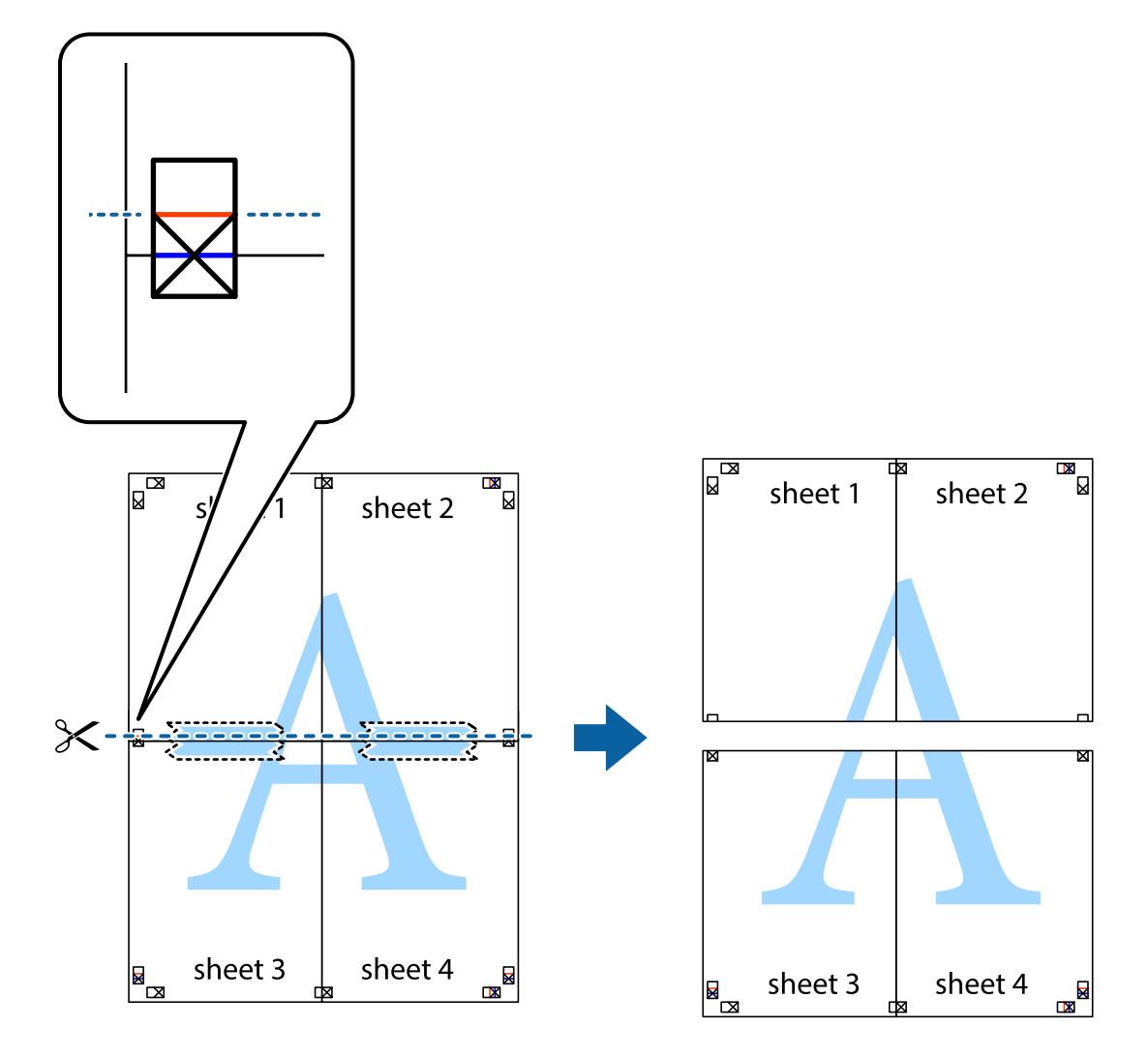

9. Скріпіть ці два аркуша зі зворотної сторони.

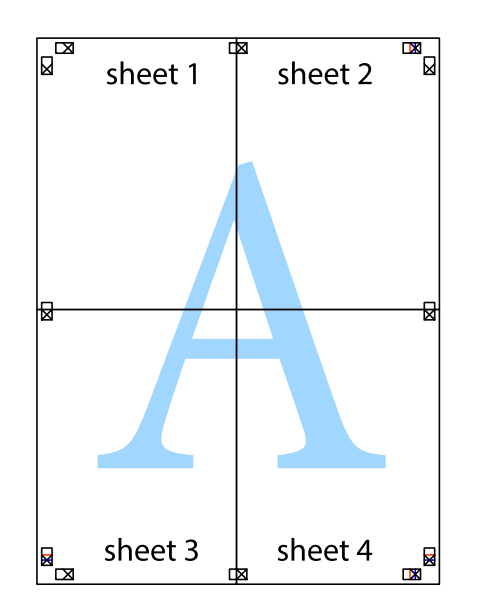

- sheet 1 sheet 2 sheet 2 sheet 1 sheet 3 sheet 3 sheet 4 sheet 4  $\chi$
- 10. Відріжте решту країв вздовж зовнішньої напрямної.

# **Друк з верхніми та нижніми колонтитулами**

Ви можете віддрукувати у колонтитулах таку інформацію, як ім'я користувача та дата друку.

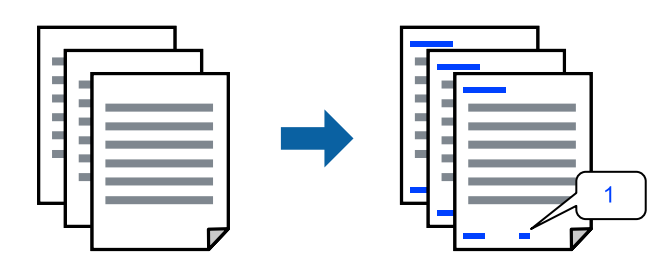

Відкрийте драйвер принтера, а потім виконайте наступні налаштування. Вкладка **Додаткові настройки** > **Функції водяного знаку** > **Колонтитул**

## **Друк шаблону захисту від копіювання**

На матеріалах друку можна надрукувати шаблон захисту від копіювання. Під час друку самі літери не друкуватимуться, а вся поверхня друку буде злегка покрита скрінтоном. Приховані літери з'являтимуться в разі фотокопіювання — так можна легко відрізнити оригінал від копій.

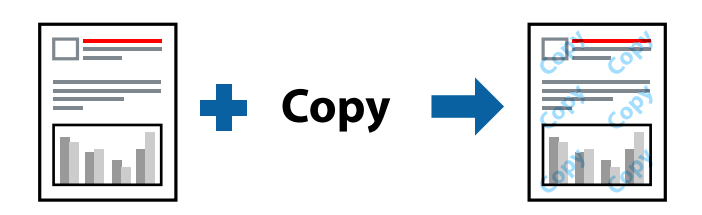

Захист від копіювання доступний за таких умов:

- ❏ Тип паперу: Простий папір
- ❏ Якість: Стандартний, Стандартний-яскравий
- ❏ Без полів: не вибрано
- ❏ Корекція кольорів: Автоматичне

Відкрийте драйвер принтера, а потім виконайте наступні налаштування.

Вкладка **Додаткові настройки** > **Функції водяного знаку** > **Захист від копіювання**

## **Друк кількох файлів разом**

Спрощений організатор завдань дозволяє поєднати декілька файлів, створених різними програмами, і роздрукувати їх в якості єдиного завдання для друку. Можна вказати налаштування друку для комбінованих файлів, зокрема макет кількох сторінок і двосторонній друк.

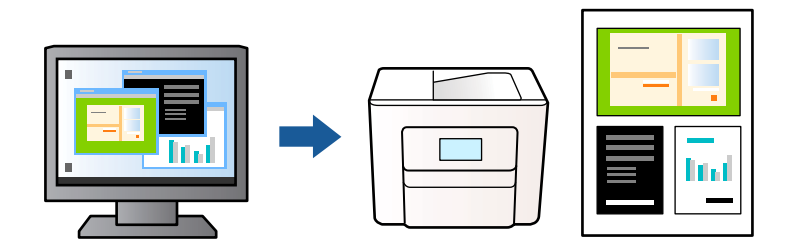

- 1. На вкладці **Головне** драйвера принтера виберіть **Спрощений організатор завдань** і клацніть **OK**.
- 2. Клацніть **Друк**.

На початку друку відобразиться вікно Спрощений організатор завдань.

- 3. Не закриваючи вікно Спрощений організатор завдань, відкрийте файл, який потрібно поєднати з поточним файлом, та повторіть зазначені вище кроки.
- 4. У разі вибору завдання друку, доданого до Друк проекту у вікні Спрощений організатор завдань можна редагувати макет сторінки.

5. Клацніть пункт **Друк** у меню **Файл**, щоб почати друк.

### *Примітка.*

Якщо закрити вікно Спрощений організатор завдань, перш ніж усі дані друку будуть додані до Друк проекту, поточне завдання друку буде скасовано. Клацніть пункт *Зберегти* у меню *Файл*, щоб зберегти поточне завдання. Розширенням збережених файлів є «ecl».

Щоб відкрити Print Project, клацніть елемент *Спрощений організатор завдань* на вкладці *Сервіс* драйвера принтера, щоб відкрити вікно Спрощений організатор завдань. Далі виберіть *Відкрити* в меню *Файл*, щоб вибрати файл.

### **Друк за допомогою функції кольорового універсального друку**

Можна покращити вигляд текстів та зображень на роздруківках.

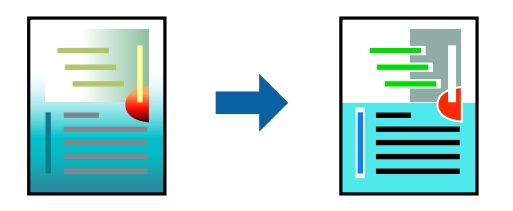

Функція Універсальний кольоровий друк доступна, тільки якщо вибрано вказані нижче параметри.

- ❏ Тип паперу: Простий папір
- ❏ Якість: Стандартний або вища якість
- ❏ Кольоровий: Кольоровий
- ❏ Програми: Microsoft® Office 2007 або новіша версія
- ❏ Розмір тексту: 96 пт або менше

Відкрийте драйвер принтера, а потім виконайте наступні налаштування.

Вкладка **Додаткові настройки** > **Корекція кольорів** > **Параметри зображення** > **Універсальний кольоровий друк**

### **Налаштування кольору друку**

Можна налаштувати кольори, що використовуються для завдання друку. Ці налаштування не застосовуються до початкових даних.

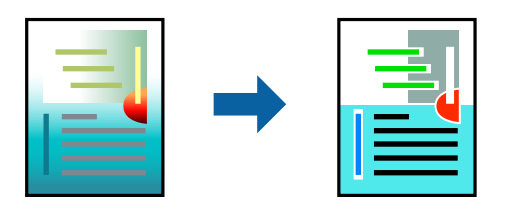

Відкрийте драйвер принтера, а потім виконайте наступні налаштування.

Вкладка **Додаткові настройки** > **Корекція кольорів** > **Індивідуальні настройки** > **Додатково**, тощо

# <span id="page-51-0"></span>**Друк з підсиленням тонких ліній**

Тонкі лінії, які занадто тонкі для друку, можна зробити товстішими.

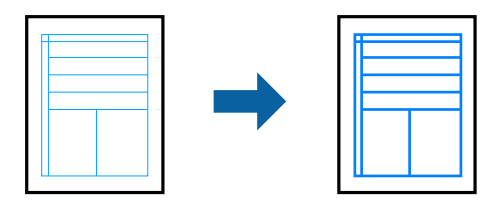

Відкрийте драйвер принтера, а потім виконайте наступні налаштування.

Вкладка **Додаткові настройки** > **Корекція кольорів** > **Параметри зображення** > **Посилювати тонкі лінії**

# **Друк чітких штрих-кодів**

Якщо коди надрукованого штрих-коду зчитуються неправильно, можна виконати чіткий друк за допомогою функції зниженого виділення чорнил. Цю функцію слід вмикати, тільки якщо надрукований штрих-код не вдається відсканувати. Зменшення розмиття можливе не завжди та залежить від обставин.

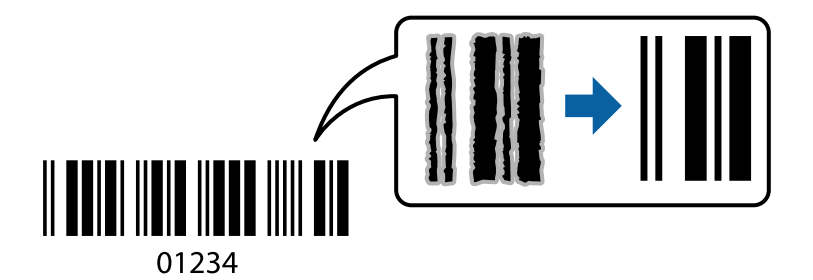

Цю функцію можна використовувати для таких типів паперу і якості друку.

- ❏ Простий папір: Стандартний, Стандартний-яскравий
- ❏ Конверти: Стандартний

Відкрийте драйвер принтера, а потім виконайте наступні налаштування.

Вкладка **Сервіс** > **Розширені параметри** > **Режим штрих-кода**

# **Друк документів зі смарт-пристроїв**

Ви можете друкувати документи зі смарт-пристрою, як-от, смартфона або планшета.

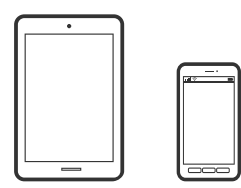

# **Друк за допомогою Epson Smart Panel**

Epson Smart Panel — це програма, яка дозволяє легко виконувати операції на принтері, зокрема друкувати, копіювати чи сканувати зі смарт-пристроїв, таких як смартфони та планшети. Ви можете підключати принтер і смарт-пристрій через бездротову мережу, перевіряти рівень чорнил і стан принтера, а також знаходити рішення в разі помилок. Ви також легко можете копіювати, зареєструвавши улюблену копію.

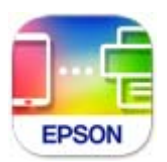

Встановіть Epson Smart Panel через подану нижче URL-адресу або QR-код.

<https://support.epson.net/smpdl/>

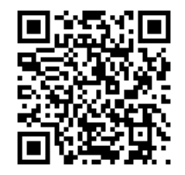

Запустіть Epson Smart Panel, а потім виберіть меню друку на головному екрані.

# **Друк документів за допомогою AirPrint**

AirPrint дає змогу виконувати миттєвий безпровідний друк з iPhone, iPad, iPod touch і Mac без потреби встановлювати драйвери або завантажувати програмне забезпечення.

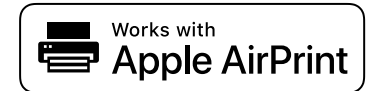

### *Примітка.*

Якщо на панелі керування вашого принтера вимкнено повідомлення про конфігурацію паперу, ви не зможете використовувати AirPrint. Щоб увімкнути повідомлення в разі необхідності, див. посилання нижче.

1. Налаштуйте принтер на безпровідний друк. Див. посилання нижче.

### [https://epson.sn](https://epson.sn/?q=2)

- 2. Підключіть пристрій Apple до тієї самої бездротової мережі, що й принтер.
- 3. Щоб обрати для принтера попередньо задані розмір і тип паперу, використовуйте Web Config.

Можна перевірити і змінити інформацію про обраний папір у **Додаткові параметри** > **Налаштування принтера** > **Попередні налаштування носія**. Щоб отримати більш докладні відомості, див. посилання на пов'язану інформацію нижче.

4. Завантажте папір у принтер.

 $\overline{\mathbf{F}}$  Індикатор або індикатор паперу, який використовувався останній раз ( $\overline{\mathbf{F}}$ ,  $\mathbf{F}$  або  $\ominus$ ) увімкнеться.

- 5. Кілька разів натисніть кнопку  $\mathbb{F}^3$ , щоб обрати індикатор для паперу завантаженого у принтер.
- 6. Виконайте друк з пристрою на принтер.

### *Примітка.*

Для детальнішої інформації див. сторінку AirPrint на веб-сайті Apple.

### **Пов'язані відомості**

& [«Друк не вдається навіть при встановленому підключенні \(iOS\)» на сторінці 104](#page-103-0)

 $\rightarrow$  [«Перевірка і зміна попередніх налаштувань розміру і типу паперу за допомогою Web Config» на](#page-28-0) [сторінці 29](#page-28-0)

# **Друк за допомогою Epson Print Enabler**

Ви можете друкувати через безпровідне підключення документи, повідомлення електронної пошти, фотографії та веб-сторінки безпосереднього з телефону Android або планшета (Android v 4.4 або новішої версії). За кілька торкань ваш пристрій на Android віднайде принтер Epson, який підключено до тієї ж безпровідної мережі.

Знайти і встановити Epson Print Enabler можна на Google Play.

Перейдіть до **Налаштування** на пристрої Android, виберіть **Друк** та увімкніть Epson Print Enabler. У програмі Android, наприклад, Chrome, торкніться піктограми меню та роздрукуйте вміст екрана.

### *Примітка.*

Якщо принтер відсутній, торкніться *Усі принтери* та виберіть ваш принтер.

# **Друк за допомогою Mopria Print Service**

Mopria Print Service дає змогу виконувати миттєвий безпроводовий друк зі смартфонів і планшетів Android.

Установіть Mopria Print Service із Google Play.

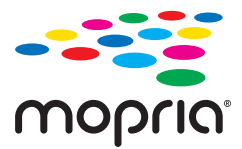

Докладніше див. веб-сайт Mopria за адресою: <https://mopria.org>.

Щоб обрати для принтера попередньо задані розмір і тип паперу, використовуйте Web Config.

Можна перевірити і змінити інформацію про обраний папір у **Додаткові параметри** > **Налаштування принтера** > **Попередні налаштування носія**. Щоб отримати більш докладні відомості, див. посилання на пов'язану інформацію нижче.

Під час завантаження паперу у принтер  $\equiv$  індикатор або індикатор паперу, який використовувався останній раз  $(\mathbb{F}, \mathbb{Q})$  або  $\ominus$ ) увімкнеться.

Кілька разів натисніть кнопку  $\Box^*$ , щоб обрати індикатор для паперу завантаженого у принтер.

### <span id="page-54-0"></span>**Пов'язані відомості**

& [«Друк не вдається навіть при встановленому підключенні \(iOS\)» на сторінці 104](#page-103-0)

```
& «Перевірка і зміна попередніх налаштувань розміру і типу паперу за допомогою Web Config» на
сторінці 29
```
# **Друкування на конвертах**

# **Друк на конвертах із комп'ютера (Windows)**

1. Завантажте конверти у принтер.

[«Завантаження конвертів» на сторінці 32](#page-31-0)

- 2. Відкрийте файл, який потрібно надрукувати.
- 3. Відкрийте вікно драйвера принтера.
- 4. Виберіть розмір конверта з **Розмір документа** на вкладці **Головне**, після чого виберіть **Конверти** з **Тип паперу**.
- 5. Налаштуйте інші елементи в розділі **Головне** та вкладках **Додаткові настройки**, якщо необхідно, та клацніть **OK**.
- 6. Клацніть **Друк**.

# **Друк на конвертах із комп'ютера (Mac OS)**

- 1. Завантажте конверти у принтер. [«Завантаження конвертів» на сторінці 32](#page-31-0)
- 2. Відкрийте файл, який потрібно надрукувати.
- 3. Виберіть пункт **Друк** у меню **Файл** чи іншу команду, щоб відкрити діалогове вікно друку.
- 4. Виберіть формат як значення параметра **Розмір паперу**.
- 5. У спливаючому меню виберіть **Настройки друку**.
- 6. Виберіть **Конверт** як значення параметра **Тип носія**.
- 7. За необхідності виконайте інші налаштування.
- 8. Клацніть **Друк**.

# <span id="page-55-0"></span>**Друк фотографій**

# **Друк фотографій з комп'ютера**

Epson Photo+ дає змогу друкувати фотографії легко та якісно у різних макетах на фотопапері або етикетках для CD/DVD (друк етикеток для CD/DVD підтримується лише деякими моделями.). Докладнішу інформацію див. в електронній довідці програми.

# **Друк веб-сторінок**

# **Друк веб-сторінок із комп'ютера**

Epson Photo+ дає змогу відображати веб-сторінки, обрізати вказані ділянки, після чого редагувати та друкувати їх. Докладнішу інформацію див. в електронній довідці програми.

# **Друк веб-сторінок зі смарт-пристроїв**

Встановіть Epson Smart Panel через подану нижче URL-адресу або QR-код.

<https://support.epson.net/smpdl/>

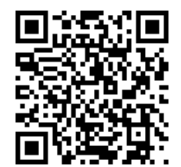

Відкрийте веб-сторінку, яку потрібно надрукувати, у веб-браузері. Торкніться **Поділитися** у меню додатку веб-браузера, виберіть **Смарт-панель**, а потім запустіть друк.

# <span id="page-56-0"></span>**Друк за допомогою хмарної служби**

Використовуючи доступну через Інтернет службу Epson Connect, ви можете друкувати зі смартфона, планшета або ноутбука в будь-який час та практично в будь-якому місці. Для використання цієї служби потрібно зареєструвати користувача та принтер в Epson Connect.

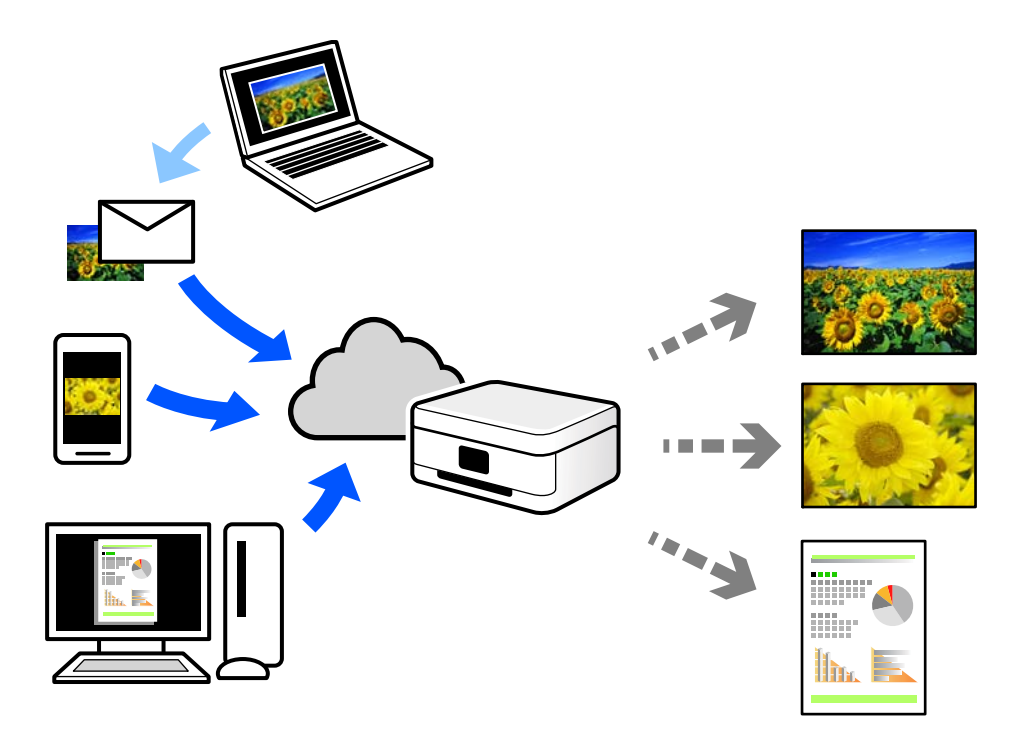

Через Інтернет доступні перелічені нижче функції.

❏ Email Print

Коли ви надсилаєте електронне повідомлення з вкладенням, наприклад, із документом чи зображенням, на електронну адресу, що призначена принтеру, можна друкувати це повідомлення та вкладення віддалено на домашньому чи офісному принтері.

❏ Remote Print Driver

Це спільний диск, який підтримується драйвером віддаленого друку. У разі друку за допомогою принтера у віддаленому розташуванні, можна друкувати, змінюючи принтер у звичайному програмному вікні.

Докладніше про налаштування та друк див. на веб-порталі Epson Connect.

<https://www.epsonconnect.com/>

[http://www.epsonconnect.eu](http://www.epsonconnect.eu/) (тільки для Європи)

# <span id="page-57-0"></span>**Копіювання**

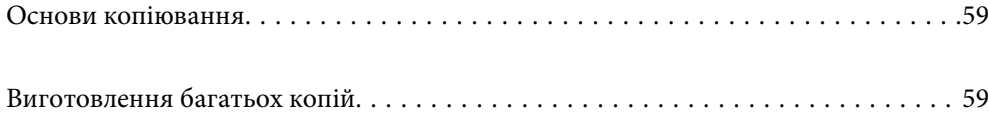

# <span id="page-58-0"></span>**Основи копіювання**

Можна копіювати на папері формату A4 з таким самим збільшенням. Поля шириною 3 мм з'являються по краях аркуша незалежно від того, чи є в оригіналі поля по краях. Під час копіювання оригіналів, меншими за розмірами за A4, поля будуть ширшими за 3 мм, в залежності від положення оригінального документа.

1. Завантажте папір у принтер.

[«Завантаження паперу у пристрій подачі паперу ззаду» на сторінці 30](#page-29-0)

2. Розмістіть оригінали.

[«Розміщення оригіналів на склі сканера» на сторінці 35](#page-34-0)

3. Натисніть кнопку $\mathbb{\overline{B}}^{\mathbb{O}}$  або $\mathbb{\mathbb{D}}^{\mathbb{O}}$ .

*Примітка.*

❏ Колір, розмір та поля скопійованого зображення будуть дещо відрізнятися від оригіналу.

# **Виготовлення багатьох копій**

Можна зробити одразу декілька копій. Можна вказати до 30 екземплярів. По краях аркуша з'являться поля шириною 3 мм.

1. Завантажте таку кількість аркушів паперу формату А4, скільки копій потрібно зробити.

[«Завантаження паперу у пристрій подачі паперу ззаду» на сторінці 30](#page-29-0)

2. Розмістіть оригінали.

[«Розміщення оригіналів на склі сканера» на сторінці 35](#page-34-0)

3. Натисніть кнопку $\overline{\Xi}^\Psi$ або $\overline{\Xi}^\Psi$ стільки ж разів, скільки копій потрібно зробити. Наприклад, якщо

потрібно зробити 10 кольорових копій, натисніть кнопку  $\Xi^{\vee}$  10 разів.

### *Примітка.*

Натисніть кнопку упродовж однієї секунди, щоб змінити кількість копій. Якщо натискати кнопку довше однієї секунди, буде встановлено кількість копій і запуститься копіювання.

### **Пов'язані відомості**

& «Основи копіювання» на сторінці 59

# <span id="page-59-0"></span>**Сканування**

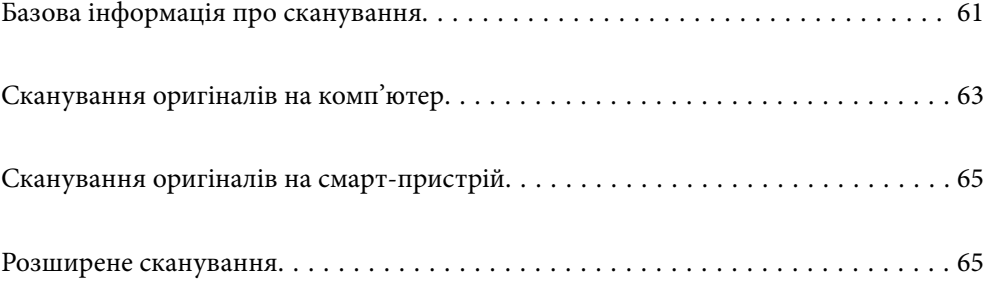

# <span id="page-60-0"></span>**Базова інформація про сканування**

# **Що таке «сканування»?**

«Сканування» — це процес перетворення оптичної інформації паперових даних (документів, вирізок із журналів, фотографій, ілюстрацій, зроблених від руки тощо) на дані цифрових зображень.

Скановані дані можна зберегти як цифрове зображення у форматі JPEG або PDF.

Після цього можна роздрукувати зображення, надіслати його електронною поштою тощо.

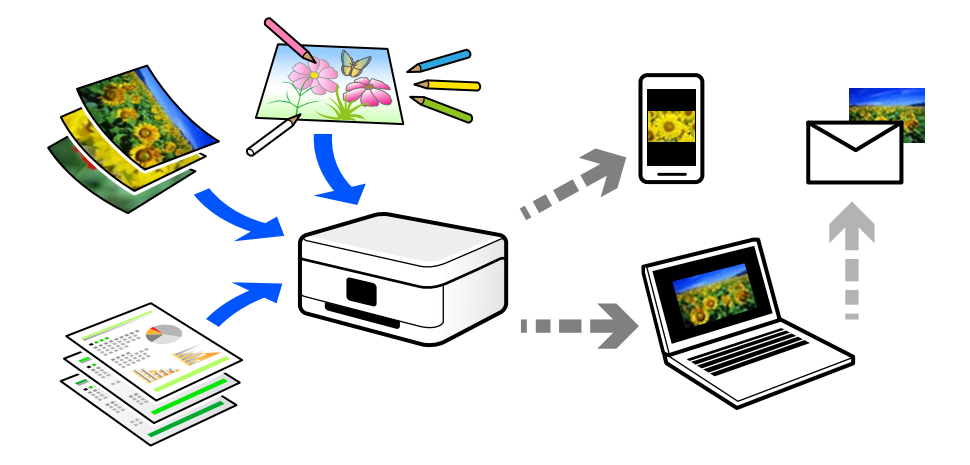

# **Для чого потрібне сканування**

Сканування можна використовувати у різні способи, і воно зробить ваше життя більш комфортним.

- ❏ Сканувавши паперовий документ і перетворивши його на цифрові дані, можна читати його на комп'ютері або смарт-пристрої.
- ❏ Перетворивши квитки або рекламні листівки за допомогою сканування на цифрові дані, можна позбутися оригіналів і навести порядок в паперах.
- ❏ Сканувавши важливі документи, можна зробити їхні резервні копії у хмарних службах або на іншому носії, застрахувавшись від втрати.
- ❏ Скановані фотографії та документи можна надсилати друзям електронною поштою.
- ❏ Скановані ілюстрації, зроблені від руки, мають набагато кращу якість, ніж сфотографовані на смартпристрій, тому ними можна поділитися у соціальних мережах.
- ❏ Сканувавши улюблені сторінки з газет і журналів, їх можна зберегти та позбутися оригіналів.

# **Доступні способи сканування**

Щоб виконувати сканування за допомогою цього принтера, можна скористатися будь-яким із наведених нижче способів.

### **Пов'язані відомості**

- & [«Сканування на комп'ютер» на сторінці 62](#page-61-0)
- & [«Сканування безпосередньо зі смарт-пристроїв» на сторінці 62](#page-61-0)

## <span id="page-61-0"></span>**Сканування на комп'ютер**

Є два способи сканування оригіналів на комп'ютер: сканування за допомогою панелі керування та сканування з комп'ютера.

Сканування можна легко здійснювати з панелі керування.

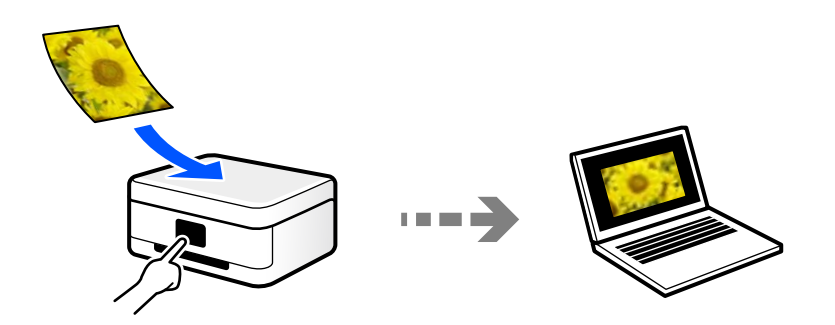

Щоб сканувати з комп'ютера, скористайтеся програмою Epson ScanSmart. Після сканування зображення можна редагувати.

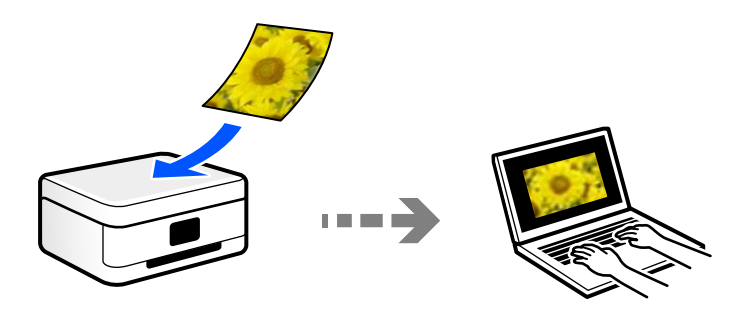

## **Сканування безпосередньо зі смарт-пристроїв**

Скановані зображення можна зберігати безпосередньо на смарт-пристрій, як-от смартфон або планшет, за допомогою програми Epson Smart Panel на смарт-пристрої.

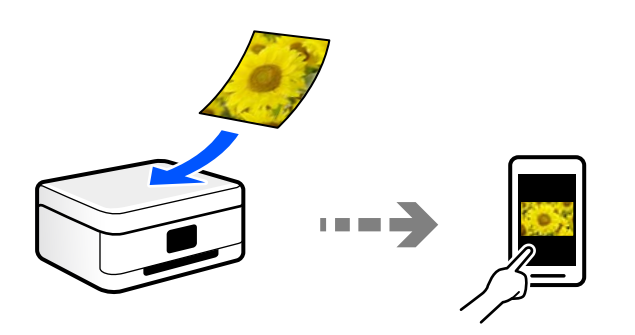

# **Рекомендовані формати файлів для ваших потреб**

Загалом, формат JPEG підходить для фотографій, а формат PDF — для документів. Див. нижче, щоб вибрати формат, який найкраще відповідає вашим потребам.

<span id="page-62-0"></span>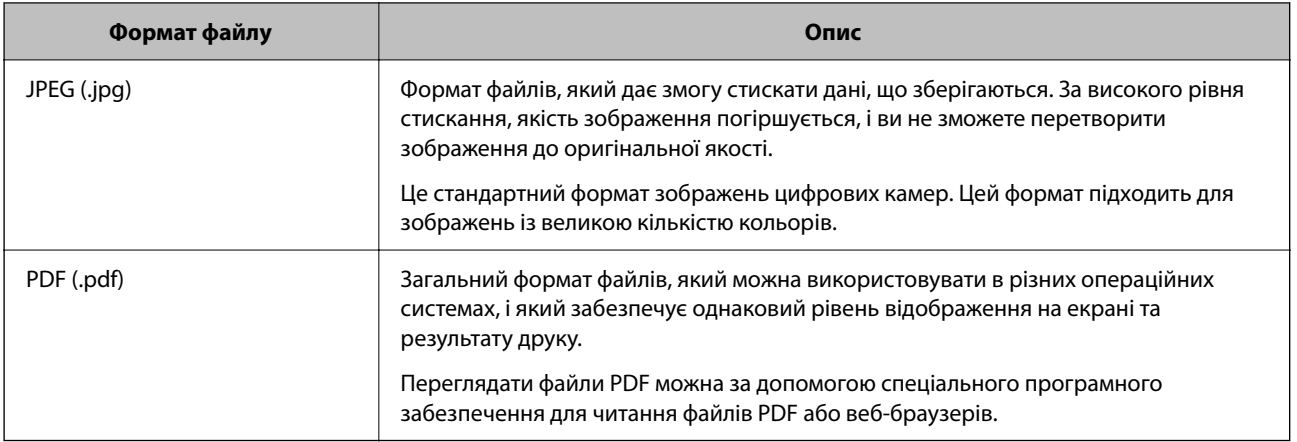

# **Рекомендовані значення роздільної здатності для ваших потреб**

Роздільна здатність указує на кількість пікселів (найменших ділянок зображення) на дюйм (25,4 мм) і вимірюється в точках на дюйм. Перевага у збільшенні роздільної здатності полягає в тому, що деталі зображення стають чіткими. Однак, це також може мати такі недоліки.

- ❏ Розмір файлу збільшується
	- (У разі збільшення роздільної здатності удвічі, розмір файлу збільшується приблизно учетверо.)
- ❏ Сканування, зберігання та зчитування зображення триває довше
- ❏ Зображення стає занадто великим, щоб поміститися на дисплеї або бути надрукованим на папері

Див. таблицю та виберіть роздільну здатність, що відповідає цілям сканованого зображення.

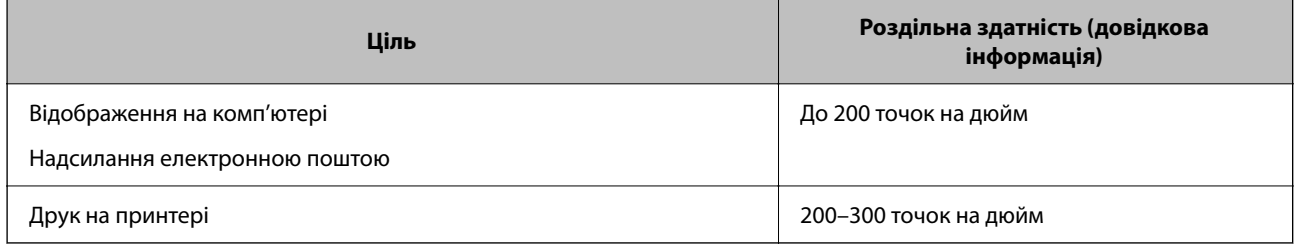

# **Сканування оригіналів на комп'ютер**

Є два способи сканування оригіналів на комп'ютер: сканування за допомогою панелі керування та сканування з комп'ютера.

### **Пов'язані відомості**

- & «Сканування за допомогою панелі керування» на сторінці 63
- & [«Сканування з комп'ютера» на сторінці 64](#page-63-0)

## **Сканування за допомогою панелі керування**

Можна зберігати зіскановані зображення на комп'ютер, що підключений до принтера через кабель USB.

### <span id="page-63-0"></span>*Примітка.*

Щоб використовувати цю функцію, установіть на комп'ютер нижченаведені програми.

- ❏ Epson ScanSmart (Windows 7 або новішої версії, або OS X El Capitan (10.11) або новішої версії)
- ❏ Epson Event Manager (Windows Vista/Windows XP або OS X Yosemite (10.10)/OS X Mavericks (10.9.5))
- ❏ Epson Scan 2 (програма, необхідна для використання функції сканера)

Див. нижче, щоб перевірити встановлені програми.

Windows 11: клацніть кнопку «Пуск», після чого клацніть папку *All apps* > *Epson Software* > *Epson ScanSmart* і папку *EPSON* > *Epson Scan 2*.

Windows 10: клацніть кнопку «Пуск», після чого клацніть папку *Epson Software* > *Epson ScanSmart* і папку *EPSON* > *Epson Scan 2*.

Windows 8.1/Windows 8: введіть назву програми у пошуковому елементі та перевірте відображену піктограму.

Windows 7: клацніть кнопку «Пуск» і виберіть *Усі програми*. Далі, перевірте папку *Epson Software* > *Epson ScanSmart* і папку *EPSON* > *Epson Scan 2*.

Windows Vista/Windows XP: клацніть кнопку «Пуск» і виберіть *Усі програми* або *Програми*. Далі, перевірте папку *Epson Software* > *Epson Event Manager* і папку *EPSON* > *Epson Scan 2*.

Mac OS: виберіть *Перейти* > *Програми* > *Epson Software*.

1. Розмістіть оригінали.

[«Розміщення оригіналів на склі сканера» на сторінці 35](#page-34-0)

2. Натисніть одночасно кнопки  $\overline{\Xi}^\diamond$ та  $\overline{\Xi}^\diamond$ , щоб почати сканування.

Якщо ви користуєтеся Windows 7 або новішою версією, або OS X El Capitan (10.11) або новішою версією: Epson ScanSmart запускатиметься на вашому комп'ютері автоматично та починатиметься сканування.

### *Примітка.*

- ❏ Докладніше про те, як користуватися програмою, див. довідку Epson ScanSmart. Клацніть *Довідка* на екрані Epson ScanSmart, щоб відкрити довідку.
- ❏ Колір, розмір та поля сканованого зображення не будуть повністю відповідати оригіналу.

## **Сканування з комп'ютера**

Сканувати з комп'ютера можна за допомогою програми Epson ScanSmart.

Ця програма дає змогу легко сканувати документи та фотографії, після чого зберігати скановані зображенні, виконавши прості кроки.

1. Розмістіть оригінали.

[«Розміщення оригіналів на склі сканера» на сторінці 35](#page-34-0)

- 2. Запустіть Epson ScanSmart.
	- ❏ Windows 11

Клацніть кнопку «Пуск», а тоді виберіть **Усі програми** > **Epson Software** > **Epson ScanSmart**.

❏ Windows 10

Натисніть кнопку «Пуск», а тоді виберіть **Epson Software** > **Epson ScanSmart**.

<span id="page-64-0"></span>❏ Windows 8.1/Windows 8

Введіть назву програми у пошуковому елементі та виберіть відображену піктограму.

❏ Windows 7

Клацніть кнопку «Пуск», а тоді виберіть **Усі програми** > **Epson Software** > **Epson ScanSmart**.

❏ Mac OS

Виберіть **Перейти** > **Програми** > **Epson Software** > **Epson ScanSmart**.

3. Коли буде відображено екран Epson ScanSmart, виконуйте вказівки на екрані, щоб здійснити сканування.

#### *Примітка.*

Щоб переглянути докладнішу інформацію про роботу, клацніть *Довідка*.

# **Сканування оригіналів на смарт-пристрій**

#### *Примітка.*

Перш ніж сканувати, установіть на смарт-пристрій програму Epson Smart Panel.

1. Розмістіть оригінали.

[«Розміщення оригіналів» на сторінці 34](#page-33-0)

- 2. Запустіть на смарт-пристрої програму Epson Smart Panel.
- 3. Виберіть на головному екрані меню сканування.
- 4. Щоб виконати сканування та зберегти зображення, виконуйте інструкції, що відображаються на екрані.

# **Розширене сканування**

# **Сканування одночасно кількох фотографій**

Ви можете сканувати кілька фотографій одночасно та зберегти кожне зображення окремо за допомогою Epson ScanSmart.

1. Розмістіть фотографії на склі сканера. Розміщуйте їх на відстані 4,5 мм (0,2 дюйм) від горизонтальних та вертикальних країв скла сканера та на відстані щонайменше 20 мм (0,8 дюйм.) одна від одної.

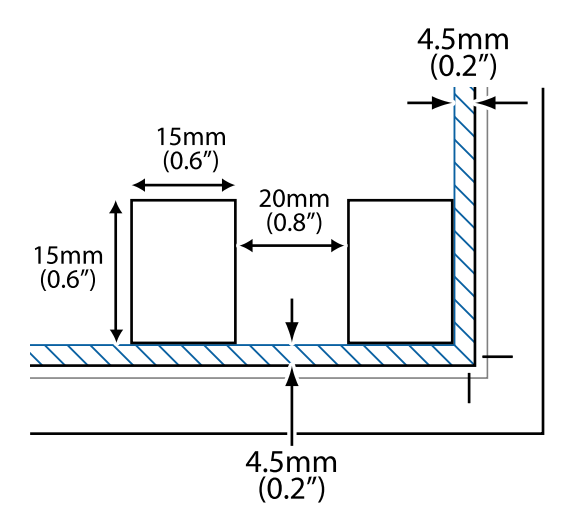

### *Примітка.*

Фотографії повинні перевищувати розмір 15×15 мм (0,6×0,6 дюйм.).

- 2. Запустіть Epson ScanSmart.
	- ❏ Windows 11

Клацніть кнопку «Пуск», а тоді виберіть **Усі програми** > **Epson Software** > **Epson ScanSmart**.

❏ Windows 10

Натисніть кнопку «Пуск», а тоді виберіть **Epson Software** > **Epson ScanSmart**.

❏ Windows 8.1/Windows 8

Введіть назву програми у пошуковому елементі та виберіть відображену піктограму.

❏ Windows 7

Клацніть кнопку «Пуск», а тоді виберіть **Усі програми** > **Epson Software** > **Epson ScanSmart**.

❏ Mac OS

Виберіть **Перейти** > **Програми** > **Epson Software** > **Epson ScanSmart**.

3. Коли буде відображено екран Epson ScanSmart, виконуйте вказівки на екрані, щоб здійснити сканування.

Скановані фотографії зберігатимуться як окремі зображення.

# <span id="page-66-0"></span>**Обслуговування принтера**

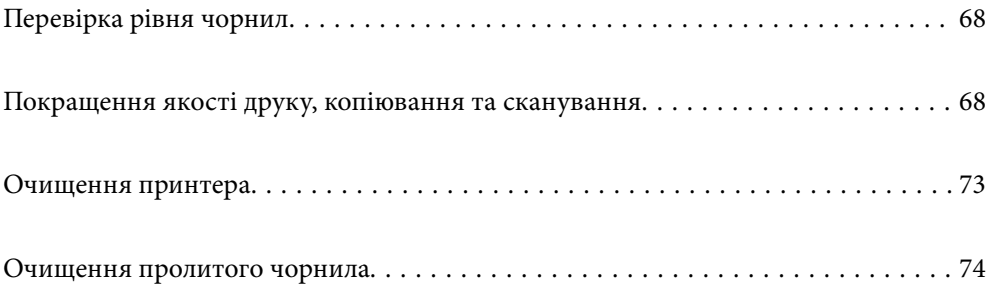

# <span id="page-67-0"></span>**Перевірка рівня чорнил**

Щоб перевірити, скільки чорнил фактично залишилося у принтері, перевірте візуально рівень чорнил у всіх картриджах принтера.

# c*Важливо* Тривале використання принтера, у якому рівень чорнил опустився нижче нижньої лінії, може призвести до пошкодження пристрою.

# **Покращення якості друку, копіювання та сканування**

# **Перевірка та очищення друкувальної головки**

 Ви можете також переглянути процедуру у Онлайн-посібник фільмів. Зайдіть на наступний веб-сайт. <https://support.epson.net/publist/vlink.php?code=NPD7021>

Якщо сопла забруднені, друк стає тьмяним, із помітними проміжками, або з'являються неочікувані кольори. Якщо сопла сильно забруднено, буде роздруковано чистий аркуш. У разі погіршення якості друку спочатку використайте функцію перевірки сопел, щоб перевірити, чи сопла не забиті. Якщо сопла забруднено, очистіть друкувальну головку.

## c*Важливо*

- $□$  Під час чищення друкувальної голівки не можна відкривати передню кришку або вимикати принтер. Якщо очищення головки пройшло не повністю, друк може бути неможливим.
- ❏ Процедура очищення головки споживає чорнило і не повинна виконуватися частіше, ніж необхідно.
- ❏ Якщо рівень чорнил низький, провести очищення друкувальної головки буде неможливо.
- ❏ Якщо якість друку не поліпшилася після 3 процедур перевірки сопел та очищення головки, почекайте щонайменше 12 годин і за потреби повторно виконайте перевірку сопел та очищення головки.
	- Рекомендуємо вимкнути принтер, натиснувши кнопку  $\mathcal O$ . Якщо якість друку не поліпшилася, виконайте Потужне очищення.
- ❏ Щоб запобігти висиханню друкувальної головки, не вимикайте принтер з розетки, доки увімкнене живлення.

Перевірити та очистити друкувальну головку можна на панелі керування принтера.

- 1. Завантажте у принтер папір формату A4.
- 2. Натисніть кнопку  $\mathbb{U}$ , щоб вимкнути принтер.
- 3. Утримуючи клавішу  $\mathcal{D}$ , увімкніть принтер та відпустіть кнопки, коли почне блимати індикатор живлення.

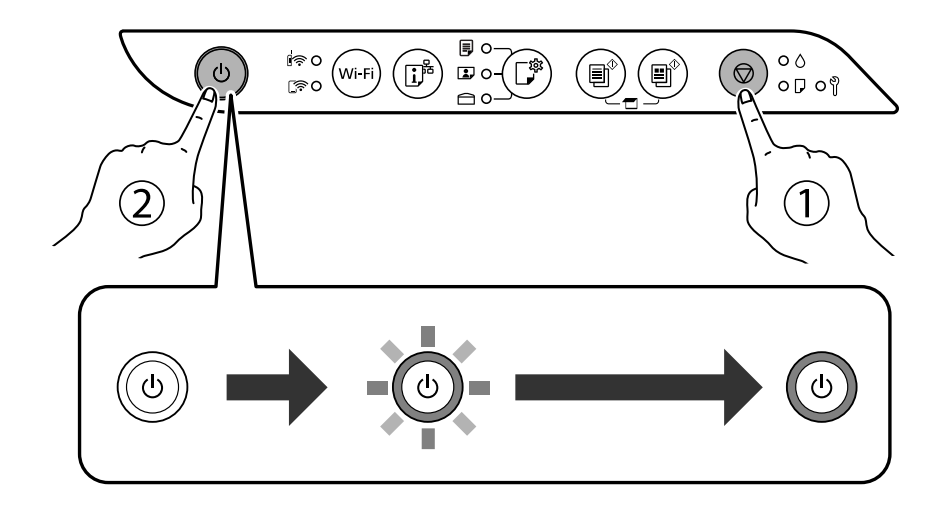

Надрукується шаблон перевірки сопел.

### *Примітка.*

Перед початком очищення друку шаблону перевірки сопел може пройти деякий час.

4. Перевірте надрукований шаблон, щоб перевірити, чи не засмічені сопла друкувальної головки.

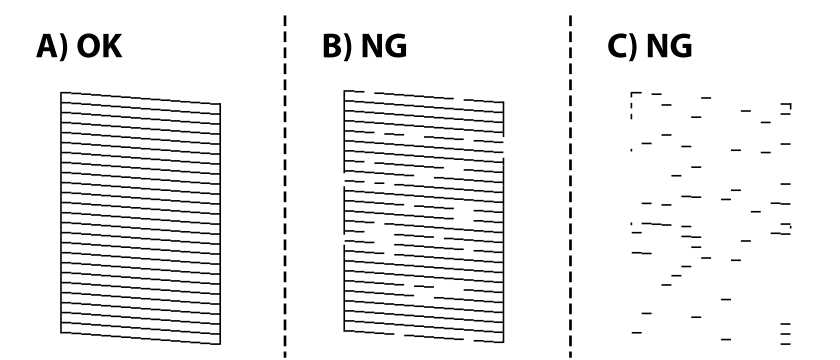

❏ A:

Всі лінії надруковано. Подальші дії непотрібні.

❏ B або близько B

Деякі сопла забруднено. Утримуйте кнопку  $\bigcirc$  упродовж п'яти секунд, доки не почне блимати індикатор живлення.

Розпочнеться очищення друкувальної головки.

### *Примітка.*

Перед початком очищення друкувальної головки може пройти деякий час.

❏ C або близько C

Якщо більшість ліній відсутні або не надруковано, це свідчить про те, що більшість сопел забруднено. Запустіть Потужне очищення. Докладніше див. у розділі «Додаткова інформація». 5. Коли індикатор живлення перестане блимати, надрукуйте шаблон перевірки сопел ще раз. Виконуйте очищення і друк шаблону, поки всі лінії не будуть надруковані повністю.

### c*Важливо*

Якщо якість друку не поліпшилася після 3 процедур перевірки сопел та очищення головки, почекайте щонайменше 12 годин і за потреби повторно виконайте перевірку сопел та очищення головки.

Рекомендуємо вимкнути принтер, натиснувши кнопку  $\mathcal O$ . Якщо якість друку не поліпшилася, виконайте Потужне очищення.

#### *Примітка.*

Перевірити та очистити друкувальну головку можна також із драйвера принтера.

❏ Windows

Клацніть *Перев. соп. др. гол.* на вкладці *Сервіс*.

❏ Mac OS

Меню Apple > *Системні параметри* > *Принтери і сканери* (або *Друк і сканування*, *Друк і факс*) > Epson(XXXX) > *Параметри та матеріали* > *Утиліта* > *Відрити утиліту принтера* > *Перев. соп. др. гол.*

# **Запуск Потужне очищення**

Утиліта **Потужне очищення** дає змогу замінити все чорнило всередині чорнильних трубок. У наведених нижче ситуаціях вам може знадобитися ця функція для покращення якості друку.

- ❏ Ви здійснили друк або очищення головки, коли рівні чорнила були занадто низькими, щоб бути помітними через віконця чорнильних картриджів.
- ❏ Ви виконали перевірку сопел та очищення головки 3 рази, після чого почекали щонайменше 12 годин, перш ніж друкувати, а якість друку так і не покращилася.

Перш ніж запускати цю функцію, прочитайте вказівки нижче.

### c*Важливо*

Переконайтеся, що в картриджах достатньо чорнил.

Візуально огляньте картриджі та переконайтеся, що вони заповнені щонайменше на третину. Низький рівень чорнил під час використання функції Потужне очищення може пошкодити виріб.

#### c*Важливо*

Функцію Потужне очищення можна використовувати з інтервалом у 12 годин.

Зазвичай, одне використання функції Потужне очищення повинно вирішити проблему з якістю друку на 12 годин. А тому, щоб уникнути зайвого використання чорнила, ви повинні почекати 12 годин, перш ніж використовувати її знову.

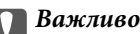

Можливо знадобиться замінити контейнер для відпрацьованого чорнила.

Чорнила зливаються в контейнер для відпрацьованого чорнила. По його заповненні, необхідно підготувати та встановити новий контейнер для відпрацьованого чорнила.

### *Примітка.*

За недостатніх рівнів чорнила або вільного місця в контейнері для відпрацьованого чорнила для використання функціїПотужне очищення ви не зможете її використовувати. Навіть у цьому разі цих рівнів та вільного місця може бути достатньо для друку.

### **Запуск Потужне очищення (Windows)**

- 1. Відкрийте вікно драйвера принтера.
- 2. Клацніть **Потужне очищення** на вкладці **Сервіс**.
- 3. Дотримуйтеся вказівок на екрані.

### **C** Важливо

Якщо якість друку не поліпшилася після виконання Потужне очищення, почекайте щонайменше 12 годин і за потреби повторно виконайте перевірку сопел. Виконайте Прочистити або Потужне очищення знову, залежно від роздрукованого шаблону. Якщо якість не поліпшилася, зверніться у службу підтримки компанії Epson.

### **Запуск Потужне очищення (Mac OS)**

- 1. Виберіть пункт **Параметри системи** з меню Apple > **Принтери та сканери** (або **Друк і сканування**, **Друк і факс**), після чого виберіть принтер.
- 2. Клацніть **Параметри та матеріали** > **Утиліта** > **Відкрити утиліту принтера**.
- 3. Клацніть **Потужне очищення**.
- 4. Дотримуйтеся вказівок на екрані.

### **C** Важливо

Якщо якість друку не поліпшилася після виконання Потужне очищення, почекайте щонайменше 12 годин і за потреби повторно виконайте перевірку сопел. Виконайте Прочистити або Потужне очищення знову, залежно від роздрукованого шаблону. Якщо якість не поліпшилася, зверніться у службу підтримки компанії Epson.

## **Профілактика засмічування сопел**

Для ввімкнення або вимкнення принтера використовуйте тільки кнопку живлення.

Перш ніж виймати кабель живлення, переконайтеся, що індикатор живлення вимкнено.

Чорнило може засихати, якщо його не накрито. Так само як закривання ковпачком чорнильної або масляної ручки запобігає її засиханню, так і друкувальна голівка повинна бути належним чином закрита кришкою, що запобігає засиханню чорнила.

Якщо кабель живлення вийняти з розетки або в разі перебоїв із живленням під час роботи принтера, закривання друкувальної голівки кришкою може відбутися неналежно. Якщо друкувальну голівку залишити в такому стані, вона засохне, що спричинить забиття сопел (отворів виходу чорнила).

У таких випадках ввімкніть та вимкніть принтер якомога скоріше, щоб закривання друкувальної голівки кришкою відбулося належним чином.

# **Вирівнювання друкувальної голівки**

Якщо ви помітили неоднорідність вертикальних ліній або розмиті зображення, вирівняйте друкувальну головку.

### **Вирівнювання друкувальної голівки — Windows**

- 1. Завантажте папір формату A4 у принтер.
- 2. Відкрийте вікно драйвера принтера.
- 3. Клацніть **Калібрування друкувальної голівки** на вкладці **Сервіс**.
- 4. Дотримуйтеся вказівок на екрані.

### **Вирівнювання друкувальної голівки — Mac OS**

- 1. Завантажте у принтер папір формату A4.
- 2. Виберіть пункт **Системні параметри** з меню Apple > **Принтери і сканери** (або **Друк і сканування**, **Друк і факс**), після чого виберіть принтер.
- 3. Клацніть **Параметри та матеріали** > **Утиліта** > **Відкрити утиліту принтера**.
- 4. Клацніть **Калібрування друкувальної голівки**.
- 5. Дотримуйтеся вказівок на екрані.

# **Очищення шляху проходження паперу в разі розтирання чорнил**

Якщо роздрукований матеріал все ще забруднений і затертий, очистіть барабан всередині.

### c*Важливо*

Не використовуйте пігментний папір для очищення принтера всередині. Ворсинки можуть забити сопла друкувальної голівки.

- 1. Перевірте, чи немає пилу або плям на склі сканера та кришці для документів.
- 2. Завантажте у принтер папір формату A4.
- 3. Зробіть копію, не розміщуючи оригінал.

### *Примітка.*

Повторюйте процедуру, доки на папері більше не будуть залишатися чорнильні плями.
### **Очищення Скло сканера**

Якщо копії або скановані зображення забруднені, очистіть скло сканера.

### c*Важливо*

Не застосовуйте для очищення принтера спирт або розчинник. Дані хімічні речовини здатні пошкодити принтер.

1. Відкрийте кришку для документів.

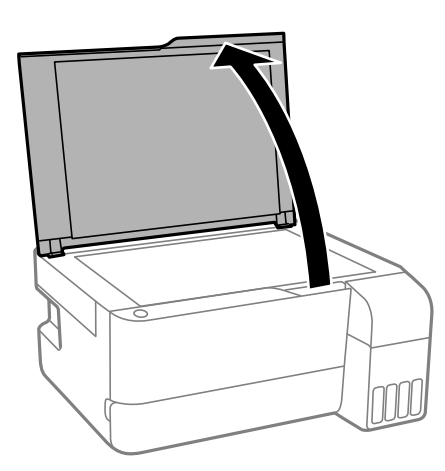

2. Для очищення скло сканера використовуйте чисту м'яку суху тканину.

### **P** Важливо

- ❏ Якщо скляна поверхня забрудниться жиром або іншою речовиною, яку важко видалити, очистіть її м'якою тканиною, змоченою в невеликій кількості речовини для очищення скла. Витріть усі рештки рідини.
- ❏ Не натискайте на скло занадто сильно.
- ❏ Слід бути обережним, щоб не подряпати або не пошкодити поверхню скла. Пошкодження скляної поверхні може погіршити якість сканування.

# **Очищення принтера**

Якщо компоненти та корпус покрито брудом і пилом, вимкніть принтер і очистьте їх м'якою чистою та вологою ганчіркою. Якщо бруд видалити не вдається, спробуйте додати до вологої ганчірки невелику кількість слабкого мийного засобу.

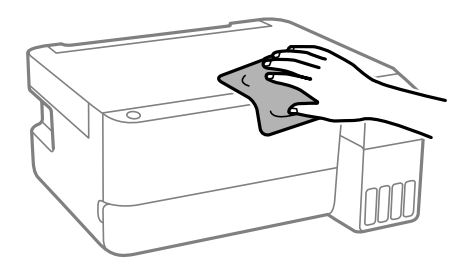

c*Важливо*

- ❏ Уважайте, щоб вода не потрапила на механізм принтера або електричні компоненти. Інакше, це може пошкодити принтер.
- ❏ Забороняється для очищення компонентів і корпуса використовувати спирт або розчинник для фарби. Ці хімічні речовини можуть їх пошкодити.
- ❏ Не торкайтеся деталей, показаних на ілюстрації внизу. Це може призвести до несправної роботи принтера.

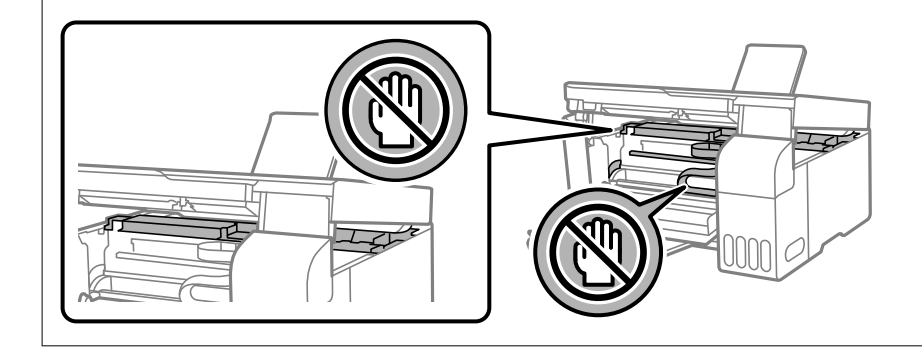

# **Очищення пролитого чорнила**

Якщо чорнило пролилося, очистьте його в наведені нижче способи.

- ❏ Якщо чорнило пристало до ділянки навколо картриджу, витріть його безворсовою чистою тканиною або ватним тампоном.
- ❏ Якщо чорнило розлилося на стіл або підлогу, витріть його негайно. Коли чорнило висохне, видалити забруднення буде важко. Щоб уникнути розмазування забруднення, вберіть чорнило сухою тканиною, після чого витріть його вологою тканиною.
- ❏ При потраплянні чорнила на руки вимийте їх водою з милом.

# <span id="page-74-0"></span>**У таких ситуаціях**

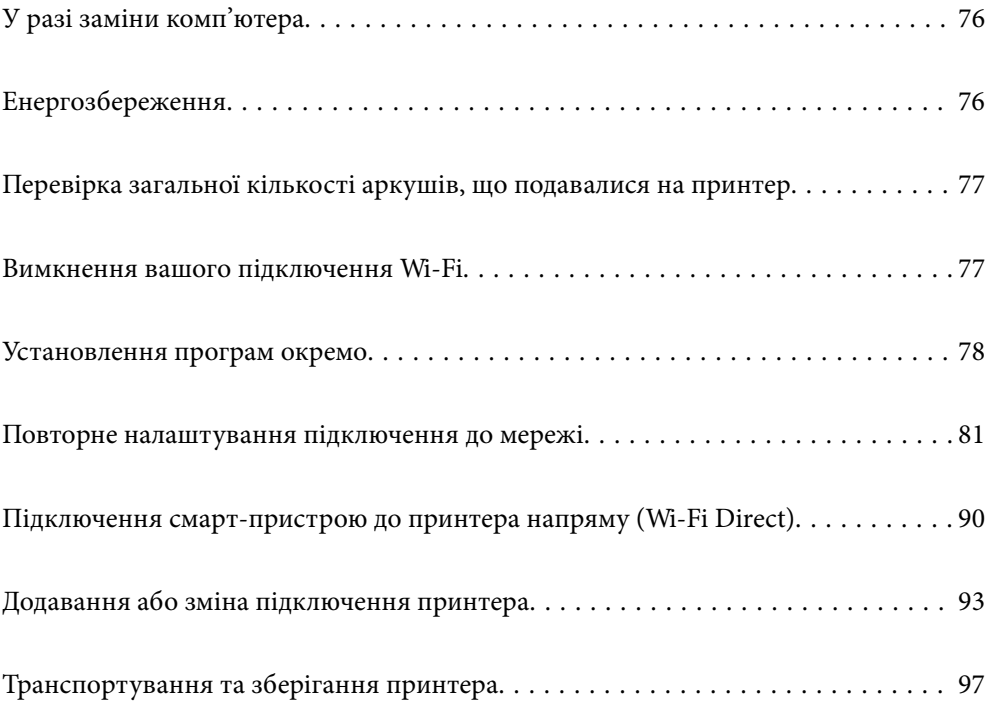

# <span id="page-75-0"></span>**У разі заміни комп'ютера**

Необхідно встановити на новому комп'ютері драйвер принтера та інше програмне забезпечення.

Увійдіть на вказаний нижче веб-сайт, а тоді вкажіть номер пристрою. Перейдіть до **Установка** та почніть установлення. Дотримуйтеся вказівок на екрані.

[https://epson.sn](https://epson.sn/?q=2)

# **Енергозбереження**

Принтер переходить у режим сну або автоматично вимикається, якщо за встановлений період він не виконує жодних дій. Можна встановити період часу до початку застосування функції енергозбереження. Будь-яке збільшення матиме вплив на енергоефективність принтера. Прийміть до уваги конфігурацію системи, перш ніж вносити будь-які зміни.

Залежно від місця покупки принтер може мати функцію автоматичного вимкнення, якщо він не під'єднаний до мережі впродовж певного періоду часу.

<https://www.epson.eu/energy-consumption>

### **Заощадження енергії — Windows**

- 1. Відкрийте вікно драйвера принтера.
- 2. Клацніть **Інформація про принтер та опції** на вкладці **Сервіс**.
- 3. Виконайте одну з перелічених нижче дій.

#### *Примітка.*

Продукт може мати функції *Таймер вимкнення* або *Вимик. живл., якщо пристрій неактивний* і *Вимик. живл., якщо пристрій відключ.*, залежно від місця здійснення покупки.

- ❏ Виберіть період часу, до якого принтер повинен перейти у сплячий режим, вказавши відповідний параметр у **Таймер сну**, та натисніть **Надіслати**. Щоб принтер вимикався автоматично, виберіть період часу як значення для **Таймер вимкнення** та клацніть **Надіслати**.
- ❏ Виберіть період часу, до якого принтер повинен перейти у сплячий режим, вказавши відповідний параметр у **Таймер сну**, та натисніть **Надіслати**. Щоб принтер вимикався автоматично, виберіть період часу в параметрі **Вимик. живл., якщо пристрій неактивний** або **Вимик. живл., якщо пристрій відключ.** і клацніть **Надіслати**.
- 4. Клацніть **OK**.

### **Пов'язані відомості**

& [«Програма для друку з комп'ютера \(Windows\)» на сторінці 154](#page-153-0)

### **Заощадження енергії — Mac OS**

1. Виберіть пункт **Системні параметри** з меню Apple > **Принтери і сканери** (або **Друк і сканування**, **Друк і факс**), після чого виберіть принтер.

- <span id="page-76-0"></span>2. Клацніть **Параметри та матеріали** > **Утиліта** > **Відкрити утиліту принтера**.
- 3. Клацніть **Параметри принтера**.
- 4. Виконайте одну з перелічених нижче дій.

### *Примітка.*

Продукт може мати функції *Таймер вимкнення* або *Вимик. живл., якщо пристрій неактивний* і *Вимик. живл., якщо пристрій відключ.*, залежно від місця здійснення покупки.

- ❏ Виберіть період часу, до якого принтер повинен перейти у сплячий режим, вказавши відповідний параметр у **Таймер сну**, та натисніть **Застосувати**. Щоб принтер вимикався автоматично, виберіть період часу як значення для **Таймер вимкнення** та клацніть **Застосувати**.
- ❏ Виберіть період часу, до якого принтер повинен перейти у сплячий режим, вказавши відповідний параметр у **Таймер сну**, та натисніть **Застосувати**. Щоб принтер вимикався автоматично, виберіть період часу в параметрі **Вимик. живл., якщо пристрій неактивний** або **Вимик. живл., якщо пристрій відключ.** і клацніть **Застосувати**.

# **Перевірка загальної кількості аркушів, що подавалися на принтер**

Можна перевірити загальну кількість сторінок, що подавалися через принтер. Ця інформація друкується разом із шаблоном перевірки сопел.

- 1. Завантажте у принтер папір формату A4.
- 2. Натисніть кнопку  $\mathcal{O}_{n}$ , щоб вимкнути принтер.
- 3. Утримуючи клавішу  $\bigcirc$ , увімкніть принтер та відпустіть кнопки, коли почне блимати індикатор живлення.

### *Примітка.*

Ви можете також перевірити загальну кількість сторінок, що подавалися з драйвера принтера.

❏ Windows

Клацніть *Інформація про принтер та опції* на вкладці *Сервіс*.

❏ Mac OS

Меню Apple > *Системні параметри* > *Принтери і сканери* (або *Друк і сканування*, *Друк і факс*) > Epson(XXXX) > *Параметри та матеріали* > *Утиліта* > *Відрити утиліту принтера* > *Printer and Option Information*

# **Вимкнення вашого підключення Wi-Fi**

Якщо ви користуєтесь Wi-Fi (бездротовою локальною мережею), але вона вам більше не потрібна через зміну режиму підключення і т. п., можна вимкнути ваше підключення Wi-Fi.

Прибравши непотрібні сигнали Wi-Fi, ви також можете зменшити навантаження на живлення в режимі очікування.

1. Вимкніть принтер, якщо він включений.

<span id="page-77-0"></span>2. Увімкніть принтер, утримуючи кнопку  $\mathbf{D}^{\mathbf{E}}$ .

Параметри мережі за замовчанням зберігаються, а підключення Wi-Fi відключається.

### *Примітка.*

Щоб знову користуватись Wi-Fi, вам потрібно заново налаштувати параметри мережі.

### **Пов'язані відомості**

& [«Кнопки та функції» на сторінці 22](#page-21-0)

# **Установлення програм окремо**

Підключіть комп'ютер до мережі та встановіть останню версію програм з веб-сайту. Увійдіть на комп'ютер під обліковим записом адміністратора. Введіть пароль адміністратора, якщо комп'ютер запропонує це зробити.

### *Примітка.*

Під час повторного встановлення програми, потрібно спочатку видалити її.

- 1. Переконайтесь, що із принтером та комп'ютером встановлено зв'язок, і що комп'ютер підключено до Інтернету.
- 2. Запустіть Epson Software Updater.

Знімок екрану — це приклад на ОС Windows.

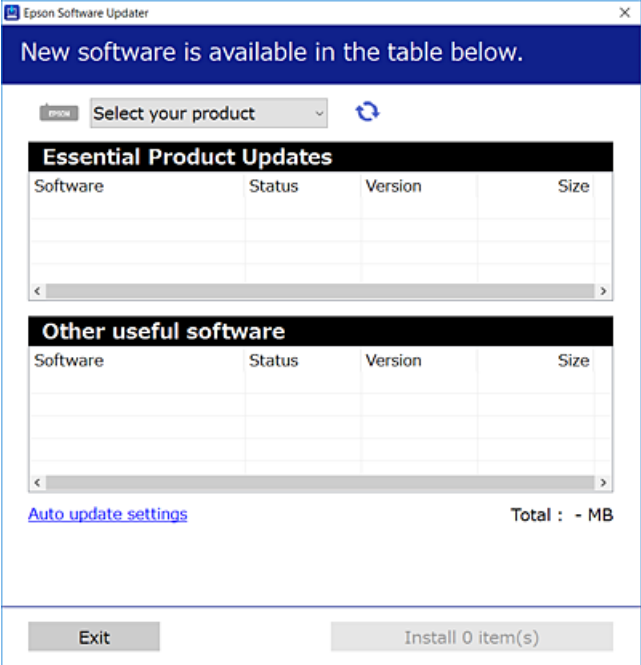

3. Для ОС Windows: виберіть ваш принтер та клацніть  $\mathbf{Q}$ , щоб перевірити наявність найновіших доступних оновлень.

<span id="page-78-0"></span>4. Виберіть елементи, які потрібно інсталювати або оновити та натисніть кнопку «Інсталювати».

#### c*Важливо*

Не вимикайте і не витягуйте з розетки штепсель принтера, доки не завершиться оновлення. Інакше принтер може вийти з ладу.

#### *Примітка.*

❏ Найновіші програми можна завантажити з веб-сайту Epson.

[http://www.epson.com](http://www.epson.com/)

❏ Якщо ви використовуєте операційні системи Windows Server, ви не зможете використовувати Epson Software Updater. Завантажте найновіші програми з веб-сайту Epson.

### **Пов'язані відомості**

& [«Програма для оновлення програмного забезпечення та мікрпрограми \(Epson Software Updater\)» на](#page-156-0) [сторінці 157](#page-156-0)

### **Переконайтеся, що встановлено оригінальний драйвер принтера Epson — Windows**

За допомогою вказаного нижче методу можна перевірити, чи на комп'ютері встановлено оригінальний драйвер принтера Epson.

Виберіть **Панель керування** > **Переглянути принтери та пристрої** (**Принтери**, **Принтери і факси**), а тоді виконайте вказані нижче дії, щоб відкрити вікно властивостей сервера друку.

❏ Windows 11/Windows 10/Windows 8.1/Windows 8/Windows 7/Windows Server 2022/Windows Server 2019/ Windows Server 2016/Windows Server 2012 R2/Windows Server 2012/Windows Server 2008 R2

Клацніть піктограму принтера, після чого вгорі вікна виберіть **Властивості сервера друку**.

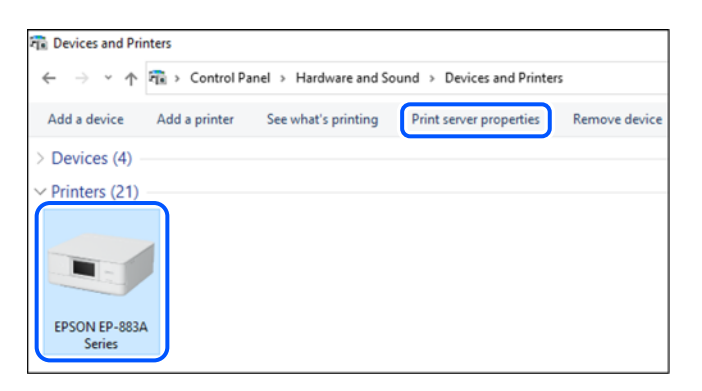

❏ Windows Vista/Windows Server 2008

Клацніть правою клавішею миші на піктограмі **Принтери**, а тоді виберіть **Запуск із правами адміністратора** > **Властивості сервера**.

❏ Windows XP/Windows Server 2003 R2/Windows Server 2003

В меню **Файл** виберіть **Властивості сервера**.

<span id="page-79-0"></span>Клацніть вкладку **Драйвери**. Якщо у списку відображається ім'я вашого принтера, то на вашому комп'ютері встановлено оригінальний драйвер Epson.

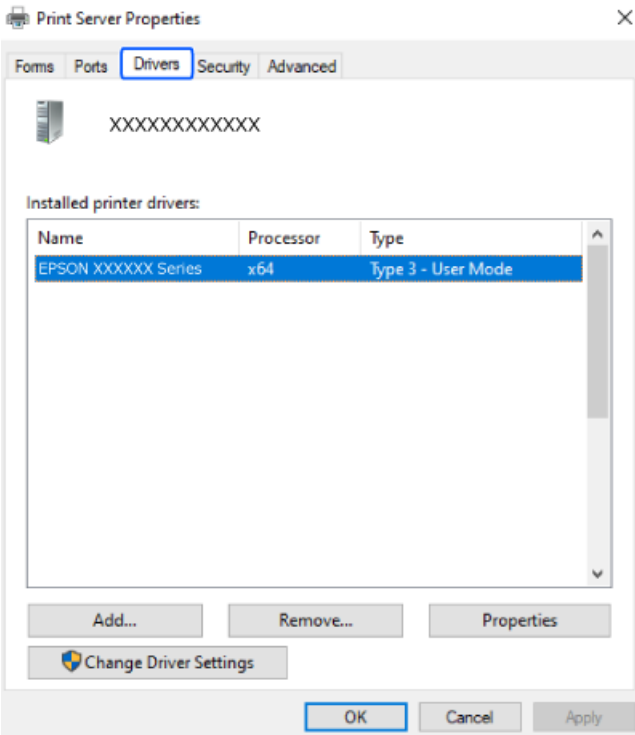

### **Пов'язані відомості**

& [«Установлення програм окремо» на сторінці 78](#page-77-0)

# **Переконайтеся, що встановлено оригінальний драйвер принтера Epson — Mac OS**

За допомогою вказаного нижче методу можна перевірити, чи на комп'ютері встановлено оригінальний драйвер принтера Epson.

<span id="page-80-0"></span>Виберіть пункт **Параметри системи** з меню Apple > **Принтери та сканери** (або **Друк і сканування**, **Друк і факс**), після чого виберіть принтер. Натисніть **Параметри та забезпечення**, і якщо у вікні відобразяться вкладки **Опції** та **Утиліта**, то на вашому комп'ютері встановлено оригінальний драйвер Epson.

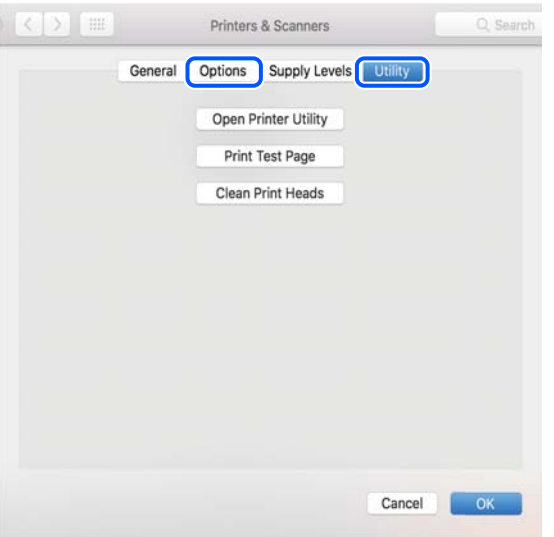

### **Пов'язані відомості**

& [«Установлення програм окремо» на сторінці 78](#page-77-0)

# **Повторне налаштування підключення до мережі**

Мережу принтера необхідно налаштовувати у наступних випадках.

- ❏ При використанні принтера з мережевим з'єднанням
- ❏ За умови зміни мережевого середовища
- ❏ У разі заміни безпровідного маршрутизатора
- ❏ Змінення способу підключення до комп'ютера

### **Налаштування підключення до комп'ютера**

Запустити програму встановлення можна одним із зазначених нижче способів.

### **Установлення через веб-сайт**

Увійдіть на вказаний нижче веб-сайт, а тоді вкажіть номер пристрою. Перейдіть до **Установка** та почніть установлення.

### [https://epson.sn](https://epson.sn/?q=2)

 Ви можете також переглянути процедуру у Онлайн-посібник фільмів. Зайдіть на наступний веб-сайт. <https://support.epson.net/publist/vlink.php?code=NPD6870>

#### <span id="page-81-0"></span>**Налаштування з використанням диску із програмним забезпеченням**

Якщо ваш принтер постачається разом із диском із програмним забезпеченням і ви користуєтесь комп'ютером із Windows з дисководом, вставте диск у комп'ютер, а потім дотримуйтеся вказівок на екрані.

### **Налаштування підключення до смарт-пристрою**

Якщо підключити принтер до тієї самої мережі, що й безпровідний маршрутизатор, можна використовувати принтер через безпровідний маршрутизатор зі смарт-пристрою.

Щоб встановити нове підключення, відкрийте наступний веб-сайт зі свого смарт-пристрою, який потрібно підключити до принтера. Введіть назву продукту, перейдіть у пункт Установка, а потім запустіть налаштування.

#### [https://epson.sn](https://epson.sn/?q=2)

Ви можете переглянути процедуру у Онлайн-посібник фільмів. Зайдіть на наступний веб-сайт.

<https://support.epson.net/publist/vlink.php?code=VC00006>

#### *Примітка.*

Якщо ви вже налаштували підключення між своїм смарт-пристроєм і принтером, але вам потрібно його переналаштувати, ви можете зробити це з додатку, наприклад, з Epson Smart Panel.

### **Виконання налаштувань Wi-Fi з панелі керування**

Якщо ви не використовуєте комп'ютер або смарт-пристрій для встановлення підключення принтера, можна виконати це з панелі керування.

Виконати налаштування мережі з панелі керування принтера можна кількома способами. Виберіть спосіб підключення, який відповідає середовищу та умовам використання.

### **Налаштування Wi-Fi шляхом встановлення кнопки запуску**

Можна автоматично налаштувати мережу Wi-Fi, натиснувши кнопку на безпроводовому маршрутизаторі. Цей спосіб можна використовувати в разі відповідності переліченим нижче умовам.

❏ Безпроводовий маршрутизатор сумісний з WPS (захищене встановлення Wi-Fi).

❏ Поточне підключення до Wi-Fi було здійснене через натискання кнопки на безпроводовому маршрутизаторі.

#### *Примітка.*

Якщо кнопку не вдалося знайти або підключення відбулося через програмне забезпечення, див. документацію до безпроводового маршрутизатора.

1. Натисніть та утримуйте кнопку [WPS] на безпроводовому маршрутизаторі, доки не почне блимати індикатор безпеки.

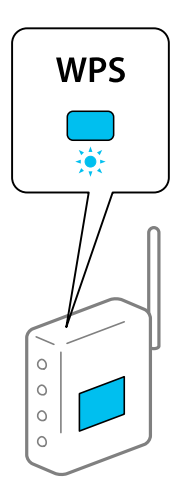

Якщо ви не знаєте, де знаходиться кнопка [WPS] на безпроводовому маршрутизаторі, або на ній немає жодних кнопок, для детальнішої інформації див. документацію до безпроводового маршрутизатора.

2. Натисніть і утримуйте кнопку Wi-Fi на принтері впродовж щонайменше п'яти секунд, доки не почнуть  $\lim_{\mu \to 0}$  не почнуть блимати по черзі.

Почнеться встановлення підключення. Коли підключення буде встановлено загориться індикатор  $\approx$ 

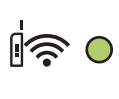

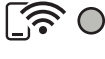

### *Примітка.*

Якщо індикатор  $\mathbb{G}$  та індикатор  $\widehat{\mathbb{G}}$  блимають одночасно, принтер перебуває у стані помилки підключення. Скинувши помилку принтера через натискання кнопки Wi-Fi на принтері, перезавантажте безпроводовий маршрутизатор, перемістіть її ближче до принтера та повторіть спробу. Якщо це не допомагає, надрукуйте звіт про мережеве з'єднання та перевірте рішення.

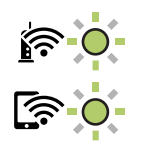

### **Налаштування Wi-Fi шляхом встановлення PIN-коду (WPS)**

Можна підключитися до безпровідного маршрутизатора за допомогою PIN-коду, який друкується на аркуші стану мережі. Можна використовувати цей спосіб, якщо безпровідний маршрутизатор обладнано функцією WPS (безпечне налаштування Wi-Fi). За допомогою комп'ютера введіть PIN-код у безпровідний маршрутизатор.

1. Завантажте папір.

<span id="page-83-0"></span>2. Утримуйте кнопку  $\mathbf{L}^{\mathbf{B}}$  на принтері щонайменше протягом 5 секунд.

Надрукується аркуш стану мережі.

### *Примітка.*

Якщо відпустити кнопку $\ddot{\mathbf{L}}$ в впродовж 5 секунд, буде надруковано звіт про мережеве з'єднання.Зверніть увагу, що інформацію про PIN-код не буде надруковано в цьому звіті.

- 3. Утримуючи кнопку Wi-Fi, натисніть  $\circledcirc$ , доки індикатори  $\circledcirc$ та  $\circledcirc$ не почнуть почергово блимати.
- 4. За допомогою комп'ютера введіть упродовж двох хвилин PIN-код (восьмизначне число), який вказано у стовпці [WPS-PIN Code] на надрукованому аркуші стану мережі, у бездротовий маршрутизатор.

Коли підключення буде встановлено загориться індикатор $\hat{\mathbb{F}}$ .

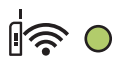

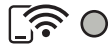

### *Примітка.*

- ❏ Детальнішу інформацію про введення PIN-коду див. у документації до безпровідного маршрутизатора.
- $□$  Якщо індикатор  $□$  та індикатор  $□$  блимають одночасно, принтер перебуває у стані помилки підключення. Скинувши помилку принтера через натискання кнопки Wi-Fi на принтері, перезавантажте бездротовий маршрутизатор, перемістіть його ближче до принтера та повторіть спробу. Якщо це не допомагає, надрукуйте звіт про мережеве з'єднання та перевірте рішення.

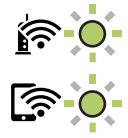

### **Перевірка стану підключення до мережі принтера (Звіт про мережеве з'єднання)**

Можна надрукувати звіт про мережеве з'єднання, щоб перевірити стан підключення між принтером і бездротовим маршрутизатором.

- 1. Завантажте папір.
- 2. Натисніть кнопку

Надрукується звіт про мережеве з'єднання.

Якщо сталася помилка, перевірте звіт про мережеве підключення, а тоді дотримуйтеся надрукованих рекомендацій.

### **Пов'язані відомості**

& [«Повідомлення та рішення у звіті мережевого з'єднання» на сторінці 85](#page-84-0)

### <span id="page-84-0"></span>**Повідомлення та рішення у звіті мережевого з'єднання**

Перевірте повідомлення та коди помилок у звіті мережевого з'єднання, а тоді спробуйте скористатися запропонованими нижче рішеннями.

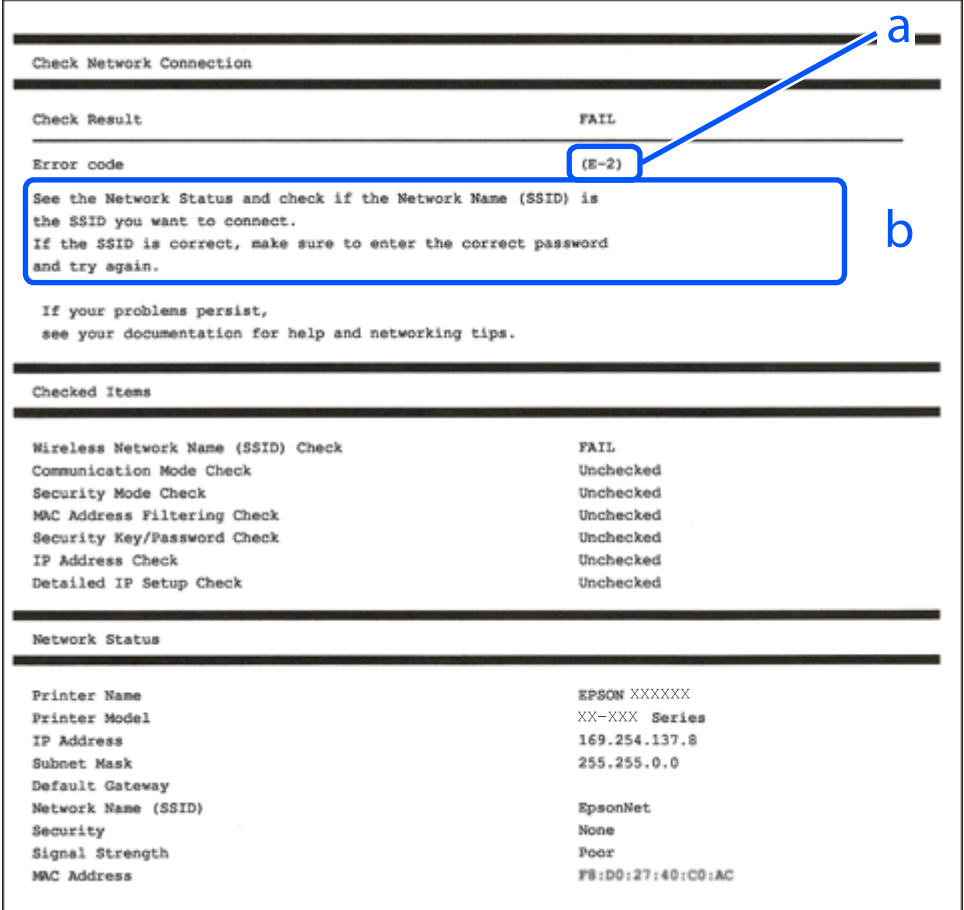

- а. Код помилки
- б. Повідомлення про середовище мережі

### **Пов'язані відомості**

- $\blacktriangleright$  «Е-1» на сторінці 86
- & [«E-2, E-3, E-7» на сторінці 86](#page-85-0)
- & [«E-5» на сторінці 87](#page-86-0)
- & [«E-6» на сторінці 87](#page-86-0)
- $\blacktriangleright$  «Е-8» на сторінці 87
- & [«E-9» на сторінці 88](#page-87-0)
- $\blacktriangleright$  [«E-10» на сторінці 88](#page-87-0)
- & [«E-11» на сторінці 89](#page-88-0)
- $\blacktriangleright$  [«E-12» на сторінці 89](#page-88-0)
- & [«E-13» на сторінці 89](#page-88-0)
- & [«Повідомлення про середовище мережі» на сторінці 90](#page-89-0)

### <span id="page-85-0"></span>**E-1**

### **Способи усунення:**

- ❏ Переконайтеся, що концентратор або інші мережеві пристрої увімкнено.
- ❏ Якщо принтер потрібно підключити через Wi-Fi, виконайте налаштування Wi-Fi для принтера ще раз, оскільки Wi-Fi відключено.

### **Пов'язані відомості**

& [«Виконання налаштувань Wi-Fi з панелі керування» на сторінці 82](#page-81-0)

### **E-2, E-3, E-7**

### **Способи усунення:**

- ❏ Переконайтеся, що безпровідний маршрутизатор увімкнений.
- ❏ Перевірте, чи комп'ютер або інший пристрій правильно підключені до безпровідного маршрутизатора.
- ❏ Вимкніть безпровідний маршрутизатор. Почекайте приблизно 10 секунд і ввімкніть її знову.
- ❏ Розмістіть принтер ближче до безпровідного маршрутизатора та усуньте будь-які перешкоди між принтером і безпровідним маршрутизатором.
- ❏ Якщо ви вводили SSID вручну, перевірте його правильність. Дізнатися SSID можна в частині **Статус мережі** у звіті мережевого з'єднання.
- ❏ Якщо безпровідний маршрутизатор має кілька SSID, виберіть SSID, яка відображається. Якщо SSID використовують невідповідну частоту, принтер їх не відображає.
- ❏ Якщо для встановлення мережі ви використовуєте кнопку запуску, переконайтеся, що ваш безпровідний маршрутизатор підтримує WPS. Вам не вдасться використати кнопку запуску, якщо ваш безпровідний маршрутизатор не підтримує WPS.
- ❏ Переконайтеся, що у вашому ідентифікаторі SSID використано тільки символи ASCII (алфавітноцифрові та звичайні символи). Принтер не може відображати SSID, який містить символи, відмінні від ASCII.
- ❏ Перш ніж підключитися до безпровідного маршрутизатора, переконайтеся, що знаєте SSID та пароль. Якщо використовується безпровідний маршрутизатор з налаштуваннями за замовчування, то SSID та пароль вказані на етикетці безпровідного маршрутизатора. Якщо ви не знаєте SSID і пароль, зверніться до особи, яка встановлювала безпровідний маршрутизатор, або див. документацію до безпровідного маршрутизатора.
- ❏ Якщо потрібно підключитися до SSID, згенерованого за допомогою функції маршрутизатора на смартпристрої, див. SSID та пароль у документації, з якою постачався цей смарт-пристрій.
- ❏ Якщо підключення до Wi-Fi несподівано зникло, перевірте наведені нижче умови. Якщо будь-які з цих умов виконуються, скиньте мережні налаштування, завантаживши та запустивши програмне забезпечення з наведеного нижче веб-сайту.

### [https://epson.sn](https://epson.sn/?q=2) > **Установка**

- ❏ До мережі було додано інший смарт-пристрій за допомогою кнопки запуску.
- ❏ Мережу Wi-Fi було налаштовано іншим способом без використання кнопки запуску.

### <span id="page-86-0"></span>**Пов'язані відомості**

- & [«Повторне налаштування підключення до мережі» на сторінці 81](#page-80-0)
- & [«Виконання налаштувань Wi-Fi з панелі керування» на сторінці 82](#page-81-0)

### **E-5**

### **Способи усунення:**

Переконайтеся, що тип захисту безпровідного маршрутизатора має одне із вказаних нижче значень. Якщо ні, то потрібно змінити тип захисту на безпровідному маршрутизаторі, а тоді скинути мережеві налаштування принтера.

- ❏ WEP-64 біт (40 біти)
- ❏ WEP-128 біт (104 біти)
- $\Box$  WPA PSK (TKIP/AES)<sup>\*</sup>
- ❏ WPA2 PSK (TKIP/AES)\*
- ❏ WPA (TKIP/AES)
- ❏ WPA2 (TKIP/AES)
- ❏ WPA3-SAE (AES)
- \* WPA PSK також може називатися WPA Personal. WPA2 PSK також може називатися WPA2 Personal.

### **E-6**

### **Вирішення:**

- ❏ Перевірте, чи MAC-адресу вимкнено. Якщо її вимкнено, зареєструйте MAC-адресу принтера, щоб під час пошуку її не було пропущено. Деталі див. у документації, що входить у комплект бездротового маршрутизатора. Перевірити MAC-адресу принтера можна у розділі **Статус мережі** звіту про підключення до мережі.
- ❏ Якщо бездротовий маршрутизатор використовує спільну автентифікацію за допомогою безпеки WEP, переконайтеся, що ключ авторизації та індекс правильні.
- ❏ Якщо кількість під'єднуваних пристроїв у бездротовому маршрутизаторі менша, ніж кількість мережевих пристроїв, які потрібно підключити, змініть налаштування бездротового маршрутизатора, збільшивши кількість під'єднуваних пристроїв. Щоб налаштувати, див. деталі в документації, що входить у комплект бездротового маршрутизатора.

### **Пов'язані відомості**

& [«Налаштування підключення до комп'ютера» на сторінці 81](#page-80-0)

### **E-8**

### **Способи усунення:**

❏ Увімкніть DHCP на безпровідному маршрутизаторі, якщо параметр «Отримувати IP-адресу» на принтері має значення Auto.

<span id="page-87-0"></span>❏ Якщо параметр «Отримувати IP-адресу» на принтері має значення «Вручну», то вказана вами вручну IP-адреса буде є недійсною через те, що вона виходить за межі діапазону (наприклад, 0.0.0.0). Укажіть дійсну IP-адресу на панелі керування принтера.

### **Пов'язані відомості**

& [«Налаштування статичної IP-адреси принтера» на сторінці 95](#page-94-0)

### **E-9**

### **Способи усунення:**

Перевірте подану нижче інформацію.

- ❏ Пристрої вмикаються.
- ❏ Можна увійти в Інтернет або на інші комп'ютери чи пристрої в тій самій мережі із пристроїв, які потрібно підключити до принтера.

Якщо ваш принтер після виконання наведених вище дій так і не підключено до мережевих пристроїв, вимкніть безпровідний маршрутизатор. Почекайте приблизно 10 секунд і ввімкніть її знову. Після цього скиньте мережні налаштування, завантаживши та запустивши інсталятор з наведеного нижче веб-сайту.

#### [https://epson.sn](https://epson.sn/?q=2) > **Установка**

### **Пов'язані відомості**

& [«Налаштування підключення до комп'ютера» на сторінці 81](#page-80-0)

### **E-10**

### **Способи усунення:**

Перевірте подану нижче інформацію.

- ❏ Інші пристрої мережі увімкнені.
- ❏ Мережеві адреси (IP-адреса, маска підмережі та стандартний шлюз) правильні, якщо у вас параметр принтера «Отримувати IP-адресу» має значення «Вручну».

Скиньте мережеву адресу ще раз, якщо вона неправильна. Можете дізнатися IP-адресу, маску підмережі або стандартний шлюз у частині **Статус мережі** звіту мережевого з'єднання.

Якщо DHCP увімкнено, змініть параметр принтера «Отримувати IP-адресу» на значення Auto. Якщо ви бажаєте вказати IP-адресу вручну, дізнайтеся IP-адресу в частині **Статус мережі** звіту мережевого з'єднання, а тоді виберіть на екрані мережевих налаштувань значення «Вручну». Встановіть значення [255.255.255.0] для маски підмережі.

Якщо ваш принтер так і не підключено до мережевих пристроїв, вимкніть безпровідний маршрутизатор. Почекайте приблизно 10 секунд і ввімкніть її знову.

### **Пов'язані відомості**

& [«Налаштування статичної IP-адреси принтера» на сторінці 95](#page-94-0)

### <span id="page-88-0"></span>**E-11**

### **Вирішення:**

Перевірте таке:

- ❏ чи правильна адреса шлюзу за умовчанням під час встановлення для параметра «Налаштування TCP/IP» значення "Вручну".
- ❏ чи пристрій, що встановлено як шлюз за промовчанням, увімкнено.

Встановіть правильну адресу шлюзу за промовчанням. Перевірити адресу шлюзу за умовчанням можна в розділі **Статус мережі** звіту про підключення до мережі.

### **Пов'язані відомості**

& [«Налаштування статичної IP-адреси принтера» на сторінці 95](#page-94-0)

### **E-12**

### **Способи усунення:**

Перевірте подану нижче інформацію.

- ❏ Інші пристрої мережі увімкнені.
- ❏ Мережеві адреси (IP-адреса, маска підмережі та стандартний шлюз) правильні, якщо ви вводите їх вручну.
- ❏ Мережеві адреси для інших пристроїв (маска підмережі та стандартний шлюз) залишаються ті самі.
- ❏ IP-адреса не створює конфлікту з іншими пристроями.

Якщо ваш принтер після виконання наведених вище дій так і не підключено до мережних пристроїв, спробуйте виконати такі дії.

- ❏ Вимкніть безпровідний маршрутизатор. Почекайте приблизно 10 секунд і ввімкніть її знову.
- ❏ Виконайте мережні налаштування знову за допомогою інсталятора. Його можна запустити із вказаного веб-сайту.

[https://epson.sn](https://epson.sn/?q=2) > **Установка**

❏ На безпровідному маршрутизаторі, що використовує тип захисту WEP, можна зареєструвати декілька паролів. Якщо зареєстровано декілька паролів, перевірте, чи перший зареєстрований пароль вказаний на принтері.

### **Пов'язані відомості**

& [«Налаштування статичної IP-адреси принтера» на сторінці 95](#page-94-0)

### **E-13**

### **Способи усунення:**

Перевірте подану нижче інформацію.

❏ Мережеві пристрої, такі як безпровідний маршрутизатор, вузол та маршрутизатор, вмикаються.

<span id="page-89-0"></span>❏ Параметр «Встановлення TCP/IP» для мережевих пристроїв не вказувався вручну. (Якщо параметр принтера «Встановлення TCP/IP» встановлюється автоматично, тоді як параметр «Встановлення TCP/IP» інших мережевих пристроїв вказувався вручну, мережа принтера може відрізнятися від мережі для інших пристроїв).

Якщо ці рішення не допомагають, спробуйте скористатися вказівками нижче.

- ❏ Вимкніть безпровідний маршрутизатор. Почекайте приблизно 10 секунд і ввімкніть її знову.
- ❏ Зробіть мережеві налаштування на комп'ютері, підключеному до тієї самої мережі, що й принтер, за допомогою встановлювача. Його можна запустити із вказаного веб-сайту.

### [https://epson.sn](https://epson.sn/?q=2) > **Установка**

❏ На безпровідному маршрутизаторі, що використовує тип захисту WEP, можна зареєструвати декілька паролів. Якщо зареєстровано декілька паролів, перевірте, чи перший зареєстрований пароль вказаний на принтері.

### **Пов'язані відомості**

- & [«Налаштування статичної IP-адреси принтера» на сторінці 95](#page-94-0)
- & [«Налаштування підключення до комп'ютера» на сторінці 81](#page-80-0)

### **Повідомлення про середовище мережі**

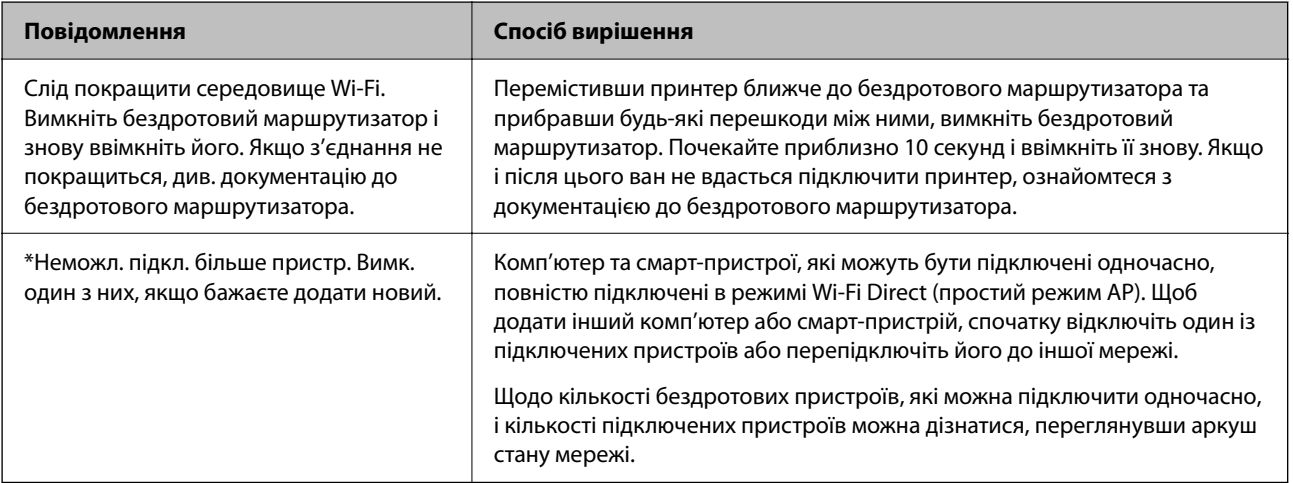

# **Підключення смарт-пристрою до принтера напряму (Wi-Fi Direct)**

Wi-Fi Direct (простий режим AP) дає змогу підключити смарт-пристрій до принтера напряму без безпровідного маршрутизатора та здійснювати друк зі смарт-пристрою.

# **Про функцію Wi-Fi Direct**

Використовуйте цей спосіб підключення, коли ви не користуєтеся Wi-Fi удома або в офісі, або якщо вам потрібно підключити до принтера комп'ютер або смарт-пристрій напряму. У цьому режимі принтер діятиме як бездротовий маршрутизатор, і ви зможете підключити до чотирьох пристроїв до принтера без потреби використовувати стандартний бездротовий маршрутизатор. Однак пристрої напряму підключені до принтера не можуть підключатися один до одного через принтер.

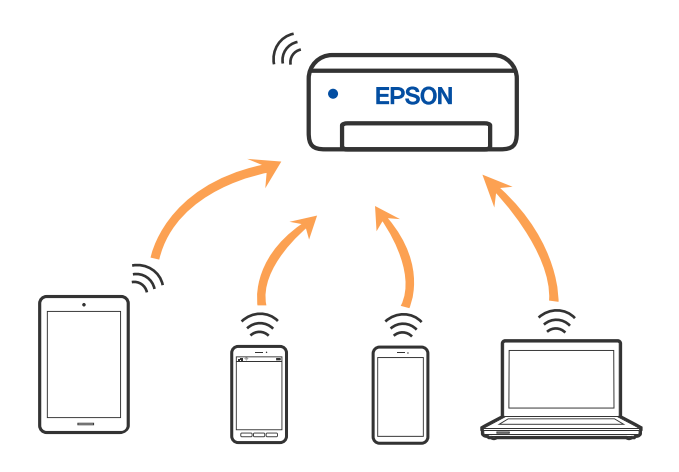

Принтер може одночасно підключатися через Wi-Fi та Wi-Fi Direct (простий режим AP). Однак якщо ви запустите мережеве підключення під час з'єднання у Wi-Fi Direct (простий режим AP), коли принтер підключений до Wi-Fi, з'єднання Wi-Fi тимчасово припиниться.

### **Підключення до пристроїв через Wi-Fi Direct**

Цей спосіб дає змогу підключити принтер напряму до пристроїв без бездротового маршрутизатора. У такому разі принтер діятиме як бездротовий маршрутизатор.

1. Утримуючи кнопку Wi-Fi, натисніть  $\mathbb{E}^{\mathbb{R}}$ , доки індикатори  $\mathbb{E}$  на почнуть почергово блимати.

Дочекайтеся завершення процесу.

Коли підключення буде встановлено загориться індикатор .

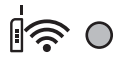

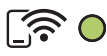

### *Примітка.*

Якщо ввімкнути функцію Wi-Fi Direct один раз, вона залишиться ввімкненою, якщо не будть відновлені мережеві параметри за замовчуванням.

- 2. Завантажте папір.
- 3. Утримуйте кнопку на принтері щонайменше протягом семи секунд.

Надрукується аркуш стану мережі. На аркуші міститиметься ідентифікатор SSID та пароль до Wi-Fi Direct (Простий режим AP).

4. На екрані підключення до мережі комп'ютера або на екрані Wi-Fi смарт-пристрою виберіть меню SSID, що відображається на аркуші стану мережі, щоб підключитися.

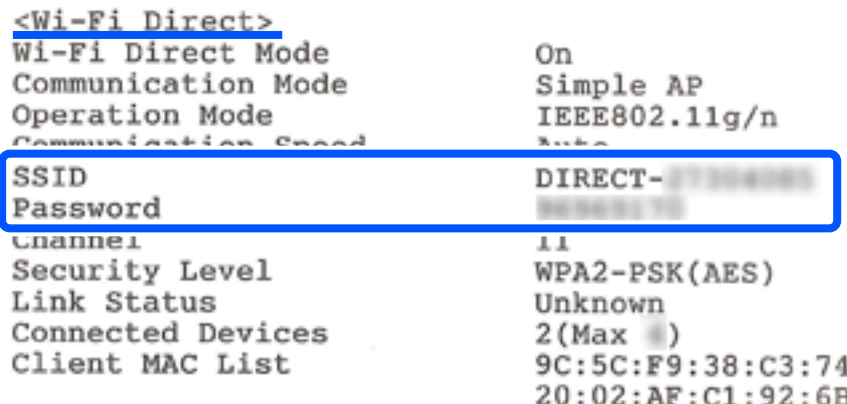

5. Введіть пароль, надрукований на аркуші стану мережі, у комп'ютер або смарт-пристрій.

Ви можете підтвердити стан Wi-Fi Direct на аркуші стану мережі.

### *Примітка.*

### *Під час підключення з смарт-пристрою за допомогою підключення Wi-Fi Direct (для Android)*

У разі використання пристрою на ОС Android, при підключенні до принтера за допомогою Wi-Fi Direct, на

принтері блиматимуть одночасно індикатори  $\mathbb{R}$ 

Натисніть кнопку Wi-Fi, щоб дозволити підключення.

Натисніть кнопку  $\bigcirc$ , якщо потрібно відмовитися від підключення.

# **Змінення параметрів Wi-Fi Direct (простий режим AP), як-от SSID**

Коли задіяно підключення Wi-Fi Direct (простий режим AP), у Wi-Fi Direct можна змінити такі параметри, як ім'я мережі та пароль.

- 1. Відкрийте Web Config.
- 2. Увійдіть як адміністратор з **Додаткові параметри**.

### *Примітка.*

Пароль адміністратора заданий завчасно у розширених налаштуваннях у Web Config. Для детальної інформації про пароль адміністратора див. посилання нижче.

- 3. Виберіть вкладку **Послуги** > **Wi-Fi Direct**.
- 4. Виберіть пункти, які необхідно змінити.

### ❏ **Wi-Fi Direct**:

Вмикає або вимикає Wi-Fi Direct.

Після його вимикання, усі пристрої, підключені до принтера за допомогою підключення Wi-Fi Direct (простий режим AP), буде відключено.

### <span id="page-92-0"></span>❏ **SSID**:

Зміна мережевого імені (SSID) Wi-Fi Direct (простий режим AP), яке використовується для підключення до принтера, на довільне ім'я.

Під час зміни мережевого імені (SSID), усі підключені пристрої буде відключено. Використовуйте нове мережеве ім'я (SSID), якщо потрібно підключити пристрій повторно.

### ❏ **Пароль**:

Зміна пароля Wi-Fi Direct (простий режим AP) для підключення до принтера на довільне ім'я.

Під час зміни пароля, усі підключені пристрої буде відключено. Використовуйте новий пароль, якщо потрібно підключити пристрій повторно.

5. Натисніть кнопку **Далі**.

Якщо ви хочете відновити всі налаштування Wi-Fi Direct (простий режим AP) до значень за замовчуванням, натисніть **Віднов. налашт. за замовч.**. Інформацію про підключення Wi-Fi Direct (простий режим AP) смарт-пристрою, збережену на принтері, буде видалено.

### **Пов'язані відомості**

& [«Додаток для конфігурації роботи принтера \(Web Config\)» на сторінці 156](#page-155-0)

# **Додавання або зміна підключення принтера**

### **Налаштування принтера на декількох комп'ютерах**

Хоча до одного бездротового маршрутизатора може бути підключено кілька комп'ютерів, кожному комп'ютеру може бути призначений окремий SSID.

Якщо SSID, призначений бездротовим маршрутизатором, не обробляється як однакова мережа, то кожен комп'ютер ефективно підключений до іншої мережі. Коли ви почнете налаштування принтера з комп'ютера А, принтер, доданий у ту ж мережу, що й комп'ютер А, надасть дозвіл комп'ютеру А на друк.

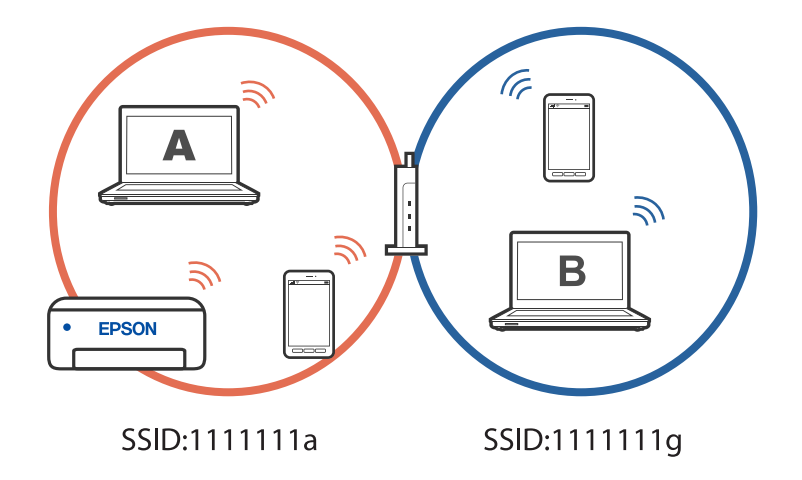

Більше того, якщо ви починаєте налаштування принтера з комп'ютера В у показаній вище конфігурації, принтер налаштується на мережу комп'ютера В, дозволяючи друк комп'ютеру В, а не А.

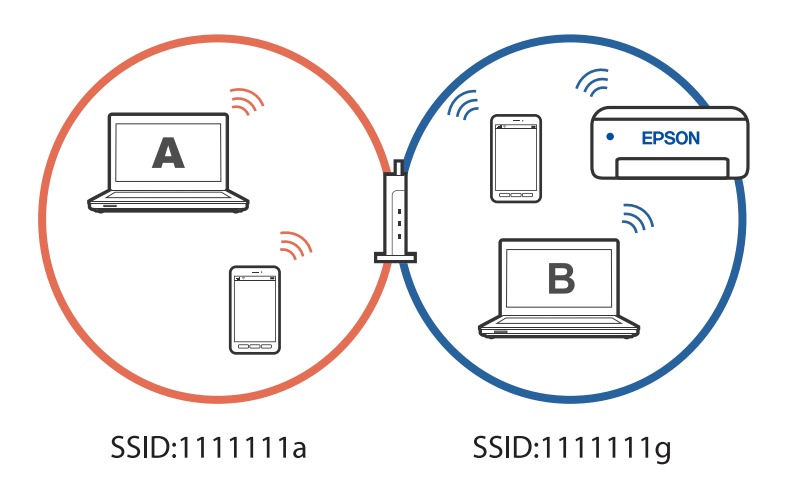

Щоб уникнути цього, коли ви хочете налаштувати мережевий принтер з другого комп'ютера, почніть установку на комп'ютері, підключеному до тієї ж мережі, що й принтер. Якщо принтер знайдено у тій же мережі, принтер не буде повторно переналаштовано для мережі, тому він одразу буде готовий до використання.

## **Змінення способу підключення до мережі із Wi-Fi на USB**

Виконайте ці кроки, якщо мережа Wi-Fi, якою ви користуєтесь, нестабільна, або якщо ви хочете змінити її на більш стабільне USB-підключення.

- 1. Підключіть принтер до комп'ютера за допомогою кабелю USB.
- 2. Виберіть принтер, який не позначений (XXXXX) під час друку з використанням USB-підключення.

Ім'я вашого принтера або «Мережа» відображаються у XXXX в залежності від версії операційної системи.

Приклад Windows 11

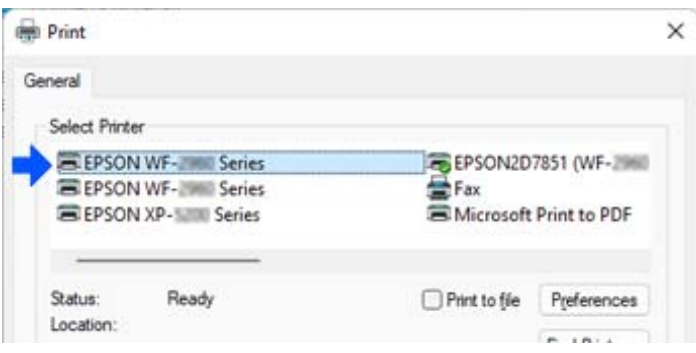

<span id="page-94-0"></span>Приклад Windows 10

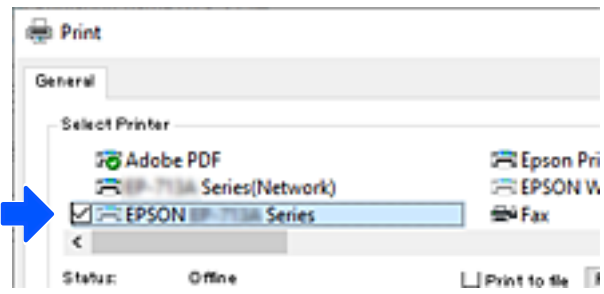

# **Налаштування статичної IP-адреси принтера**

Можна задати статичну IP-адресу для принтера за допомогою Web Config.

1. Увійдіть у Web Config.

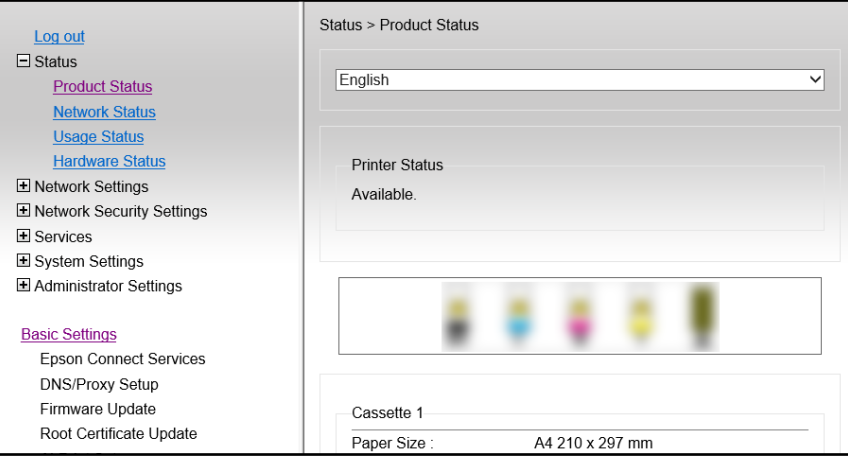

### *Примітка.*

Зміст та елементи дисплею для Web Config відрізняються в залежності від моделі.

Якщо ви бачите наступне, виберіть *Додаткові параметри* зі списку у верхній правій частині вікна.

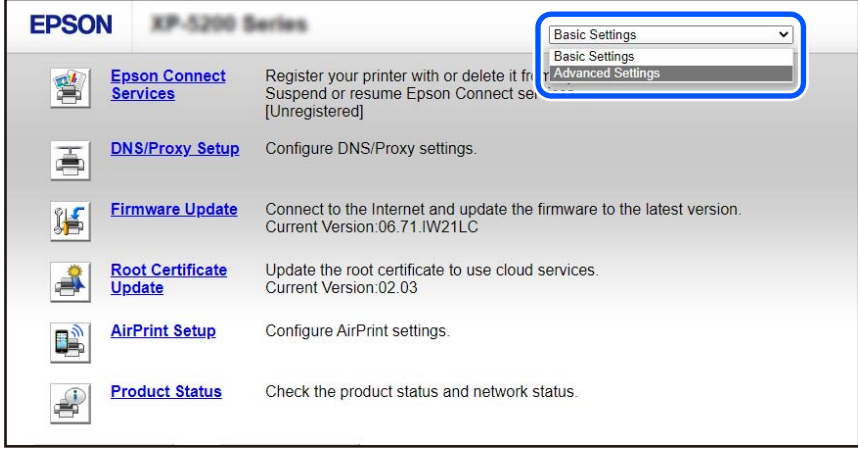

2. Увійдіть як адміністратор.

#### *Примітка.*

Пароль адміністратора заданий завчасно у *Додаткові параметри* у Web Config. Для детальної інформації про пароль адміністратора див. посилання нижче.

### 3. Виберіть **Налаштування мережі**.

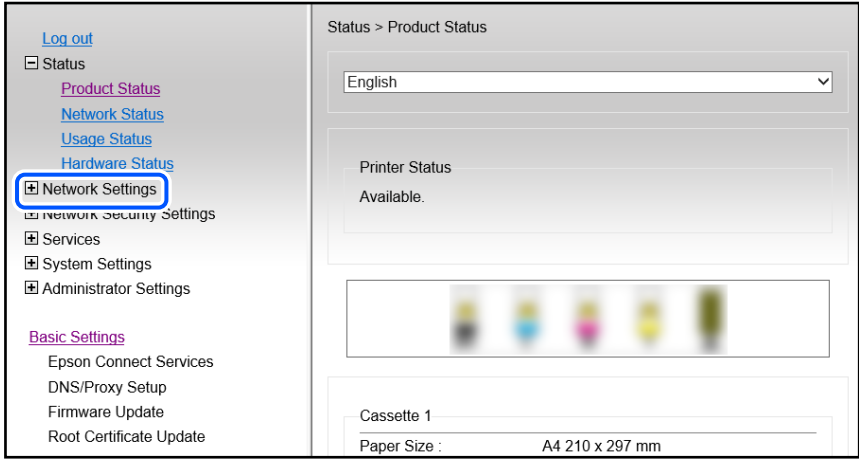

### 4. Виберіть **Основні**.

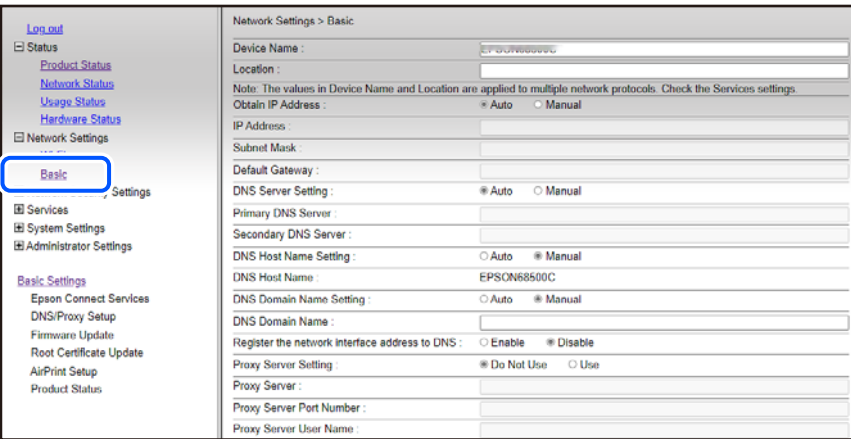

- 5. Виберіть **Вручну** для **Отрим. IP-адреси**.
- 6. Введіть IP-адресу, яку задали у **IP-адреса**.

Вкажіть маску підмережі, стандартний шлюз, сервер DNS, тощо, відповідно до середовища мережі.

- 7. Клацніть **Далі**.
- 8. Клацніть **OK**.

Параметри застосовані.

Щоб повторно увійти у Web Config, вкажіть задану IP-адресу.

### **Пов'язані відомості**

& [«Додаток для конфігурації роботи принтера \(Web Config\)» на сторінці 156](#page-155-0)

# <span id="page-96-0"></span>**Транспортування та зберігання принтера**

Якщо принтер потрібно зберігати або транспортувати під час переїзду або з метою ремонту, дотримуйтеся вказівок нижче, щоб упакувати його.

- 1. Вимкніть принтер, натиснувши кнопку $\psi$ .
- 2. Переконайтеся, що індикатор живлення не світить, а тоді витягніть кабель живлення з розетки.

### c*Важливо*

Вимкніть кабель живлення після того, як згасне індикатор живлення. Інакше друкувальна головка не повернеться у вихідне положення, що спричинить висихання чорнил, після чого друк може бути неможливим.

- 3. Від'єднайте всі кабелі, зокрема кабель живлення та кабель USB.
- 4. Витягніть весь папір із принтера.
- 5. Переконайтеся, що в принтері не залишилося жодного оригіналу.
- 6. Обов'язково щільно закрийте кришку чорнильного картриджа.

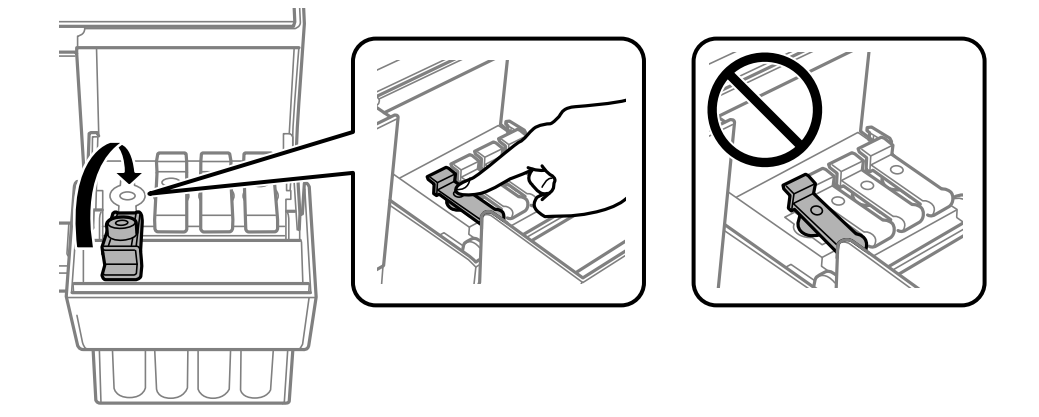

7. Надійно закрийте кришку чорнильного картриджа.

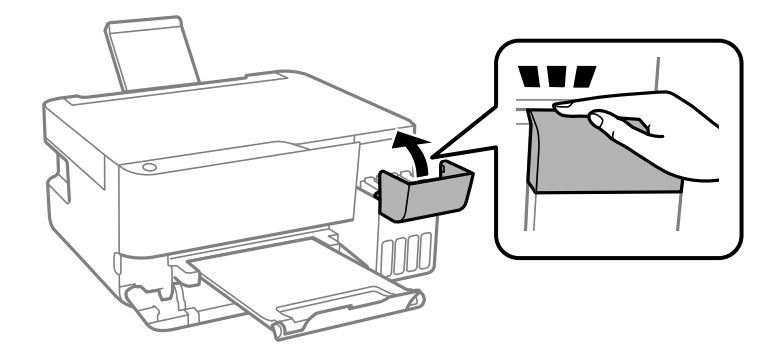

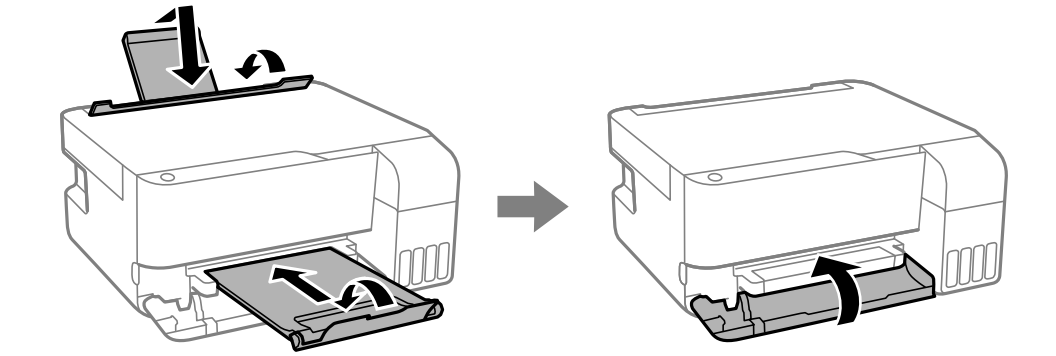

8. Підготуйте принтера до упакування, як це показано нижче.

- 9. Покладіть його у пластиковий пакет і щільно загорніть.
- 10. Використовуючи захисний матеріал, упакуйте принтер у коробку.

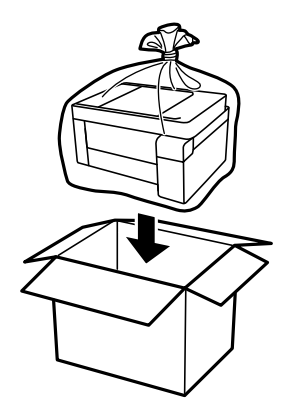

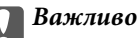

❏ Під час зберігання або транспортування принтера, покладіть його у пластиковий пакет і щільно загорніть. Не нахиляйте принтер, не ставте вертикально та не перевертайте його, інакше чорнила можуть витекти з картриджів.

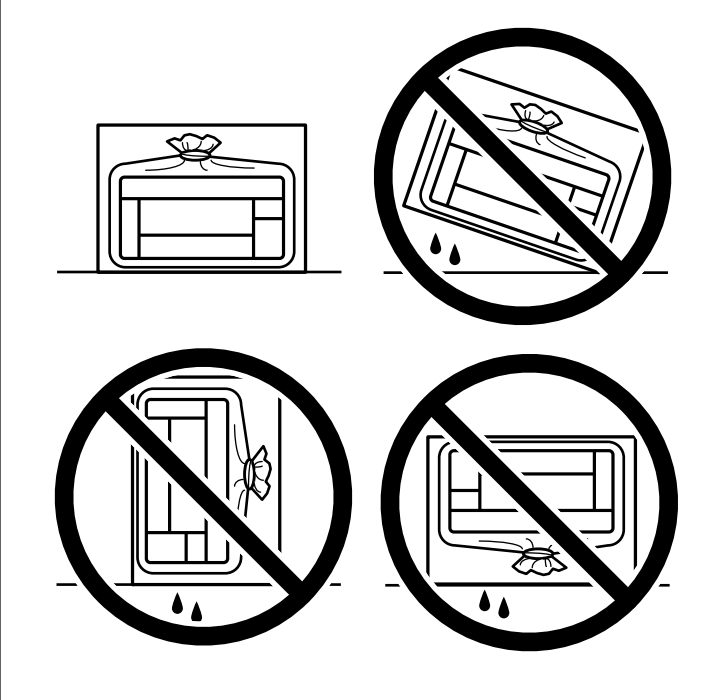

- ❏ Під час зберігання чи транспортування чорнильного флакона не нахиляйте його і не піддавайте різким поштовхам чи перепадам температур. Інакше чорнило може протекти, навіть якщо флакон щільно закритий кришкою. Стежте за тим, щоб флакон знаходився у вертикальному положенні під час закручування кришки, а також зробіть все необхідне, щоб уникнути протікання чорнил під час транспортування флаконів. Наприклад, не кладіть флакон у сумку.
- ❏ Не ставте відкриті чорнильні флакони в одну коробку з принтером.

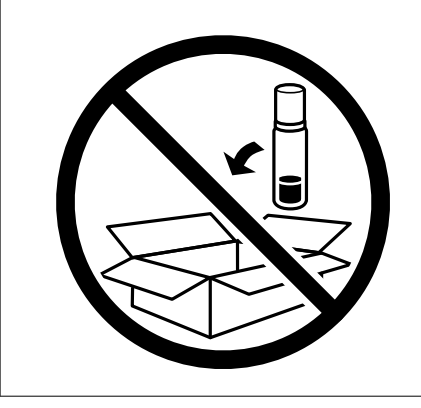

Якщо під час наступного друку якість погіршилася, очистьте та вирівняйте друкувальну головку.

### **Пов'язані відомості**

- & [«Перевірка та очищення друкувальної головки» на сторінці 68](#page-67-0)
- & [«Вирівнювання друкувальної голівки» на сторінці 72](#page-71-0)

# <span id="page-99-0"></span>**Вирішення проблем**

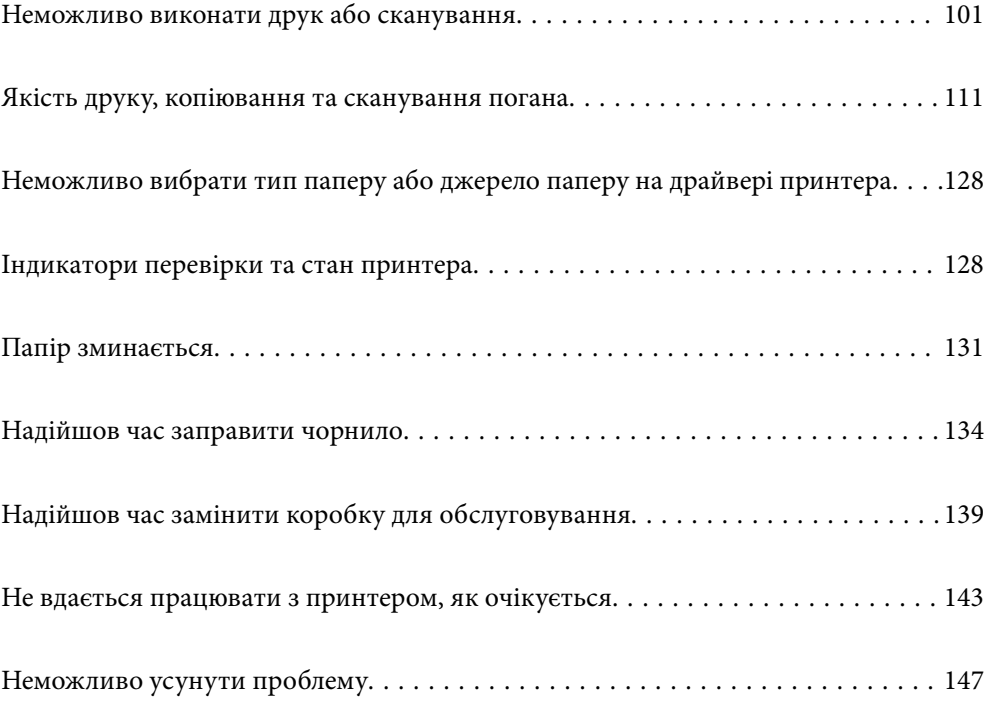

# <span id="page-100-0"></span>**Неможливо виконати друк або сканування**

### **Вирішення проблеми**

Якщо ви не можете виконати друк або сканування як належно або виникли проблеми під час друку, прочитайте цей розділ. Див. наступні рішення для деяких загальних проблем.

### **Принтер увімкнений?**

- ❏ Переконайтеся, що принтер увімкнений.
- ❏ Переконайтеся, що шнур живлення правильно підключений.

### **Пов'язані відомості**

- & [«Живлення не вмикається» на сторінці 143](#page-142-0)
- & [«Неможливо усунути проблему» на сторінці 147](#page-146-0)

### **Чи зім'яло папір у принтері?**

Якщо у принтері зім'яло папір, він не зможе почати друк. Видаліть зім'ятий папір з принтера.

#### **Пов'язані відомості**

& [«Папір зминається» на сторінці 131](#page-130-0)

### **Чи сам принтер працює належним чином?**

- ❏ Якщо індикатори на панелі керування увімкнені або блимають, перегляньте помилку.
- ❏ Надрукуйте аркуш стану і використайте його, щоб перевірити правильність друку принтеру.

#### **Пов'язані відомості**

& [«Індикатори перевірки та стан принтера» на сторінці 23](#page-22-0)

### **Чи є проблеми з підключенням?**

- ❏ Переконайтесь, що кабелі для всіх з'єднань підключені правильно.
- ❏ Переконайтесь, що мережевий пристрій і вузол USB працюють нормально.
- ❏ Якщо ви користуєтесь підключенням Wi-Fi, переконайтесь, що параметри підключення Wi-Fi правильні.
- ❏ Перевірте мережу, до якої підключено ваш комп'ютер і принтер, і впевніться, що назви співпадають.

### **Пов'язані відомості**

& [«Принтер не може підключитись до мережі» на сторінці 105](#page-104-0)

- <span id="page-101-0"></span>& [«Не вдається підключити принтер через USB» на сторінці 105](#page-104-0)
- & [«Перевірка стану підключення до мережі принтера \(Звіт про мережеве з'єднання\)» на сторінці 84](#page-83-0)

### **Для друку були надіслані правильні дані?**

- ❏ Переконайтеся, що з попередньої задачі не залишилось даних.
- ❏ Перевірте драйвер принтеру, щоб впевнитись, що принтер знаходиться онлайн.

#### **Пов'язані відомості**

- & [«Досі є завдання, що очікує на друк.» на сторінці 103](#page-102-0)
- & [«Принтер у режимі очікування або в автономному режимі.» на сторінці 103](#page-102-0)

### **Додаток або драйвер принтеру не працюють належним чином**

### **Друк не вдається навіть при встановленому підключенні (Windows)**

Можна розглянути такі причини.

#### **Виникла проблема з програмним забезпеченням або даними.**

### **Solutions**

- ❏ Переконайтеся, що встановлено оригінальний драйвер принтера Epson (EPSON XXXXX). Якщо оригінальний драйвер принтера Epson не встановлено, доступні функції буде обмежено. Рекомендуємо використовувати оригінальний драйвер принтера Epson.
- ❏ Якщо ви друкуєте зображення великого обсягу, комп'ютер може мати недостатньо пам'яті. Друкуйте зображення з меншою роздільною здатністю або меншого розміру.
- ❏ Якщо ви спробували всі рішення та проблему вирішити не вдалося, спробуйте видалити та повторно встановити драйвер принтера.
- ❏ Ви зможете усунути проблему, оновивши програмне забезпечення до найновішої версії. Щоб перевірити стан програмного забезпечення використовуйте засіб для оновлення програмного забезпечення.

& [«Переконайтеся, що встановлено оригінальний драйвер принтера Epson — Windows» на](#page-78-0) [сторінці 79](#page-78-0)

- & [«Переконайтеся, що встановлено оригінальний драйвер принтера Epson Mac OS» на](#page-79-0) [сторінці 80](#page-79-0)
- & [«Установлення програм окремо» на сторінці 78](#page-77-0)

### **Виникла проблема зі станом принтера.**

### **Solutions**

Клацніть елемент **EPSON Status Monitor 3** на вкладці драйвера принтера **Сервіс** та перевірте стан принтера. Якщо параметр **EPSON Status Monitor 3** відключено, клацніть **Розширені параметри** на вкладці **Сервіс**, а потім виберіть **Увімкнути EPSON Status Monitor 3**.

### <span id="page-102-0"></span>**Досі є завдання, що очікує на друк.**

### **Solutions**

Клацніть **Черга друку** на вкладці драйвера принтера **Сервіс**. Якщо залишилися непотрібні дані, виберіть **Очистити чергу друку** з меню **Принтер**.

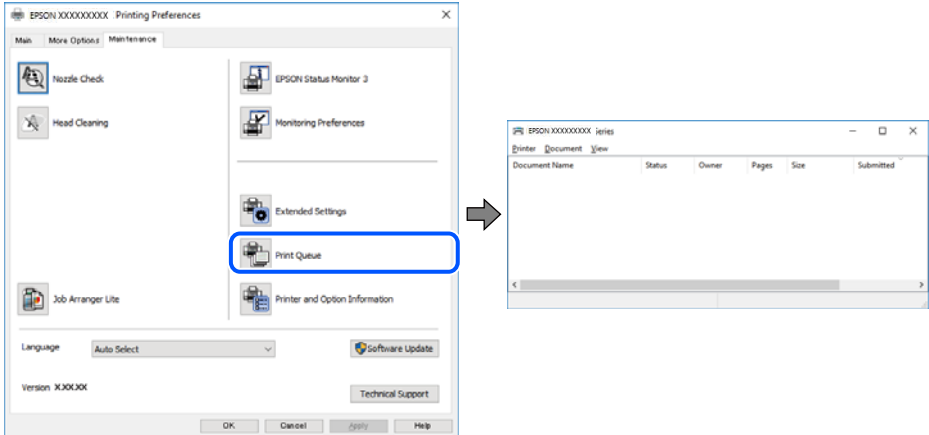

### **Принтер у режимі очікування або в автономному режимі.**

### **Solutions**

Клацніть **Черга друку** на вкладці драйвера принтера **Сервіс**.

Якщо принтер знаходиться в автономному режимі чи в режимі очікування, очистіть налаштування автономного режиму чи режиму очікування в меню **Принтер**.

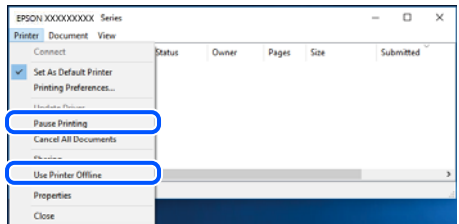

### **Принтер не вибрано як принтер за замовчуванням.**

### **Solutions**

Клацніть правою кнопкою миші на **Панель керування** > **Переглянути принтери та пристрої** (або **Принтери**, **Принтери та факси**), після чого клацніть **Установити принтером за замовчуванням**.

#### *Примітка.*

Якщо є кілька піктограм принтерів, див. нижче, щоб вибрати правильний принтер.

Приклад)

USB-підключення: EPSON серії XXXX

Мережне підключення: EPSON серії XXXX (мережа)

Якщо ви інсталювали драйвер принтера кілька разів, можливо, було створено копії драйвера принтера. Якщо створено копії, наприклад «EPSON XXXX Series (копія 1)», клацніть правою кнопкою миші на піктограму копії драйвера, після чого клацніть **Видалити пристрій**.

### **Порт принтера налаштовано неправильно.**

#### **Solutions**

Клацніть **Черга друку** на вкладці драйвера принтера **Сервіс**.

Переконайтеся, що порт принтера налаштовано правильно, як показано у пункті **Властивості** > **Порт** у меню **Принтер**.

Підключення USB: **USBXXX**, Підключення до мережі: **EpsonNet Print Port**

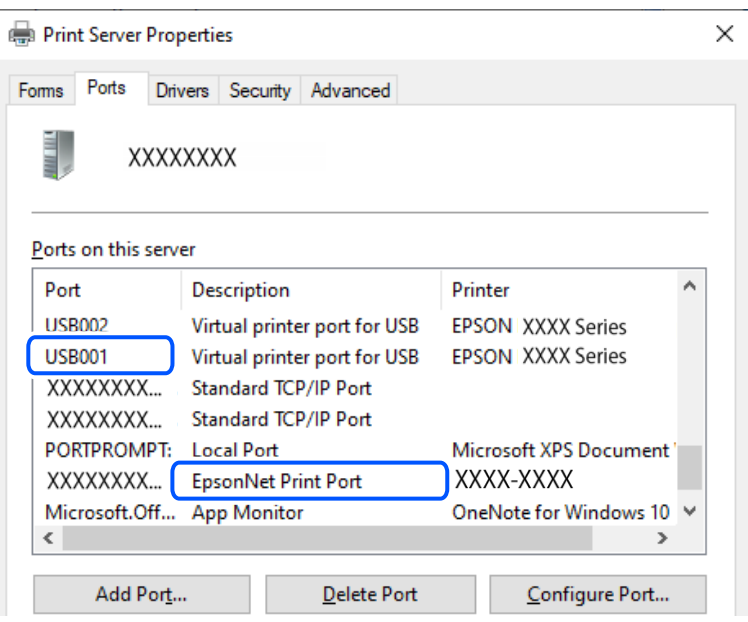

### **Друк не вдається навіть при встановленому підключенні (Mac OS)**

Можна розглянути такі причини.

### **Виникла проблема зі станом принтера.**

### **Solutions**

Переконайтесь, що статус принтера не **Пауза**.

Виберіть **Параметри системи** з меню **Apple** > **Принтери та сканери** (або **Друк і сканування**, **Друк і факс**), а потім двічі клацніть принтер. Якщо роботу принтера призупинено, натисніть **Відновити роботу**.

### **Друк не вдається навіть при встановленому підключенні (iOS)**

Можна розглянути такі причини.

### **AirPrint вимкнено.**

### **Solutions**

Увімкніть налаштування AirPrint у меню Web Config.

& [«Додаток для конфігурації роботи принтера \(Web Config\)» на сторінці 156](#page-155-0)

### <span id="page-104-0"></span>**Розмір і тип паперу не було обрано.**

### **Solutions**

Виберіть розмір і тип паперу, використовуючи Web Config.

 $\blacktriangleright$  [«Перевірка і зміна попередніх налаштувань розміру і типу паперу за допомогою Web Config» на](#page-28-0) [сторінці 29](#page-28-0)

### **Здійснити друк не вдається навіть при встановленому належним чином підключенні**

### **Сканування при високій роздільні здатності по мережі.**

#### **Solutions**

Спробуйте сканувати з нижчою роздільною здатністю.

### **Не вдається підключити принтер через USB**

Можна розглянути такі причини.

### **USB-кабель не підключено до USB-роз'єму.**

### **Solutions**

Надійно під'єднайте USB-кабель до принтера та комп'ютера.

### **Виникла проблема з USB-концентратором.**

### **Solutions**

Якщо використовується USB-концентратор, спробуйте підключити принтер безпосередньо до комп'ютера.

### **Виникла проблема з USB-кабелем або портом USB.**

#### **Solutions**

Якщо USB-кабель не розпізнається, змініть порт або поміняйте USB-кабель.

### **Принтер не може підключитись до мережі**

### **Основні причини і рішення для проблем мережевого підключення**

Якщо стається збій підключення до Wi-Fi, перевірте подану нижче інформацію, щоб дізнатись, де саме знаходиться проблема: в експлуатації або у налаштуванні підключеного пристрою.

#### **Перевірка причини збою мережевого з'єднання принтера.**

### **Solutions**

Роздрукуйте звіт перевірки мережевого з'єднання, щоб побачити проблему і застосувати рекомендоване рішення.

Докладніше див. наступну пов'язану інформацію про читання звіту перевірки мережевого з'єднання.

#### *Примітка.*

Якщо ви хочете переглянути детальнішу інформацію щодо параметрів мережі, надрукуйте аркуш стану мережі.

### **Використання Epson Printer Connection Checker для покращення підключення до комп'ютера. (Windows)**

### **Solutions**

Можливо, вам вдасться вирішити проблему, залежно від результатів перевірки.

1. Двічі клацніть на робочому столі піктограму **Epson Printer Connection Checker**.

Запуститься Epson Printer Connection Checker.

Якщо на робочому столі нема піктограми, щоб запустити Epson Printer Connection Checker, скористайтеся нижченаведеним способом.

❏ Windows 11

Клацніть кнопку «Пуск», а тоді виберіть **Усі програми** > **Epson Software** > **Epson Printer Connection Checker**.

❏ Windows 10

Натисніть кнопку «Пуск», а тоді виберіть **Epson Software** > **Epson Printer Connection Checker**.

❏ Windows 8.1/Windows 8

Введіть назву програми у пошуковому елементі та виберіть відображену піктограму.

❏ Windows 7

Клацніть кнопку «Пуск», а тоді виберіть **Усі програми** > **Epson Software** > **Epson Printer Connection Checker**.

2. Виконайте перевірку, дотримуючись вказівок, що відображаються на екрані.

#### *Примітка.*

Якщо ім'я принтера не відображено, установіть оригінальний драйвер принтера Epson.

[«Переконайтеся, що встановлено оригінальний драйвер принтера Epson — Windows» на сторінці 79](#page-78-0)

Коли проблему знайдено, скористайтеся рішенням, відображеним на екрані.

Якщо проблему вирішити не вдається, виконайте перевірку згідно з наведеною нижче інформацією, залежно від ситуації.

❏ Принтер не розпізнається по мережевому підключенню

[«Перевірка стану підключення до мережі принтера \(Звіт про мережеве з'єднання\)» на](#page-83-0) [сторінці 84](#page-83-0)

❏ Принтер не розпізнається по USB-підключенню

[«Не вдається підключити принтер через USB» на сторінці 105](#page-104-0)

❏ Принтер розпізнається, але друк виконати не вдається.

[«Друк не вдається навіть при встановленому підключенні \(Windows\)» на сторінці 102](#page-101-0)

### **Виникли неполадки в роботі мережевих пристроїв при підключенні до Wi-Fi.**

#### **Solutions**

Вимкніть пристрої, які потрібно підключити до мережі. Зачекайте 10 секунд, а тоді увімкніть пристрої у такій послідовності: бездротовий маршрутизатор, комп'ютер або смарт-пристрій, а тоді принтер. Перемістіть принтер і комп'ютер або смарт-пристрій ближче до бездротового маршрутизатора, щоб полегшити радіокомунікацію, а тоді спробуйте ще раз внести мережеві налаштування.

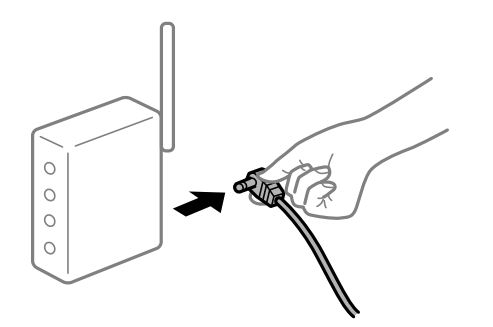

### **Пристрої не отримують сигнал від безпровідного маршрутизатора через велику відстань між ними.**

### **Solutions**

Перемістивши комп'ютер або смарт-пристрій і принтер ближче до безпровідного маршрутизатора, вимкніть безпровідний маршрутизатор, після чого знову ввімкніть його.

### **У разі заміни безпровідного маршрутизатора, налаштування не відповідають нового маршрутизатору.**

### **Solutions**

Виконайте налаштування підключення знову, щоб вони відповідали новому безпровідному маршрутизатору.

& [«Повторне налаштування підключення до мережі» на сторінці 81](#page-80-0)

### **SSID, підключені з комп'ютера або смарт-пристрою та комп'ютера, різні.**

#### **Solutions**

Якщо одночасно використовується кілька безпровідних маршрутизаторів, або якщо безпровідний маршрутизатор має кілька SSID, і пристрої підключено до різних SSID, вам не вдасться підключитися до безпровідного маршрутизатора.

❏ Приклад підключення до різних SSID

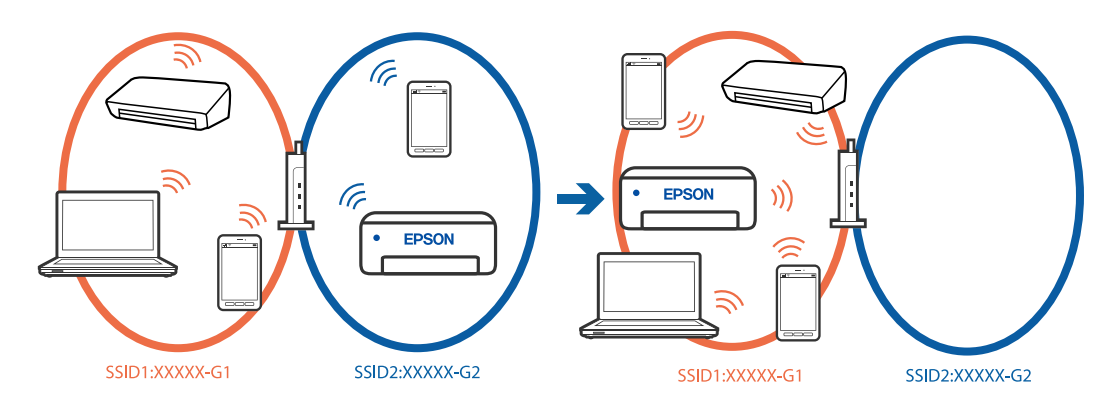

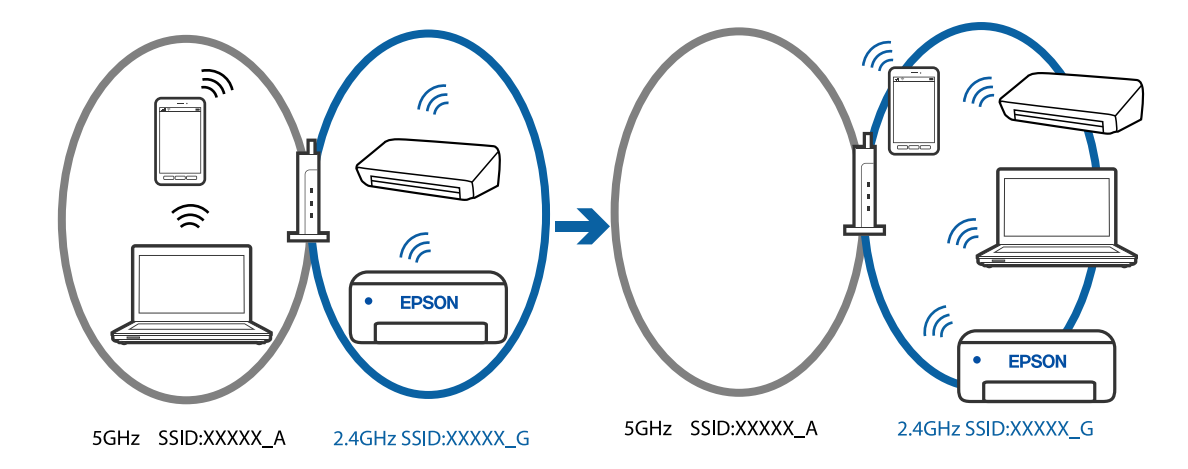

❏ Приклад підключення до SSID, що мають інший діапазоном частот

Підключіть комп'ютер або смарт-пристрій до того самого SSID, що й принтер.

- ❏ Перевірте SSID, до якого підключений принтер, роздрукувавши звіт перевірки мережевого з'єднання.
- ❏ На всіх комп'ютерах і смарт-пристроях, які ви хочете підключити до принтера, перевірте назву Wi-Fi або мережі, до якої ви підключені.
- ❏ Якщо принтер і ваш комп'ютер або смарт-пристрій підключені до різних мереж, підключіть повторно пристрій до SSID, до якого підключений принтер.

### **На безпровідному маршрутизаторі доступна функція розмежування даних.**

### **Solutions**

Більшість безпровідних маршрутизаторів обладнано функцією розмежування даних, яка блокує зв'язок між пристроями в рамках одного SSID. Якщо не вдається встановити з'єднання між принтером і комп'ютером або смарт-пристроєм, навіть якщо їх підключено до однієї мережі, вимкніть на бездротовому маршрутизаторі функцію розмежування даних. Для отримання детальнішої інформації див. посібник, який постачається разом із бездротовим маршрутизатором.

### **IP-адресу призначено неправильно.**

### **Solutions**

Якщо IP-адреса, призначена принтеру, — 169.254.XXX.XXX, а маска підмережі — 255.255.0.0, можливо IP-адресу призначено неправильно.

Надрукуйте звіт підключення до мережі, після чого перевірте IP-адресу та маску підмережі,

призначені принтеру. Щоб надрукувати звіт підключення до мережі, натисніть кнопку  $\mathbf{\mathcal{D}}^{\mathbf{s}}$ на панелі керування принтера.

Перезапустіть бездротовий маршрутизатор або переналаштуйте мережу для принтера.

& [«Налаштування статичної IP-адреси принтера» на сторінці 95](#page-94-0)
#### <span id="page-108-0"></span>**Пристрій, підключений до порту USB 3.0 спричиняє радіочастотні завади.**

#### **Solutions**

У разі підключення пристрою до порту USB 3.0 на Mac, можуть з'являтися радіочастотні завади. Якщо здійснити підключення до безпровідної локальної мережі (Wi-Fi) не вдається, або якщо робота пристроїв нестабільна, спробуйте виконати наведені нижче дії.

❏ Розмістіть пристрій, підключений до порту USB 3.0, далі від комп'ютера.

**Виникла проблема з налаштуваннями мережі на комп'ютері або смарт-пристрої.**

## **Solutions**

Спробуйте відкрити будь-який веб-сайт з комп'ютеру або смарт-пристрою, щоб упевнитися, що налаштування мережі на пристрої правильні. Якщо жоден веб-сайт відкрити не вдається, проблема може бути на комп'ютері або смарт-пристрої.

Перевірте мережеве з'єднання комп'ютера або смарт-пристрою. Щоб отримати докладнішу інформацію, див. документацію, що постачалася з вашим комп'ютером або смарт-пристроєм.

## **Неправильна подача паперу**

## **Пункти перевірки**

Перевірте наступні пункти, а потім спробуйте рішення відповідно до проблеми.

#### **Неправильне місце встановлення.**

#### **Solutions**

Поставте принтер на рівну поверхню та користуйтеся ним у відповідному середовищі.

& [«Технічні характеристики навколишнього середовища» на сторінці 163](#page-162-0)

#### **Використовується непідтримуваний тип паперу.**

#### **Solutions**

Використовуйте папір, який підтримує принтер.

- & [«Доступний папір та ресурс завантаження» на сторінці 150](#page-149-0)
- & [«Недоступні типи паперу» на сторінці 152](#page-151-0)

#### **Робота з папером ведеться неналежним чином.**

#### **Solutions**

Дотримуйтеся застережень по роботі з папером.

& [«Застереження щодо використання паперу» на сторінці 28](#page-27-0)

#### <span id="page-109-0"></span>**У принтер завантажено забагато аркушів.**

#### **Solutions**

Не перевищуйте максимальну дозволену кількість аркушів паперу, вказану для даного типу паперу. При завантаженні звичайного паперу не перевищуйте лінію, позначену трикутником на бічній напрямній.

& [«Доступний папір та ресурс завантаження» на сторінці 150](#page-149-0)

## **Папір подається під кутом**

Можна розглянути такі причини.

#### **Папір завантажено неправильно.**

## **Solutions**

Завантажте папір у правильному напрямку, а потім пересуньте напрямну країв до краю паперу.

& [«Завантаження паперу у пристрій подачі паперу ззаду» на сторінці 30](#page-29-0)

#### **Кілька аркушів паперу подаються одночасно**

Можна розглянути такі причини.

#### **Папір мокрий або вологий.**

#### **Solutions**

Завантажте новий папір.

#### **Через статичну електрику аркуші паперу прилипають одне до одного.**

#### **Solutions**

Розвійте папір перед завантаженням. Якщо папір і далі не подається, завантажуйте по одному аркушу.

#### **Під час ручного двостороннього друку подається відразу кілька аркушів паперу.**

#### **Solutions**

Вийміть увесь папір, завантажений у джерело паперу, перш ніж знову його завантажити.

## **Помилка відсутності паперу**

#### **Папір не завантажується по центру задньої подачі паперу.**

### **Solutions**

Якщо виникає помилка відсутності паперу, хоча папір було завантажено у задню подачу паперу, завантажте його ще раз по центру задньої подачі паперу.

# <span id="page-110-0"></span>**Якість друку, копіювання та сканування погана**

## **Низька якість друку**

## **На роздрукованих матеріалах відсутні кольори, вертикальні смуги або з'явилися неочікувані кольорі**

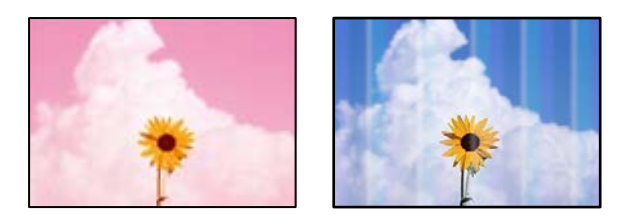

## **Сопла друкувальної голівки забруднено.**

## **Solutions**

- ❏ Проведіть перевірку сопел, щоб побачити, чи не засмічено сопла друкувальної головки. Запустіть перевірку сопел, а тоді очистіть друкувальну головку, якщо будь-яке з сопел забите. Якщо ви тривалий час не користувалися принтером, сопла друкувальної головки можуть бути забиті, тому через них не проходять краплі чорнил.
- ❏ Якщо ви друкували при надто низькому рівні чорнил, який не можна побачити через вікно чорнильного картриджа, заповніть картриджі до верхньої лінії, а тоді використайте утиліту **Потужне очищення**, щоб замінити чорнило всередині чорнильних трубок. Після використання утиліти виконайте перевірку сопел, щоб побачити, чи покращилася якість друку.
- & [«Перевірка та очищення друкувальної головки» на сторінці 68](#page-67-0)
- & [«Запуск Потужне очищення» на сторінці 70](#page-69-0)

## **Погана якість друку з чорним чорнилом**

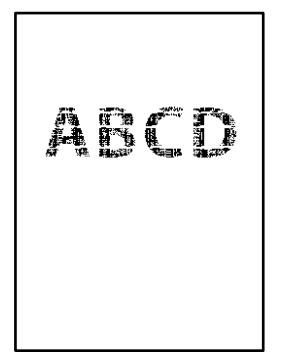

#### **Сопла друкувальної голівки забруднено.**

#### **Solutions**

❏ Проведіть перевірку сопел, щоб побачити, чи не засмічено сопла друкувальної головки. Запустіть перевірку сопел, а тоді очистіть друкувальну головку, якщо будь-яке з сопел забите. Якщо ви тривалий час не користувалися принтером, сопла друкувальної головки можуть бути забиті, тому через них не проходять краплі чорнил.

[«Перевірка та очищення друкувальної головки» на сторінці 68](#page-67-0)

❏ Якщо за допомогою очищення головки проблему вирішити не вдається, можна виконати друк негайно за допомогою суміші кольорових чорнил для створення композитного чорного кольору, змінивши нижченаведені налаштування у Windows.

Клацніть **Розширені параметри** на вкладці драйвера принтера **Сервіс**. Якщо вибрати **Використовуйте суміш кольорових чорнил для створення чорного кольору**, можна виконувати друк із якістю **Стандартний**, якщо **Тип паперу** — **Простий папір** або **Конверти**.

Зауважте, що ця функція не дозволяє вирішити проблему засмічення сопел. Щоб вирішити проблему засмічення сопел, рекомендуємо виконати ремонт, звернувшись до служби підтримки компанії Epson.

## **Кольорові смуги, що друкуються з інтервалом приблизно 3.3 см**

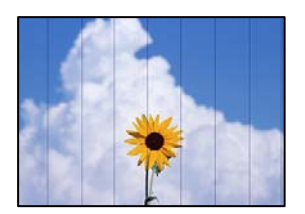

Можна розглянути такі причини.

#### **Налаштування типу паперу не відповідає завантаженому паперу.**

#### **Solutions**

Виберіть налаштування типу паперу, що відповідають типу паперу, завантаженому в принтер.

#### **Вибрано занадто низьку якість друку.**

#### **Solutions**

Під час друку на звичайному папері використовуйте налаштування підвищеної якості друку.

❏ Windows

Виберіть **Висока** із **Якість** на вкладці **Головне** драйвера принтера.

❏ Mac OS

Виберіть значення **Висока** для параметра **Якість друку** з меню діалогу друку **Настройки друку**.

### **Положення друкувальний головки за межами вирівнювання.**

#### **Solutions**

Вирівняйте друкувальну головку.

❏ Windows

Клацніть **Калібрування друкувальної голівки** на вкладці драйвера принтера **Сервіс**.

#### ❏ Mac OS

Виберіть пункт **Системні параметри** з меню Apple > **Принтери і сканери** (або **Друк і сканування**, **Друк і факс**), після чого виберіть принтер. Клацніть **Параметри та забезпечення** > **Утиліта** > **Відкрити утиліту принтера**, після чого клацніть **Калібрування друкувальної голівки**.

## **Розмиті роздруківки, вертикальні смуги або неоднорідність ліній**

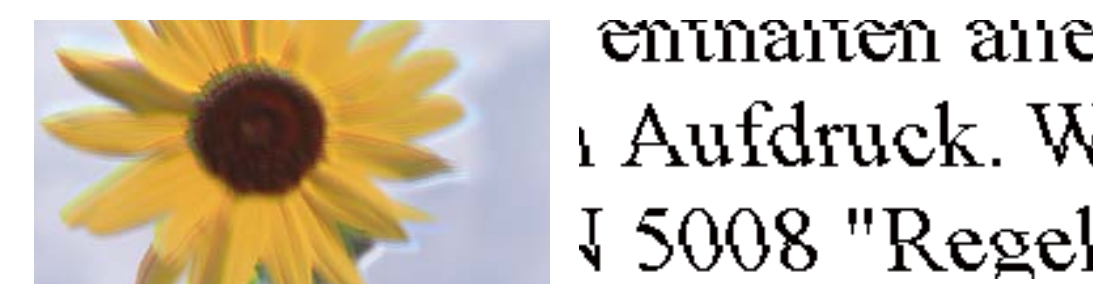

Можна розглянути такі причини. Розгляньте причини і дотримуйтесь рішень по порядку, починаючи зверху.

## **Положення друкувальний головки за межами вирівнювання.**

### **Solutions**

Вирівняйте друкувальну головку.

❏ Windows

Клацніть **Калібрування друкувальної голівки** на вкладці драйвера принтера **Сервіс**.

❏ Mac OS

Виберіть пункт **Системні параметри** з меню Apple > **Принтери і сканери** (або **Друк і сканування**, **Друк і факс**), після чого виберіть принтер. Клацніть **Параметри та забезпечення** > **Утиліта** > **Відкрити утиліту принтера**, після чого клацніть **Калібрування друкувальної голівки**.

## **Параметр двонапрямленого друку увімкнено.**

#### **Solutions**

Якщо якість друку не покращується, навіть після вирівнювання друкувальної головки, вимкніть параметр двонапрямленого друку.

Під час двонапрямленого друку (або високошвидкісного), друкувальна головка буде друкувати, рухаючись в обох напрямках, і вертикальні лінії можуть не збігатися. Вимкнення цієї функції може призвести до сповільнення друку, але покращення якості друку.

❏ Windows

Скасуйте вибір **Двонапрямний друк** на вкладці **Додаткові настройки** драйвера принтера.

❏ Mac OS

Виберіть пункт **Параметри системи** з меню Apple > **Принтери та сканери** (або **Друк і сканування**, **Друк і факс**), після чого виберіть принтер. Натисніть **Параметри та забезпечення** > **Додаткові параметри** (або **Драйвер**). Виберіть значення **Вимк.** для параметра **Двонапрямний друк**.

## **Роздрукований матеріал виходить як чистий аркуш**

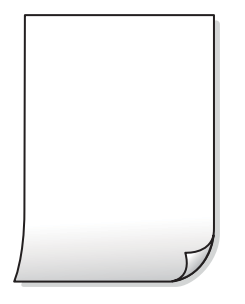

#### **Сопла друкувальної голівки забруднено.**

#### **Solutions**

Виконайте перевірку сопел, після чого спробуйте виконати Потужне очищення, якщо будь-яке з сопел головки забруднено.

- & [«Перевірка та очищення друкувальної головки» на сторінці 68](#page-67-0)
- $\blacktriangleright$  [«Запуск Потужне очищення» на сторінці 70](#page-69-0)

**Параметри друку та формат паперу, завантаженого у принтер, відрізняються.**

#### **Solutions**

Змініть параметри друку відповідно до формату паперу, завантаженого до принтера. Завантажте у принтер папір, що відповідає параметрам друку.

#### **У принтер подаються кілька аркушів паперу одночасно.**

#### **Solutions**

Щоб запобігти подачі у принтер кількох аркушів паперу одночасно, див. наведену нижче інформацію.

& [«Кілька аркушів паперу подаються одночасно» на сторінці 110](#page-109-0)

## **Папір подряпаний або потертий**

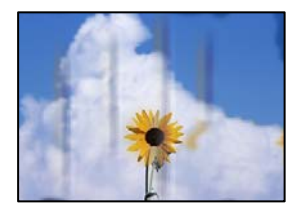

Можна розглянути такі причини.

#### **Папір завантажено неправильно.**

#### **Solutions**

Коли з'являються горизонтальні смуги (перпендикулярні до напряму друку) або якщо папір подряпано вгорі чи внизу, завантажте папір у правильному напрямку та посуньте бічні напрямні до країв паперу.

& [«Завантаження паперу у пристрій подачі паперу ззаду» на сторінці 30](#page-29-0)

#### **Шлях проходження паперу замащено.**

#### **Solutions**

Якщо з'являються вертикальні смуги (горизонтальні до напряму друку) або папір замащено, очистіть шлях проходження паперу.

& [«Очищення шляху проходження паперу в разі розтирання чорнил» на сторінці 72](#page-71-0)

#### **Папір скручено.**

## **Solutions**

Покладіть папір на рівну поверхню, щоб побачити, чи він не закручений. Якщо так, випряміть його.

#### **Друкувальна головка треться об поверхню паперу.**

#### **Solutions**

Під час друку на товстому папері друкувальні голівка перебуває близько до поверхні друку, тому папір може затертися. У цьому разі ввімкніть параметр зменшення затирання. Якщо ви ввімкнете цей параметр, якість друку може погіршитися або швидкість друку може зменшитися.

Windows

Клацніть **Розширені параметри** на вкладці драйвера принтера **Сервіс** та виберіть **Папір з попер. розт. волокон**.

## **Друк на задній стороні паперу було здійснено до того, як висохла вже надрукована сторона.**

#### **Solutions**

Під час двостороннього друку вручну, перевірте, чи повністю висохло чорнило перш ніж повторно завантажувати папір.

## **Надруковані фотографії липкі**

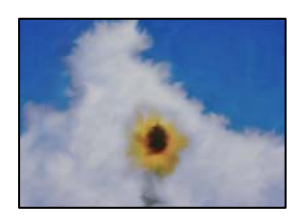

#### **Друк було здійснено на неправильному боці фотопаперу.**

#### **Solutions**

Переконайтесь, що ви друкуєте на стороні, призначеній для друку. У разі друку на неправильній стороні фотопаперу потрібно почистити паперовий тракт.

& [«Очищення шляху проходження паперу в разі розтирання чорнил» на сторінці 72](#page-71-0)

## **Зображення та фотографії друкуються у неправильних кольорах**

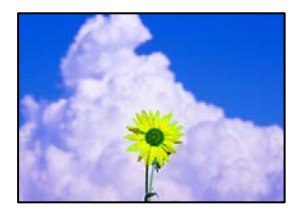

Можна розглянути такі причини.

#### **Сопла друкувальної голівки забруднено.**

### **Solutions**

Проведіть перевірку сопел, щоб побачити, чи не засмічено сопла друкувальної головки. Запустіть перевірку сопел, а тоді очистіть друкувальну головку, якщо будь-яке з сопел забите. Якщо ви тривалий час не користувалися принтером, сопла друкувальної головки можуть бути забиті, тому через них не проходять краплі чорнил.

& [«Перевірка та очищення друкувальної головки» на сторінці 68](#page-67-0)

### **Було застосовано корекцію кольорів.**

#### **Solutions**

Під час друку з драйвера принтера у Windows за замовчуванням застосовується параметр автоматичного налаштування фотографії Epson у залежності від типу паперу. Спробуйте змінити налаштування.

У вкладці **Додаткові настройки** виберіть **Індивідуальні настройки** у **Корекція кольорів**, а тоді клацніть **Додатково**. Змініть налаштування **Корегування сцени** в **Автоматично** на будь-який інший параметр. Якщо зміна налаштування не допомагає, використовуйте будь-який спосіб корекції кольору, окрім **PhotoEnhance** у **Керування кольором**.

& [«Налаштування кольору друку» на сторінці 51](#page-50-0)

## **Кольори на роздрукованому матеріалі відрізняються від кольорів на дисплеї**

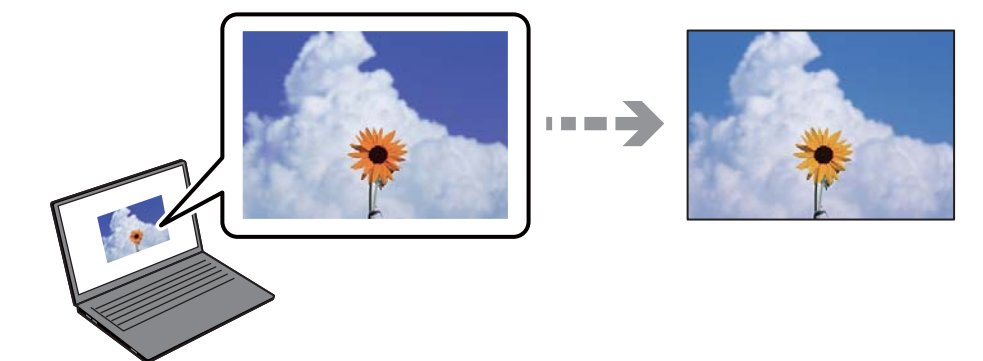

#### **Властивості кольорів пристрою відображення, який ви використовуєте, було налаштовано неправильно.**

#### **Solutions**

Пристрої з екраном, наприклад монітори комп'ютерів, мають свої властивості відображення. Якщо баланс екрану не налаштований, зображення на ньому можуть мати неправильну яскравість та передачу кольорів. Відрегулюйте властивості принтера. Якщо ви користуєтесь Mac OS, також виконайте наступні операції.

Відкрийте діалогове вікно друку. Виберіть пункт **Узгодження кольорів** зі спливного меню та виберіть пункт **ColorSync**.

#### **Пристрій відображення відбиває зовнішнє світло.**

#### **Solutions**

Уникайте прямих сонячних променів та перевіряйте, як виглядає зображення під відповідним освітленням.

#### **Пристрій відображення має високу роздільну здатність.**

## **Solutions**

Кольори можуть відрізнятися від тих, які ви бачите на смарт-пристроях із високою роздільною здатністю, наприклад, смартфонах або планшетах.

### **У пристрої відображення та принтері використовуються різні процеси для відтворення кольорів.**

#### **Solutions**

Кольори на екрані не зовсім відповідають тим, що надруковані на папері, оскільки екран і принтер використовують різні процеси для передачі кольорів. Відрегулюйте властивості кольорів, щоб зробити їх ідентичними.

#### **Не вдається надрукувати без полів**

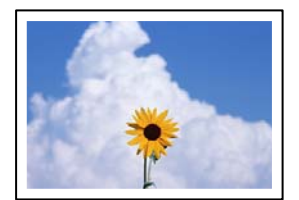

### **Параметр друку без полів не увімкнено в налаштуваннях друку.**

#### **Solutions**

Виконайте налаштування друку без полів у параметрах друку. Якщо встановлено тип паперу, який не підтримує друк без полів, вибрати **Без полів** буде неможливо. Виберіть тип паперу, що підтримує друк без полів.

❏ Windows

Виберіть **Без полів** у вкладці драйвера принтера **Головне**.

❏ Mac OS

Виберіть формат паперу для друку без полів у **Розмір паперу**.

& [«Папір для друку без полів» на сторінці 151](#page-150-0)

## **Краї зображення обтинаються під час друку без полів**

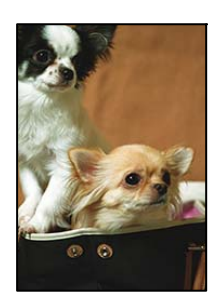

## **Через те, що зображення дещо збільшується, ділянки, що виходять за рамки, обтинаються.**

#### **Solutions**

Виберіть менший параметр збільшення.

❏ Windows

Клацніть **Настройки** поряд з полем **Без полів** на вкладці драйвера принтера **Головне**, а тоді змініть налаштування.

❏ Mac OS

Змініть параметр **Розширити** у меню діалогового вікна принтера **Настройки друку**.

**Співвідношення сторін даних про зображення і розміру паперу відрізняються.**

#### **Solutions**

Якщо співвідношення сторін даних про зображення та розмір паперу відрізняються, довга сторона зображення обрізається, якщо вона перевищує довгу сторону паперу.

## **Положення, розмір або краї роздруківки неправильні**

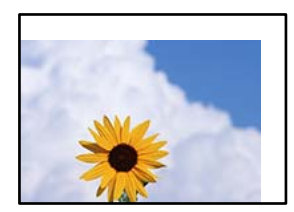

Можна розглянути такі причини.

#### **Папір завантажено неправильно.**

#### **Solutions**

Завантажте папір у правильному напрямку, а потім пересуньте напрямну країв до краю паперу.

& [«Завантаження паперу у пристрій подачі паперу ззаду» на сторінці 30](#page-29-0)

#### **Параметр формату паперу вибрано неправильно.**

#### **Solutions**

Виберіть відповідний параметр розміру паперу.

#### **Параметр полів у програмі знаходиться за межами області друку.**

#### **Solutions**

Налаштуйте поля у програмі так, щоб вони потрапляли в межі ділянки друку.

 $\blacktriangleright$  [«Площа друку» на сторінці 158](#page-157-0)

## **Надруковані символи неправильні або спотворені**

<BXX] L冈·図斥彗二 ZAオ鋕・コ i2 薀・」・サー8QX/アXr 図b8 図:\$ NB図X図· B7kBcT,図· B · \*; JEE図Pク図図」2; · 図1ツ M<sub>Nu</sub>

#### N ?NN ?▲N ?NNNNNNNNNNNNNNNNNNNNN

¤6æλ' HciG-<sup>π</sup>¤È¤´ o¤; Çð¼! "A; 逤`r¤ ¤ÑÂé™Ñ=¤PÉ"!?à}⊂"æuž;žáa»'(ÜÊ—¤ò£ổ

Можна розглянути такі причини.

#### **USB-кабель підключено неправильно.**

#### **Solutions**

Надійно під'єднайте USB-кабель до принтера та комп'ютера.

#### **Є завдання, що очікує на друк.**

#### **Solutions**

Скасуйте будь-які призупинені завдання на друк.

#### **Комп'ютер переведено вручну в Режим глибокого сну або Режим сну під час друку.**

#### **Solutions**

Не переводьте комп'ютер у **Режим глибокого сну** або **Режим сну** під час друку. Сторінки спотвореного тексту можуть бути віддруковані після наступного увімкнення комп'ютера.

## **Ви використовуєте драйвер принтера для іншого принтера.**

#### **Solutions**

Переконайтесь, що драйвер принтера, що використовується, призначено для цього принтера. Перевірте назву принтера вгорі вікна драйвера принтера.

## **Надруковане зображення перевернуте**

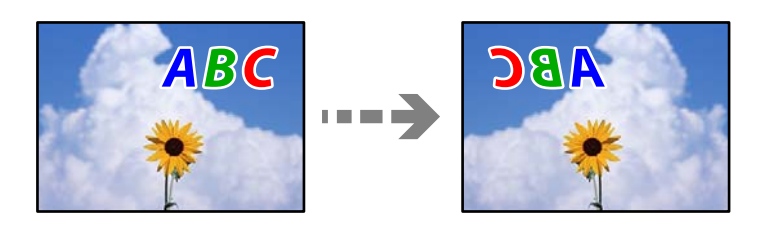

## **У налаштування друку для зображення вибрано параметр «обернути горизонтально». Solutions**

Очистіть будь-яке налаштування дзеркального зображення в драйвері принтера або в програмі.

❏ Windows

Скасуйте вибір **Дзеркальне зображення** на вкладці **Додаткові настройки** драйвера принтера.

❏ Mac OS

Очистіть **Дзеркальне зображення** в діалоговому вікні друку, у меню **Настройки друку**.

## **Подібний до мозаїки шаблон на роздруківках**

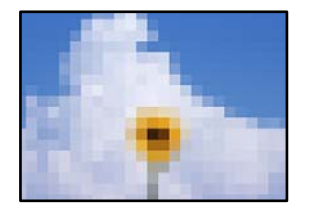

## **Зображення та фотографії надруковано з низькою роздільною здатністю.**

## **Solutions**

Під час друку зображень або фотографій, друкуйте дані високої роздільної здатності. Зображення з веб-сайтів зазвичай мають низьку роздільну здатність, хоча на екрані вони можуть виглядати нормально, а тому і якість друку буде гірше.

## <span id="page-120-0"></span>**Низька якість копіювання**

## **Відсутні кольори, вертикальні смуги або неочікувані кольорі на копіях**

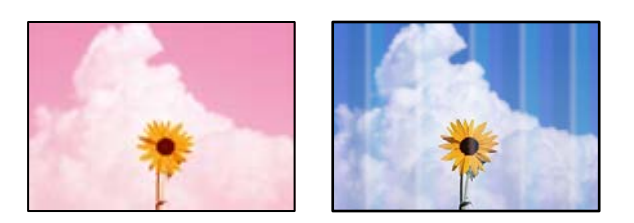

## **Сопла друкувальної голівки забруднено.**

#### **Solutions**

- ❏ Проведіть перевірку сопел, щоб побачити, чи не засмічено сопла друкувальної головки. Запустіть перевірку сопел, а тоді очистіть друкувальну головку, якщо будь-яке з сопел забите. Якщо ви тривалий час не користувалися принтером, сопла друкувальної головки можуть бути забиті, тому через них не проходять краплі чорнил.
- ❏ Якщо ви друкували при надто низькому рівні чорнил, який не можна побачити через вікно чорнильного картриджа, заповніть картриджі до верхньої лінії, а тоді використайте утиліту **Потужне очищення**, щоб замінити чорнило всередині чорнильних трубок. Після використання утиліти виконайте перевірку сопел, щоб побачити, чи покращилася якість друку.
- & [«Перевірка та очищення друкувальної головки» на сторінці 68](#page-67-0)
- & [«Запуск Потужне очищення» на сторінці 70](#page-69-0)

## **Кольорові смуги, що друкуються з інтервалом приблизно 3.3 см**

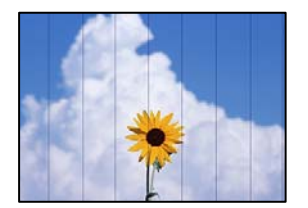

Можна розглянути такі причини.

## **Налаштування типу паперу не відповідає завантаженому паперу.**

#### **Solutions**

Виберіть налаштування типу паперу, що відповідають типу паперу, завантаженому в принтер.

#### **Положення друкувальний головки за межами вирівнювання.**

#### **Solutions**

Вирівняйте друкувальну головку.

❏ Windows

Клацніть **Калібрування друкувальної голівки** на вкладці драйвера принтера **Сервіс**.

#### ❏ Mac OS

Виберіть пункт **Системні параметри** з меню Apple > **Принтери і сканери** (або **Друк і сканування**, **Друк і факс**), після чого виберіть принтер. Клацніть **Параметри та забезпечення** > **Утиліта** > **Відкрити утиліту принтера**, після чого клацніть **Калібрування друкувальної голівки**.

## **Розмиті копії, вертикальні смуги або неоднорідність ліній**

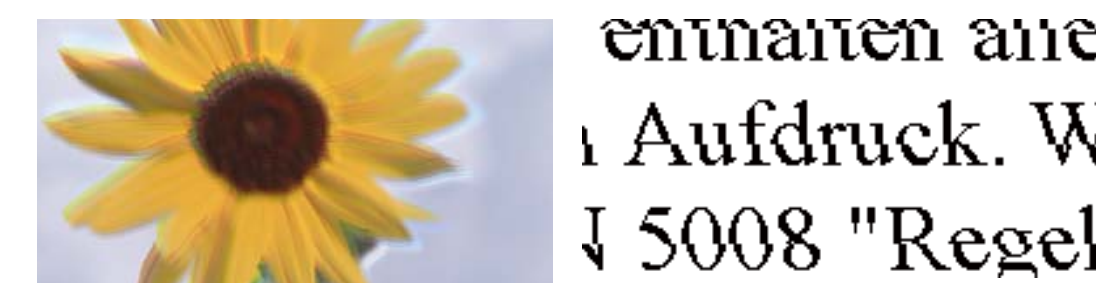

Можна розглянути такі причини.

#### **Положення друкувальний головки за межами вирівнювання.**

#### **Solutions**

Вирівняйте друкувальну головку.

❏ Windows

Клацніть **Калібрування друкувальної голівки** на вкладці драйвера принтера **Сервіс**.

❏ Mac OS

Виберіть пункт **Системні параметри** з меню Apple > **Принтери і сканери** (або **Друк і сканування**, **Друк і факс**), після чого виберіть принтер. Клацніть **Параметри та забезпечення** > **Утиліта** > **Відкрити утиліту принтера**, після чого клацніть **Калібрування друкувальної голівки**.

### **Роздрукований матеріал виходить як чистий аркуш**

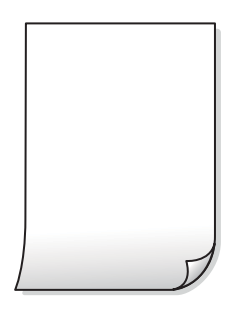

### **Сопла друкувальної голівки забруднено.**

#### **Solutions**

Виконайте перевірку сопел, після чого спробуйте виконати Потужне очищення, якщо будь-яке з сопел головки забруднено.

& [«Перевірка та очищення друкувальної головки» на сторінці 68](#page-67-0)

& [«Запуск Потужне очищення» на сторінці 70](#page-69-0)

#### **У принтер подаються кілька аркушів паперу одночасно.**

#### **Solutions**

Щоб запобігти подачі у принтер кількох аркушів паперу одночасно, див. наведену нижче інформацію.

& [«Кілька аркушів паперу подаються одночасно» на сторінці 110](#page-109-0)

## **Папір подряпаний або потертий**

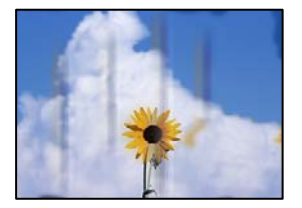

Можна розглянути такі причини.

#### **Папір завантажено неправильно.**

#### **Solutions**

Коли з'являються горизонтальні смуги (перпендикулярні до напряму друку) або якщо папір подряпано вгорі чи внизу, завантажте папір у правильному напрямку та посуньте бічні напрямні до країв паперу.

& [«Завантаження паперу у пристрій подачі паперу ззаду» на сторінці 30](#page-29-0)

#### **Шлях проходження паперу замащено.**

#### **Solutions**

Якщо з'являються вертикальні смуги (горизонтальні до напряму друку) або папір замащено, очистіть шлях проходження паперу.

& [«Очищення шляху проходження паперу в разі розтирання чорнил» на сторінці 72](#page-71-0)

#### **Папір скручено.**

#### **Solutions**

Покладіть папір на рівну поверхню, щоб побачити, чи він не закручений. Якщо так, випряміть його.

## **Положення, розмір або поля копій неправильні**

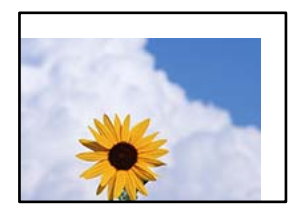

Можна розглянути такі причини.

#### **Папір завантажено неправильно.**

#### **Solutions**

Завантажте папір у правильному напрямку, а потім пересуньте напрямну країв до краю паперу.

& [«Завантаження паперу у пристрій подачі паперу ззаду» на сторінці 30](#page-29-0)

#### **Оригінали розміщено неправильно.**

#### **Solutions**

- ❏ Переконайтеся в тому, що оригінал розміщено правильно, відповідно до позначок вирівнювання.
- ❏ Якщо краю сканованого зображення немає, трохи відсуньте оригінал від кута скла сканера.
- & [«Розміщення оригіналів» на сторінці 34](#page-33-0)

### **На склі сканера пил або бруд.**

#### **Solutions**

У разі розміщення оригіналів на склі сканера видаліть пил або бруд, що пристав до оригіналів, і очистьте скло сканера. Якщо на склі є пил або плями, область копіювання може збільшитись, щоб покрити пил або плями, створюючи неправильне положення копіювання, або зображення вийде маленьким.

#### **Параметр формату паперу вибрано неправильно.**

#### **Solutions**

Виберіть відповідний параметр розміру паперу.

## **Нерівномірні кольори, розмазане зображення, плями або прямі лінії з'являються на скопійованому зображенні**

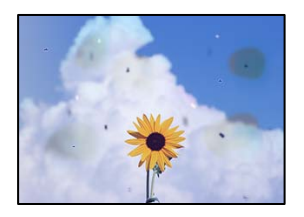

Можна розглянути такі причини.

#### **Шлях проходження паперу забруднено.**

#### **Solutions**

Завантажте і пропустіть папір без друку, щоб очистити шлях паперу.

& [«Очищення шляху проходження паперу в разі розтирання чорнил» на сторінці 72](#page-71-0)

### **На склі сканера або на оригіналі пил або бруд.**

#### **Solutions**

Видаліть пил або бруд, що пристав до оригіналів, після чого очистьте скло сканера.

& [«Очищення Скло сканера» на сторінці 73](#page-72-0)

### **Оригінал було притиснено занадто сильно.**

#### **Solutions**

У разі застосування надмірної сили можуть з'явитися розмиті, змазані місця та плями.

Не тисніть з надмірною силою на оригінал або кришку для документів.

## **На скопійованому зображені з'являється штрихування перехресними лініями (муар)**

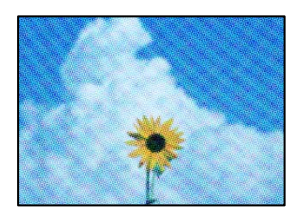

**Якщо оригінал є друкованим документом, як-от журналом або каталогом, з'являється візерунок в цятку (муар).**

#### **Solutions**

Розмістіть оригінал під трохи іншом кутом.

## **Зображення зворотної сторони оригіналу з'являється на копії зображення**

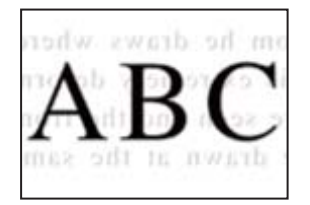

Можна розглянути такі причини.

## **При скануванні тонких оригіналів одночасно можуть скануватися зображення на зворотному боці.**

#### **Solutions**

Розмістіть оригінал на склі сканера, після чого покладіть на нього аркуш чорного паперу.

& [«Розміщення оригіналів на склі сканера» на сторінці 35](#page-34-0)

## <span id="page-125-0"></span>**Проблеми зі сканованими зображеннями**

**Нерівномірність кольорів, бруд, плями тощо з'являються на сканованому зображенні**

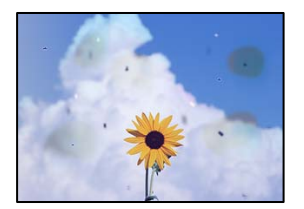

## **На склі сканера або на оригіналі пил або бруд.**

#### **Solutions**

Видаліть пил або бруд, що пристав до оригіналів, після чого очистьте скло сканера.

& [«Очищення Скло сканера» на сторінці 73](#page-72-0)

#### **Оригінал було притиснено занадто сильно.**

#### **Solutions**

У разі застосування надмірної сили можуть з'явитися розмиті, змазані місця та плями.

Не тисніть з надмірною силою на оригінал або кришку для документів.

## **На фоні сканованих зображень з'являється зміщення**

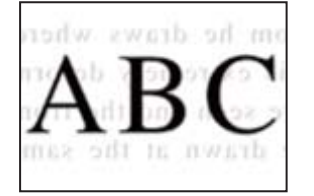

## **При скануванні тонких оригіналів одночасно можуть скануватися зображення на зворотному боці.**

## **Solutions**

У разі сканування зі скла сканера, покладіть на оригінал чорний папір або настільний блокнот.

## **Не вдається відсканувати потрібну область**

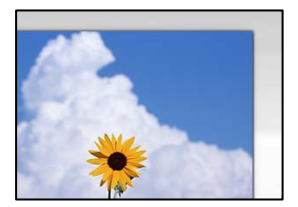

#### **Оригінали розміщено неправильно.**

#### **Solutions**

- ❏ Переконайтеся в тому, що оригінал розміщено правильно, відповідно до позначок вирівнювання.
- ❏ Якщо краю сканованого зображення немає, трохи відсуньте оригінал від кута скла сканера.
- & [«Розміщення оригіналів» на сторінці 34](#page-33-0)

### **На склі сканера пил або бруд.**

### **Solutions**

Приберіть зі скла сканера і кришки для документів сміття або бруд. Якщо довкола оригіналу залишаться сміття або бруд, діапазон сканування збільшиться, щоб охопити їх.

& [«Очищення Скло сканера» на сторінці 73](#page-72-0)

## **У разі сканування кількох оригіналів за допомогою Epson ScanSmart, величина проміжку між оригіналами недостатня.**

### **Solutions**

Під час розміщення кількох оригіналів на склі сканера між оригіналами обов'язково необхідно забезпечити проміжок щонайменше 20 мм (0,8 дюйма).

& [«Сканування одночасно кількох фотографій» на сторінці 65](#page-64-0)

## **Неможливо вирішити проблеми зі сканованим зображенням**

Якщо вирішити проблему після усіх спроб застосувати наведені рішення не вдається, див. наведену нижче інформацію.

**Виникли проблеми з налаштуваннями програмного забезпечення для сканування.**

#### **Solutions**

Використовуйте Утиліта Epson Scan 2 Utility, щоб ініціалізувати налаштування програмного забезпечення сканера.

#### *Примітка.*

Утиліта Epson Scan 2 Utility — програма, що постачається у складі програмного забезпечення сканера.

- 1. Запустіть Утиліта Epson Scan 2 Utility.
	- ❏ Windows 11

Клацніть кнопку «Пуск», а тоді виберіть **Усі програми** > **EPSON** > **Epson Scan 2 Utility**.

❏ Windows 10

Натисніть кнопку «Пуск», після чого виберіть **EPSON** > **Epson Scan 2 Utility**.

❏ Windows 8.1/Windows 8

Введіть назву програми у пошуковому елементі та виберіть відображену піктограму.

❏ Windows 7/Windows Vista/Windows XP

Натисніть кнопку «Пуск», після чого виберіть **Усі програми** або **Програми** > **EPSON** > **Epson Scan 2** > **Epson Scan 2 Utility**.

<span id="page-127-0"></span>❏ Mac OS

Виберіть **Перейти** > **Програми** > **Epson Software** > **Epson Scan 2 Utility**.

- 2. Виберіть вкладку **Інше**.
- 3. Клацніть **Скинути**.

Якщо ініціалізація не усунула проблему, видаліть та повторно встановіть програмне забезпечення сканера.

& [«Установлення програм окремо» на сторінці 78](#page-77-0)

# **Неможливо вибрати тип паперу або джерело паперу на драйвері принтера**

## **Оригінальний драйвер принтера Epson не встановлено.**

Якщо оригінальний драйвер принтера Epson (EPSON XXXXX) не встановлено, доступні функції буде обмежено. Рекомендуємо використовувати оригінальний драйвер принтера Epson.

# **Індикатори перевірки та стан принтера**

Індикатори на панелі керування вказують на стан принтера.

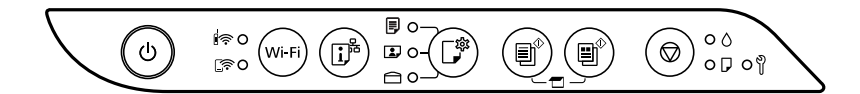

#### **Нормальний стан**

: світиться

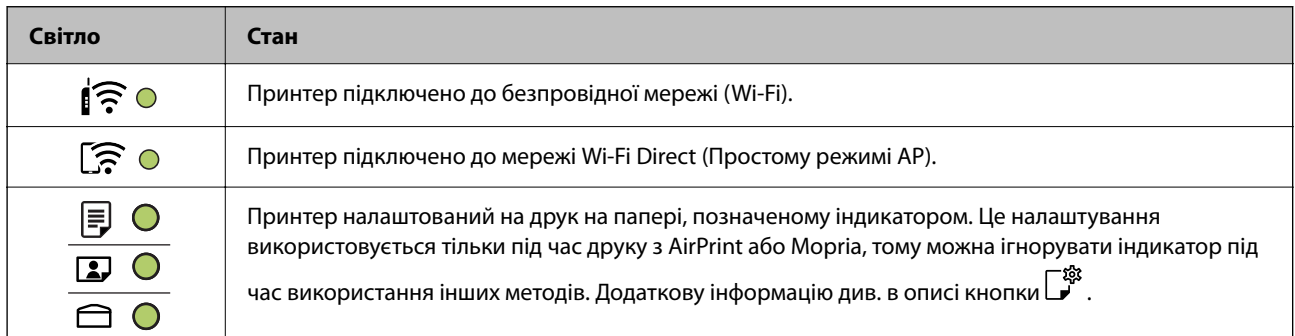

#### **Стан помилки**

Коли стається помилка, індикатор починає світитися або блимати. Детальна інформація про помилку відображається на екрані комп'ютера.

О/О: світиться

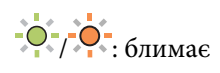

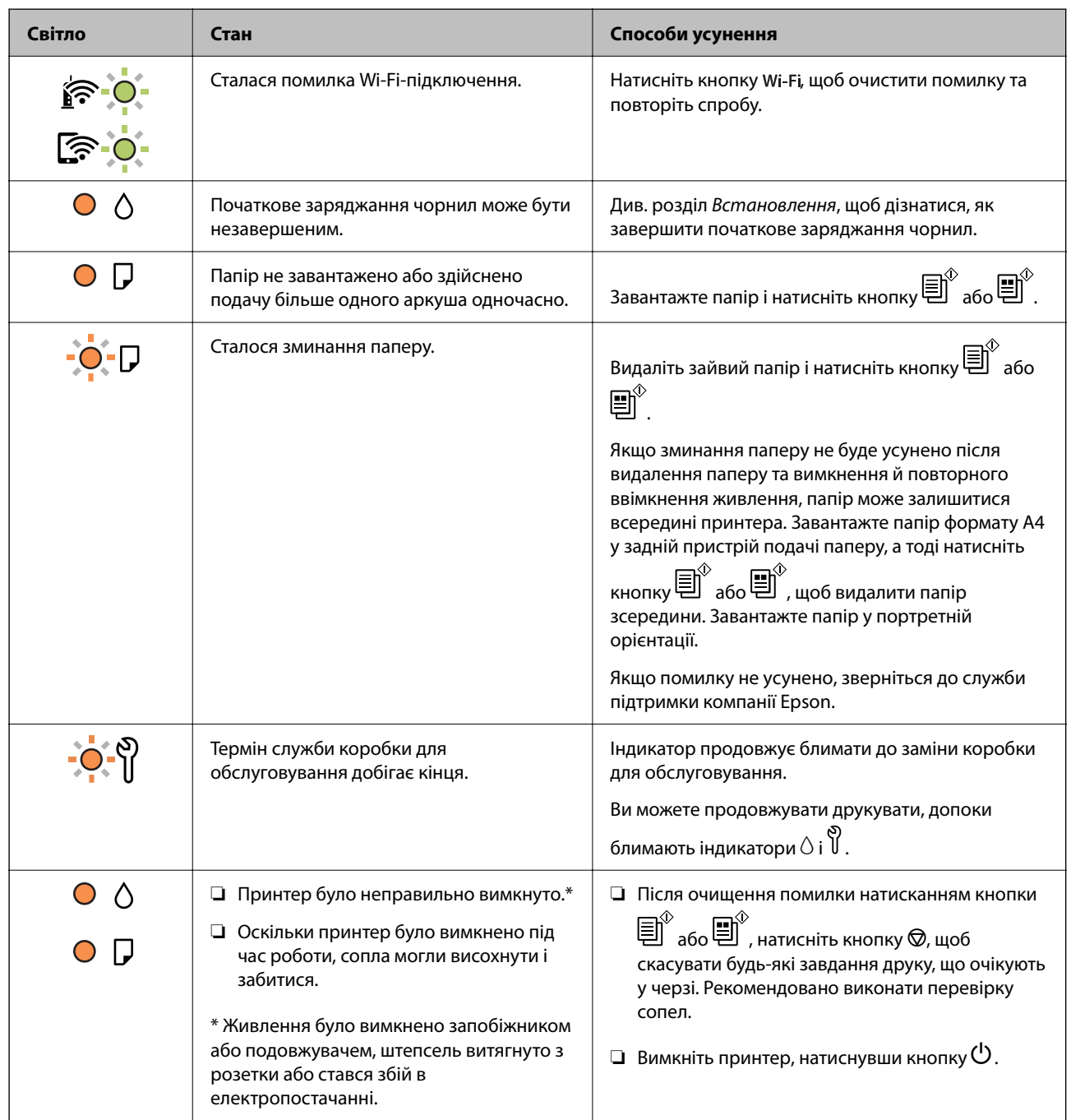

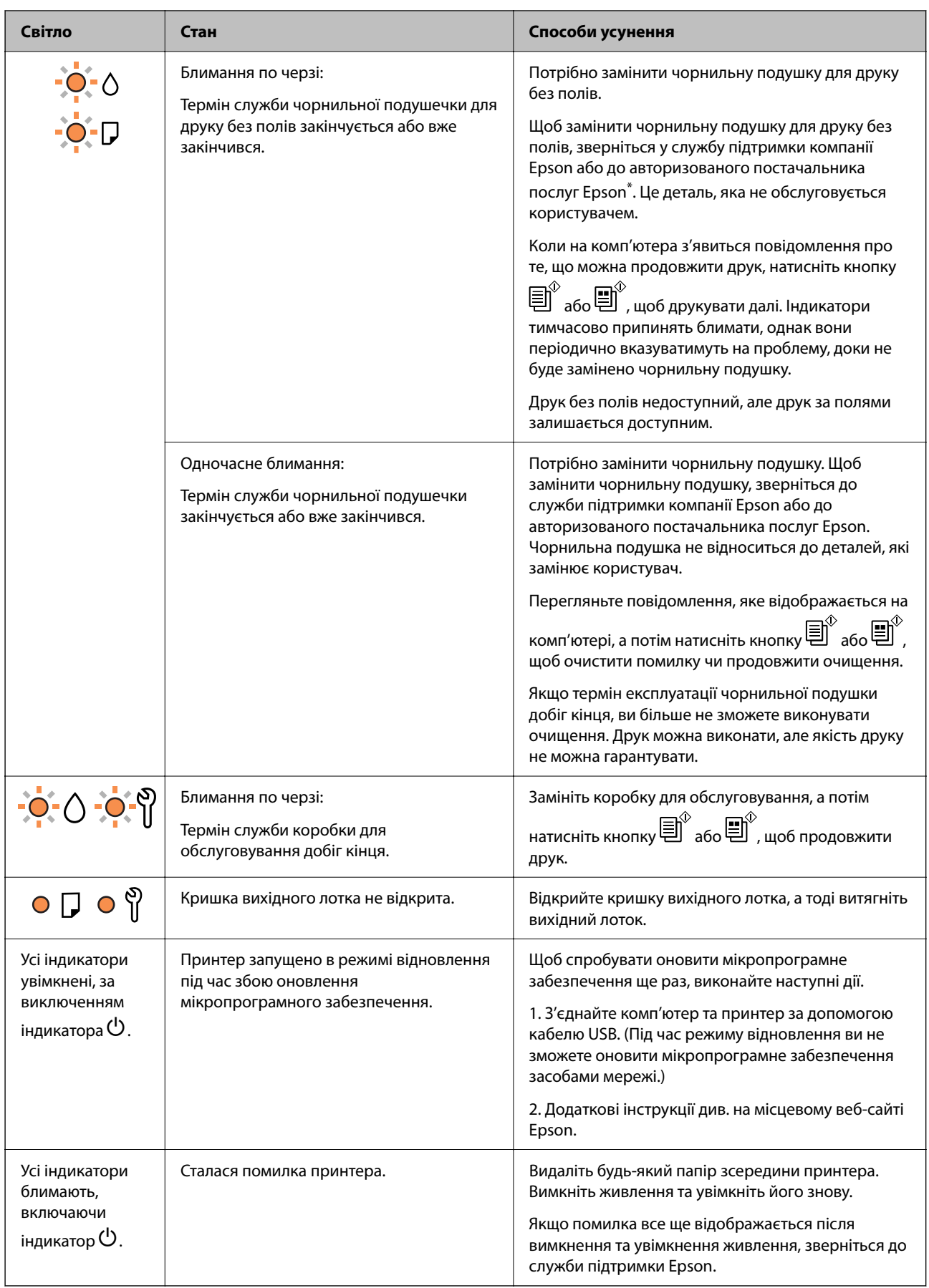

<span id="page-130-0"></span>\* У деяких циклах друку невеликий обсяг надлишкового чорнила потрапляє на чорнильну подушку для друку без полів. Для запобігання витіканню чорнила з подушки принтер налаштовано припиняти друк без полів у разі переповнення подушечки. Частота заміни подушечки залежить від кількості сторінок, що друкуються у режимі безмежного друку. Потреба у заміні подушечки не означає, що принтер припинив виконувати свої функції. Принтер повідомить, коли необхідно замінити подушечку. Цю операцію зможе виконати лише авторизований постачальник послуг Epson. Гарантія від компанії Epson не поширюється на вартість такої заміни.

# **Папір зминається**

Перевірте помилку, що відображається на панелі керування та дотримуйтеся вказівок, щоб видалити зім'ятий папір та будь-які відірвані шматки. Тоді очистіть помилку.

## **C** Важливо

- ❏ Обережно витягніть зім'ятий папір. Різке видалення паперу може пошкодити принтер.
- $□$  Під час видалення зім'ятого паперу не нахиляйте принтер, не ставте вертикально та не перевертайте його, інакше чорнила можуть витекти з картриджів.

## **Видалення зім'ятого паперу**

 Ви можете також переглянути процедуру у Онлайн-посібник фільмів. Зайдіть на наступний веб-сайт. <https://support.epson.net/publist/vlink.php?code=NPD7020>

#### !*Застереження.*

Ніколи не торкайтеся кнопок на панелі керування, доки ваші руки всередині принтера. Якщо принтер почне друкувати, це може призвести до травм. Будьте обережні, щоб не торкнутися частин, які випирають, та уникнути травм.

1. Витягніть зім'ятий папір.

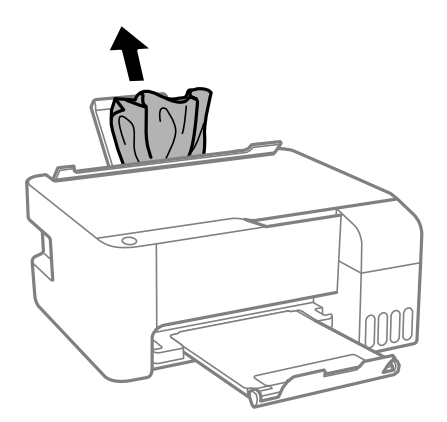

2. Відкрийте передню кришку.

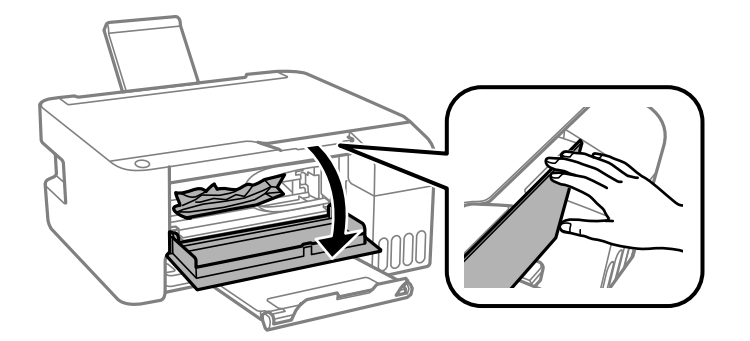

3. Відкривайте блок сканера, доки не почуєте клацання.

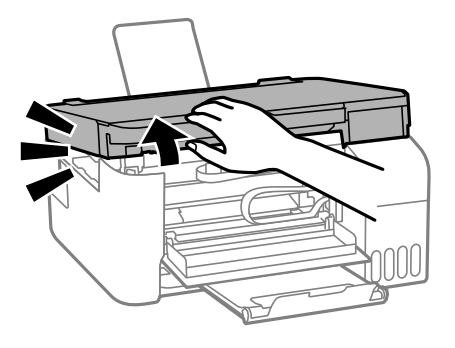

## c*Важливо*

Не торкайтеся частин усередині принтера, вказаних на малюнку. Це може призвести до несправної роботи принтера.

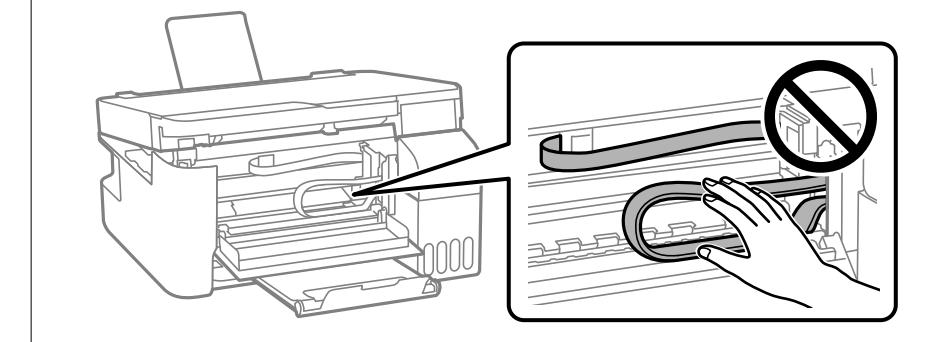

4. Витягніть зім'ятий папір.

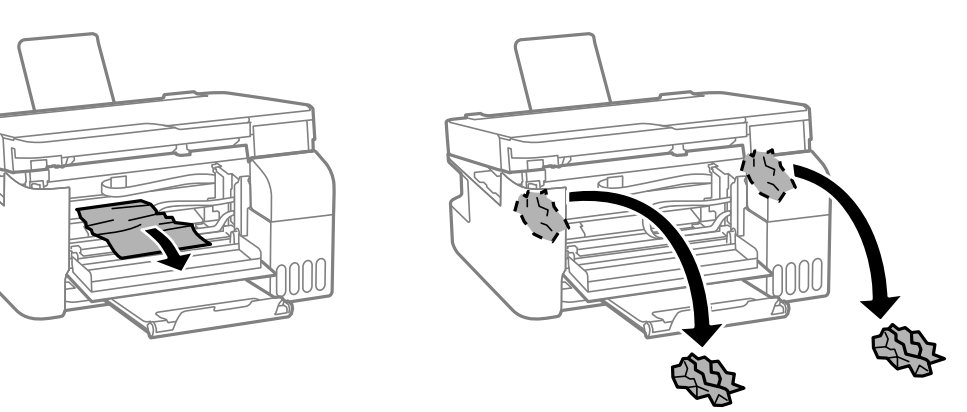

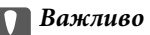

Не торкайтеся частин усередині принтера, вказаних на малюнку. Це може призвести до несправної роботи принтера.

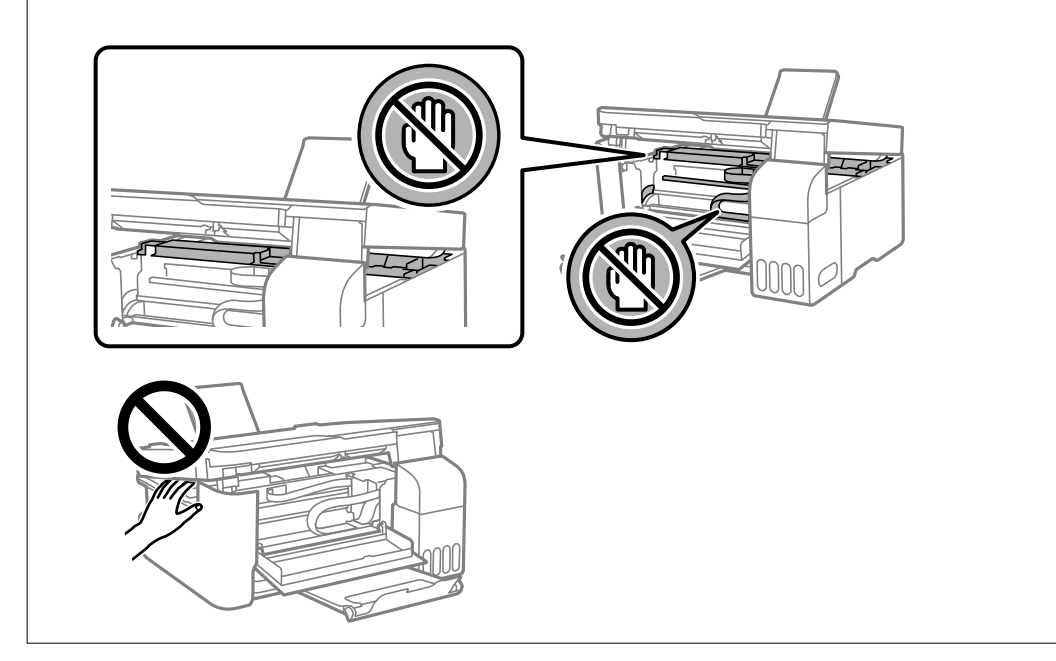

5. Закрийте блок сканера.

Задля безпеки закривання блока сканера здійснюється у два кроки.

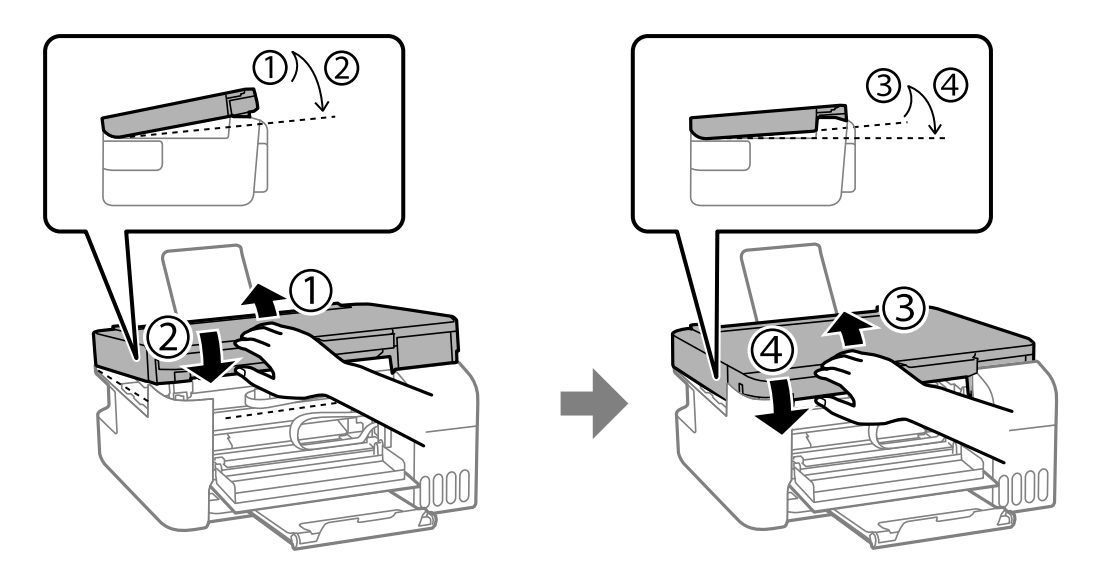

#### *Примітка.*

Необхідно повністю закрити блок сканера, перш ніж можна буде знову його відкрити.

<span id="page-133-0"></span>6. Закрийте передню кришку.

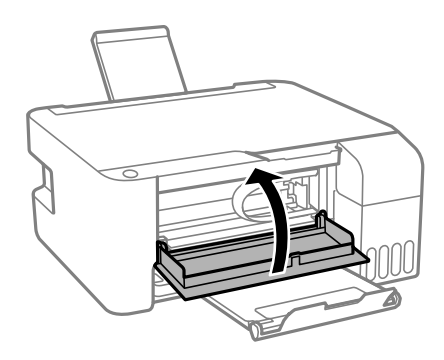

## **Помилку зминання паперу не усунуто**

Якщо зминання паперу не буде усунено після видалення паперу та вимкнення й повторного ввімкнення живлення, папір може залишитися всередині принтера. Завантажте папір формату A4 у подача паперу ззаду, а тоді натисніть кнопку або , щоб видалити папір зсередини. Завантажте папір у портретній орієнтації.

Якщо помилку не усунено, зверніться до служби підтримки компанії Epson.

## **Профілактика зминання паперу**

Якщо зминання паперу стається часто, здійсніть перевірку згідно з наведеною нижче інформацією.

- ❏ Поставте принтер на рівну поверхню та користуйтеся ним у відповідному середовищі. [«Технічні характеристики навколишнього середовища» на сторінці 163](#page-162-0)
- ❏ Використовуйте папір, який підтримує принтер. [«Доступний папір та ресурс завантаження» на сторінці 150](#page-149-0)
- ❏ Дотримуйтеся застережень по роботі з папером. [«Застереження щодо використання паперу» на сторінці 28](#page-27-0)
- ❏ Завантажте папір у правильному напрямку, а потім пересуньте напрямну країв до краю паперу. [«Завантаження паперу у пристрій подачі паперу ззаду» на сторінці 30](#page-29-0)
- ❏ Не перевищуйте максимальну дозволену кількість аркушів паперу, вказану для даного типу паперу.
- ❏ Завантажуйте по одному аркушу, якщо у принтер було завантажено декілька аркушів паперу.

## **Надійшов час заправити чорнило**

## **Застереження щодо користування чорнильними флаконами**

Перш ніж заповнювати чорнильні картриджі, ознайомтеся з інструкціями нижче.

#### **Застереження під час зберігання чорнил**

❏ Не піддавайте чорнильні флакони впливу прямого сонячного проміння.

- ❏ Не зберігайте чорнильні флакони при дуже високих або дуже низьких температурах.
- ❏ Epson рекомендує використовувати чорнильні флакони до дати, вказаної на упаковці.
- ❏ Під час зберігання чи транспортування чорнильного флакона не нахиляйте його і не піддавайте різким поштовхам чи перепадам температур. Інакше чорнило може протекти, навіть якщо флакон щільно закритий кришкою. Стежте за тим, щоб флакон знаходився у вертикальному положенні під час закручування кришки, а також зробіть все необхідне, щоб уникнути протікання чорнил під час транспортування флаконів. Наприклад, не кладіть флакон у сумку.
- ❏ Після того, як флакон було занесено в приміщення з холоду, перед використанням дайте йому нагрітися до кімнатної температури щонайменше впродовж трьох годин.
- ❏ Не відкривайте упаковку флакона, доки не будете готові одразу заповнити чорнильний картридж. Флакон знаходиться у вакуумній упаковці для кращого збереження. Якщо залишити флакон розпакованим на тривалий час, то, можливо, він вже не буде нормально друкувати.
- ❏ Після відкриття чорнильного флакона рекомендуємо використати його якомога скоріше.

#### **Застереження під час заправлення чорнил**

- ❏ Задля досягнення оптимальних результатів друку стежте за тим, щоб чорнила не залишалося на низьких рівнях впродовж тривалого часу.
- ❏ Використовуйте чорнильні флакони з правильним кодом продукту для цього принтера.
- ❏ Обережно поводьтеся з чорнилом для цього принтера. Під час наповнення або перезаправляння чорнильних картриджів чорнило може розбризкуватися. Якщо чорнило потрапить на одяг чи інше майно, воно може не відмитися.
- ❏ Не трясіть чорнильні флакони занадто сильно і не стискайте їх.
- ❏ Якщо чорнило в картриджі не дотягує до нижньої лінії, негайно наповніть його чорнилом. Тривале використання принтера, у якому рівень чорнил опустився нижче нижньої лінії, може призвести до пошкодження пристрою.

#### **Споживання чорнил**

- ❏ Для забезпечення ефективної роботи друкувальної головки з усіх чорнильних картриджів використовується певна кількість чорнил не лише під час друку, але й під час обслуговування, наприклад у разі очищення друкувальної головки. Чорнило може також споживатися під час ввімкнення принтера.
- ❏ Під час друку в монохромному режимі або в режимі відтінків сірого кольорові чорнила можуть використовуватись замість чорного чорнила залежно від типу паперу або налаштувань якості друку. Це можливо тому, що суміш кольорових чорнил використовується для створення чорного кольору.
- ❏ Чорнило, що постачається у флаконах у комплекті з принтером, частково використовується для початкового налаштування. Для того, щоб досягти високої якості роздруківок, друкувальна головка повністю наповнюється чорнилом. Цей одноразовий процес використовує певну кількість чорнил, а тому за допомогою цих флаконів можна надрукувати менше сторінок у порівнянні з наступними флаконами чорнил.
- ❏ Витрати чорнила залежать від зображень, які ви роздруковуєте, типу паперу, частоти використання та умов довкілля, наприклад, температури.

## <span id="page-135-0"></span>**Наповнення чорнильних картриджів**

1. Відкрийте кришку чорнильного картриджа.

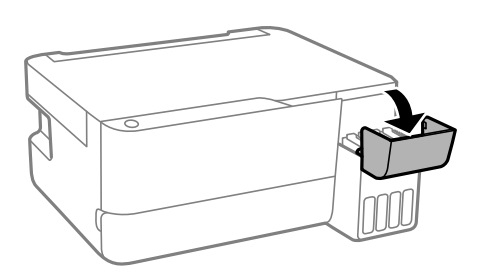

2. Відкрийте ковпачок чорнильного картриджа.

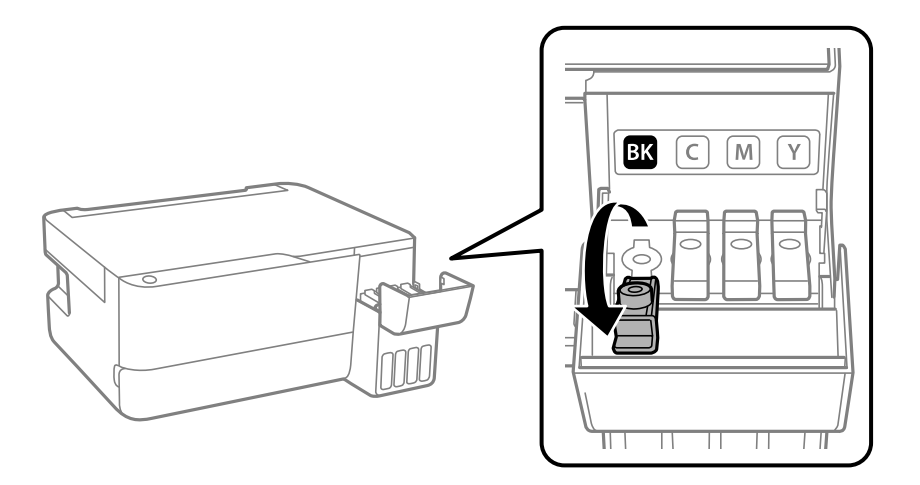

#### c*Важливо*

Переконайтеся, що колір чорнильного картриджа збігається з кольором чорнил, які ви підготували для заправки.

3. Тримаючи чорнильний флакон вертикально, повільно відкрутіть ковпачок і зніміть його.

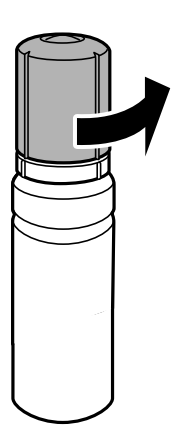

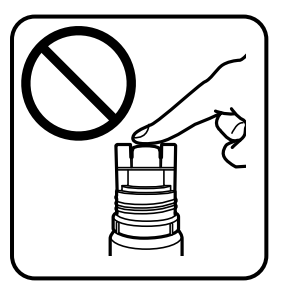

#### c*Важливо*

❏ Компанія Epson рекомендує використовувати лише оригінальні чорнильні флакони Epson.

- ❏ Будьте обережні, щоб не розлити чорнило.
- 4. Перевірте верхню лінію (a) в чорнильному картриджі.

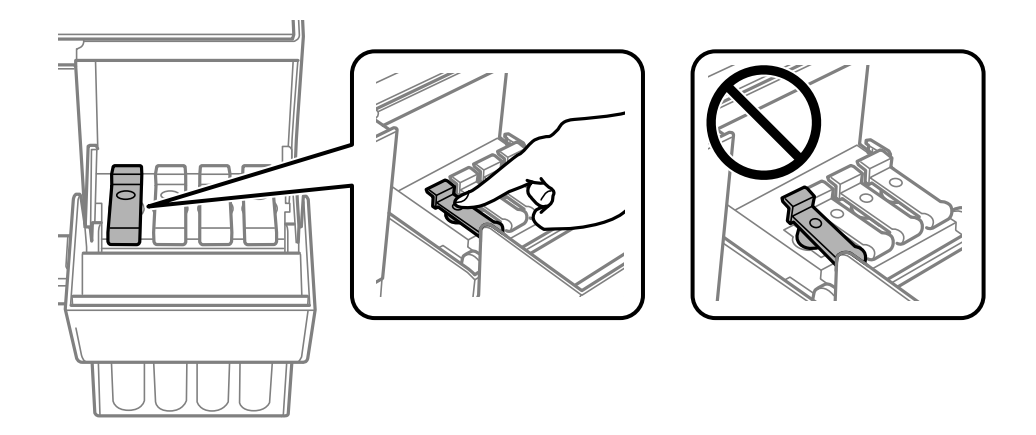

5. Вирівняйте верхню частину чорнильного флакона за портом заправлення, після чого вставте його прямо в порт, щоб заправити, доки заправлення не зупиниться автоматично на верхній лінії.

Після вставлення чорнильного флакона в порт заправлення відповідного кольору чорнило почне виливатися та зупиниться автоматично після досягнення верхньої лінії.

Якщо чорнило не починає текти в картридж, зніміть чорнильний флакон і вставте його знову. Проте не виймайте й не вставляйте чорнильний флакон повторно, коли чорнило досягне верхньої лінії; інакше може протікати чорнило.

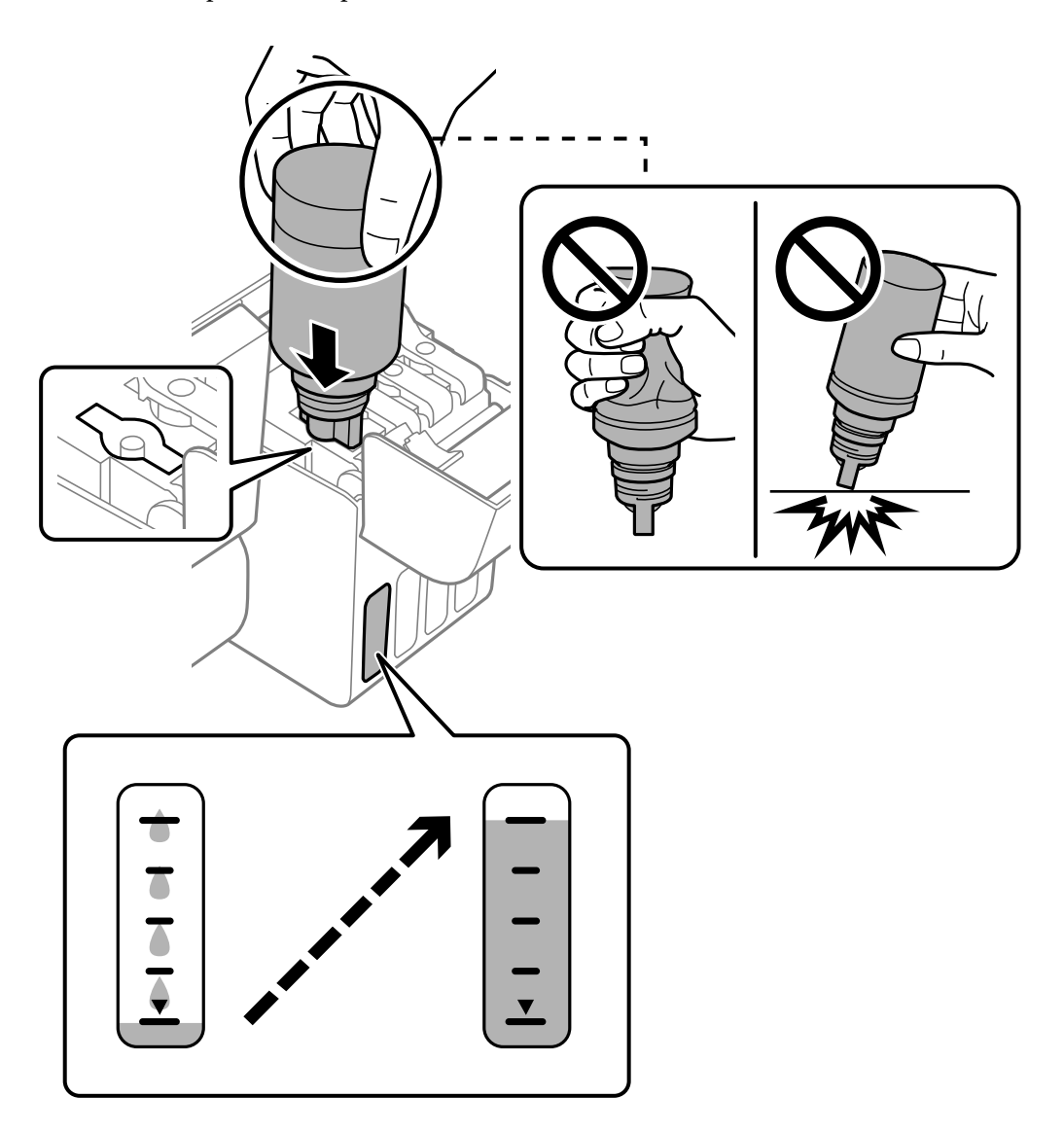

6. Після закінчення заправки чорнила вийміть чорнильний флакон і щільно закрийте ковпачок чорнильного картриджа.

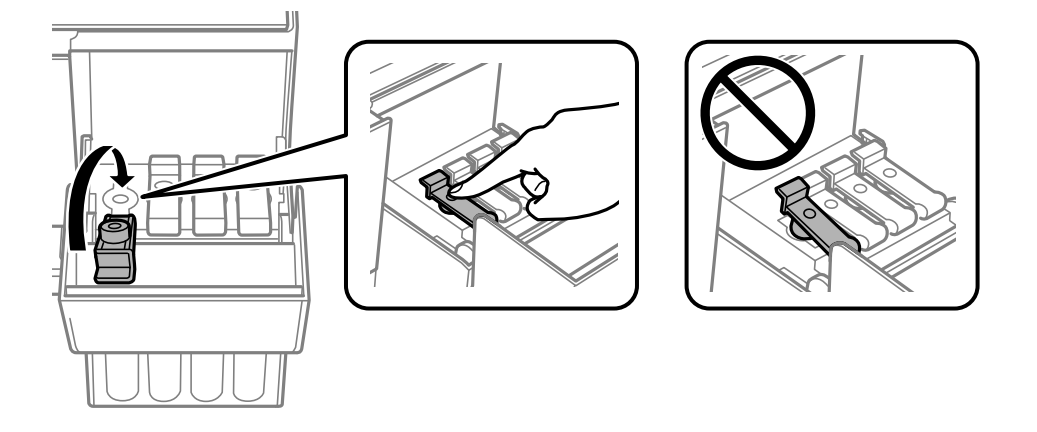

#### <span id="page-138-0"></span>c*Важливо*

Не залишайте чорнильний флакон у вставленому положенні, щоб уникнути його пошкодження та протікання чорнила.

#### *Примітка.*

Якщо в чорнильному флаконі залишилося чорнило, щільно закрутіть кришку та зберігайте флакон у вертикальному положенні для подальшого використання.

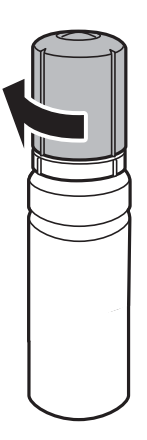

7. Щільно закрийте кришку чорнильного картриджа.

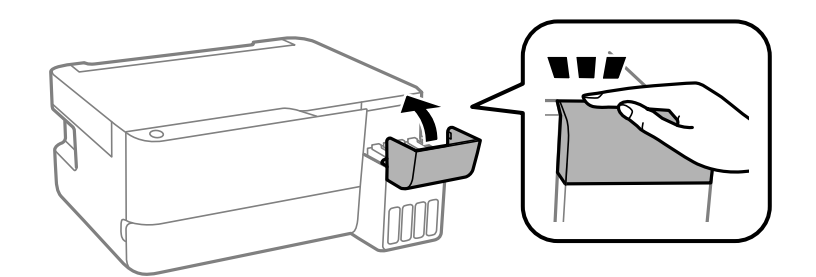

# **Надійшов час замінити коробку для обслуговування**

## **Застереження щодо користування коробкою для обслуговування**

Перш ніж замінювати коробку для обслуговування, ознайомтеся з інструкціями нижче.

<span id="page-139-0"></span>❏ Не торкайтеся ділянок, вказаних на малюнку. Це може призвести до неправильної роботи пристрою і ви можете замаститися чорнилом.

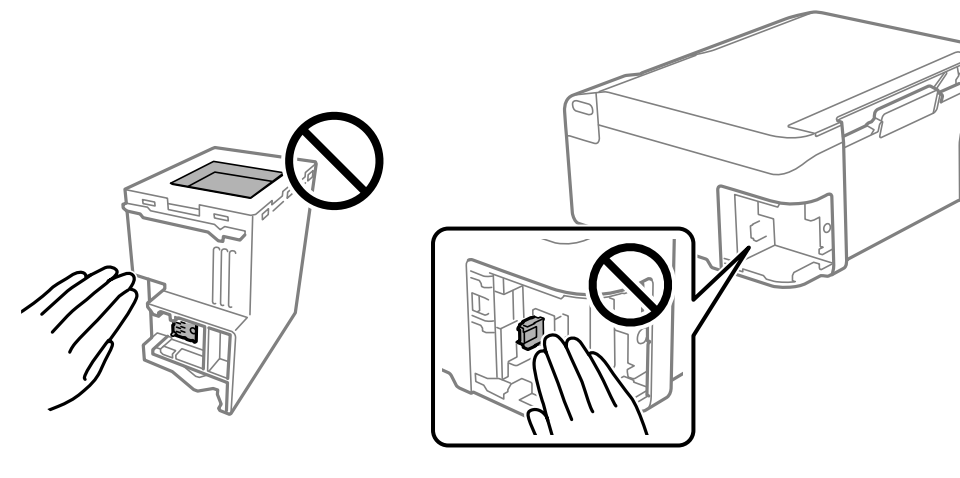

- ❏ Уникайте падіння контейнера для відпрацьованого чорнила та не піддавайте його сильним ударам.
- ❏ Не замінюйте контейнер для відпрацьованого чорнила під час друку, бо це може спричинити витікання чорнила.
- ❏ Не витягуйте контейнер для відпрацьованого чорнила та його кришку, окрім випадків заміни. Інакше чорнило може протікати.
- ❏ Якщо кришку не вдається встановити на місце, контейнер для відпрацьованого чорнила може бути встановлений неправильно. Зніміть і повторено встановіть його.
- ❏ Не нахиляйте контейнер для відпрацьованого чорнила, поки він не буде запакований у пластиковий пакет, бо це може спричинити витікання чорнила.
- ❏ Не торкайтеся отворів на контейнері для відпрацьованого чорнила, щоб не замаститися чорнилом.
- ❏ Не користуйтеся контейнерами для відпрацьованого чорнила, які були давно вийняті з принтера і зберігалися довгий час. Чорнила усередині контейнера застигнуть, і контейнер більше не буде поглинати чорнила.
- ❏ Не піддавайте контейнери для відпрацьованого чорнила впливу прямого сонячного проміння.
- ❏ Не зберігайте контейнер для відпрацьованих чорнил при дуже високих або дуже низьких температурах.

## **Заміна контейнера для відпрацьованого чорнила**

Під час деяких циклів друку в контейнері для відпрацьованого чорнила може збиратись дуже невелика кількість надлишкових чорнил. Принтер розроблено таким чином, щоб зупинити друк, коли поглинаюча здатність контейнеру для відпрацьованого чорнила досягає своєї межі, щоб запобігти витоку чорнила з контейнера. Потреба в зупинці та частота зупинок різниться в залежності від кількості сторінок друку, типу матеріалу, який друкується, і кількості циклів очищення, що виконує принтер. Контейнер для відпрацьованого чорнила слід заміняти після отримання відповідного повідомлення. Epson Status Monitor, РК або індикатори на панелі керування повідомляють про необхідність заміни контейнера. Потреба у заміні контейнера не означає, що принтер припинив виконувати свої функції. Гарантія від компанії Epson не поширюється на вартість такої заміни. Це деталь, яка обслуговується користувачем.

#### *Примітка.*

Коли коробка для обслуговування заповнена чорнилом, ви не зможете друкувати та очищувати друкувальну головку, доки його не заміните, щоб уникнути витоку чорнила. А втім, ви можете виконувати операції, які не використовують чорнило, наприклад сканування.

1. Вийміть нову коробку для обслуговування з упаковки.

#### c*Важливо*

Не торкайтеся мікросхеми зеленого кольору збоку контейнера для відпрацьованого чорнила. Це може призвести до відхилення принтера від нормальної роботи і нормального друку.

#### *Примітка.*

У комплект нового контейнера входить прозорий пакет для використаного контейнера з відпрацьованим чорнилом.

2. Ослабте гвинт за допомогою пласкої викрутки, після чого зніміть кришку.

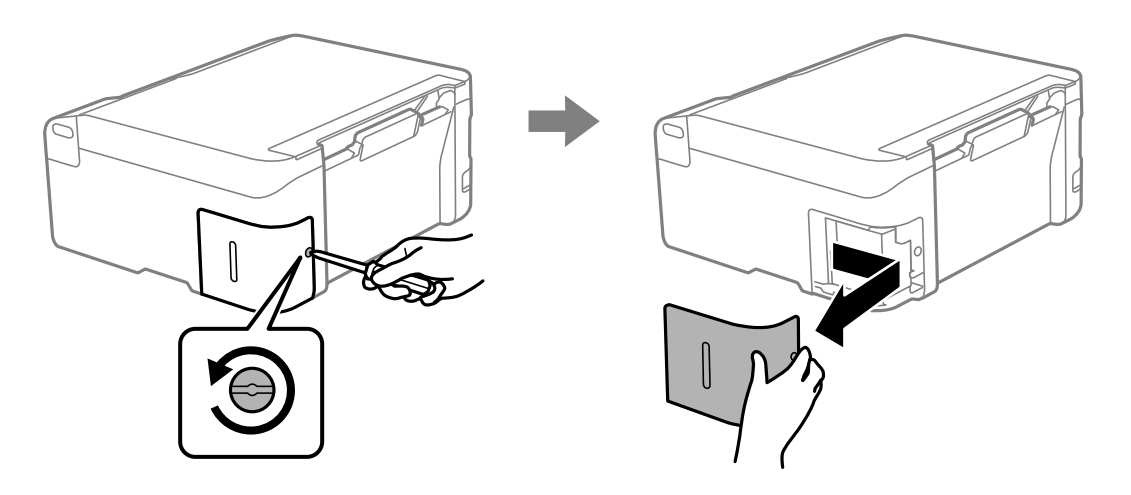

3. Вийміть відпрацьовану коробку для обслуговування.

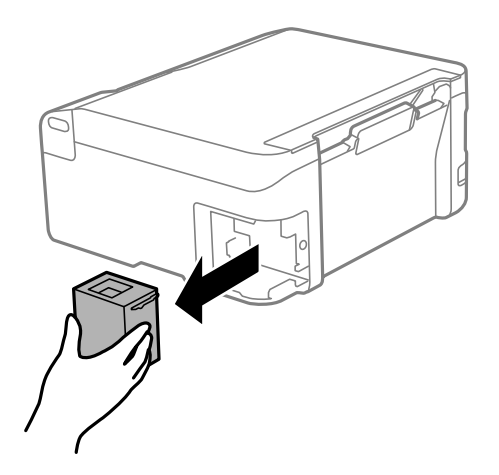

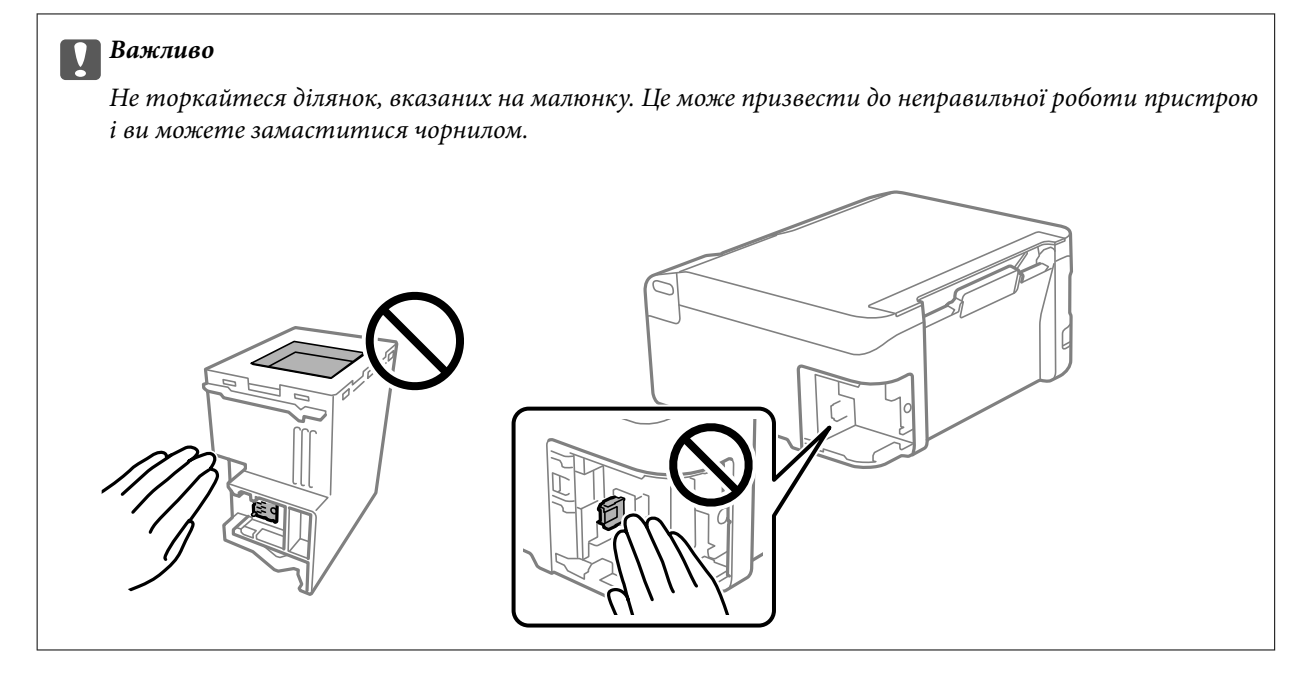

4. Помістіть відпрацьований контейнер у прозорий пакет від нового контейнера і наглухо запечатайте пакет.

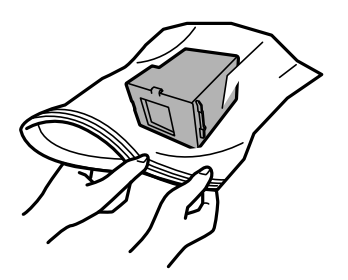

5. Вставте новий контейнер у принтер. Установіть кришку на місце.

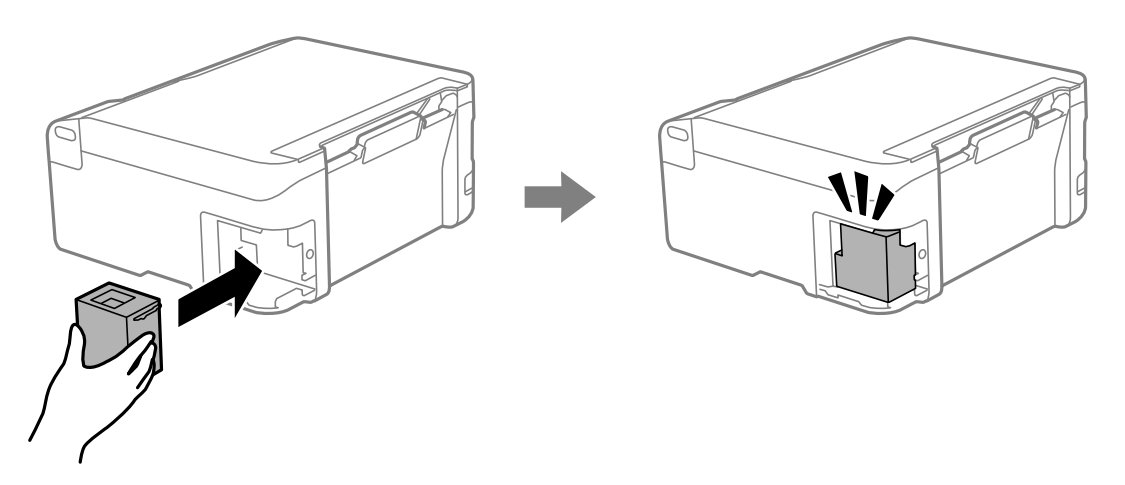

<span id="page-142-0"></span>6. Вставте кришку на місце.

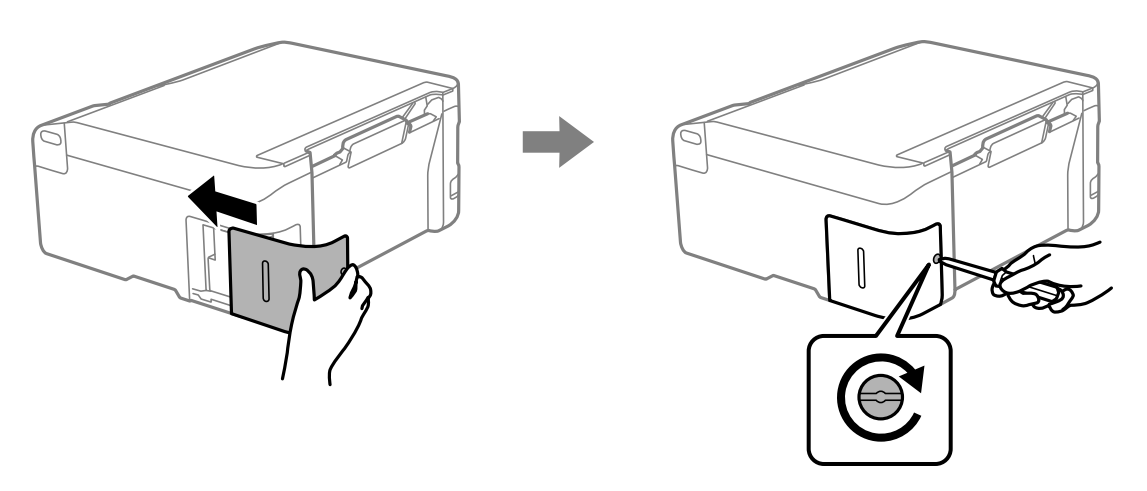

# **Не вдається працювати з принтером, як очікується**

## **Принтер не вмикається або не вимикається**

## **Живлення не вмикається**

Можна розглянути такі причини.

## **Шнур живлення вставлено в електричну розетку неправильно.**

## **Solutions**

Переконайтеся у надійності підключення шнуру живлення.

## **Кнопку** P **було натиснено недостатньо довго.**

## **Solutions**

Натисніть і утримуйте кнопку  $\mathcal O$  протягом довшого періоду часу.

## **Живлення не вимикається**

## **Кнопку** P **було натиснено недостатньо довго.**

## **Solutions**

Натисніть і утримуйте кнопку  $\mathcal O$  протягом довшого періоду часу. Якщо принтер не вдалось відключити від подачі живлення, витягніть шнур живлення з розетки. Щоб запобігти висушуванню друкувальної голівки принтера, ввімкніть, а потім вимкніть принтер, натиснувши кнопку  $\mathbf{\Theta}$ .

#### **Автоматичне вимкнення живлення**

**Увімкнена функція Таймер вимкнення або Вимик. живл., якщо пристрій неактивний та функція Вимик. живл., якщо пристрій відключ..**

#### **Solutions**

❏ Windows

Клацніть **Інформація про принтер та опції** на вкладці драйвера принтера **Сервіс**.

- ❏ Вимкніть параметри **Вимик. живл., якщо пристрій неактивний** і **Вимик. живл., якщо пристрій відключ.**.
- ❏ Вимкніть параметр **Таймер вимкнення**.
- ❏ Mac OS

Виберіть пункт **Системні параметри** з меню Apple > **Принтери і сканери** (або **Друк і сканування**, **Друк і факс**), після чого виберіть принтер. Клацніть **Параметри та забезпечення** > **Утиліта** > **Відкрити утиліту принтера**, після чого клацніть **Параметри принтера**.

❏ Вимкніть параметри **Вимик. живл., якщо пристрій неактивний** і **Вимик. живл., якщо пристрій відключ.**.

❏ Вимкніть параметр **Таймер вимкнення**.

#### *Примітка.*

Продукт може мати функції *Таймер вимкнення* або *Вимик. живл., якщо пристрій неактивний* і *Вимик. живл., якщо пристрій відключ.*, залежно від місця здійснення покупки.

## **Операції здійснюються повільно**

## **Друк надто повільний**

Можна розглянути такі причини.

## **Запущено непотрібні програми.**

#### **Solutions**

Закрийте усі непотрібні програми на комп'ютері або смарт-пристрої.

#### **Вибрано занадто високу якість друку.**

#### **Solutions**

Зменште налаштування якості друку.

#### **Двонапрямлений друк вимкнено.**

#### **Solutions**

Увімкніть двонапрямлені (або високошвидкісні) налаштування. Після активації налаштування друкувальна голівка буде друкувати, рухаючись в обох напрямках, а швидкість друку збільшиться.

❏ Windows

Виберіть **Двонапрямний друк** у вкладці драйвера принтера **Додаткові настройки**.
### ❏ Mac OS

Виберіть пункт **Параметри системи** з меню Apple > **Принтери та сканери** (або **Друк і сканування**, **Друк і факс**), після чого виберіть принтер. Натисніть **Параметри та забезпечення** > **Додаткові параметри** (або **Драйвер**). Виберіть значення Увімк. для параметра **Двонапрямний друк**.

#### **Увімкнено Реж. без пов-нь.**

### **Solutions**

Вимкніть **Реж. без пов-нь**. Коли принтер працює у режимі **Реж. без пов-нь**, швидкість друку сповільнюється.

❏ Windows

Виберіть **Викл.** як налаштування **Реж. без пов-нь** на вкладці драйвера принтера **Головне**.

❏ Mac OS

Виберіть пункт **Параметри системи** з меню Apple > **Принтери та сканери** (або **Друк і сканування**, **Друк і факс**), після чого виберіть принтер. Клацніть **Параметри та матеріали** > **Додаткові параметри** (або **Драйвер**). Виберіть значення Вимк. для параметра **Реж. без пов-нь**.

### **Можливо, виникли проблеми з підключенням до мережі в безпровідному маршрутизаторі.**

### **Solutions**

Перезавантажте безпровідний маршрутизатор, беручи до уваги, що до мережі підключені інші користувачі. Якщо проблему вирішити не вдається, розмістіть принтер ближче до безпровідного маршрутизатора або див. документацію до точки доступу.

### **Принтер друкує дані високої щільності, як-от фотографії, на звичайному папері.**

#### **Solutions**

Якщо здійснюється друк даних високої щільності, наприклад, фотографій на звичайному папері, швидкість друку може сповільнитися з метою збереження його якості. Це не є несправністю.

### **Друк значно сповільнюється у разі тривалого друку**

### **Функція, що запобігає перегріванню та пошкодженню механізму принтера під час роботи.**

#### **Solutions**

Ви можете продовжити друк. Щоб повернутися до нормальної швидкості друку, залиште принтер без роботи щонайменше на 30 хвилин. Принтер не повернеться до нормальної швидкості, якщо просто вимкнути живлення.

### **Сканування надто повільне**

#### **Сканування з більшою роздільною здатністю.**

### **Solutions**

Спробуйте сканувати з нижчою роздільною здатністю.

### **Гучні звукові сигнали**

### **Реж. без пов-нь вимкнено.**

### **Solutions**

Якщо звукові сигнали занадто гучні, увімкніть **Реж. без пов-нь**. Ця функція сповільнить швидкість друку.

❏ Драйвер принтера Windows

Увімкніть **Реж. без пов-нь** у вкладці **Головне**.

❏ Драйвер принтера Mac OS

Виберіть пункт **Системні параметри** з меню Apple > **Принтери і сканери** (або **Друк і сканування**, **Друк і факс**), після чого виберіть принтер. Клацніть **Параметри та матеріали** > **Додаткові параметри** (або **Драйвер**). Увімкніть налаштування **Реж. без пов-нь**.

### **Необхідно оновити кореневий сертифікат**

### **Сплив термін дії кореневого сертифіката.**

### **Solutions**

Запустіть Web Config, а тоді поновіть кореневий сертифікат.

& [«Додаток для конфігурації роботи принтера \(Web Config\)» на сторінці 156](#page-155-0)

### **Неможливо виконати двосторонній друк вручну (Windows)**

### **EPSON Status Monitor 3 вимкнено.**

### **Solutions**

На вкладці **Сервіс** драйвера принтера клацніть **Розширені параметри** і виберіть **Увімкнути EPSON Status Monitor 3**.

Проте, він може бути недоступний, якщо доступ до принтера відбувається через мережу або якщо він використовується як спільний принтер.

### **Меню Настройки друку не відображається (Mac OS)**

### **Драйвер принтера Epson встановлено неправильно.**

### **Solutions**

Якщо меню **Настройки друку** не відображається на macOS Catalina (10.15) або пізнішої версії, macOS High Sierra (10.13), macOS Sierra (10.12), OS X El Capitan (10.11), OS X Yosemite (10.10), OS X Mavericks (10.9), це означає, що драйвер принтера Epson встановлено неправильно. Увімкніть його з наведеного нижче меню.

Виберіть пункт **Системні параметри** у меню Apple > **Принтери та сканери** (або **Друк і сканування**, **Друк і факс**), видаліть принтер і знову додайте його.

macOS Mojave (10.14) не вдається отримати доступ до **Настройки друку** у програмах, створених компанією Apple, як-от TextEdit.

# <span id="page-146-0"></span>**Неможливо усунути проблему**

Якщо усунути проблему за допомогою всіх перелічених вище рішень не вдається, зверніться до служби підтримки Epson.

Якщо не вдається вирішити проблеми з друком або копіювання, див. відповідну інформацію.

### **Пов'язані відомості**

& «Не вдається вирішити проблеми з друком або копіюванням» на сторінці 147

### **Не вдається вирішити проблеми з друком або копіюванням**

Розглядайте наведені нижче проблеми за порядком, починаючи зверху, доки не вирішите проблему.

- ❏ Перевірте, що тип паперу, завантаженого у принтер, відповідає налаштуванням типу паперу у драйвері принтера.
- ❏ Використовуйте налаштування високої якості у драйвері принтера.
- ❏ Щоб перевірити, скільки чорнил фактично залишилося у принтері, перевірте візуально рівень чорнил у картриджах принтера. Заправте картриджі, якщо рівень чорнил опустився нижче нижніх відміток.
- ❏ Вирівняйте друкувальну головку.

[«Вирівнювання друкувальної голівки» на сторінці 72](#page-71-0)

❏ Виконайте перевірку сопел, щоб побачити, чи не засмічено сопла друкувальної головки.

Якщо на шаблоні перевірки сопел є відсутні сегменти, це може свідчити про засмічення сопел. Повторіть процедуру очищення головки по черзі 3 три рази та перевірте, чи проблему засмічення головки вирішено.

Зауважте, що процедура очищення головки споживає певну кількість чорнила.

[«Перевірка та очищення друкувальної головки» на сторінці 68](#page-67-0)

❏ Вимкніть принтер, почекайте щонайменше 12 годин, після чого перевірте, чи проблему засмічення головки вирішено.

Якщо проблема в засміченні головки, то перебування принтера у стані без друку може вирішити проблему.

Поки принтер вимкнено, можна перевірити наведені нижче пункти.

❏ Перевірте, що ви використовуєте оригінальні чорнильні флакони картриджі Epson.

Намагайтеся використовувати оригінальні чорнильні флакони Epson. Цей пристрій виготовлений так, що він регулює кольори на основі оригінальних чорнил Epson. Використання неоригінальних чорнильних флаконів може призвести до погіршення якості друку.

❏ Перевірте, що всередині принтера немає шматків паперу.

Під час видалення паперу не торкайтеся прозорої плівки руками або папером.

❏ Перевірте папір.

Перевірте, чи папір не скручено або завантажено лицьовою стороною догори.

[«Застереження щодо використання паперу» на сторінці 28](#page-27-0)

- [«Доступний папір та ресурс завантаження» на сторінці 150](#page-149-0)
- [«Недоступні типи паперу» на сторінці 152](#page-151-0)

❏ Після вимикання принтера почекайте щонайменше 12 годин, і якщо якість друку не покращилася, виконайте Потужне очищення.

[«Запуск Потужне очищення» на сторінці 70](#page-69-0)

Якщо за допомогою вищенаведених рішень проблему усунути не вдалося, можливо, потрібно звернутися у ремонтну майстерню. Зверніться у відділ підтримки компанії Epson.

### **Пов'язані відомості**

- & [«Перш ніж звертатися до Epson» на сторінці 167](#page-166-0)
- & [«Звернення у відділ підтримки компанії Epson» на сторінці 167](#page-166-0)

# <span id="page-148-0"></span>**Відомості про продукт**

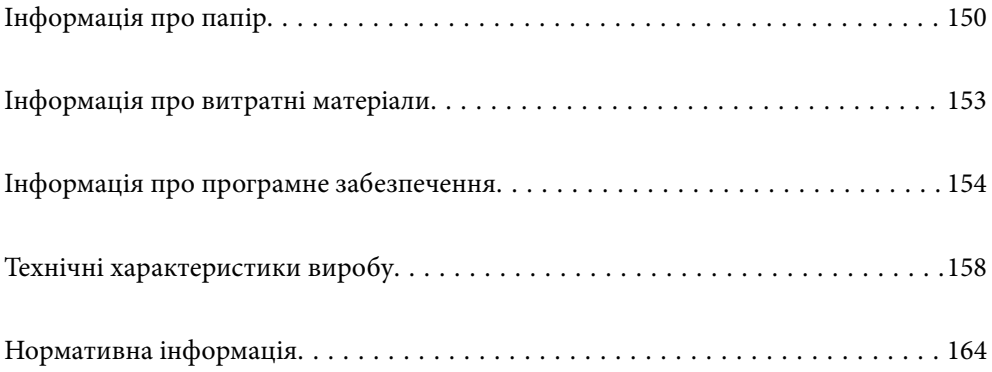

# <span id="page-149-0"></span>**Інформація про папір**

# **Доступний папір та ресурс завантаження**

### **Оригінальний папір Epson**

Компанія Epson рекомендує використовувати оригінальний папір Epson, щоб досягти найвищої якості друку.

### *Примітка.*

- ❏ Наявність цих налаштувань залежить від країни. Щоб отримати оновлену інформацію про папір, доступний в вашому регіоні, зверніться в службу підтримки компанії Epson.
- ❏ Див. наведену нижче інформацію щодо типів паперу для друку без полів або двостороннього друку.

[«Папір для друку без полів» на сторінці 151](#page-150-0) [«Папір для двостороннього друку» на сторінці 152](#page-151-0)

### **Папір, що підходить для друку документів**

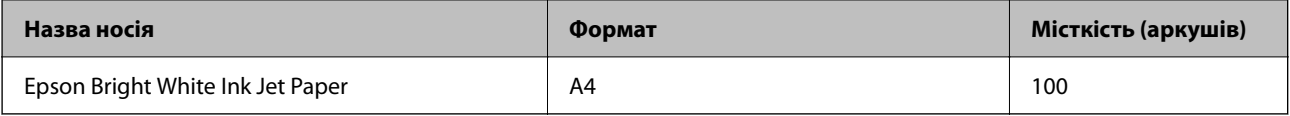

### **Папір, що підходить для друку документів і фотографій**

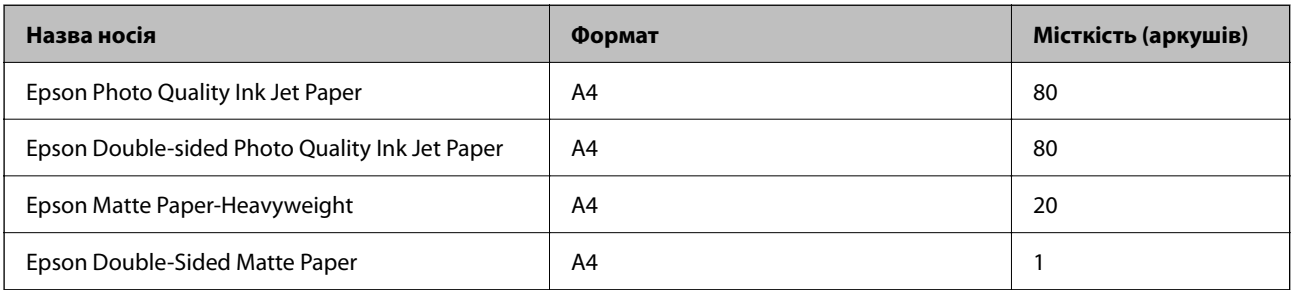

### **Папір, що підходить для друку фотографій**

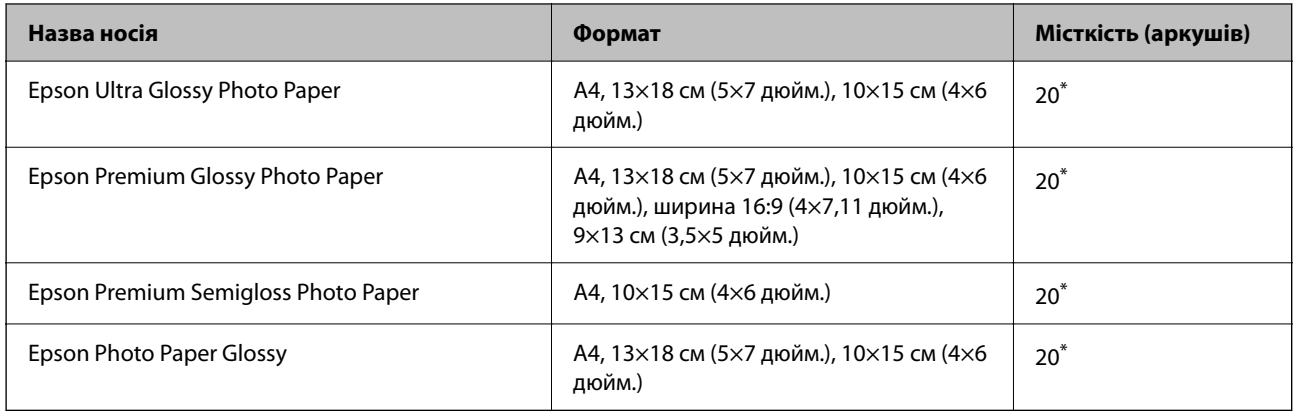

<span id="page-150-0"></span>Якщо папір подається неправильно або якщо роздруківки виглядають розмазаними чи містять нерівномірні кольори, завантажуйте папір по одному аркушу.

### **Різні інші типи паперу**

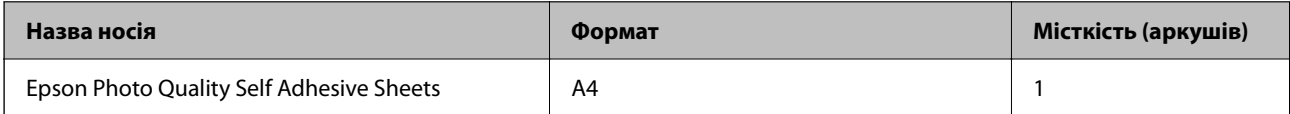

### **Папір, наявний у продажу**

#### *Примітка.*

Див. наведену нижче інформацію щодо типів паперу для друку без полів або двостороннього друку.

«Папір для друку без полів» на сторінці 151

[«Папір для двостороннього друку» на сторінці 152](#page-151-0)

### **Звичайні типи паперу**

Звичайний папір включає папір для копіювання.

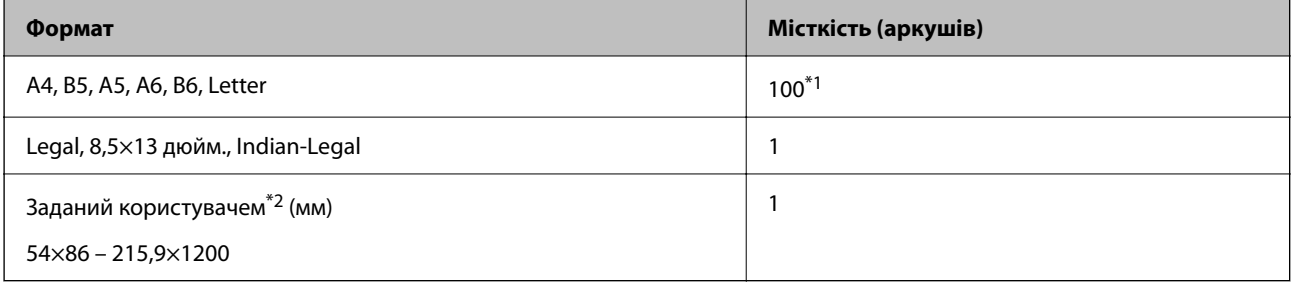

\*1 Якщо папір подається неправильно або якщо роздруківки виглядають розмазаними чи містять нерівномірні кольори, завантажуйте папір по одному аркушу.

\*2 Копіювання або друк із панелі керування недоступний.

#### **Конверт**

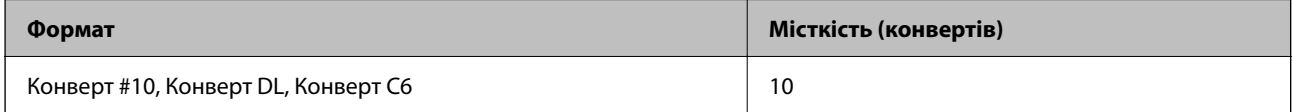

### **Папір для друку без полів**

### *Оригінальний папір Epson*

- ❏ Epson Ultra Glossy Photo Paper (10×15 см (4×6 дюйм.))
- ❏ Epson Premium Glossy Photo Paper (10 × 15 см (4 × 6 дюйми), 9 × 13 см (3,5 × 5 дюйм.))
- ❏ Epson Premium Semigloss Photo Paper (10×15 см (4×6 дюйм.))
- ❏ Epson Photo Paper Glossy (10×15 см (4×6 дюйм.))

### <span id="page-151-0"></span>**Пов'язані відомості**

& [«Доступний папір та ресурс завантаження» на сторінці 150](#page-149-0)

### **Папір для двостороннього друку**

### *Оригінальний папір Epson*

- ❏ Epson Bright White Ink Jet Paper
- ❏ Epson Double-Sided Matte Paper

### **Пов'язані відомості**

& [«Доступний папір та ресурс завантаження» на сторінці 150](#page-149-0)

### *Папір, наявний у продажу*

❏ Звичайний папір, папір для копіювання

### **Пов'язані відомості**

& [«Доступний папір та ресурс завантаження» на сторінці 150](#page-149-0)

# **Недоступні типи паперу**

Не використовуйте зазначені нижче типи паперу. Використання такого паперу може призвести до зминання або змазування роздруківок.

- ❏ Хвилястий папір
- ❏ Розірваний або порізаний папір
- ❏ Зігнутий папір
- ❏ Вологий папір
- ❏ Затовстий або затонкий папір
- ❏ Папір з наклейками

Не використовуйте зазначені нижче конверти. Використання такого типу конвертів може призвести до зминання або змазування роздрукованих матеріалів.

- ❏ Скручені або зігнуті конверти
- ❏ Конверти із клейкою поверхнею клапана або конверти з віконцем
- ❏ Затонкі конверти

Вони можуть скручуватися під час друку.

# <span id="page-152-0"></span>**Інформація про витратні матеріали**

# **Коди чорнильних флаконів**

Компанія Epson рекомендує використовувати лише оригінальні чорнильні флакони Epson.

Далі подано коди оригінальних чорнильних флаконів Epson.

### **P** Важливо

- ❏ Гарантія Epson не покриває пошкодження пристрою, що пов'язані з використанням інших чорнил третьої сторони або не призначених для цього принтера, окрім тих, які вказані у специфікації, зокрема оригінальних чорнил Epson.
- ❏ Використання інших продуктів, виробником яких не є компанія Epson, може призвести до пошкоджень, які не покриваються гарантією Epson, а в деяких випадках — до виникнення помилок під час роботи принтера.

### *Примітка.*

- ❏ Коди чорнильних флаконів відрізняються залежно від країни. Щоб отримати правильні коди для вашого регіону, зверніться до служби підтримки компанії Epson.
- ❏ Незважаючи на те, що чорнильні флакони можуть містити перероблені матеріали, це жодним чином не впливає на функціонування чи продуктивність принтера.
- ❏ Технічні характеристики та зовнішній вигляд чорнильних флаконів можуть змінюватися без попередження про покращення.

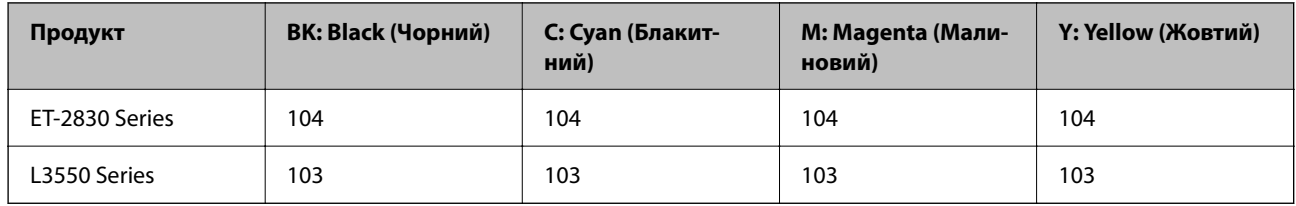

### **Для Європи**

### *Примітка.*

Щоб дізнатися про ресурс флаконів чорнил Epson, перейдіть за вказаною нижче веб-адресою.

<http://www.epson.eu/pageyield>

### **For Australia and New Zealand**

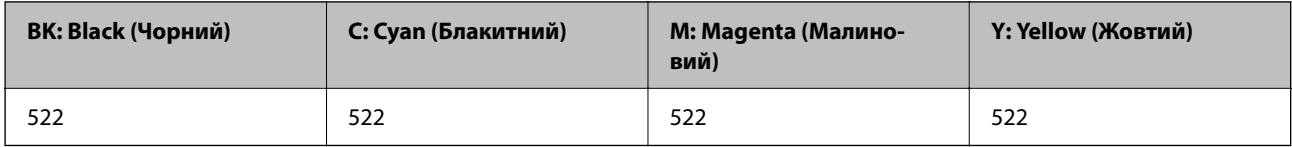

### **Для Азії**

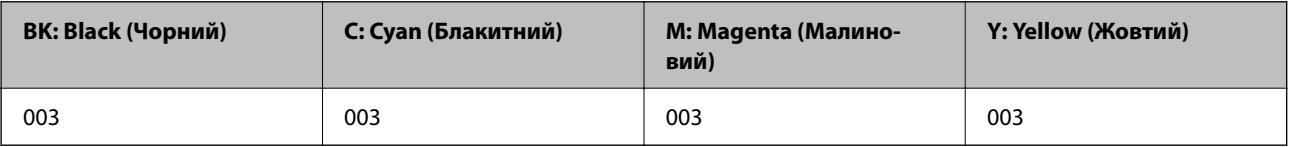

### <span id="page-153-0"></span>**Код контейнера для відпрацьованого чорнила**

Рекомендується використовувати лише оригінальні контейнери для відпрацьованого чорнила марки Epson.

Код контейнера для відпрацьованого чорнила: C9344

### c*Важливо*

Після установлення контейнера для відпрацьованих чорнил у принтер контейнер не можна використовувати з іншими принтерами.

# **Інформація про програмне забезпечення**

У цьому розділі вказані деякі додатки, доступні для вашого принтеру. Щоб побачити перелік підтримуваного програмного забезпечення, перейдіть на веб-сайт Epson або запустіть Epson Software Updater. Можна звантажити останній версії додатків.

[http://www.epson.com](http://www.epson.com/)

### **Пов'язані відомості**

& [«Програма для оновлення програмного забезпечення та мікрпрограми \(Epson Software Updater\)» на](#page-156-0) [сторінці 157](#page-156-0)

# **Програма для друку з комп'ютера (Windows)**

Драйвер принтера керує принтером відповідно до команд із інших програм. Внесення налаштувань у драйвері принтера дозволяє досягнути найкращих результатів друку. Ви також можете перевіряти статус принтера або підтримувати його в найкращому робочому стані за допомогою утиліти драйвера принтера.

#### *Примітка.*

Можна змінити мову драйвера принтера. У налаштуваннях *Мова* на вкладці *Сервіс* виберіть потрібну мову.

### **Доступ до драйвера принтера з програм**

Щоб внести налаштування, які стосуватимуться тільки цієї програми, увійдіть просто з цієї програми.

Виберіть **Друк** або **Параметри друку** з меню **Файл**. Виберіть принтер та клацніть **Параметри** або **Властивості**.

#### *Примітка.*

Дії відрізняються залежно від програми. Докладнішу інформацію див. в електронній довідці програми.

### **Доступ до драйвера принтера з панелі керування**

Для налаштування параметрів, які будуть застосовуватися до всіх програм, отримайте доступ з панелі керування.

❏ Windows 11

Натисніть кнопку «Пуск» і виберіть **Усі програми** > **Знаряддя Windows** > **Панель керування** > **Переглянути принтери та пристрої** в меню **Устаткування та звук**. Правою кнопкою миші клацніть на принтері або натисніть та утримуйте її та виберіть **Настройки друку**.

❏ Windows 10/Windows Server 2022/Windows Server 2019/Windows Server 2016

Натисніть кнопку «Пуск» і виберіть **Система Windows** > **Панель керування** > **Переглянути принтери та пристрої** в меню **Устаткування та звук**. Правою кнопкою миші клацніть на принтері або натисніть та утримуйте її та виберіть **Настройки друку**.

❏ Windows 8.1/Windows 8/Windows Server 2012 R2/Windows Server 2012

Виберіть **Робочий стіл** > **Налаштування** > **Панель керування** > **Переглянути принтери та пристрої** в меню **Устаткування та звук**. Правою кнопкою миші клацніть на принтері або натисніть та утримуйте її та виберіть **Настройки друку**.

❏ Windows 7/Windows Server 2008 R2

Натисніть кнопку «Пуск» та виберіть **Панель керування** > **Переглянути принтери та пристрої** в меню **Устаткування та звук**. Потім, клацнувши праву кнопку миші, виберіть **Настройки друку**.

❏ Windows Vista/Windows Server 2008

Натисніть кнопку «Пуск» та виберіть **Панель керування** > **Принтери** в меню **Устаткування та звук**. Потім, клацнувши праву кнопку миші, виберіть **Настройки друку**.

❏ Windows XP/Windows Server 2003 R2/Windows Server 2003

Натисніть кнопку «Пуск» та виберіть **Панель керування** > **Принтери та інше устаткування** > **Принтери і факси**. Потім, клацнувши праву кнопку миші, виберіть **Настройки друку**.

### **Доступ до драйвера принтера через піктограму принтера на панелі завдань**

Піктограма принтера на панелі завдань робочого стола — це ярлик, який дозволяє швидко відкрити драйвер принтера.

Якщо натиснути на піктограму принтера і вибрати **Параметри принтера**, можна відкрити те саме вікно з налаштуваннями принтера, що вказане на панелі керування. Двічі клацнувши на цій піктограмі, можна перевірити стан принтера.

### *Примітка.*

Якщо драйвер принтера не відображається на панелі завдань, увійдіть у вікно драйвера принтера, натисніть *Контрольовані параметри* у вкладці *Сервіс*, а тоді виберіть *Зареєструйте значок ярлика на панелі задач*.

### **Запуск утиліти**

Відкрийте вікно драйвера принтера. Клацніть на вкладку **Сервіс**.

# **Програма для друку з комп'ютера (Mac OS)**

Драйвер принтера керує принтером відповідно до команд із інших програм. Внесення налаштувань у драйвері принтера дозволяє досягнути найкращих результатів друку. Ви також можете перевіряти статус принтера або підтримувати його в найкращому робочому стані за допомогою утиліти драйвера принтера.

### **Доступ до драйвера принтера з програм**

Клацніть **Параметри сторінки** або **Друк** у меню **Файл** вашої програми. Щоб розширити вікно друку,

### натисніть **Показати деталі** (або  $\nabla$ ).

### *Примітка.*

У залежності від програми, що використовується, пункт *Параметри сторінки* може не відображатися у меню *Файл*, тому дії, що приводять до відкриття екрана друку, можуть відрізнятися. Докладніше див. довідку програми.

#### <span id="page-155-0"></span>**Запуск утиліти**

Виберіть пункт **Параметри системи** з меню Apple > **Принтери та сканери** (або **Друк і сканування**, **Друк і факс**), після чого виберіть принтер. Клацніть **Параметри та матеріали** > **Утиліта** > **Відкрити утиліту принтера**.

# **Програма для керування сканером (Epson Scan 2)**

Epson Scan 2 — це драйвер сканера, який дає змогу керувати сканером. Ви можете налаштовувати розмір, роздільну здатність, яскравість, контрастність та якість зображення, що сканується. Ви також можете запустити цю програму із сумісної з TWAIN програми для сканування. Детальнішу інформацію про використання програми див. у довідці програмного забезпечення.

### **Початок роботи у Windows**

### *Примітка.*

Для операційних систем Windows Server вам необхідно встановити функцію *Сумісність з робочим столом*.

❏ Windows 11

Клацніть кнопку «Пуск», а тоді виберіть **Усі програми** > **EPSON** > **Epson Scan 2**.

❏ Windows 10/Windows Server 2022/Windows Server 2019/Windows Server 2016

Натисніть кнопку «Пуск», а тоді виберіть **EPSON** > **Epson Scan 2**.

❏ Windows 8.1/Windows 8/Windows Server 2012 R2/Windows Server 2012

Введіть назву програми у пошуковому елементі та виберіть відображену піктограму.

❏ Windows 7/Windows Vista/Windows XP/Windows Server 2008 R2/Windows Server 2008/Windows Server 2003 R2/Windows Server 2003

Натисніть кнопку «Пуск», виберіть **Усі програми** або **Програми** > **EPSON** > **Epson Scan 2**.

### **Початок роботи у Mac OS**

Виберіть **Перейти** > **Програми** > **Epson Software** > **Epson Scan 2**.

# **Додаток для конфігурації роботи принтера (Web Config)**

Web Config — це програма, яка працює у веб-браузері, такому як Microsoft Edge та Safari, встановленому на комп'ютері чи смарт-пристрої. Можна підтвердити стан пристрою або змінити мережеву службу та налаштування принтера. Щоб використовувати Web Config, підключіть принтер і комп'ютер чи пристрій до однієї бездротової мережі.

Підтримуються вказані нижче веб-переглядачі. Використовуйте найновішу версію.

Microsoft Edge, Internet Explorer, Firefox, Chrome, Safari

#### *Примітка.*

Вас можуть попросити ввести пароль адміністратора під час роботи Web Config. Докладніше див. в розділі з відповідною інформацією.

### **Пов'язані відомості**

& [«Значення за замовчанням парою адміністратора» на сторінці 15](#page-14-0)

### <span id="page-156-0"></span>**Запуск функції Web Config у веб-браузері**

1. Перевірте IP-адресу принтера.

Натисніть і утримуйте кнопку  $\mathbf{D}^{\mathbf{E}}$ , щонайменше 5 секунд, щоб надрукувати листок мережевого стану і перевірити IP-адресу принтера.

2. Запустіть веб-браузер із комп'ютера або смарт-пристрою та введіть IP-адресу принтера.

Формат:

IPv4: http://IP-адреса принтера/

IPv6: http://[IP-адреса принтера]/

Приклади:

IPv4: http://192.168.100.201/

IPv6: http://[2001:db8::1000:1]/

### *Примітка.*

Під час використання смарт-пристрою можна також запустити функцію Web Config на екрані інформації про продукт програми Epson Smart Panel.

Оскільки у принтері під час доступу до HTTPS використовується цифровий сертифікат із власним підписом, під час запуску Web Config у браузері з'являється повідомлення; повідомлення не свідчить про проблему, тому його можна сміливо ігнорувати.

# **Програма для оновлення програмного забезпечення та мікрпрограми (Epson Software Updater)**

Epson Software Updater — це програма, що встановлює нове програмне забезпечення та оновлює мікропрограму по Інтернету. Якщо інформацію про оновлення потрібно перевіряти регулярно, можна налаштувати інтервал перевірки оновлень у налаштуваннях автоматичного оновлення Epson Software Updater.

### *Примітка.*

Операційні системи Windows Server не підтримуються.

### **Початок роботи у Windows**

❏ Windows 11

Клацніть кнопку «Пуск», а тоді виберіть **Усі програми** > **EPSON Software** > **Epson Software Updater**.

❏ Windows 10

Натисніть кнопку «Пуск», а тоді виберіть **EPSON Software** > **Epson Software Updater**.

❏ Windows 8.1/Windows 8

Введіть назву програми в пошуковому елементі та виберіть відображену піктограму.

❏ Windows 7/Windows Vista/Windows XP

Натисніть кнопку «Пуск», після чого виберіть **Усі програми** або **Програми** > **EPSON Software** > **Epson Software Updater**.

#### *Примітка.*

Можете також запустити Epson Software Updater, натиснувши піктограму принтера на панелі завдань, а тоді вибравши *Оновлення програмного забезпечення*.

### <span id="page-157-0"></span>**Початок роботи у Mac OS**

Виберіть **Перейти** > **Програми** > **Epson Software** > **Epson Software Updater**.

### **Пов'язані відомості**

& [«Установлення програм окремо» на сторінці 78](#page-77-0)

# **Технічні характеристики виробу**

# **Технічні характеристики принтера**

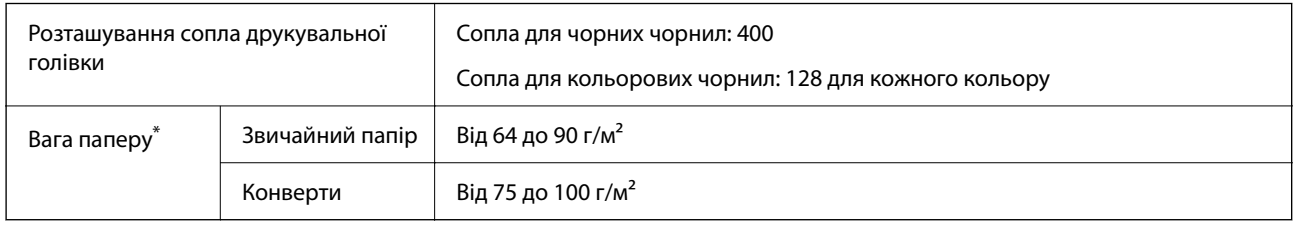

Навіть якщо товщина паперу перебуває в межах цього діапазону, папір може не подаватися у принтер або може знизитися якість друку залежно від властивостей або якості паперу.

### **Площа друку**

### *Площа друку для окремих аркушів*

Якість друку може погіршитися на затінених ділянках у зв'язку з механізмом друку.

### **Друк із полями**

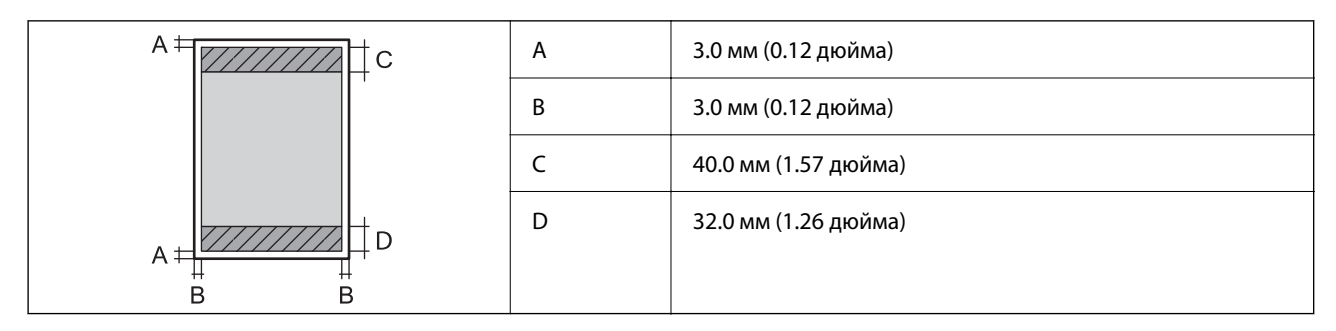

### **Друк без полів**

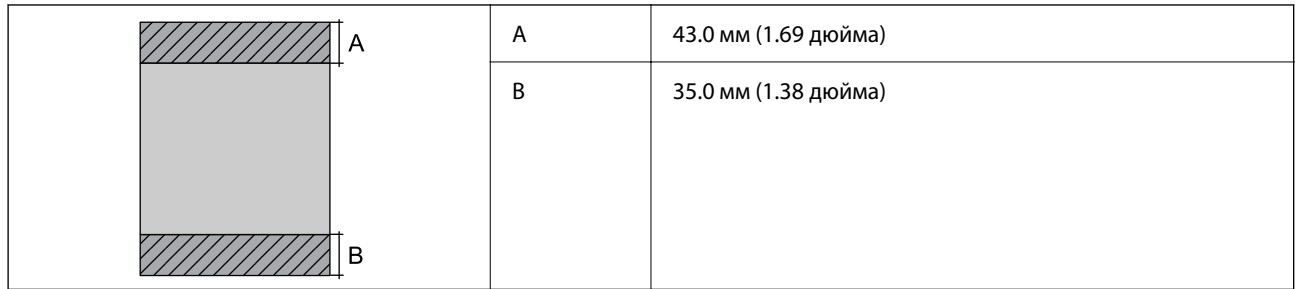

### *Площа друку для конвертів*

Якість друку може погіршитися на затінених ділянках у зв'язку з механізмом друку.

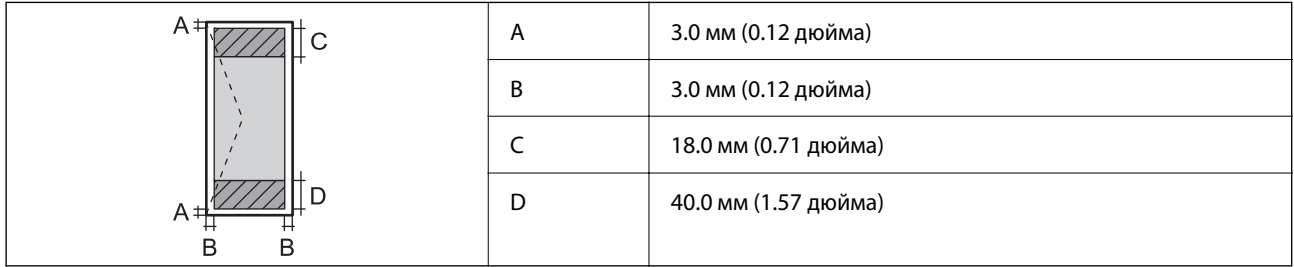

# **Технічні характеристики сканера**

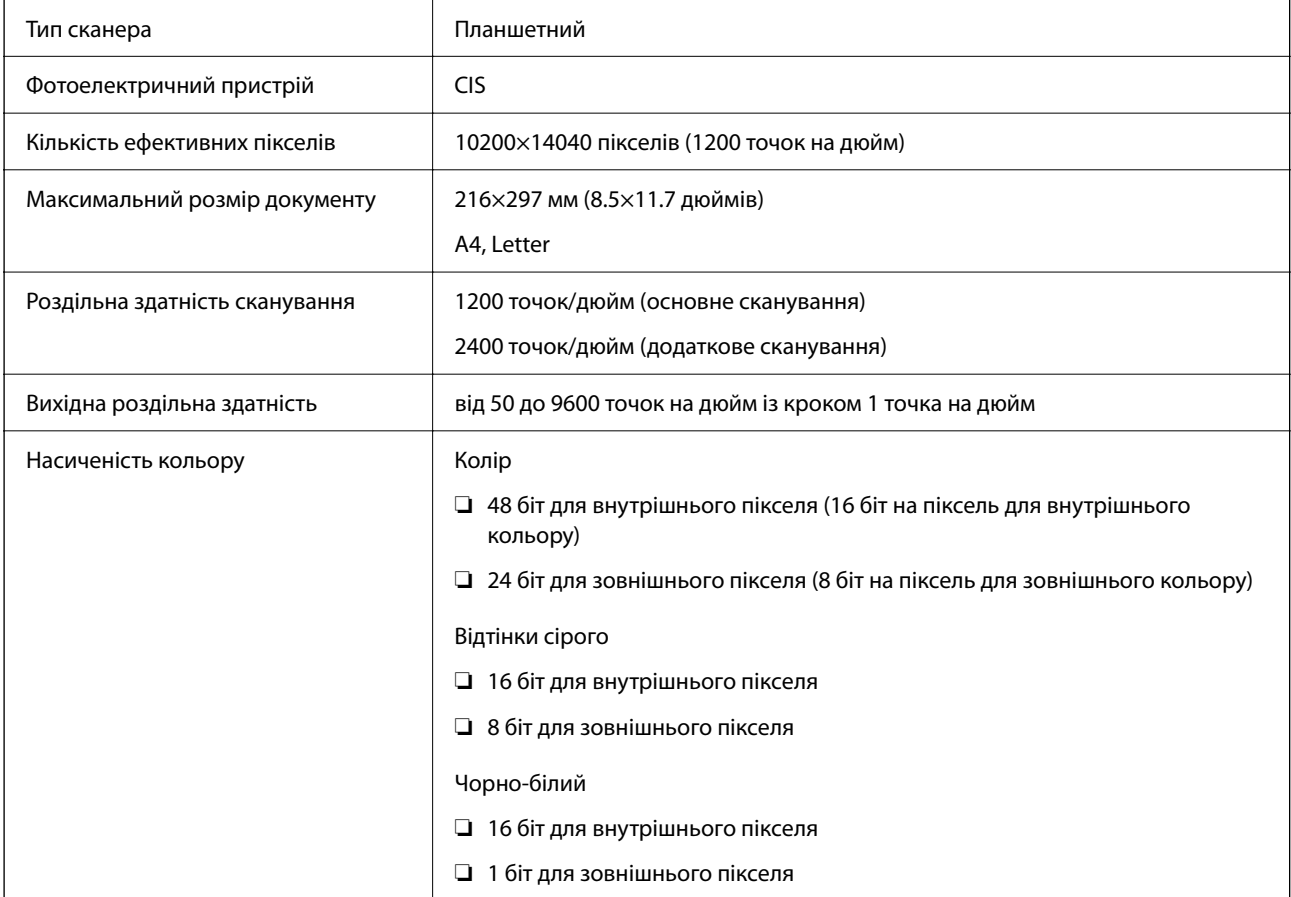

<span id="page-159-0"></span>Джерело світла Світлодіод

# **Характеристики інтерфейсу**

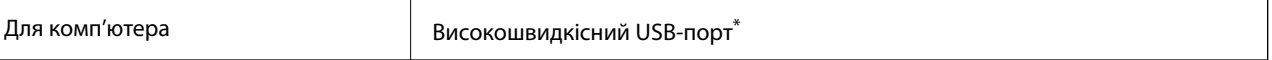

Кабелі USB 3.0 не підтримуються.

## **Технічні характеристики мережі**

### **Технічні характеристики Wi-Fi**

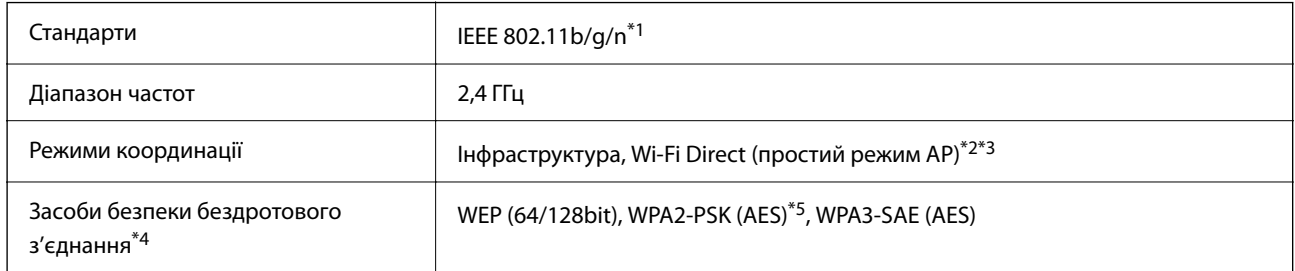

\*1 Стандарт доступний IEEE 802.11n тільки для HT20.

\*2 Не підтримується для IEEE 802.11b.

\*3 Простий режим AP сумісний із Wi-Fi-підключенням (інфраструктурою).

\*4 Wi-Fi Direct підтримує тільки WPA2-PSK (AES).

\*5 Сумісний з протоколом WPA2, підтримка протоколів WPA/WPA2 Personal.

# **Функції мережі та IPv4/IPv6**

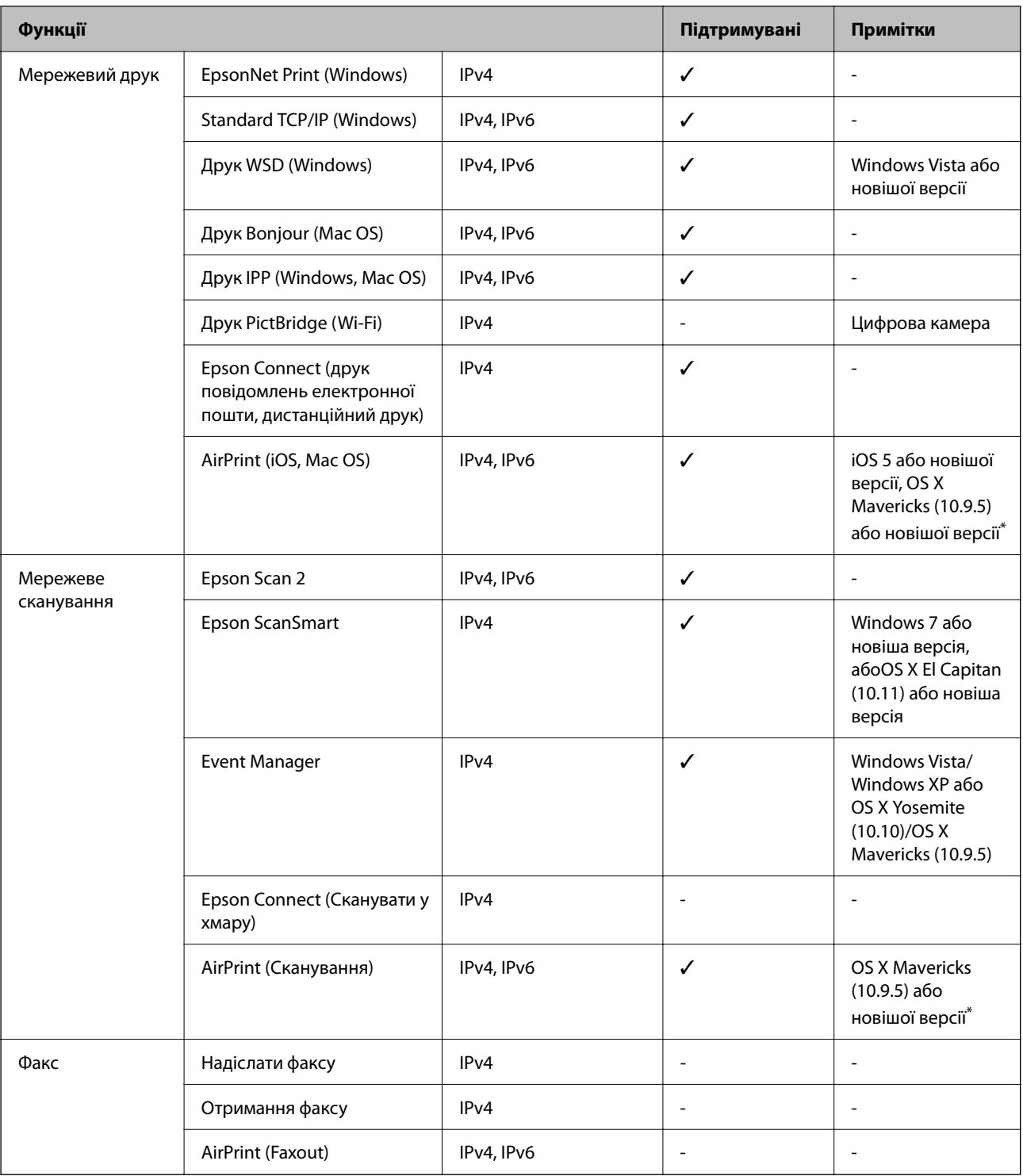

\* Ми рекомендуємо використовувати останні версії iOS або Mac OS.

## **Протокол захисту**

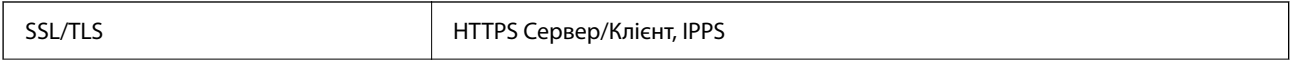

SNMPv3

# **Підтримка сторонніх послуг**

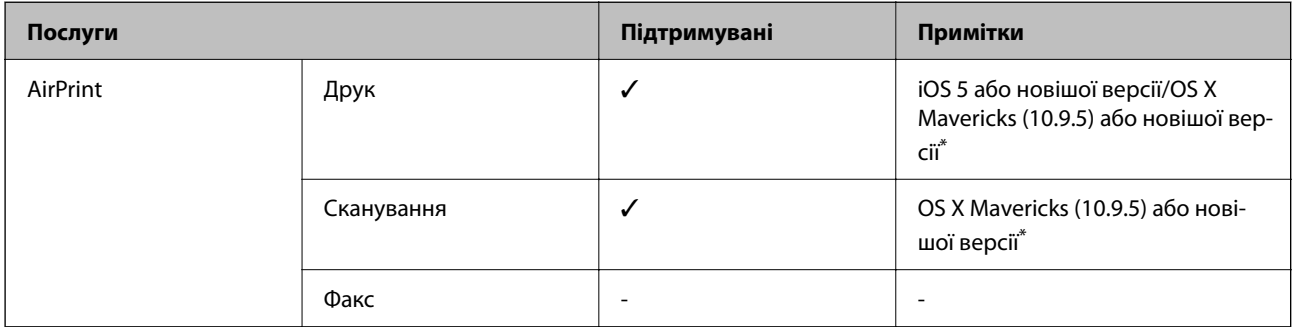

\* Ми рекомендуємо використовувати останні версії iOS або Mac OS.

# **Розміри**

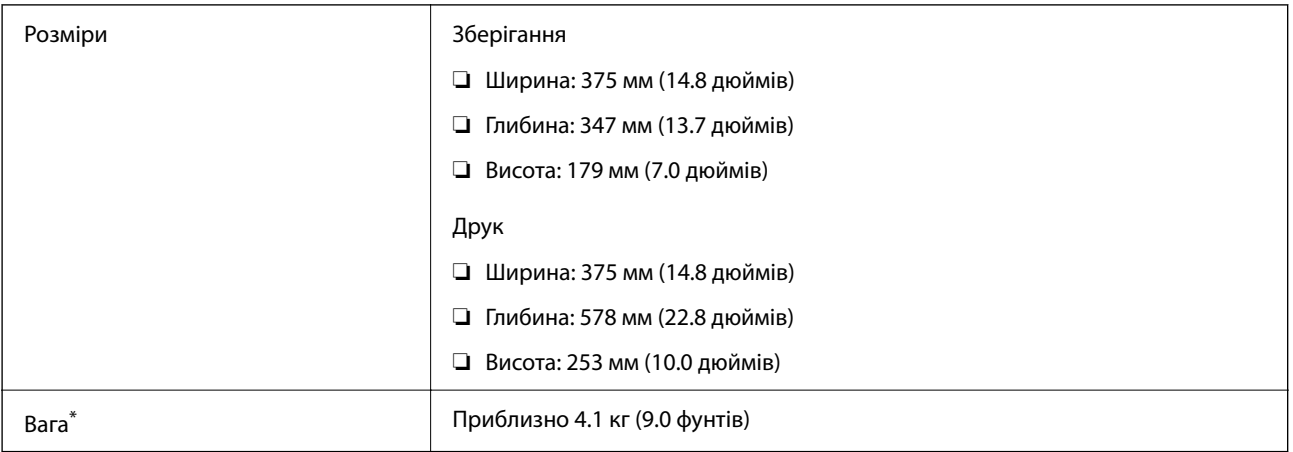

\* Без чорнил та кабелю живлення.

# **Характеристики живлення**

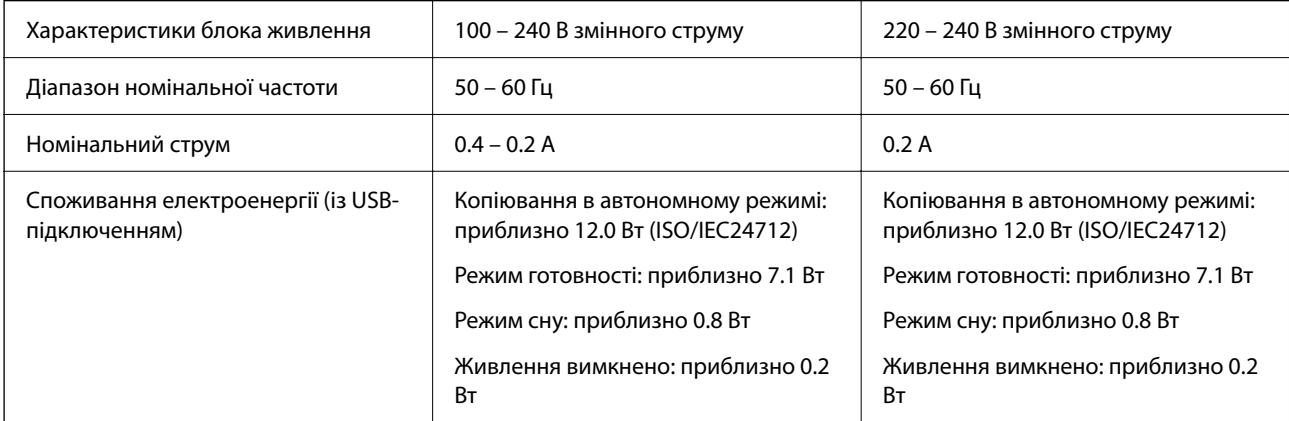

### *Примітка.*

- ❏ Щоб дізнатися напругу, див. етикетку на принтері.
- ❏ Для користувачів із Європи див. подробиці щодо енергоспоживання на веб-сайті. <http://www.epson.eu/energy-consumption>

### **Технічні характеристики навколишнього середовища**

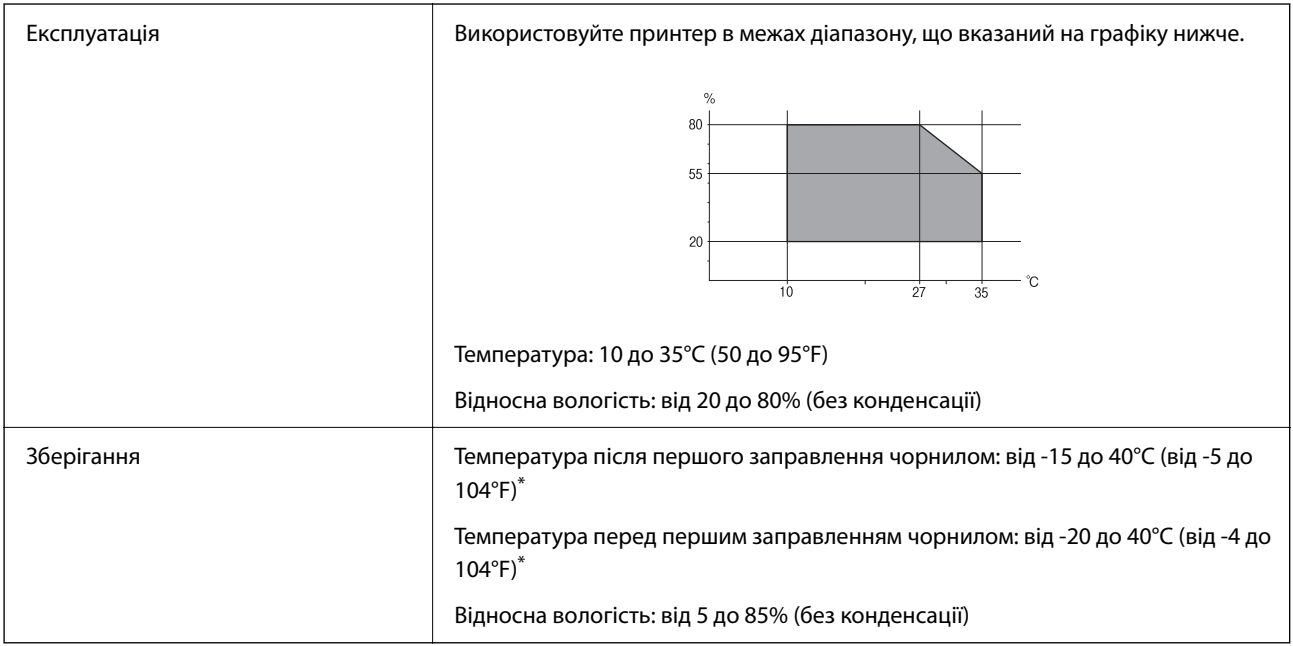

\* Протягом одного місяця можна зберігати за температури 40°C (104°F).

### **Умови експлуатації чорнильних флаконів**

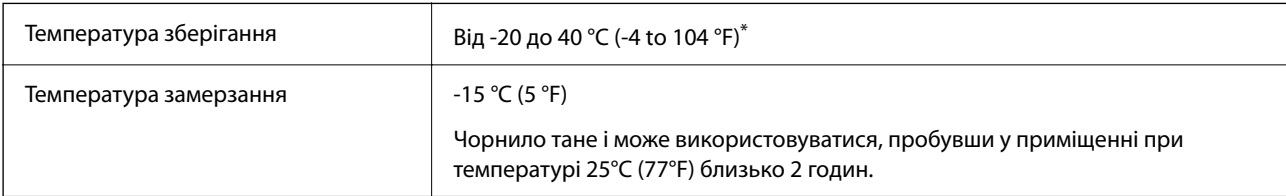

Протягом одного місяця можна зберігати за температури 40 °С (104 °F).

# **Системні вимоги**

❏ Windows

Windows Vista, Windows 7, Windows 8/8.1, Windows 10, Windows 11 або новіше

Windows XP SP3 (32-розрядна)

Windows XP Professional x64 Edition SP2

Windows Server 2003 (SP2) або новішої версії

❏ Mac OS

Mac OS X 10.9.5 або новішої версії, macOS 11 або новішої версії

### <span id="page-163-0"></span>*Примітка.*

- ❏ Mac OS можуть не підтримувати певні програми або функції.
- ❏ Файлова система UNIX (UFS) для Mac OS не підтримується.

# **Нормативна інформація**

# **Стандарти й схвалення**

### **Стандарти та сертифікати для моделі у Європі**

### Заява для користувачів у ЄС

Цим повідомленням Seiko Epson Corporation заявляє, що вказана нижче модель радіообладнання відповідає Директиві 2014/53/EU. Повний текст декларації про відповідність ЄС доступний на вказаному нижче веб-сайті.

### <http://www.epson.eu/conformity>

C634L

Лише для використання у країнах: Ірландія, Великобританія, Австрія, Німеччина, Ліхтенштейн, Швейцарія, Франція, Бельгія, Люксембург, Нідерланди, Італія, Португалія, Іспанія, Данія, Фінляндія, Норвегія, Швеція, Ісландія, Хорватія, Кіпр, Греція, Словенія, Мальта, Болгарія, Чехія, Естонія, Угорщина, Латвія, Литва, Польща, Румунія та Словаччина.

Корпорація Epson не несе відповідальності за порушення правил безпеки внаслідок внесення несанкціонованих змін до продукції.

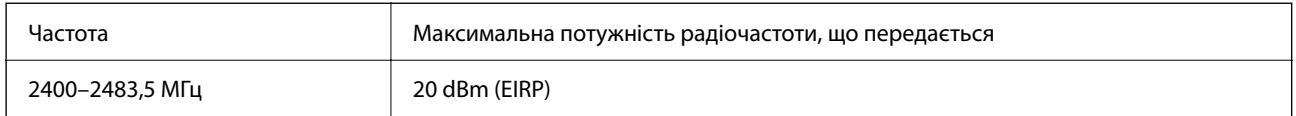

# $C \in$

### **Для користувачів в Україні**

### **Спрощена декларація відповідності для Принтер багатофункціональний**

СПРОЩЕНА ДЕКЛАРАЦІЯ

про відповідність

Спрощена декларація про відповідність, зазначена в пункті 29 Технічного регламенту радіообладнання, повинна бути представлена таким чином:

справжнім "СЕЙКО ЕПСОН КОРПОРЕЙШН" заявляє, що Принтер багатофункціональний відповідає Технічному регламенту радіообладнання;

повний текст декларації про відповідність доступний на веб-сайті за такою адресою: <http://epson.ua/conformity>

### **Затвердження типу ZICTA для користувачів у Замбії**

Аби перевірити інформацію щодо затвердження типу ZICTA, перейдіть на наступний веб-сайт.

<https://support.epson.net/zicta/>

# **Обмеження на копіювання**

Дотримуйтесь наступних обмежень для забезпечення відповідального та законного використання принтера.

Копіювання перелічених нижче документів заборонено законом:

- ❏ банкноти, гроші, видані урядом ринкові цінні папери, урядові облігації та цінні папери, видані муніципалітетом
- ❏ Непогашені поштові марки, поштові листівки з непогашеними марками та інші офіційні поштові документи, які можна надіслати поштою
- ❏ Видані урядом гербові марки та законно видані цінні папери

Будьте обережними під час копіювання наступних документів:

- ❏ Приватні ринкові цінні папери (сертифікати акцій, соло-векселі, які можна передавати, чеки тощо), місячні проїзні документи, пільгові квитки тощо.
- ❏ Паспорти, водійські права, сертифікати відповідності, перепустки, продовольчі талони, квитки тощо.

### *Примітка.*

Копіювання цих документів може бути заборонене законом.

Відповідальне використання матеріалів, захищених авторськими правами:

Копіювання за допомогою принтерів матеріалів, захищених авторськими правами, є неприпустимим і може розцінюватися, як зловживання. Виявляйте відповідальність і пошану, отримуючи дозвіл на копіювання опублікованих матеріалів у власника авторських прав, або дійте за порадою досвідченого юриста.

# <span id="page-165-0"></span>**Джерела довідкової інформації**

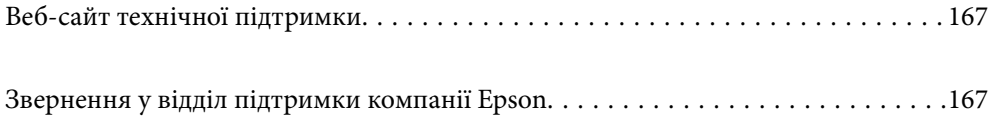

# <span id="page-166-0"></span>**Веб-сайт технічної підтримки**

Якщо вам необхідна додаткова інформація, дивіться веб-сайт технічної підтримки компанії Epson. Оберіть свою країну чи регіон, або перейдіть у відділ підтримки на локальному веб-сайті компанії Epson. На сайті доступна інформація про останні драйвери, FAQ, посібники або інші файли для завантаження.

### <http://support.epson.net/>

### <http://www.epson.eu/support> (Європа)

Якщо виріб компанії Epson не працює належним чином, і вирішити проблему не вдається, зверніться за допомогою у службу підтримки компанії Epson.

# **Звернення у відділ підтримки компанії Epson**

# **Перш ніж звертатися до Epson**

Якщо пристрій Epson несправний і ви не можете вирішити проблему самостійно за допомогою інформації про усунення несправностей, поданої у посібниках до пристрою, зверніться по допомогу до служби обслуговування клієнтів Epson.

Нижченаведений список підтримки Epson основано на країні продажу. Деякі продукти можуть не продаватися за вашим поточним місцем знаходження, тому зверніться до служби підтримки компанії Epson для регіону, у якому було придбано продукт.

Якщо у поданому нижче списку немає служби підтримки у вашій місцевості Epson, зверніться до дилера, у якого ви придбали цей пристрій.

Служба обслуговування клієнтів Epson зможе значно швидше надати допомогу, якщо отримає від вас перелічену нижче інформацію.

❏ Серійний номер продукту

(Місце прикріплення етикетки залежить від товару; вона може бути на тильній стороні, передній стороні кришки або внизу.)

- ❏ Модель пристрою
- ❏ Версія програмного забезпечення

(Натисніть кнопку **Про програму**, **Відомості про версію** або схожу кнопку у вікні програми.)

- ❏ Виробника та модель вашого комп'ютера
- ❏ Назву та версію операційної системи вашого комп'ютера
- ❏ Назви та версії програм, які ви найчастіше використовуєте для роботи з пристроєм

### *Примітка.*

У деяких пристроях налаштування мережі можуть зберігатися в пам'яті пристрою. Ці налаштування можуть бути втрачені внаслідок поломки пристрою або під час його ремонту. Компанія Epson не несе відповідальності за втрату будь-яких даних, а також не зобов'язана виконувати резервне копіювання чи відновлення налаштувань навіть під час гарантійного строку. Компанія Epson рекомендує користувачам самостійно робити резервні копії або нотатки.

# **Підтримка користувачів у Європі**

Контактні дані відділу підтримки компанії Epson див. у документі Pan-European Warranty Document (Загальноєвропейська гарантія).

# **Підтримка користувачів у Тайвані**

За підтримкою й послугами можна звертатися:

### **Глобальний веб-сайт**

### [http://www.epson.com.tw](http://www.epson.com.tw/)

Тут можна знайти інформацію про технічні характеристики продуктів, драйвери для завантаження, а також замовити продукти.

### **Довідковий стіл компанії Epson**

Телефон: +886-2-2165-3138

Персонал довідкового столу по телефону допоможе вирішити такі питання:

- ❏ Зробити замовлення продуктів і отримати інформацію про них
- ❏ Отримати відповіді на запитання про використання продуктів або проблеми, які виникають
- ❏ Замовити послуги, пов'язані з ремонтом і гарантійним обслуговуванням

### **Ремонтний сервісний центр:**

### <http://www.tekcare.com.tw/branchMap.page>

Корпорація TekCare — це авторизований сервісний центр Epson Taiwan Technology & Trading Ltd.

# **Підтримка користувачів в Австралії**

Бажання відділу Epson Australia — надавати клієнтам високоякісні послуги технічної підтримки. Крім документації до цього продукту, інформацію можна отримати із зазначених нижче джерел:

### **Адреса в Інтернеті**

### [http://www.epson.com.au](http://www.epson.com.au/)

Отримайте доступ до веб-сторінок Epson Australia. Варто прихопити модем із собою і скористатись нагодою та зайнятись інтернет-серфінгом! На сайті є область завантаження для драйверів, контактні дані компанії Epson, інформація про нові продукти. Крім того, тут можна отримати технічну підтримку (електронною поштою).

### **Довідковий стіл компанії Epson**

### Телефон: 1300-361-054

Довідковий стіл компанії Epson — це остаточна допоміжна служба, куди клієнти можуть звернутися за порадою. Його співробітники можуть допомогти в установці, налаштуванні й експлуатації продукції Epson. Продавці-консультанти довідкового столу надають літературу про нові продукти Epson та дають поради щодо місцезнаходження найближчих дилерів і сервісних пунктів. Також там можна отримати відповідь на різноманітні питання.

Перш ніж звернутися до довідкового столу, рекомендуємо підготувати всю потрібну інформацію. Чим більше інформації ви підготуєте, тим швидше отримаєте допомогу у вирішенні проблеми. Ця інформація включає в себе документацію до продукту Epson, відомості про тип комп'ютера, операційної системи, прикладних програм, а також будь-які дані, які можуть знадобитися.

### **Транспортування продукту**

Компанія Epson рекомендує зберігати упаковку для транспортування у майбутньому. Закріпіть чорнильний картридж стрічкою та зберігайте продукт у вертикальному положенні.

# **Підтримка користувачів у Новій Зеландії**

Бажання відділу Epson Нова Зеландія — надавати клієнтам високоякісні послуги технічної підтримки. Крім документації до цього продукту, інформацію можна отримати із зазначених нижче джерел.

### **Адреса в Інтернеті**

### [http://www.epson.co.nz](http://www.epson.co.nz/)

Отримайте доступ до веб-сторінок Epson Нова Зеландія. Варто прихопити модем із собою і скористатись нагодою та зайнятись інтернет-серфінгом! На сайті є область завантаження для драйверів, контактні дані компанії Epson, інформація про нові продукти. Крім того, тут можна отримати технічну підтримку (електронною поштою).

### **Довідковий стіл компанії Epson**

#### Телефон: 0800 237 766

Довідковий стіл компанії Epson — це остаточна допоміжна служба, куди клієнти можуть звернутися за порадою. Його співробітники можуть допомогти в установці, налаштуванні й експлуатації продукції Epson. Продавці-консультанти довідкового столу надають літературу про нові продукти Epson та дають поради щодо місцезнаходження найближчих дилерів і сервісних пунктів. Також там можна отримати відповідь на різноманітні питання.

Перш ніж звернутися до довідкового столу, рекомендуємо підготувати всю потрібну інформацію. Чим більше інформації ви підготуєте, тим швидше отримаєте допомогу у вирішенні проблеми. Ця інформація включає в себе документацію до продукту Epson, відомості про тип комп'ютера, операційної системи, прикладних програм, а також будь-які дані, які можуть знадобитися.

### **Транспортування продукту**

Компанія Epson рекомендує зберігати упаковку для транспортування у майбутньому. Закріпіть чорнильний картридж стрічкою та зберігайте продукт у вертикальному положенні.

# **Підтримка користувачів у Сінгапурі**

Дані про джерела інформації, відділи підтримки та сервісні центри компанії Epson, які є в Сінгапурі:

### **Глобальний веб-сайт**

### [http://www.epson.com.sg](http://www.epson.com.sg/)

Тут можна знайти інформацію про технічні характеристики, драйвери для завантаження, відповіді на запитання, які часто задаються (FAQ), зробити замовлення або звернутися за технічною підтримкою по електронній пошті.

### <span id="page-169-0"></span>**Довідковий стіл компанії Epson**

Безкоштовний номер: 800-120-5564

Персонал довідкового столу по телефону допоможе вирішити вказані нижче питання.

- ❏ Зробити замовлення продуктів і отримати інформацію про них
- ❏ Отримати відповіді на запитання про використання продуктів або способи вирішення проблем, які виникають
- ❏ Замовити послуги, пов'язані з ремонтом і гарантійним обслуговуванням

# **Підтримка користувачів у Таїланді**

За підтримкою й послугами можна звертатися:

### **Глобальний веб-сайт**

### [http://www.epson.co.th](http://www.epson.co.th/)

Тут можна знайти інформацію про технічні характеристики, драйвери для завантаження, відповіді на запитання, які часто задаються (FAQ), та адресу електронної пошти.

### **Інформаційний центр компанії Epson**

Телефон: 66-2460-9699

Адреса електронної пошти: support@eth.epson.co.th

Персонал інформаційного центру допоможе вирішити зазначені нижче питання:

- ❏ Зробити замовлення продуктів і отримати інформацію про них
- ❏ Отримати відповіді на запитання про використання продуктів або проблеми, які виникають
- ❏ Замовити послугу, пов'язану з ремонтом і гарантійним обслуговуванням

# **Підтримка користувачів у В'єтнамі**

За підтримкою й послугами можна звертатися:

### **Сервісний центр Epson**

65 Truong Dinh Street, District 1, Ho Chi Minh City, Vietnam. Телефон (Хошимін): 84-8-3823-9239, 84-8-3825-6234 29 Tue Tinh, Quan Hai Ba Trung, Hanoi City, Vietnam Телефон (Ханой): 84-4-3978-4785, 84-4-3978-4775

# **Підтримка користувачів в Індонезії**

За підтримкою й послугами можна звертатися:

### **Глобальний веб-сайт**

[http://www.epson.co.id](http://www.epson.co.id/)

- ❏ Інформація про технічні характеристики, драйвери для завантаження
- ❏ Часті запитання (FAQ), замовлення або запитання електронною поштою

### **Гаряча лінія Epson**

Телефон: +62-1500-766

Факс: +62-21-808-66-799

Персонал гарячої лінії по телефону або факсом надасть допомогу щодо наведених нижче питань.

- ❏ Зробити замовлення продуктів і отримати інформацію про них
- ❏ Технічна підтримка

### **Сервісний центр Epson**

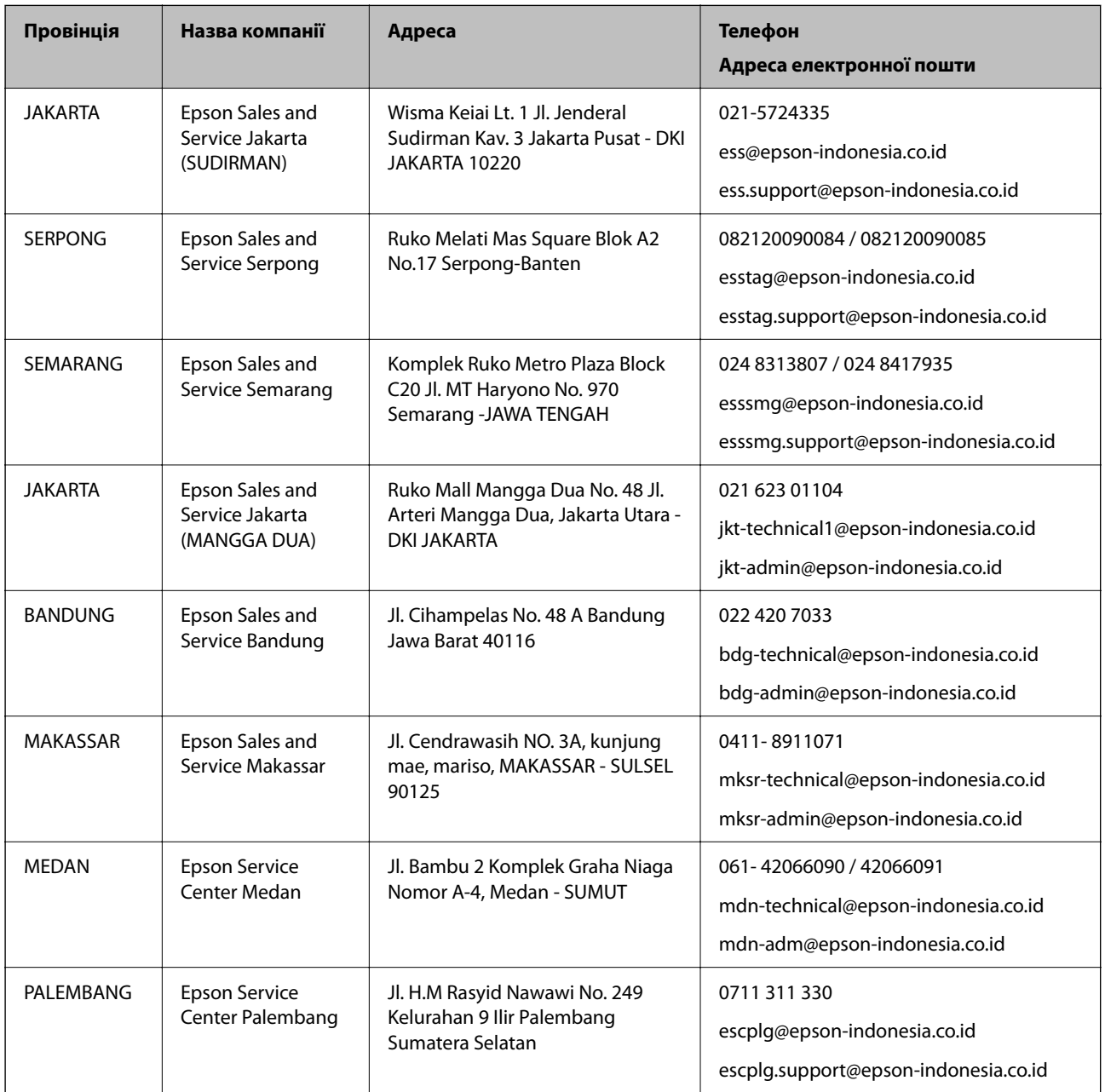

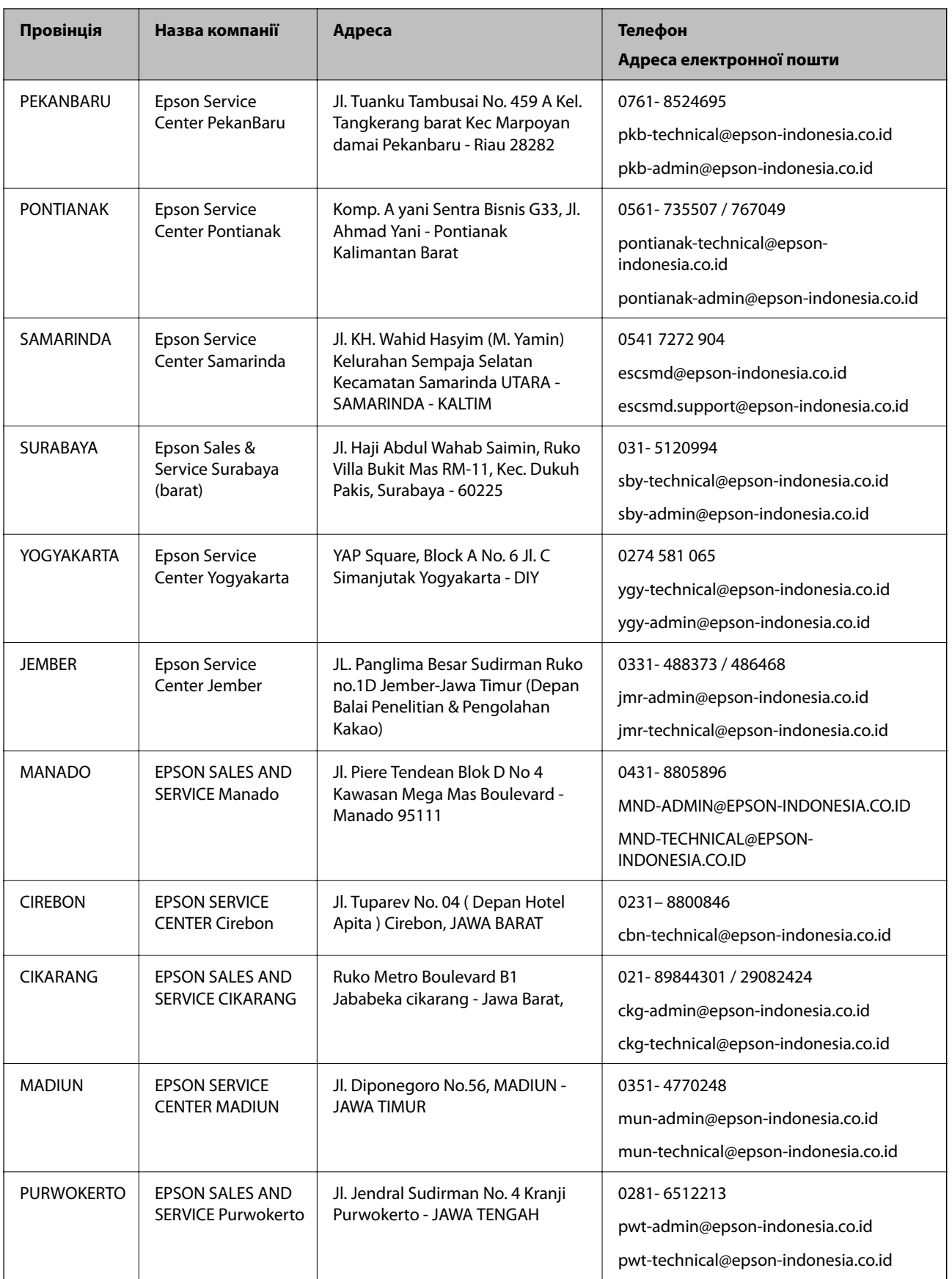

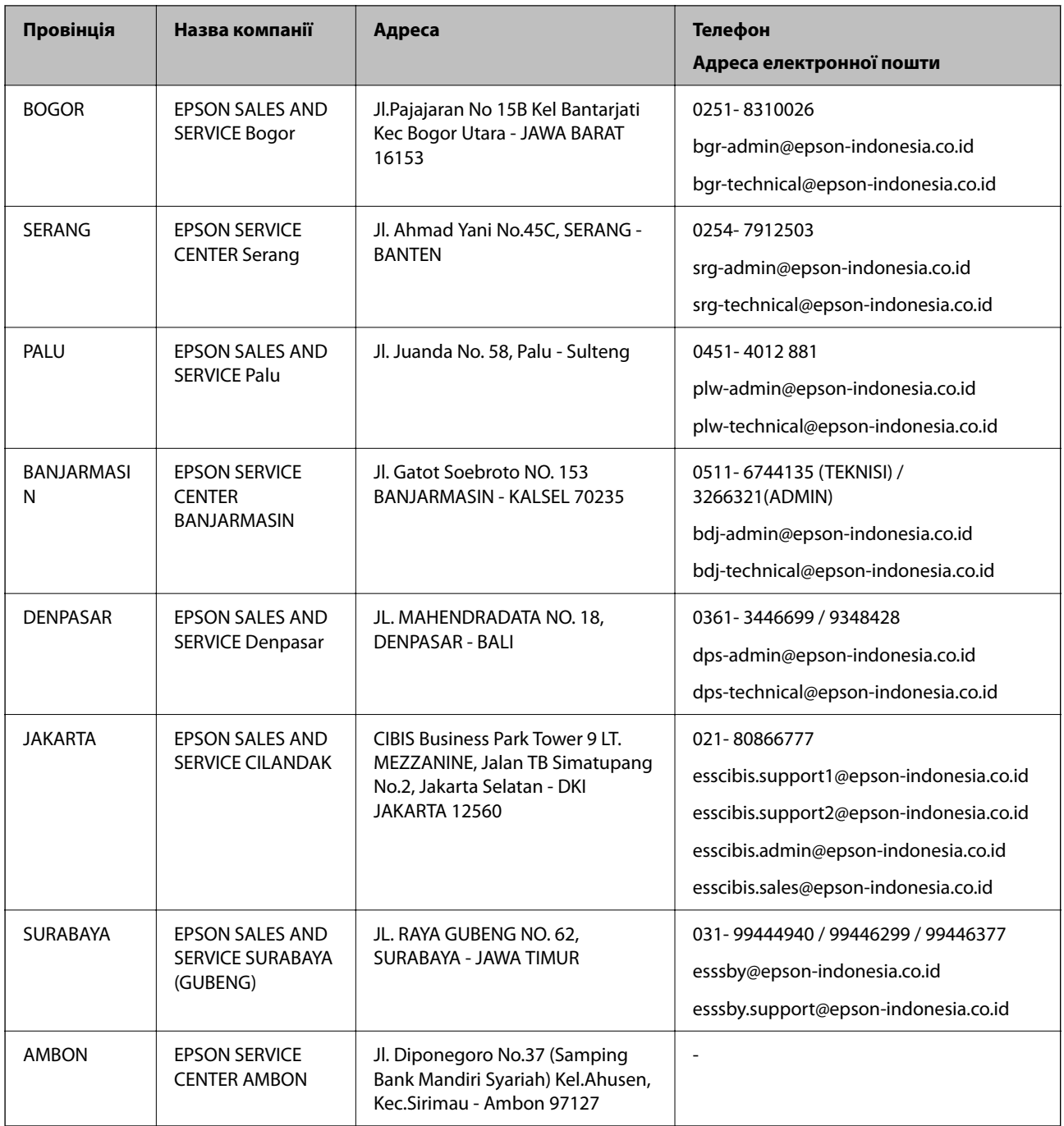

Користувачі з інших міст, не перелічених у цьому списку, можуть зателефонувати на гарячу лінію: 08071137766.

# **Підтримка користувачів у Гонконгу**

У компанії Epson Hong Kong Limited будуть раді користувачам, які звернуться за технічною підтримкою, а також за іншими послугами, які надаються після продажу.

### **Домашня сторінка в Інтернеті**

[http://www.epson.com.hk](http://www.epson.com.hk/)

Компанія Epson Hong Kong розмістила в Інтернеті місцеву домашню сторінку китайською і англійською мовами, де користувачам надається така інформація:

- ❏ Відомості про продукт
- ❏ Відповіді на запитання, які часто задаються (FAQ)
- ❏ Найновіші версії драйверів до продуктів Epson

### **Гаряча лінія технічної підтримки**

До технічних спеціалістів компанії можна звернутися за такими номерами телефону й факсу:

Телефон: 852-2827-8911

Факс: 852-2827-4383

## **Підтримка користувачів у Малайзії**

За підтримкою й послугами можна звертатися:

### **Глобальний веб-сайт**

[http://www.epson.com.my](http://www.epson.com.my/)

❏ Інформація про технічні характеристики, драйвери для завантаження

❏ Часті запитання (FAQ), замовлення або запитання електронною поштою

### **Інформаційний центр компанії Epson**

Телефон: 1800-81-7349 (безкоштовний номер)

Адреса електронної пошти: websupport@emsb.epson.com.my

- ❏ Зробити замовлення продуктів і отримати інформацію про них
- ❏ Отримати відповіді на запитання про використання продуктів або проблеми, які виникають
- ❏ Замовити послуги, пов'язані з ремонтом і гарантійним обслуговуванням

### **Головний офіс**

Телефон: 603-56288288 Факс: 603-5628 8388/603-5621 2088

# **Підтримка користувачів в Індії**

За підтримкою й послугами можна звертатися:

### **Глобальний веб-сайт**

### [http://www.epson.co.in](http://www.epson.co.in/)

Тут можна знайти інформацію про технічні характеристики продуктів, драйвери для завантаження, а також замовити продукти.

### **Лінія допомоги**

❏ Обслуговування, інформація про продукти та замовлення витратних матеріалів (лінії BSNL) Безкоштовний номер: 18004250011

Лінія доступна з 9:00 до 18:00, з понеділка по суботу (окрім святкових днів)

❏ Обслуговування (користувачі мобільних мереж і CDMA)

Безкоштовний номер: 186030001600

Лінія доступна з 9:00 до 18:00, з понеділка по суботу (окрім святкових днів)

# **Підтримка користувачів у Філіппінах**

В Epson Philippines Corporation з радістю допоможуть користувачам, які звернуться за технічною підтримкою, а також за іншими послугами, що надаються після продажу. Зв'язатися з нами можна за наведеними нижче телефонами, факсами та адресою електронної пошти.

### **Глобальний веб-сайт**

### [http://www.epson.com.ph](http://www.epson.com.ph/)

Тут можна знайти інформацію про технічні характеристики, драйвери для завантаження, відповіді на запитання, які часто задаються (FAQ), або звернутися із запитаннями по електронній пошті.

### **Центр обслуговування клієнтів компанії Epson Philippines**

Безкоштовний номер: (PLDT) 1-800-1069-37766

Безкоштовний номер: (цифровий) 1-800-3-0037766

Столичний регіон: (632) 8441 9030

Веб-сайт: <https://www.epson.com.ph/contact>

Адреса електронної пошти: customercare@epc.epson.com.ph

Лінія доступна з 9:00 до 18:00, з понеділка по суботу (окрім святкових днів)

Персонал центру обслуговування клієнтів по телефону допоможе вирішити зазначені нижче питання.

❏ Зробити замовлення продуктів і отримати інформацію про них

❏ Отримати відповіді на запитання про використання продуктів або проблеми, які виникають

❏ Замовити послугу, пов'язану з ремонтом і гарантійним обслуговуванням

### **Epson Philippines Corporation**

Міжміська лінія: +632-706-2609 Факс: +632-706-2663